## **Guida pratica**

# **PDORICO3.5**

 $\frac{1}{2}$ 

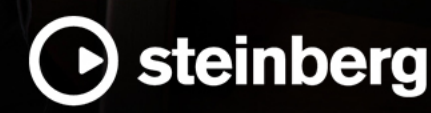

Il team di documentazione di Steinberg: Cristina Bachmann, Heiko Bischoff, Lillie Harris, Christina Kaboth, Insa Mingers, Matthias Obrecht, Sabine Pfeifer, Benjamin Schütte

Traduzione: Ability InterBusiness Solutions (AIBS), Moon Chen, Jérémie Dal Santo, Rosa Freitag, Josep Llodra Grimalt, Vadim Kupriianov, Filippo Manfredi, Roland Münchow, Boris Rogowski, Sergey Tamarovsky

Il presente documento fornisce un accesso migliorato per le persone non vedenti o ipovedenti. Si noti che a causa della complessità del documento e dell'elevato numero di immagini in esso presenti non è stato possibile includere delle descrizioni testuali delle stesse.

Le informazioni contenute in questo manuale sono soggette a variazioni senza preavviso e non rappresentano un obbligo da parte di Steinberg Media Technologies GmbH. Il software descritto in questo manuale è soggetto ad un Contratto di Licenza e non può essere copiato su altri supporti multimediali, tranne quelli specificamente consentiti dal Contratto di Licenza. Nessuna parte di questa pubblicazione può essere copiata, riprodotta o in altro modo trasmessa o registrata, per qualsiasi motivo, senza un consenso scritto da parte di Steinberg Media Technologies GmbH. I licenziatari registrati del prodotto descritto di seguito, hanno diritto a stampare una copia del presente documento per uso personale.

Tutti i nomi dei prodotti e delle case costruttrici sono marchi registrati (™ o ®) dei rispettivi proprietari. Per maggiori informazioni, visitare il sito web www.steinberg.net/trademarks.

© Steinberg Media Technologies GmbH, 2021.

Tutti i diritti riservati.

Dorico\_3.5.12\_it-IT\_2021-12-10

# **Indice**

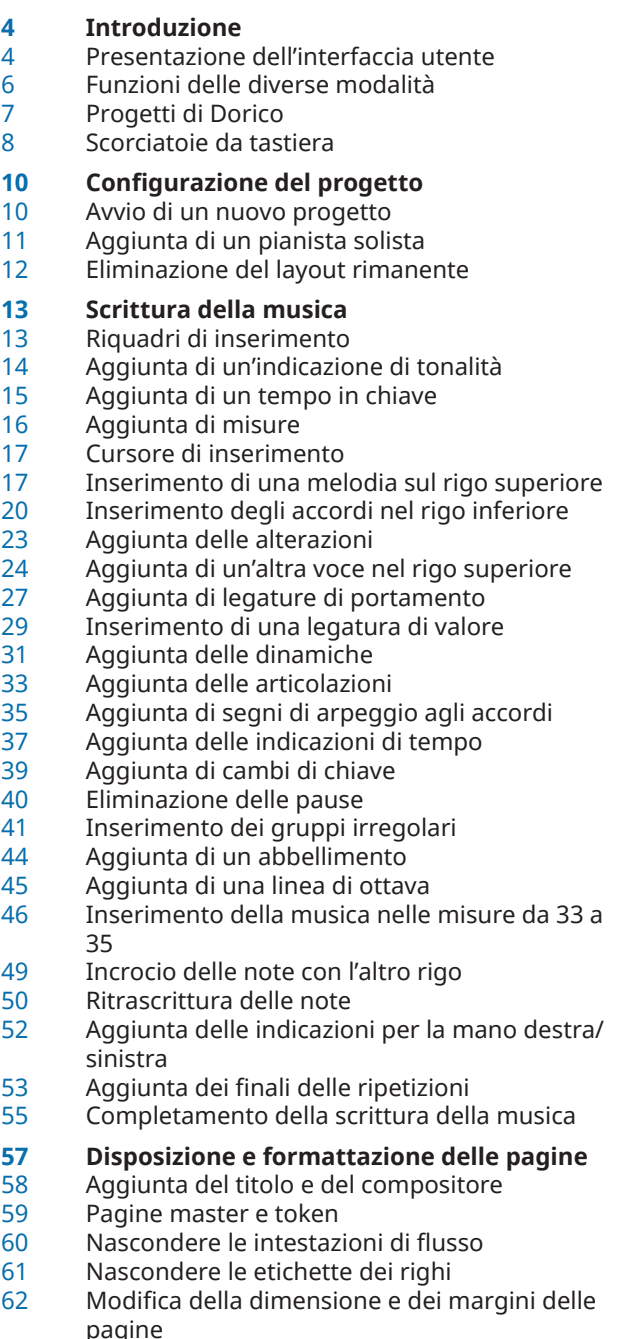

- Eliminazione della cornice di testo del copyright (solo Dorico Pro)
- Modifica della dimensione del rigo
- Modifica delle impostazioni di spaziatura verticale
- Modifica della spaziatura delle note e dei tratti d'unione tra i righi
- Avvio su una pagina sinistra
- Modifica della direzione dei gambi
- Modifica del raggruppamento dei tratti d'unione
- Allineamento delle dinamiche
- Regolazione della forma delle legature di portamento (solo Dorico Pro)
- Spostamento degli oggetti a livello grafico (solo Dorico Pro)

#### **Riproduzione della musica**

- Modifica della periferica di uscita audio
- Applicazione di un modello per la riproduzione
- Riproduzione del brano
- Modifica dei livelli delle dinamiche in riproduzione
- Modifica del tempo finale del poco rit.<br>85 Modifica della durata suonata delle no
- Modifica della durata suonata delle note

#### **Stampa ed esportazione**

- Stampa di copie cartacee
- Esportazione in formato PDF<br>91 Esportazione dell'audio
- Esportazione dell'audio

### **Notazioni supplementari**

- Aggiunta dei versi<br>95 Aggiunta delle ferr
- Aggiunta delle fermate
- Aggiunta di una tecnica di esecuzione con sordina
- Aggiunta dei simboli di accordo<br>99 Aggiunta di barre ritmiche
- Aggiunta di barre ritmiche
- Aggiunta delle ripetizioni delle misure
- Visualizzazione dei simboli di accordo sopra righi diversi
- Aggiunta di un set di batteria<br>108 Inserimento delle note in un s
- Inserimento delle note in un set di batteria
- Aggiunta di tremoli
- Abilitazione della riproduzione swing per il set di batteria
- Rimozione del set di batteria dalla partitura completa
- **Suggerimenti finali**
- **Indice analitico**

# <span id="page-3-0"></span>**Introduzione**

Benvenuti in questa **Guida pratica** che abbiamo creato per aiutarvi a muovere i primi passi in Dorico, mostrandovi tutti i passaggi necessari per creare e preparare un breve brano di pianoforte, seguito da un estratto di un brano blues.

Ci auguriamo che i principi e le tecniche che apprenderete seguendo questa guida vi saranno di aiuto per acquisire familiarità con le operazioni più comuni e per sentirvi più sicuri quando lavorate ai vostri progetti.

Questa guida tratta i seguenti argomenti:

- L'interfaccia utente e le sue parti più importanti
- Le diverse modalità di Dorico e le rispettive funzioni
- Configurazione di un progetto
- Scrittura della musica e aggiunta delle notazioni necessarie per produrre un breve brano di pianoforte e alcune notazioni comuni supplementari in un brano separato
- Disposizione e formattazione delle pagine, inclusa la regolazione delle notazioni come i raggruppamenti dei tratti d'unione e la direzione dei gambi
- Riproduzione della musica e regolazione della riproduzione
- Stampa ed esportazione

Il brano di pianoforte utilizzato in questi esercizi è «Walzer-Capricen No.2» di Dora Pejačević. Un PDF dell'intero brano è disponibile sul portale [steinberg.help](https://steinberg.help/dorico-manuals/dorico-first-steps/) come riferimento.

Entro una durata relativamente breve, questo brano contiene diverse notazioni comuni alla maggior parte degli stili musicali, come le dinamiche e le articolazioni, oltre alle note in più voci contemporaneamente, accordi e tratti d'unione tra i righi. Altre notazioni comuni non incluse in questo brano, come i versi e i simboli di accordo, si trovano in una sezione separata alla fine della guida.

### **NOTA**

- Gli screenshot presenti in questa guida mostrano Dorico Pro. Gli esercizi sono eseguibili in tutte le versioni del programma, salvo diversa indicazione.
- Per maggiori informazioni su quanto menzionato nella presente guida, fare riferimento al **Manuale operativo**.

### **Presentazione dell'interfaccia utente**

In Dorico, l'interfaccia utente è costituita da tutti gli elementi presenti all'interno della finestra di progetto. La struttura di base è la stessa in tutte le modalità.

La finestra di progetto si presenta così ed è costituita dalle seguenti aree:

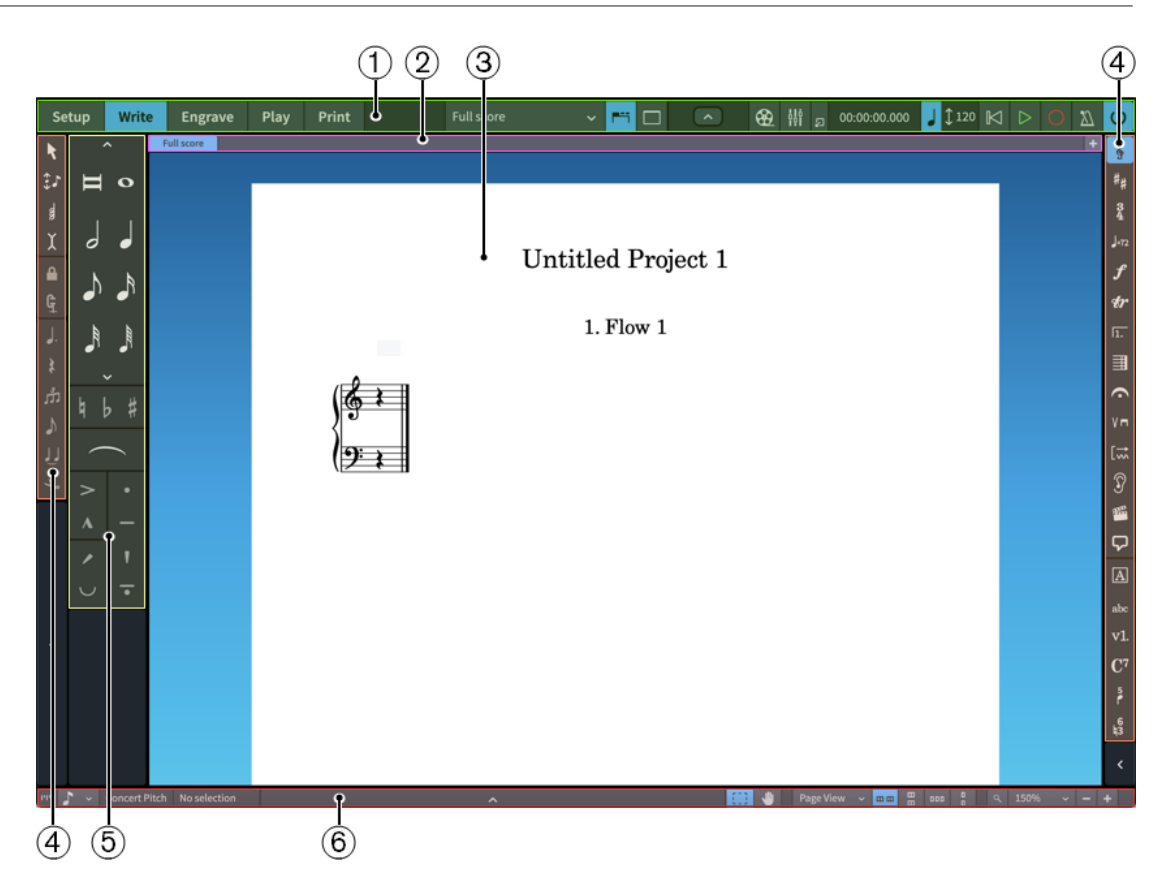

### **1 Barra degli strumenti**

La barra degli strumenti si trova in cima alla finestra di progetto.

A sinistra della barra degli strumenti sono presenti i pulsanti relativi alle diverse modalità. Cambiando modalità, cambiano l'area di lavoro e i pannelli disponibili. Il pulsante della modalità corrente appare evidenziato. Maggiori informazioni sulle modalità verranno fornite nel prossimo argomento.

### **NOTA**

Dorico Elements e Dorico SE non presentano un pulsante **Tipografia** poiché non dispongono della modalità Tipografia.

Al centro della barra degli strumenti si trova il selettore dei layout, che consente di cambiare il layout visualizzato nell'area musicale, e i pulsanti per visualizzare/nascondere i pannelli e le schede.

A destra della barra degli strumenti si trovano i pulsanti per nascondere/visualizzare le finestre **Video**, **Mixer** e **Trasporto**, oltre a una sezione del trasporto in miniatura dotata di controlli di riproduzione e registrazione.

### **2 Barra delle schede**

La barra delle schede si trova in cima alla finestra di progetto, tra la barra degli strumenti e l'area musicale. É disponibile in modalità Configurazione, Scrittura e Tipografia.

La barra delle schede visualizza le schede attualmente aperte, il nome del layout aperto in ciascuna scheda, e consente di aprire più schede. Se si divide l'area musicale e si aprono più schede, vengono visualizzati dei gruppi di schede.

**3 Area di avvio del progetto/Area musicale/Riquadro di visualizzazione degli eventi/Area di anteprima di stampa**

<span id="page-5-0"></span>La parte centrale della finestra di progetto in cui si lavora al progetto. Quando si imposta un nuovo progetto vuoto, quest'area, nelle modalità Configurazione, Scrittura e Tipografia, visualizza l'area di avvio del progetto e consente di aggiungere i primi musicisti.

Una volta che è stato aggiunto un musicista o un ensemble, questa diventa l'area musicale che visualizza le partiture e le parti strumentali che vengono create.

In modalità Riproduzione, quest'area contiene un riquadro di visualizzazione degli eventi in cui ogni nota viene visualizzata come un evento su un piano roll o in un editor delle percussioni e mostra l'effetto della manipolazione della riproduzione della propria musica.

In modalità Stampa, questa diventa l'area di anteprima di stampa, che mostra un'anteprima di come i layout appariranno una volta stampati su carta o esportati sotto forma di file immagine.

#### SUGGERIMENTO

Le partiture e le parti strumentali sono chiamate anche «layout» in Dorico. I layout consentono di presentare visivamente la propria musica in modi diversi. In un progetto con parti strumentali separate, come ad esempio un quartetto d'archi, è possibile passare dalla visualizzazione del layout di partitura completa alla visualizzazione del layout di ciascuna parte, e viceversa, nella scheda corrente. É possibile avere un qualsiasi numero di schede aperte.

### **4 Caselle degli strumenti**

Le caselle degli strumenti sono rappresentate dalle colonne ai bordi sinistro e destro della finestra di progetto. In esse sono contenuti i diversi strumenti di lavoro e le opzioni relativi alla modalità corrente. Le caselle degli strumenti consentono di inserire e modificare le note, gli elementi di notazione e le cornici, oltre che di determinare quali opzioni vengono visualizzate nei pannelli corrispondenti.

Le caselle degli strumenti sono sempre visualizzate e non è possibile nasconderle.

### **5 Pannelli**

I pannelli sono le aree che si trovano ai bordi a sinistra, a destra e in fondo alla finestra di progetto. Essi contengono una varietà di funzioni, opzioni e notazioni necessarie per creare e modificare la propria musica, diverse a seconda della modalità. Ad esempio, il pannello di sinistra in modalità Scrittura è il pannello delle note, che contiene le durate delle note, le alterazioni comuni, le legature di portamento e le articolazioni.

I pannelli possono essere nascosti e visualizzati singolarmente o insieme. Per nascondere/ visualizzare tutti i pannelli, fare clic su **Nascondi/Ripristina i pannelli** nella barra degli strumenti. Per nascondere/visualizzare i singoli pannelli, premere **Ctrl/Cmd-7** per il pannello di sinistra, **Ctrl/Cmd-8** per il pannello inferiore e **Ctrl/Cmd-9** per il pannello di destra.

#### **6 Barra di stato**

La barra di stato è costituita dalla striscia in fondo alla finestra di progetto. Essa consente di modificare la risoluzione della griglia ritmica  $\blacksquare$  , selezionare diverse visualizzazioni e disposizioni delle pagine per l'area musicale, modificare il fattore di ingrandimento e visualizzare informazioni sulla selezione corrente, come ad esempio il numero di misura in cui è stata selezionata una nota. La barra di stato contiene opzioni differenti nelle diverse modalità.

### **Funzioni delle diverse modalità**

In Dorico sono disponibili più modalità differenti: Configurazione, Scrittura, Tipografia, Riproduzione e Stampa. Ciascuna modalità rappresenta una fase differente nel processo di <span id="page-6-0"></span>preparazione di partiture e parti, e ognuna di esse contiene diverse caselle degli strumenti, pannelli e funzionalità.

### **Modalità Configurazione**

In modalità Configurazione è possibile impostare gli elementi fondamentali del progetto: gli strumenti e i musicisti che li suonano, i flussi, i layout e i video. È anche possibile determinare come questi interagiscono tra loro, cambiando ad esempio i musicisti assegnati ai layout.

È possibile visualizzare la musica nell'area musicale e passare ad altre schede o layout, ma non è possibile selezionare o interagire con gli elementi nell'area musicale in modalità Configurazione.

#### **Modalità Scrittura**

In modalità Scrittura, è possibile inserire e modificare la propria musica, cambiare la posizione ritmica dei diversi elementi, modificare l'altezza delle note ed eliminare note e altri elementi. Le caselle degli strumenti e i pannelli disponibili consentono di inserire tutte le note e gli elementi di notazione più comunemente utilizzati.

Il programma non consente di spostare all'interno della pagina note e altri elementi a livello grafico in modalità Scrittura. Le regolazioni a livello grafico sono possibili solamente in modalità Tipografia.

### **Modalità Tipografia (solo Dorico Pro)**

In modalità Tipografia, è possibile eseguire delle regolazioni di precisione per la musica inserita in modalità Scrittura e determinare la disposizione delle pagine del progetto.

Poiché la modalità Tipografia si focalizza sulla formattazione e sull'aspetto dei layout, non consente di eliminare note o altri elementi, modificarne le posizioni ritmiche o cambiare l'altezza delle note.

#### **Modalità Riproduzione**

In modalità Riproduzione è possibile definire come la musica suona in fase di riproduzione. Questa operazione può essere eseguita modificando il modello per la riproduzione e assegnando dei VST instrument, inserendo l'automazione, regolando il mix e modificando la durata di suono delle note in riproduzione senza incidere sulla rispettiva durata annotata.

### **Modalità Stampa**

In modalità Stampa è possibile stampare i propri layout o esportarli sotto forma di file immagine. Quando si stampano i layout, è possibile specificare la dimensione della carta e altre opzioni, come la stampa fronte retro o in formato opuscolo. Quando si esportano i layout, è possibile specificare diversi tipi di file immagine, come PDF o PNG, e le informazioni da includere nei nomi dei file da esportare.

É possibile passare da una modalità all'altra in qualsiasi momento, in uno dei modi seguenti:

- Premere **Ctrl/Cmd** più uno dei numeri da **1** a **5** ( **Ctrl/Cmd-1** per la modalità Configurazione, **Ctrl/Cmd-2** per la modalità Scrittura, **Ctrl/Cmd-3** per la modalità Tipografia, **Ctrl/Cmd-4** per la modalità Riproduzione, **Ctrl/Cmd-5** per la modalità Stampa).
- Fare clic sul pulsante corrispondente nella barra degli strumenti.
- Selezionare **Finestra** > **[modalità]**.

### **Progetti di Dorico**

Un progetto rappresenta un singolo file contenente tutte le informazioni musicali necessarie, inclusi i diversi strumenti, la rispettiva musica e le impostazioni di riproduzione.

<span id="page-7-0"></span>In Dorico, le porzioni separate di musica sono chiamate «flussi». Un flusso può essere costituito da un singolo brano musicale di un album, un movimento di una sonata o sinfonia, un numero in un musical, o una scala o un esercizio di lettura a prima vista di poche misure di lunghezza. Un singolo progetto può contenere un qualsiasi numero di flussi e ciascuno di essi può utilizzare una qualsiasi combinazione di musicisti. Ad esempio, se i suonatori di ottoni vengono silenziati in un movimento, è possibile rimuoverli da quel flusso ma mantenerli in altri flussi.

I musicisti rappresentano le persone fisiche che suonano gli strumenti. Un musicista solista rappresenta un singolo individuo in grado di suonare uno o più strumenti, come ad esempio un clarinettista che raddoppia un sassofono contralto o un percussionista con più strumenti percussivi. Un musicista di sezione rappresenta più individui che suonano tutti lo stesso strumento, come ad esempio una sezione di violini in un'orchestra o una sezione di soprano in un coro. I musicisti di sezione possono suonare un solo strumento, ma in Dorico Pro questi possono essere suddivisi in unità più piccole e su righi multipli.

I layout combinano il contenuto musicale dei flussi e i musicisti con la formattazione delle pagine per produrre una notazione musicale impaginata. Un singolo progetto può contenere un numero qualsiasi di layout con una qualsiasi combinazione di musicisti e flussi. É possibile ad esempio includere un pianista di accompagnamento nel layout della partitura vocale, senza che questo venga però visualizzato nella partitura completa. I diversi layout possono presentare ad esempio dimensioni di pagina e margini differenti, oltre che diversi aspetti delle notazioni. I layout di partitura completa e i layout delle parti presentano impostazioni predefinite differenti.

### **Scorciatoie da tastiera**

Le scorciatoie da tastiera sono un insieme di comandi che consentono di eseguire delle operazioni definite se premuti insieme. Molte delle scorciatoie da tastiera sono uguali sui diversi sistemi operativi, ma non tutte; questa guida ne fa una chiara distinzione.

Quando le scorciatoie da tastiera utilizzano dei tasti modificatori equivalenti a seconda del sistema operativo, i tasti modificatori sono indicati separati da una barra, con il tasto modificatore per Windows per primo e il tasto modificatore per macOS per secondo.

### ESEMPIO

**Ctrl/Cmd-Alt/Opt-Freccia giù** significa: premere **Ctrl** -**Alt** - **Freccia giù** in Windows, **Cmd** - **Opt** - **Freccia giù** in macOS.

Quando le scorciatoie da tastiera richiedono dei tasti completamente diversi a seconda del sistema operativo, questo viene indicato con la scorciatoia da tastiera per Windows prima, seguita dalla scorciatoia da tastiera per macOS.

### ESEMPIO

**Ctrl (Windows) o Opt (macOS)** significa: premere **Ctrl** in Windows, **Opt** in macOS.

Dorico offre diversi modi per l'inserimento di varie tipologie di oggetti ed elementi, al fine di soddisfare gli utenti che preferiscono l'utilizzo del mouse, così come quelli che prediligono invece l'uso esclusivo della tastiera del computer. Questa guida si focalizza sull'utilizzo della tastiera per fornire una sequenza di passaggi più semplice da seguire e per il fatto che le scorciatoie da tastiera di Dorico sono state progettate per essere sia logiche che accessibili utilizzando una tastiera del computer standard, senza la necessità di un tastierino numerico. Questa guida include comunque vari riferimenti ai metodi di inserimento con il mouse.

### ESEMPIO

I tasti freccia da soli consentono di spostare la selezione nell'area musicale. Aggiungendo a questi **Alt/Opt** , le note e gli altri oggetti vengono spostati a livello ritmico in modalità Scrittura e di una ridotta entità a livello grafico in modalità Tipografia. Ad esempio, i comandi **Alt/ Opt-Freccia su** /**Alt/Opt-Freccia giù** traspongono le note verso l'alto/il basso di posizioni sul rigo. Se si aggiunge anche **Ctrl/Cmd** , le note e gli altri oggetti vengono spostati di un'entità maggiore. Ad esempio, i comandi **Ctrl/Cmd-Alt/Opt-Freccia su** / **Ctrl/Cmd-Alt/Opt-Freccia giù**  traspongono le note in su/in giù di un'ottava.

# <span id="page-9-0"></span>**Configurazione del progetto**

Come aiuto per la configurazione del progetto per questo brano per pianoforte solista, i seguenti esercizi trattano l'avvio di un nuovo progetto, l'aggiunta di un pianoforte e l'eliminazione del layout delle parti rimanente.

### **Avvio di un nuovo progetto**

Il primo passaggio nella produzione di un brano in Dorico consiste nell'avvio di un nuovo progetto. Questi passaggi descrivono l'avvio di un progetto vuoto in modo da poter apprendere come aggiungere autonomamente singoli strumenti e musicisti.

PREREQUISITI É stato installato e aperto Dorico.

PROCEDIMENTO

- Premere **Ctrl/Cmd-N** per avviare un nuovo progetto.
	- É anche possibile selezionare **File** > **Nuovo**.

### RISULTATO

Si apre una nuova finestra di progetto.

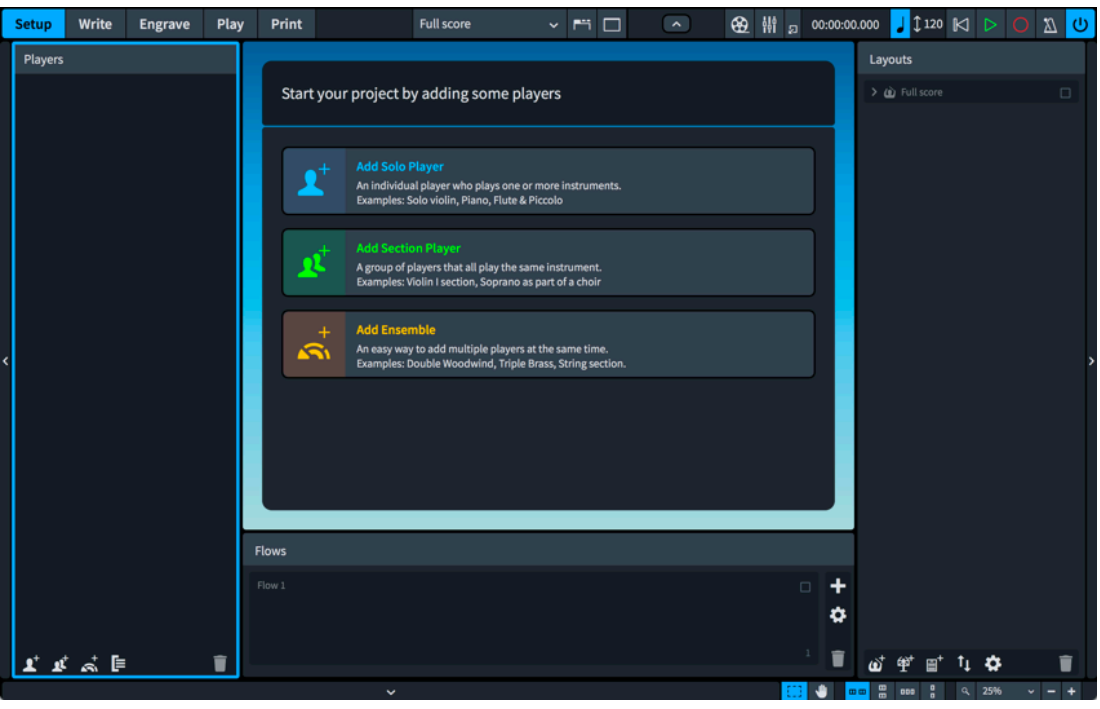

I nuovi progetti vuoti vengono avviati in modalità Configurazione. Questo consente di aggiungere direttamente i musicisti e gli strumenti. Una volta che è stato aggiunto almeno un musicista, l'area di avvio del progetto al centro diventa l'area musicale e visualizza i righi. A sinistra, il pannello **Musicisti** riporta un elenco di tutti i musicisti presenti nel progetto. Attualmente è vuoto, non essendo ancora stato aggiunto alcun musicista.

<span id="page-10-0"></span>Sulla destra, il pannello **Layout** visualizza una scheda del layout **Partitura completa**. Questo layout viene automaticamente creato in ogni nuovo progetto.

In fondo alla finestra si trova il pannello **Flussi**. Qui sono visualizzati tutti i flussi presenti nel progetto.

SUGGERIMENTO

Dorico fornisce dei modelli di progetto con diversi insiemi di musicisti già inclusi, ad esempio un quartetto d'archi o un coro SSAATTBB.

### **Aggiunta di un pianista solista**

Il brano che si sta replicando è per pianoforte solista, pertanto è necessario aggiungere un singolo musicista solista e assegnarvi un pianoforte.

PROCEDIMENTO

- **1.** Premere **Shift-P** per aggiungere un nuovo musicista solista e aprire il selettore degli strumenti.
	- **•** É anche possibile fare clic su **Aggiungi un musicista solista I** nell'area di avvio del progetto.
- **2.** Inserire il termine **piano** nel campo di ricerca del selettore degli strumenti.

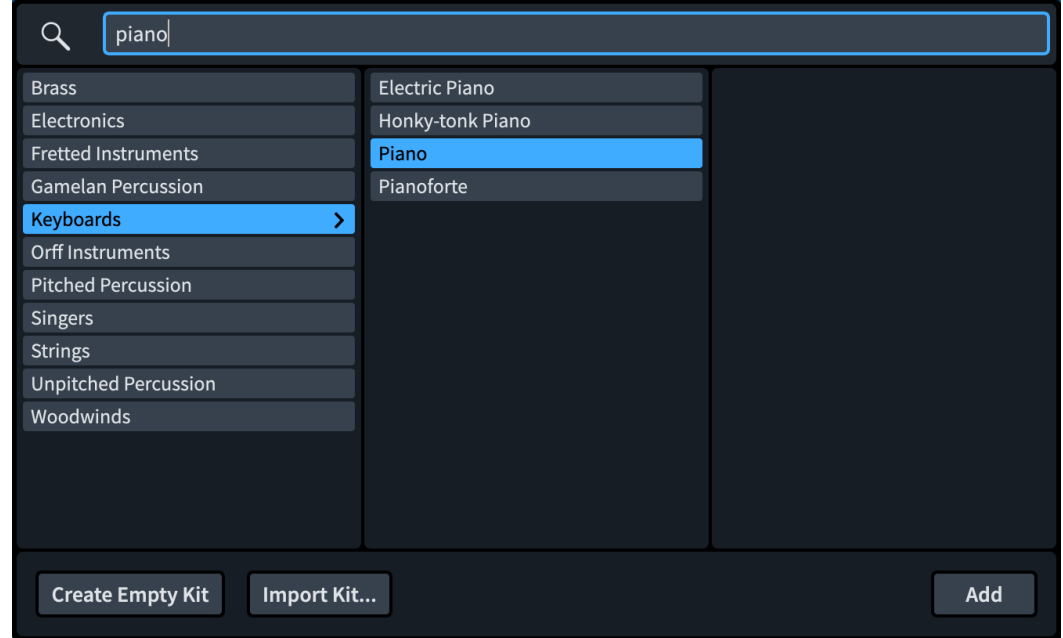

**3.** Fare clic su **Aggiungi** o premere **Invio** .

### RISULTATO

É stato aggiunto un musicista solista e ad esso è stato assegnato un pianoforte. Nell'area musicale vengono visualizzati i righi di pianoforte necessari e le rispettive chiavi.

Nel pannello **Layout** a destra della finestra è adesso presente un layout di una parte di pianoforte, in aggiunta al layout di partitura completa esistente. Dorico crea automaticamente un layout di parte per ogni musicista che viene aggiunto al progetto.

<span id="page-11-0"></span>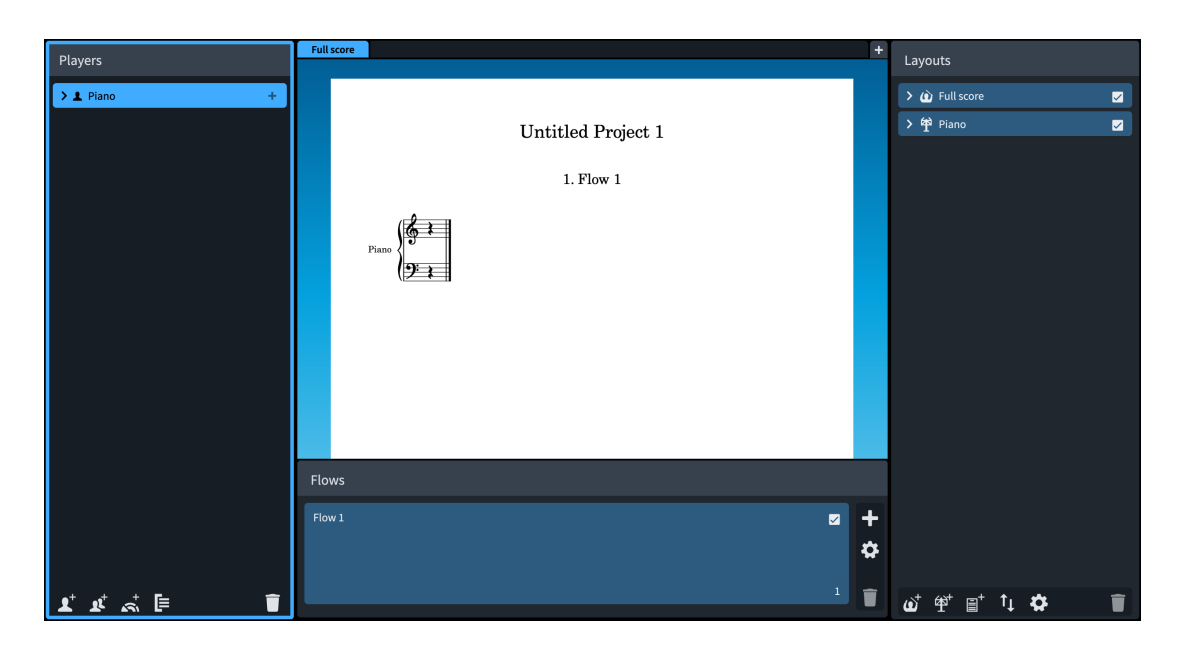

### **Eliminazione del layout rimanente**

Poiché questo brano include un solo musicista, è possibile eliminare il layout di parte creato per impostazione predefinita e tenere solamente la partitura completa. Nei progetti contenenti un singolo musicista, avere un solo layout potrebbe rendere più semplice tenere traccia del proprio lavoro.

PROCEDIMENTO

**1.** Nel pannello **Layout** sulla destra, selezionare il layout di **Pianoforte**.

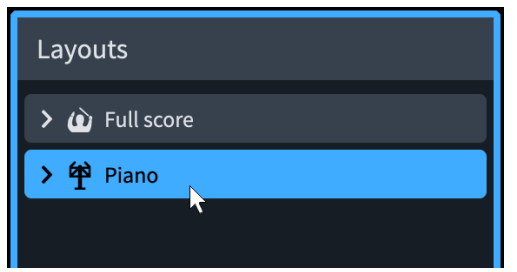

- **2.** Premere **Backspace o Canc** .
	- É anche possibile fare clic su **Elimina layout** in nella barra delle azioni in fondo al pannello.

### RISULTATO

Il layout della parte di pianoforte viene eliminato, lasciando solo il layout di partitura completa.

DOPO IL COMPLETAMENTO DI QUESTA OPERAZIONE Si consiglia di salvare il proprio progetto.

# <span id="page-12-0"></span>**Scrittura della musica**

Adesso che sono state completate le procedure di configurazione del progetto, è possibile iniziare a scrivere la propria musica. Gli esercizi che seguono trattano le operazioni di inserimento delle note e degli elementi notazionali necessari per questo brano di pianoforte, con un esercizio separato per ciascun elemento per chiarezza e completezza. Dorico è comunque progettato in modo da poter inserire la maggior parte degli elementi contemporaneamente all'inserimento di note e altre notazioni; non è infatti necessario interrompere ad esempio l'inserimento delle note per aggiungere una dinamica.

Altre notazioni comuni non incluse in questo brano, come i versi e i simboli di accordo, si trovano in una sezione separata alla fine della guida.

Alcuni passaggi implicano l'esecuzione di determinate azioni in specifiche misure. Il numero di misura dell'elemento attualmente selezionato viene visualizzato nella barra di stato in fondo alla finestra. La traccia di sistema, (la linea grigia semitrasparente sopra l'accollatura) visualizza anche tutti i numeri di misura; è possibile nascondere/visualizzare la traccia di sistema premendo **Alt/ Opt-T** . In alternativa, è possibile visualizzare i numeri di misura per ciascuna misura nella musica premendo **Ctrl/Cmd-Shift-L** per aprire le **Opzioni di layout**, facendo clic su **Numeri di misura**  nell'elenco delle categorie a sinistra della finestra di dialogo e selezionando quindi **Ogni misura**  per il parametro **Visualizzazione dei numeri di misura** nella sotto sezione **Frequenza**.

### **Riquadri di inserimento**

Durante gli esercizi che seguono, si utilizzeranno i riquadri di inserimento per inserire notazioni come le indicazioni di tonalità e le dinamiche. I riquadri di inserimento sono dei campi valori temporanei che vengono visualizzati sopra il rigo e consentono di inserire diversi elementi ed eseguire delle operazioni utilizzando le immissioni di testo.

Sono disponibili specifici riquadri di inserimento per diversi scopi, come ad esempio l'inserimento delle indicazioni di tonalità o l'aggiunta di note a specifici intervalli sopra le note esistenti. I riquadri di inserimento possono essere utilizzati solamente in modalità Scrittura.

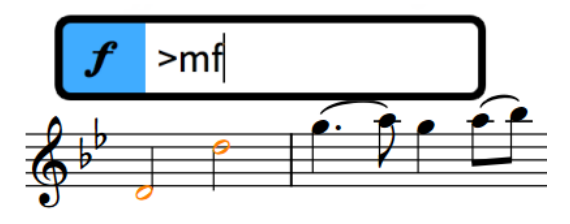

Riquadro di inserimento delle dinamiche con un'immissione di esempio

Uno dei maggiori benefici dei riquadri di inserimento consiste nel fatto che è possibile utilizzarli durante l'inserimento delle note. Una volta raggiunta la posizione in cui si intende inserire ad esempio un nuovo tempo in chiave, è possibile aprire il riquadro di inserimento dei tempi in chiave utilizzando la rispettiva scorciatoia da tastiera, inserire il tempo in chiave desiderato, quindi proseguire nell'inserimento delle note.

Sebbene per molte notazioni siano necessarie specifiche immissioni, le corrette immissioni per le diverse notazioni sono strutturate in maniera logica e coerente. Ad esempio, i gruppi irregolari vengono sempre espressi come un rapporto, come 3:2 o 5:4. Le indicazioni di tonalità sono espresse utilizzando le lettere maiuscole per le tonalità maggiori e le lettere minuscole per le

<span id="page-13-0"></span>tonalità minori. I tempi in chiave vengono espressi come una coppia di numeri separati; i tempi in chiave comuni, come 3/4 o 6/8, utilizzano una barra divisoria.

I riquadri di inserimento possono essere identificati tramite l'icona sul relativo lato sinistro; si tratta delle stesse icone utilizzate nella casella degli strumenti Notazioni a destra della finestra. La casella degli strumenti Notazioni consente di nascondere/visualizzare il pannello delle notazioni corrispondente; questa rappresenta un'altra modalità di inserimento delle notazioni se si predilige l'utilizzo del mouse.

### **Aggiunta di un'indicazione di tonalità**

Tutti i nuovi progetti in Dorico vengono avviati senza indicazione di tonalità, che viene trattata come atonale, cioè senza una tonalità implicita. Questo brano è in La♭ maggiore, pertanto è necessario inserire un'indicazione di tonalità.

PREREQUISITI

- È necessario trovarsi in modalità Scrittura. In questo caso, la dicitura **Scrittura** nella barra degli strumenti appare evidenziata. In caso contrario, premere **Ctrl/Cmd-2** o fare clic su **Scrittura** nella barra degli strumenti per attivare la modalità Scrittura.
- Per aumentare il fattore di ingrandimento, è possibile ad esempio premere **Z o Ctrl/Cmd-Ì**, oppure utilizzare le opzioni di ingrandimento  $\sqrt{a}$  100%  $\sqrt{a}$  -  $\sqrt{a}$  nella barra di stato in fondo alla finestra di progetto.

### PROCEDIMENTO

**1.** Fare clic sulla pausa sul rigo superiore.

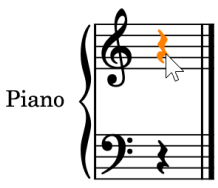

**2.** Premere **Shift-K** per aprire il riquadro di inserimento delle indicazioni di tonalità.

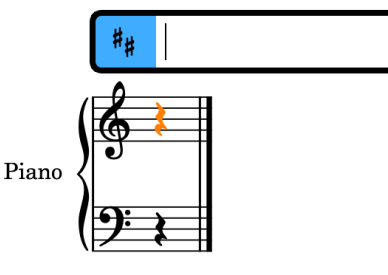

**3.** Digitare **Ab** nel riquadro di inserimento.

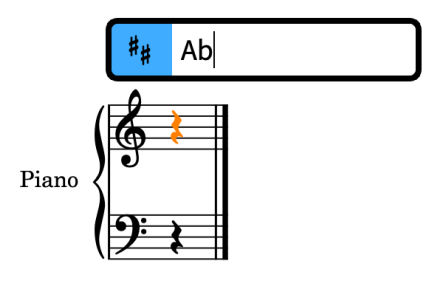

- <span id="page-14-0"></span>Le lettere maiuscole indicano le indicazioni di tonalità maggiori, mentre le lettere minuscole le indicazioni di tonalità minori. É anche possibile digitare **b** per il bemolle e **#** per il diesis.
- **4.** Premere **Invio** per chiudere il riquadro di inserimento.

Un'indicazione di tonalità in La♭ maggiore viene inserita all'inizio della pausa, che corrisponde all'inizio del flusso. Essa viene automaticamente posizionata a destra delle chiavi iniziali.

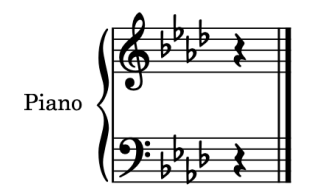

### SUGGERIMENTO

È anche possibile aggiungere le indicazioni di tonalità utilizzando il pannello Indicazioni di tonalità, sistemi tonali e alterazioni a destra della finestra, visualizzabile facendo clic su **Indicazioni di tonalità, sistemi tonali e alterazioni** nella casella degli strumenti Notazioni. Anziché aprire il riquadro di inserimento, è possibile fare clic sulla freccia giù vinella sezione **Indicazioni di tonalità** fino a quando il display presenta quattro bemolli, accertarsi che sia selezionata l'opzione **Maggiore**, quindi fare clic sull'indicazione di tonalità per inserirla.

### **Aggiunta di un tempo in chiave**

Tutti i nuovi progetti di Dorico iniziano senza tempo in chiave per impostazione predefinita. Poiché questo brano è in 3/4, è necessario un tempo in chiave.

É possibile inserire le note senza un tempo in chiave, ma le misure supplementari possono essere aggiunte solamente dopo che è stato inserito un tempo in chiave, così che Dorico possa conoscere la lunghezza che devono avere le misure. É possibile modificare ed eliminare i tempi in chiave in qualsiasi momento: Dorico sposta le stanghette di misura e regola di conseguenza il modo in cui le note vengono annotate.

PROCEDIMENTO

- **1.** Fare clic sulla pausa sul rigo superiore.
- **2.** Premere **Shift-M** per aprire il riquadro di inserimento dei tempi in chiave.
- **3.** Digitare **3/4** nel riquadro di inserimento.

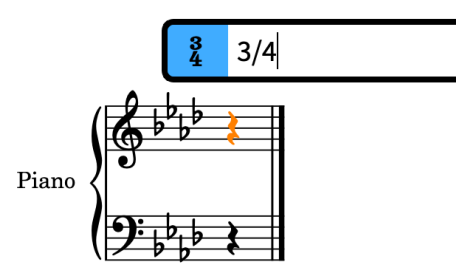

**4.** Premere **Invio** per chiudere il riquadro di inserimento.

<span id="page-15-0"></span>Viene inserito un tempo in chiave da 3/4 alla posizione ritmica della pausa selezionata, che corrisponde all'inizio del flusso. Il tempo in chiave viene automaticamente visualizzato a destra delle chiavi iniziali e dell'indicazione di tonalità. É presente adesso una singola misura di spazio ritmico nel flusso.

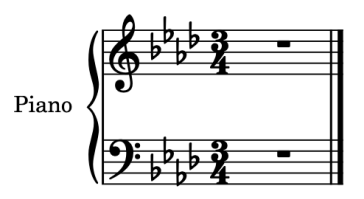

### SUGGERIMENTO

É anche possibile aggiungere i tempi in chiave utilizzando il pannello Tempi in chiave a destra della finestra, visualizzabile facendo clic su **Tempi in chiave** nella casella degli strumenti Notazioni.

### **Aggiunta di misure**

Dorico crea automaticamente delle misure quando si raggiunge la fine dell'ultima misura in fase di inserimento delle note. Potrebbe tuttavia essere utile avere tutte le misure necessarie in anticipo.

PREREQUISITI

È necessario che sia stato inserito il tempo in chiave, in modo che Dorico sappia quale deve essere la lunghezza delle misure.

PROCEDIMENTO

- **1.** Selezionare la pausa sul rigo superiore.
	- É possibile selezionare gli oggetti cliccandoci sopra, oppure utilizzando la tastiera. Se non è selezionato nulla nell'area musicale, premendo uno qualsiasi dei tasti freccia viene selezionata la prima nota/pausa sul rigo superiore. **Freccia destra** / **Freccia sinistra**  sposta la selezione lungo le note su un rigo, **Freccia su** / **Freccia giù** sposta la selezione sulle note in su/in giù negli accordi e sui righi sopra/sotto. **Tab** alterna la selezione su altri tipi di elementi alla stessa posizione, ad esempio da una nota a una dinamica o a una legatura di portamento.
- **2.** Premere **Shift-B** per aprire il riquadro di inserimento delle misure e delle stanghette di misura.
- **3.** Digitare **73** nel riquadro di inserimento.

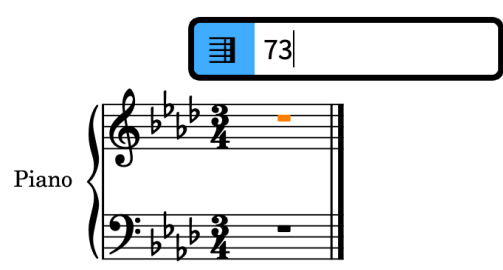

**4.** Premere **Invio** per chiudere il riquadro di inserimento.

<span id="page-16-0"></span>Vengono aggiunte 73 misure, portando il numero totale di misure nel flusso a 74, il numero necessario per questo brano. La spaziatura attuale delle misure è piuttosto ridotta, per il fatto che sono vuote; Dorico ne adatterà automaticamente l'ampiezza quando si inseriscono le note.

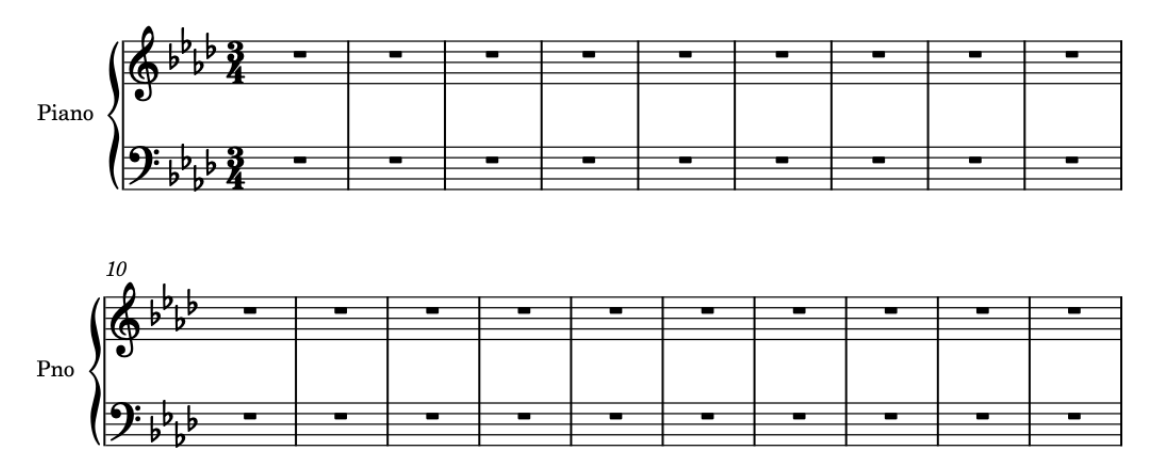

### DOPO IL COMPLETAMENTO DI QUESTA OPERAZIONE

Utilizzando il riquadro di inserimento delle indicazioni di tonalità ( **Shift-K** ), inserire un cambio di indicazione di tonalità in Re♭ maggiore nella misura 33 e un altro nuovamente in La♭ maggiore nella misura 43 utilizzando rispettivamente le immissioni **Db** e **Ab** nel riquadro di inserimento. Dorico visualizza automaticamente delle stanghette di misura doppie in corrispondenza dei cambi di indicazione di tonalità.

### **Cursore di inserimento**

Durante le operazioni che seguono, verrà utilizzato il cursore di inserimento per inserire le note. In Dorico, il cursore di inserimento è una linea verticale che visualizza la posizione ritmica in cui vengono inserite le note, gli accordi o gli altri elementi di notazione.

Accanto al cursore di inserimento è presente un simbolo di nota che indica la direzione del gambo e il tipo di voce attualmente selezionata. Se si tratta di una nuova voce, si ha un simbolo +.

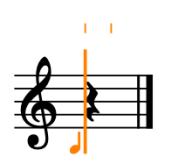

L'aspetto e il comportamento del cursore di inserimento cambiano in relazione alla modalità di inserimento e al numero di voce attualmente selezionato. Ad esempio, quando si stanno inserendo delle note, il cursore avanza automaticamente fino alla posizione ritmica successiva dopo ciascuna nota, mentre quando si inseriscono accordi o note nella tablatura, il cursore non avanza automaticamente. Inoltre, il cursore di inserimento appare in maniera differente quando si inseriscono abbellimenti o note in una voce con teste di nota a barre e quando è attivata la modalità di inserimento o la modalità Accordi.

### **Inserimento di una melodia sul rigo superiore**

In questo brano, la melodia si trova sul rigo superiore, in chiave di violino. Per le prime misure della melodia, è necessario inserire le singole note in sequenza.

### PROCEDIMENTO

- **1.** Nella misura 1, selezionare la pausa sul rigo superiore.
- **2.** Premere **Shift-N** per avviare l'inserimento delle note.
	- Si ha la certezza di trovarsi in modalità di inserimento delle note quando il cursore è attivato e compare sul rigo. Quando il cursore di inserimento è attivato, delle linee che indicano la griglia ritmica compaiono anche sopra il rigo.

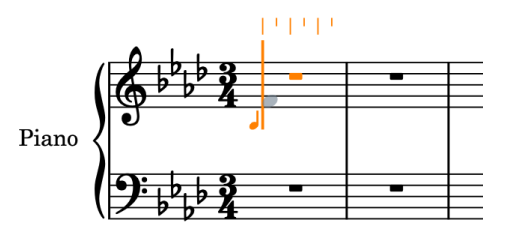

Nel pannello delle note a sinistra della finestra è evidenziato il pulsante relativo alla nota da un quarto. Questo indica la durata della nota che verrà utilizzata per le successive note inserite. I quarti (semiminime) rappresentano la durata delle note predefinita quando si avvia l'inserimento delle note.

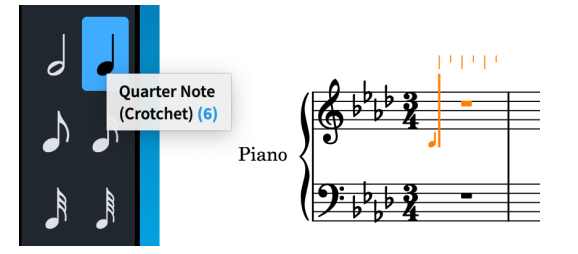

- Tuttavia, le prime quattro note nella melodia in questo brano sono degli ottavi.
- **3.** Premere **5** per selezionare gli ottavi (crome).
	- I comandi da tastiera per le durate delle note utilizzano i numeri in cima alla tastiera del computer, sebbene sia possibile utilizzare anche un tastierino numerico. **6** inserisce i quarti (semiminime), mentre i numeri più piccoli sono utilizzati per durate inferiori e i numeri più grandi per durate maggiori.
	- Il cursore di inserimento si trova già all'inizio della misura, ma la prima nota nella melodia è sul secondo movimento. Non è comunque necessario inserire delle pause per raggiungere quella posizione.
- **4.** Premere **Barra spaziatrice** due volte per far avanzare il cursore di inserimento di due note da un ottavo.
	- Durante l'inserimento delle note, la **Barra spaziatrice** fa avanzare il cursore in base alla durata della nota attualmente selezionata nel pannello delle note.

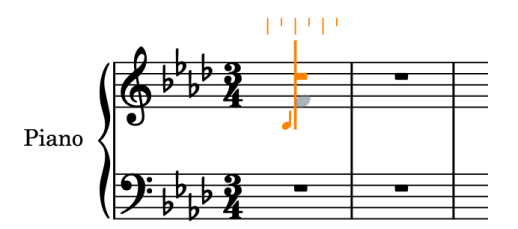

- **5.** Premere **F** , poi **G** , poi **A**, poi **B** per inserire le altezze corrispondenti.
	- Le quattro note vengono inserite come ottavi a partire dalla posizione del cursore. Dorico unisce automaticamente con i tratti d'unione le note e visualizza una pausa da un quarto all'inizio della misura.

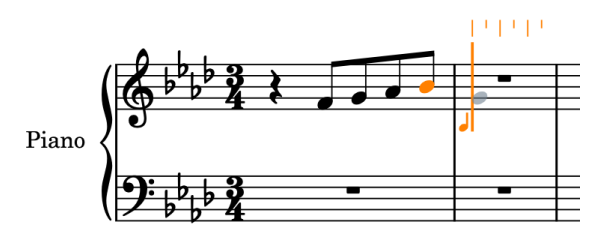

- Dorico utilizza le lettere da A a G sulla tastiera del computer per le altezze delle note. Le note con alterazioni nell'indicazione di tonalità seguono automaticamente l'indicazione di tonalità stessa, tranne dove specificato diversamente. Pertanto, quando si preme **A** e **B**, vengono inseriti un La♭ e un Si♭.
- La nota successiva è una metà col punto, non un ottavo.
- **6.** Premere **7** per selezionare le metà (minime), poi **.** (punto) per aggiungere un punto ritmico, rendendo la durata pari a note da una metà col punto.

NOTA

É necessario premere **.** sulla tastiera del computer, non su un tastierino numerico.

**7.** Premere **G** per inserire un Sol da una metà col punto.

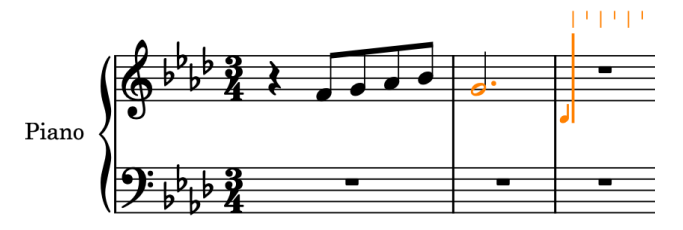

- Dorico seleziona automaticamente le note con il più piccolo intervallo di differenza rispetto alla nota precedente, pertanto in questo caso il Sol viene inserito una terza sotto, anziché una sesta sopra, il Si precedente.
- **8.** Ripetere i passaggi da 3 a 7 per le misure 3 e 4.

### SUGGERIMENTO

In alternativa, è possibile premere **Esc** per terminare l'inserimento delle note, selezionare le misure 1 e 2 sul rigo superiore (inclusa la pausa da un quarto), quindi premere **R** per ripetere il materiale direttamente dopo di esso.

**9.** Premere **Esc** o **Invio** per interrompere l'inserimento delle note.

### RISULTATO

Sono state inserite tutte le note necessarie nelle prime quattro misure per il rigo superiore.

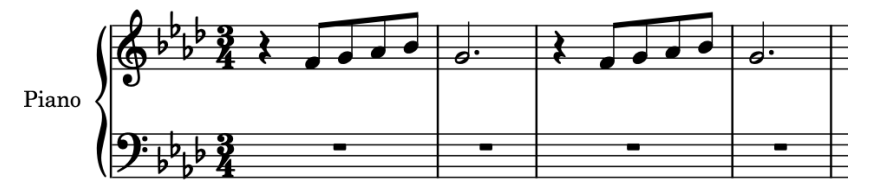

### <span id="page-19-0"></span>SUGGERIMENTO

É anche possibile inserire le note facendo clic sui righi quando il cursore di inserimento è attivo e la funzione **Seleziona** a nella casella degli strumenti delle note è disattivata, oppure suonando le note su una tastiera MIDI collegata.

#### DOPO IL COMPLETAMENTO DI QUESTA OPERAZIONE

Proseguire l'inserimento delle note sul rigo superiore utilizzando le procedure apprese in questo esercizio fino alla fine della misura otto. Per inserire il Fa basso all'inizio della misura 7 dopo il Fa alto alla fine della misura 6, premere **Ctrl-Alt-F (Windows) o Ctrl-F (macOS)**. Se si inserisce invece un Fa alto, premere **Ctrl/Cmd-Alt/Opt-Freccia giù** per trasporlo in giù di un'ottava. Le procedure di modifica dei raggruppamenti dei tratti d'unione verranno trattate in uno dei prossimi esercizi.

### **Inserimento degli accordi nel rigo inferiore**

La procedura di inserimento delle note una sopra l'altra per la creazione degli accordi è molto simile all'inserimento delle note in sequenza (nel fatto che il cursore di inserimento deve essere attivo), ma il comportamento di inserimento è leggermente diverso.

#### PROCEDIMENTO

- **1.** Nella misura 1, selezionare la pausa sul rigo inferiore.
- **2.** Premere **Shift-N** per avviare l'inserimento delle note.
- **3.** Premere **Q** per avviare l'inserimento degli accordi.
	- La funzione di inserimento degli accordi consente di inserire più note in corrispondenza della stessa posizione, cioè alla posizione del cursore. In modalità di inserimento degli accordi, viene visualizzato un segno + nella parte superiore del cursore.

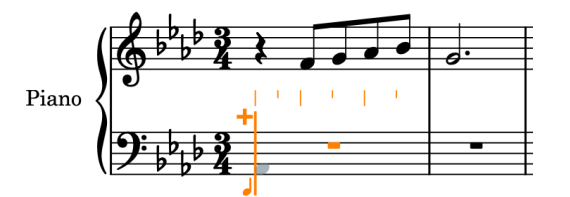

- É anche possibile avviare l'inserimento degli accordi facendo clic su **Accordi** nella casella degli strumenti delle note a sinistra della finestra.
- Come negli esercizi precedenti, nel pannello delle note viene selezionata la durata predefinita di una nota da un quarto (semiminima). In questo brano, gli accordi nelle prime misure sono tutti costituiti da note da un quarto, pertanto non è necessario modificare la durata.
- **4.** Premere **A** per inserire un La♭.

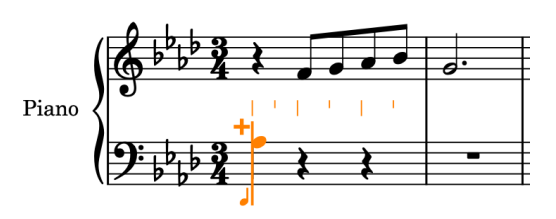

Poiché si tratta della prima nota nel rigo, Dorico non ha alcun riferimento per il registro e seleziona il La♭ più vicino al Do centrale, ma per questo brano è necessario il La♭ sotto. **5.** Premere **Ctrl/Cmd-Alt/Opt-Freccia giù** per trasporre il La♭ selezionato in giù di un'ottava.

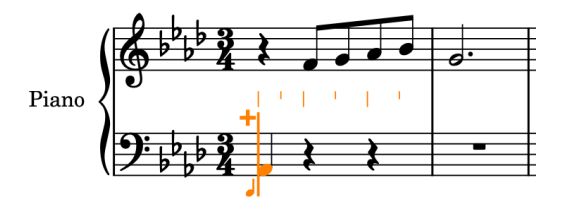

- Alt/Opt-Freccia giù traspone le note in giù di una posizione sul rigo, cioè di un tono. Se si aggiunge **Ctrl/Cmd** , le note vengono trasposte in giù di un'entità maggiore, cioè di un'ottava.
- **6.** Premere **E** per inserire un Mi♭.
	- Durante l'inserimento degli accordi, Dorico aggiunge delle nuove note sopra la nota precedente per impostazione predefinita.

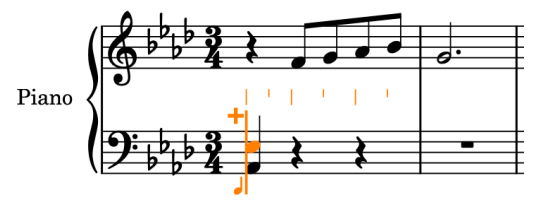

- **7.** Premere **Barra spaziatrice** per far avanzare il cursore di inserimento.
	- Durante l'inserimento degli accordi, il cursore di inserimento non avanza automaticamente, consentendo di costruire gli accordi in una singola posizione ritmica. Dorico presume che l'inserimento degli accordi continui fino a quando non lo si interrompe.
	- Poiché la durata attualmente selezionata è una nota da un quarto, la pressione di **Barra spaziatrice** fa avanzare il cursore di inserimento di una nota da un quarto.

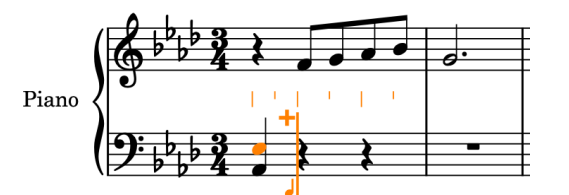

- Adesso che Dorico dispone del primo accordo per il riferimento dell'altezza, il La♭ successivo verrebbe inserito nella stessa ottava del primo accordo per impostazione predefinita, e ciò non è quanto richiesto per il brano.
- **8.** Premere **Shift-Alt/Opt-A** per inserire il La♭ sopra la nota in fondo all'accordo precedente, quindi premere **C** poi **E** per inserire le altezze corrispondenti sotto forma di accordo sopra il La♭.

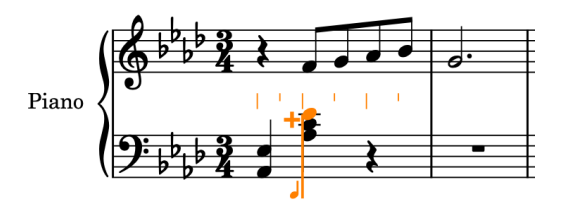

Dorico seleziona automaticamente le note con il più piccolo intervallo di differenza rispetto alla nota precedente. Se si preme **Shift-Alt/Opt** , così come la lettera relativa alla nota, viene inserita quella nota sopra la nota precedente, indipendentemente

dall'intervallo. Per una nota più bassa, premere **Ctrl-Alt (Windows) o Ctrl (macOS)** più la lettera relativa alla nota. Se non si è certi della necessità di dover specificare il registro, è sempre possibile trasporre le note in su/in giù di un'ottava dopo il loro inserimento.

- **9.** Premere **Barra spaziatrice** per far avanzare il cursore di inserimento.
- **10.** Premere **A**, poi **C** , poi **E** per inserire le altezze corrispondenti sotto forma di accordo.

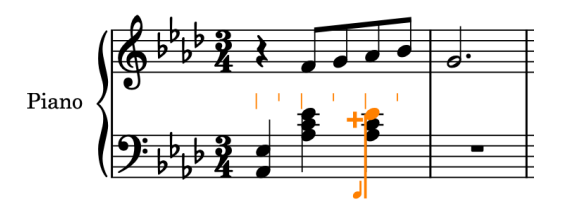

- La misura successiva è molto simile alla prima misura. Inizia però nuovamente con il La♭ più basso.
- **11.** Premere **Barra spaziatrice** per far avanzare il cursore di inserimento.
- **12.** Premere **Ctrl-Alt-A (Windows) o Ctrl-A (macOS)** per inserire il La♭ sotto la nota in fondo all'accordo precedente, quindi premere **E** per inserire un Mi♭ sopra il La♭.
- **13.** Premere **Barra spaziatrice** per far avanzare il cursore di inserimento.
- **14.** Premere **B** per inserire un Si♭, quindi premere **Ctrl/Cmd-Alt/Opt-Freccia su** per trasporre il Si♭ in su di un'ottava.
- **15.** Premere **D** , poi **E** per inserire le altezze corrispondenti sopra il Si♭.
- **16.** Premere **Barra spaziatrice** per far avanzare il cursore di inserimento.
- **17.** Premere **B**, poi **D** , poi **E** .
- **18.** Premere **Barra spaziatrice** per far avanzare il cursore di inserimento.
- **19.** Ripetere i passaggi da 4 a 17 per inserire le misure 3 e 4.

#### SUGGERIMENTO

In alternativa, è possibile premere **Esc** per terminare l'inserimento delle note, selezionare le misure 1 e 2 nel rigo inferiore, quindi premere **R** per ripetere il materiale direttamente dopo di esso.

**20.** Premere **Esc** o **Invio** per interrompere l'inserimento delle note.

### RISULTATO

Sono stati inseriti tutti gli accordi necessari nelle prime quattro misure per il rigo inferiore.

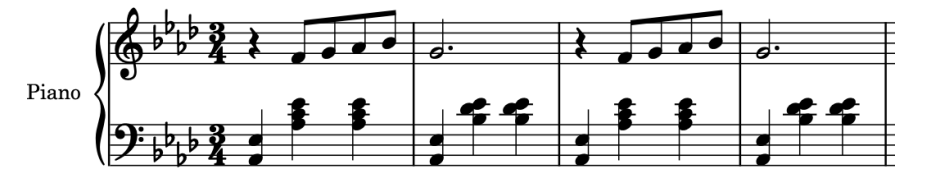

#### DOPO IL COMPLETAMENTO DI QUESTA OPERAZIONE

Proseguire l'inserimento degli accordi nel rigo inferiore fino al movimento 1 nella misura 6, poiché sono necessarie delle alterazioni nel movimento 2 nella misura 6.

### <span id="page-22-0"></span>**Aggiunta delle alterazioni**

Tutte le note aggiunte finora hanno seguito le alterazioni nell'indicazione di tonalità di La♭ maggiore. Tuttavia, gli accordi nella misura 6 includono il Si♮ e il Re♮, pertanto è necessario aggiungere delle alterazioni.

### PREREQUISITI

Nella pagina **Inserimento e modifica delle note** delle **Preferenze** (scorciatoia da tastiera **Ctrl/Cmd-,** ), è stata selezionata l'opzione **Prima dell'inserimento delle note** per la funzione **Specifica l'alterazione, il punto ritmico e le articolazioni**.

PROCEDIMENTO

- **1.** Nella misura 6, selezionare la pausa da un quarto sul movimento 2 nel rigo inferiore.
- **2.** Premere **Shift-N** per avviare l'inserimento delle note.
- **3.** Se la modalità di inserimento degli accordi non è ancora attiva, premere **Q** per avviare l'inserimento degli accordi.

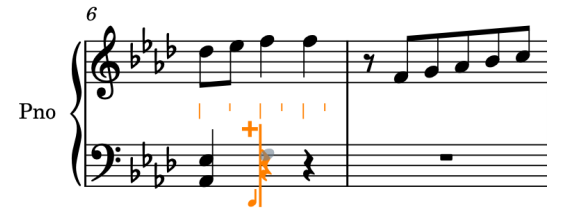

- Il Fa in fondo all'accordo non richiede un'alterazione, ma seguendo l'accordo precedente, il registro predefinito del successivo Fa inserito è una terza sotto il La♭ sul movimento 1, anziché la sesta sopra che è qui necessaria.
- **4.** Premere **Shift-Alt/Opt-F** per inserire un Fa nella corretta ottava più alta.
	- Le due altezze successive richiedono entrambe un bequadro, perciò è necessario preparare l'alterazione prima di inserire ciascuna nota.
- **5.** Premere **0** per selezionare un bequadro.
	- É necessario premere **0** sulla tastiera del computer, non su un tastierino numerico.
	- É anche possibile selezionare un bequadro facendo clic su **Bequadro** nel pannello delle note a sinistra della finestra.

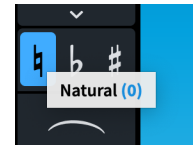

**6.** Premere **B** per inserire un S $\sharp$ .

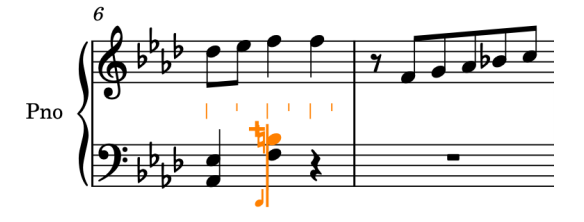

- Le alterazioni si applicano solamente a una singola nota. É necessario riselezionare un bequadro per il Re♮.
- **7.** Premere **0** per selezionare un bequadro.
- <span id="page-23-0"></span>**8.** Premere **D** per inserire un Re♮.
- **9.** Premere **Barra spaziatrice** per far avanzare il cursore di inserimento.
- **10.** Premere **F** , poi **B**, poi **D** per inserire le altezze corrispondenti.
	- Poiché le alterazioni durano per il resto della misura per impostazione predefinita, il Si e il Re successivi vengono anch'essi inseriti come Si♮ e Re♮ automaticamente.
- **11.** Premere **Esc** o **Invio** per interrompere l'inserimento delle note.

Sono stati inseriti gli accordi, ciascuno contenente due note con i bequadri. I bequadri vengono automaticamente nascosti nel secondo accordo, poiché in Dorico le regole di durata delle alterazioni predefinite sono quelle della pratica comune, secondo cui le alterazioni si applicano fino alla fine della misura. Analogamente, il Si♭ nella misura 7 sul rigo superiore visualizza automaticamente un bemolle precauzionale.

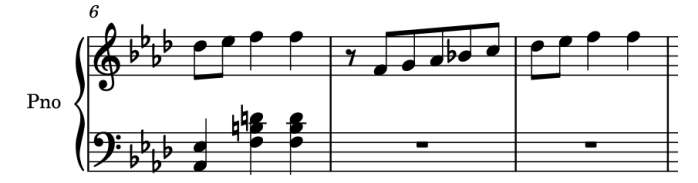

#### SUGGERIMENTO

● É anche possibile aggiungere delle alterazioni alle note selezionate al di fuori dell'inserimento delle note. Talvolta ciò risulta più utile, per il fatto che è possibile aggiungere la stessa alterazione a più note contemporaneamente.

Per un bemolle, premere **'** . Per un diesis, premere **Ì**.

Nel pannello Indicazioni di tonalità, sistemi tonali e alterazioni a destra della finestra sono disponibili ulteriori alterazioni. Questo pannello è visualizzabile facendo clic sul pulsante **Indicazioni di tonalità, sistemi tonali e alterazioni e nella casella degli strumenti** Notazioni.

Per maggiori informazioni sulle regole di durata delle alterazioni, fare riferimento al **Manuale operativo**. In Dorico Elements e Dorico SE non è possibile modificare le regole di durata delle alterazioni.

#### DOPO IL COMPLETAMENTO DI QUESTA OPERAZIONE

Proseguire l'inserimento degli accordi sul rigo inferiore utilizzando le procedure apprese in questo esercizio e nell'esercizio precedente, fino al primo movimento della misura 14, senza i segni di arpeggio: questi verranno aggiunti in un esercizio successivo.

### **Aggiunta di un'altra voce nel rigo superiore**

Nella misura 9, sul rigo superiore appare una seconda voce, pertanto è necessario aggiungere una voce supplementare al rigo. Verrà inoltre illustrato come poter identificare la voce in cui si stanno inserendo le note.

#### PROCEDIMENTO

- **1.** Nella misura 9, selezionare la pausa sul rigo superiore.
- **2.** Premere **Shift-N** per avviare l'inserimento delle note.

Accanto al cursore di inserimento è presente un simbolo di nota. Questo indica la voce a cui è assegnato tutto ciò che viene successivamente inserito, visualizzandone la direzione dei gambi, un numero e il tipo (normale, barra, o abbellimento).

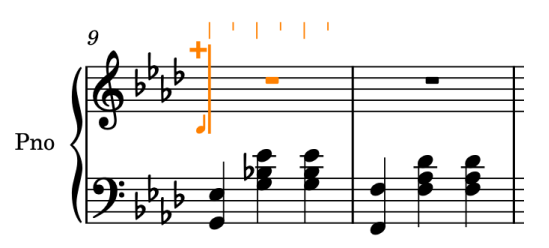

- Attualmente, i simboli di nota indicano che si stanno inserendo delle note nella prima voce a gambo verso l'alto nel rigo, ma questa misura necessita di una voce a gambo verso il basso.
- **3.** Se la modalità di inserimento degli accordi è attiva, premere **Q** per interrompere l'inserimento degli accordi.
- **4.** Premere **Shift-V** per creare una nuova voce.
	- Accanto al simbolo di nota compare un segno +, il cui gambo punta adesso verso il basso. Questo indica una nuova voce a gambo verso il basso.

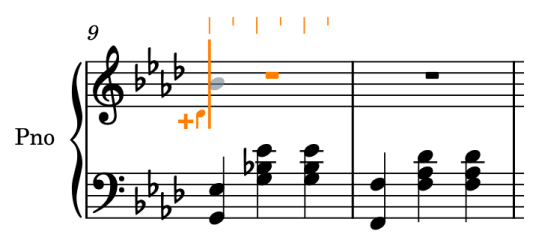

- **5.** Premere **7** per selezionare le metà (minime), poi **.** (punto) per aggiungere un punto ritmico, rendendo la durata pari a note da una metà col punto.
- **6.** Premere **B** per inserire un Si♭ nella nuova voce a gambo verso il basso.

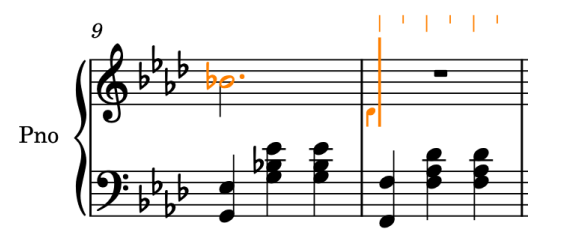

- Dorico visualizza un'alterazione ♭ di precauzione sul Si, a causa dei Si♯ sul rigo inferiore nella misura precedente.
- Il cursore di inserimento avanza automaticamente alla misura successiva. Tuttavia, in questa istanza sono già presenti altre note nella voce a gambo verso l'alto nella misura 9 che è necessario inserire.
- **7.** Premere **Freccia sinistra** fino a quando il cursore di inserimento è posizionato all'inizio del secondo movimento nella misura 9.
	- Quando si sposta il cursore di inserimento utilizzando i tasti freccia, l'entità dello spostamento dipende dalla risoluzione della griglia ritmica corrente (anziché dalla durata della nota selezionata nel pannello delle note quando si preme **Barra spaziatrice**). La risoluzione della griglia ritmica corrente **e della contra della** barra di stato in fondo alla finestra. Per impostazione predefinita è impostata sugli ottavi.
- Il simbolo di nota accanto al cursore di inserimento indica che è già impostato sulla voce a gambo verso il basso, ma le note da un ottavo nella misura 9 sono nella voce a gambo verso l'alto.
- **8.** Premere **V** per passare alla voce a gambo verso l'alto.

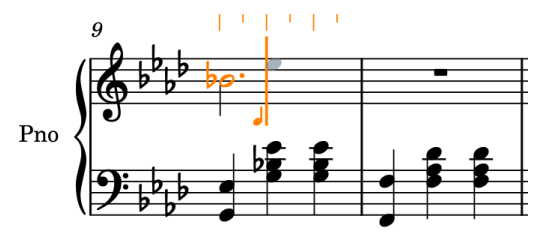

- **V** consente di scorrere in ciclo tra tutte le voci attive nel rigo. Essendoci attualmente solo due voci sul rigo superiore, premendo **V** si scorre tra le voci a gambo verso l'alto e le voci a gambo verso il basso.
- **9.** Premere **5** per selezionare gli ottavi (crome).
- **10.** Premere **E** , **G** , **F** , poi **E** per inserire le altezze Mi♭, Sol, Fa e Mi♭ sotto forma di note da un ottavo nella voce a gambo verso l'alto.

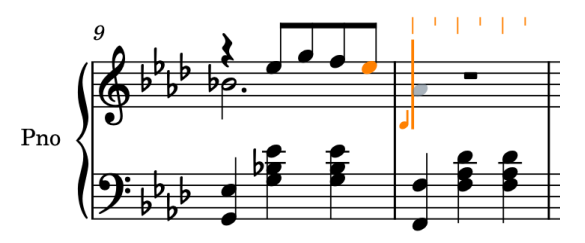

- **11.** Premere **7** , poi **.** (punto) per selezionare le metà col punto (minime col punto).
- **12.** Premere **Q** per avviare l'inserimento degli accordi.
- **13.** Premere **Ctrl-Alt-A (Windows) o Ctrl-A (macOS)** per inserire il La♭ un quinta sotto anziché una quarta sopra, il Mi♭ precedente, quindi premere **D** per inserire il Re♭ sopra come un accordo di durata pari a una metà col punto nella voce a gambo verso l'alto.

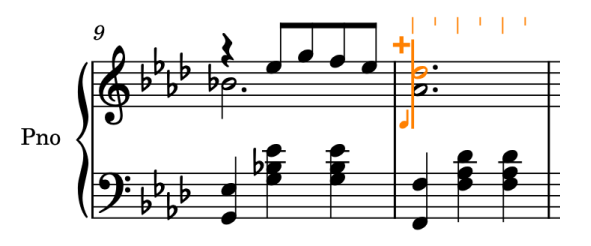

- **14.** All'inizio della misura 11, premere **V** per passare alla voce a gambo verso il basso.
- **15.** Ripetere i passaggi da 5 a 13 per inserire le misure 11 e 12.

### SUGGERIMENTO

In alternativa, è possibile premere **Esc** per terminare l'inserimento delle note, selezionare le misure 9 e 10 sul rigo superiore, quindi premere **R** per ripetere il materiale direttamente dopo di esso.

**16.** Premere **Esc** o **Invio** per interrompere l'inserimento delle note.

### RISULTATO

È stata aggiunta una nuova voce a gambo verso il basso e sono state inserite tutte le note necessarie nelle misure da 9 a 12 per il rigo superiore. Non è importante l'ordine di inserimento <span id="page-26-0"></span>delle note per ciascuna voce: Dorico aggiorna automaticamente le direzioni dei gambi e le colonne delle voci per fare spazio alle voci.

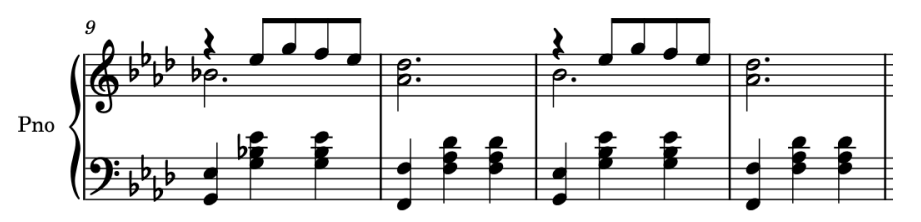

### DOPO IL COMPLETAMENTO DI QUESTA OPERAZIONE

Inserire le note nella misura 13 sul rigo superiore utilizzando quanto appreso in questo esercizio, oppure copiarle dalla misura 11.

### **Aggiunta di legature di portamento**

La maggior parte delle frasi in questo brano presenta delle legature di portamento. Questo esercizio inizia con l'aggiunta di legature di portamento alle frasi già inserite, quindi descrive le procedure di inserimento di una legatura insieme alle nuove note.

### PROCEDIMENTO

**1.** Nella misura 1, fare clic in un punto qualsiasi del tratto d'unione delle note da un ottavo sul rigo superiore per selezionare tutte le note unite dal tratto d'unione.

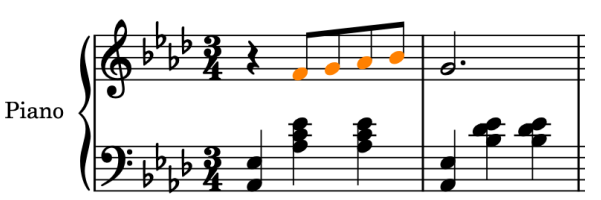

**2.** Premere **S** per aggiungere una legatura di portamento attraverso le note selezionate.

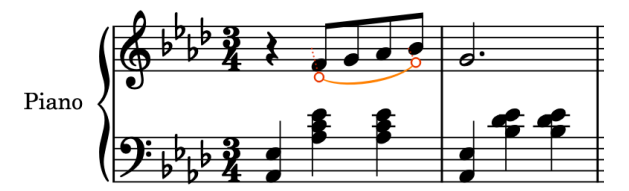

- É anche possibile aggiungere le legature di portamento facendo clic su **Legatura di portamento nel** pannello delle note a sinistra della finestra.
- **3.** Ripetere i passaggi 1 e 2 per ciascuna frase che richiede una legatura di portamento, fino alla fine della misura 8.
	- Le legature di portamento attraverso le misure 9 e 10 uniscono le note in voci diverse, pertanto è necessario selezionare queste note in maniera differente.
- **4.** Nella misura 9, selezionare la nota a gambo verso il basso.
- **5.** Fare **Ctrl/Cmd**-clic su almeno una nota nella misura 10 sul rigo superiore.

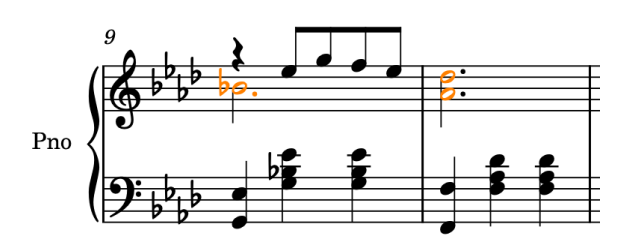

**6.** Premere **S** per aggiungere una legatura di portamento tra le note selezionate.

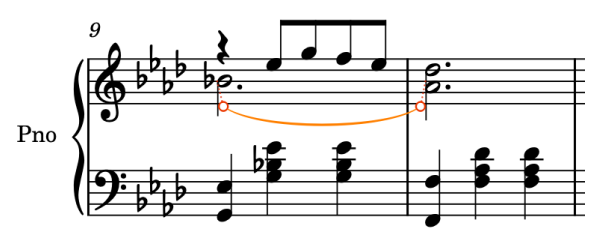

**7.** Ripetere i passaggi da 4 a 6 per le altre legature di portamento tra le voci nelle misure da 11 a 13.

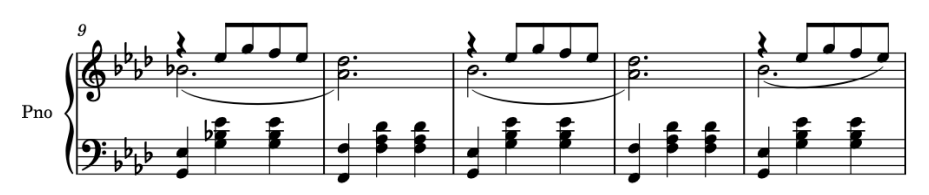

- Se si utilizza Dorico Pro, in un esercizio successivo sarà possibile invertire queste legature di portamento e regolarne la forma in modo che inizino sulle pause.
- Fin qui sono state inserite prima le note; adesso è possibile inserire note e legature di portamento insieme.
- **8.** Selezionare la pausa nella misura 14 sul rigo superiore.
- **9.** Premere **Shift-N** per avviare l'inserimento delle note.
- **10.** Se il simbolo di nota accanto al cursore di inserimento è a gambo verso il basso, premere **V**  per passare alla voce a gambo verso l'alto.
- **11.** Se la modalità di inserimento degli accordi è attiva, premere **Q** per interrompere l'inserimento degli accordi.
- **12.** Premere **5** per selezionare gli ottavi (crome).
- **13.** Premere **S** per avviare una legatura di portamento.
- **14.** Inserire le note sotto la prima legatura di portamento, fino al primo ottavo (croma) nella misura 17.
- **15.** Premere **Shift-S** per terminare la legatura di portamento senza interrompere l'inserimento delle note.

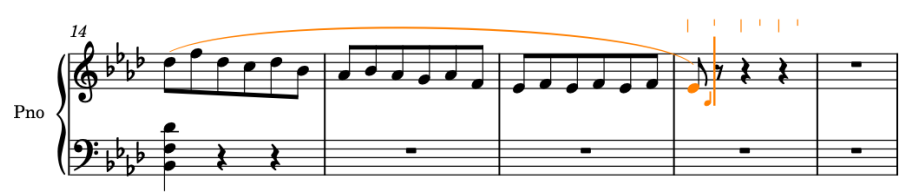

- **16.** Premere **F** per inserire il Fa all'inizio della frase successiva.
- **17.** Premere **S** per avviare un'altra legatura di portamento sulla nota attualmente selezionata, cioè il Fa appena inserito.

<span id="page-28-0"></span>**18.** Inserire le note sotto la seconda legatura di portamento, fino alla fine della misura 17.

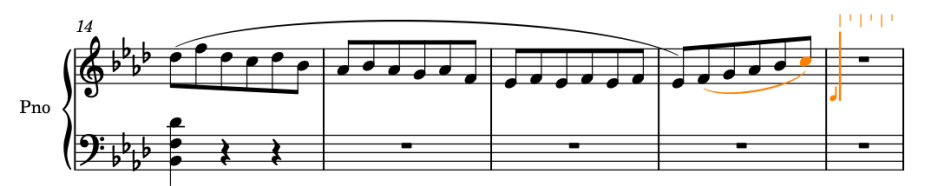

- **19.** Premere **7** per selezionare le metà, poi **.** (punto) per aggiungere un punto ritmico, rendendo la durata pari a note da una metà col punto.
- **20.** Premere **G** .

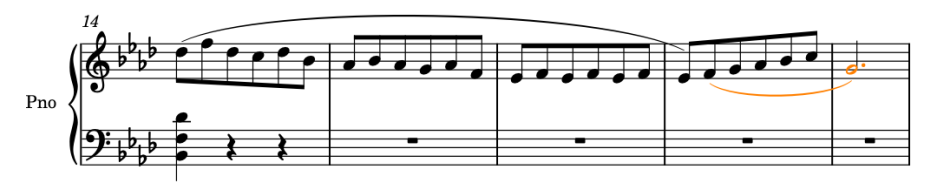

- **21.** Premere **Shift-S** per terminare la legatura di portamento.
- **22.** Premere **Esc** o **Invio** per interrompere l'inserimento delle note.

#### RISULTATO

Sono state aggiunte delle legature di portamento alle frasi esistenti, incluse le legature di portamento tra le voci, e inserite delle legature di portamento contemporaneamente all'inserimento delle note.

```
DOPO IL COMPLETAMENTO DI QUESTA OPERAZIONE
```
É possibile copiare la musica su entrambi i righi nelle misure 3 e 4, all'interno delle misure 19 e 20.

### **Inserimento di una legatura di valore**

Sul rigo inferiore, attraverso la stanghetta tra le misure 14 e 15 si trova una legatura di valore che unisce due note. Nei passaggi che seguono verrà inserita questa legatura di valore.

PROCEDIMENTO

- **1.** Nella misura 14, selezionare la pausa da un quarto (semiminima) sul movimento 3 nel rigo inferiore.
- **2.** Premere **Shift-N** per avviare l'inserimento delle note.
- **3.** Se la modalità di inserimento degli accordi non è ancora attiva, premere **Q** per avviare l'inserimento degli accordi.

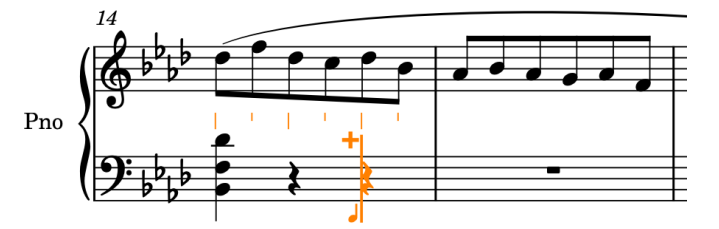

- **4.** Premere **7** per selezionare le metà (minime).
	- Vengono selezionate le metà, nonostante il cursore si trovi sull'ultimo quarto nella misura.

**5.** Premere **D** per inserire un Re♭ da una metà.

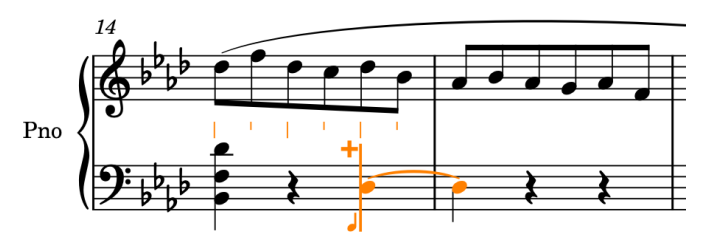

- Et voilà! Il Reb da una metà compare automaticamente sotto forma di due note da un quarto legate.
- **6.** Premere **Ctrl/Cmd-Alt/Opt-Freccia su** per trasporlo in su di un'ottava.

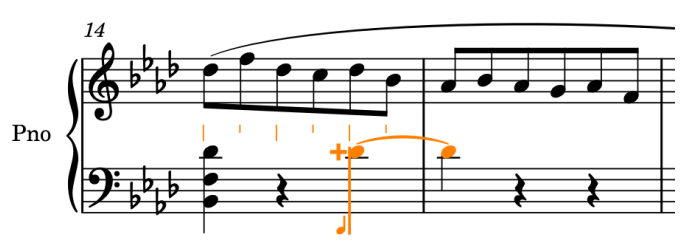

- **7.** Premere **6** per selezionare i quarti (semiminime).
- **8.** Premere **F** , poi **Barra spaziatrice** per far avanzare il cursore di inserimento.
- **9.** Premere **'** per selezionare un bemolle, poi **F** per inserire un Fa♭.

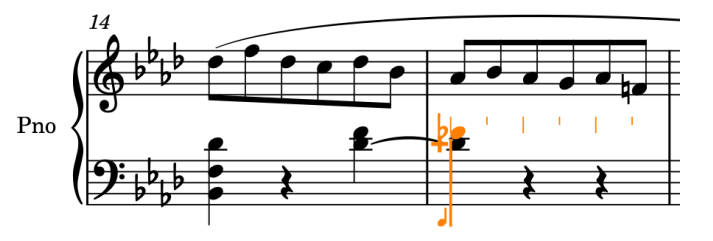

**10.** Premere **Esc** o **Invio** per interrompere l'inserimento delle note.

### RISULTATO

È stata inserita una metà (minima) che viene visualizzata come due note da un quarto (semiminime) legate. Dorico le tratta come una singola nota, di conseguenza se si fa clic su una delle due teste di nota, vengono selezionate entrambe.

### SUGGERIMENTO

In Dorico, nella maggior parte dei casi non è necessario inserire le legature di valore: selezionare semplicemente la durata totale della nota e Dorico la divide in note legate come appropriato per il tempo in chiave e per la rispettiva posizione nella misura. Questo vale per il raggruppamento dei tratti d'unione, così come per il raggruppamento delle note. Se non si ha necessità di unire le note manualmente, la scorciatoia da tastiera è **T** ; per rimuovere le legature di valore, la scorciatoia da tastiera è **U** .

#### DOPO IL COMPLETAMENTO DI QUESTA OPERAZIONE

É possibile inserire il resto delle note sul rigo inferiore fino alla fine della misura 18. Si consiglia di inserire il Mi<sup>»</sup> alla fine della misura 15 come un Re<sup>t</sup>; le procedure per la ritrascrittura delle note verranno illustrate in un esercizio successivo.

### <span id="page-30-0"></span>**Aggiunta delle dinamiche**

Questo brano include varie dinamiche differenti, comprese le dinamiche come  $mp$ , chiamate «dinamiche immediate» in Dorico, e le forcelle di dinamica del crescendo/diminuendo, chiamate nel complesso «dinamiche progressive». Come con le legature di portamento, è possibile aggiungere dinamiche alla musica esistente, oltre che inserirle durante l'inserimento delle note.

É anche possibile inserire una legatura di portamento durante questo esercizio, facendo iniziare la legatura dopo il passaggio 13 e terminandola tra l'inserimento dei due Fa nel passaggio 17.

PROCEDIMENTO

- **1.** Nella misura 1, selezionare la pausa da un quarto nella chiave di violino.
- **2.** Premere **Shift-D** per aprire il riquadro di inserimento delle dinamiche.
- **3.** Digitare **mp** nel riquadro di inserimento.

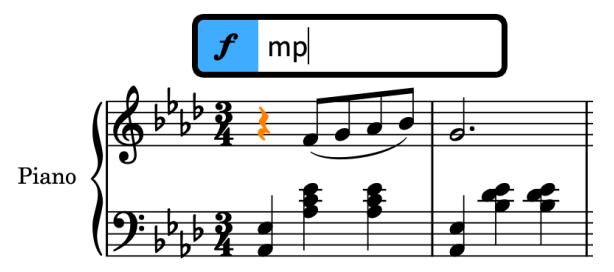

**4.** Premere **Invio** per chiudere il riquadro di inserimento e inserire la dinamica *mp*.

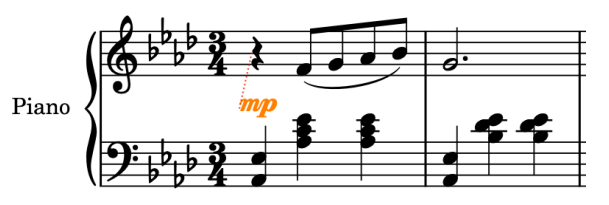

- **5.** Nella misura 5, fare clic sul Sol da un ottavo sul rigo superiore.
- **6.** Premere **<** per inserire una forcella di dinamica del crescendo che si estende lungo la nota selezionata, cioè una nota da un ottavo di durata.
	- Dorico utilizza i caratteri < e > rispettivamente per le forcelle di dinamica del crescendo e del diminuendo, per il fatto che il loro aspetto è simile a questi caratteri.

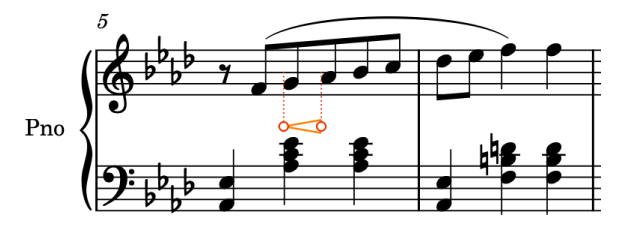

- Questa forcella di dinamica dovrebbe essere in realtà più lunga, è quindi necessario allungarla.
- **7.** Premere **Shift-Alt/Opt-Freccia destra** per allungare la forcella di dinamica fino al movimento 2 nella misura 6.
	- Il numero di pressioni richieste dipende dalla risoluzione della griglia ritmica impostata  $\mathbb{R}^n$  .  $\mathbb{R}^n$  ,  $\mathbb{R}^n$

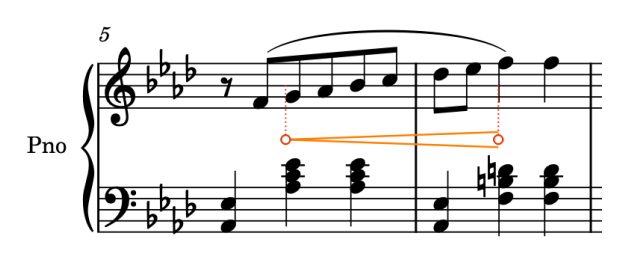

### SUGGERIMENTO

- É anche possibile accorciare le forcelle di dinamica premendo **Shift-Alt/Opt-Freccia sinistra** . Queste scorciatoie da tastiera si applicano anche alle note, così come a tutte le notazioni con una durata, come le linee di pedale, le legature di portamento e i cambi di tempo progressivi.
- Se si seleziona un intervallo di note e si inserisce quindi una dinamica progressiva, questa si estende automaticamente lungo la selezione.
- È possibile adesso provare a inserire note e dinamiche contemporaneamente.
- **8.** Nella misura 21, selezionare la misura di pausa sul rigo superiore.
- **9.** Premere **Shift-N** per avviare l'inserimento delle note.
- **10.** Se la modalità di inserimento degli accordi è attiva, premere **Q** per interrompere l'inserimento degli accordi.
- **11.** Premere **5** per selezionare gli ottavi (crome).
- **12.** Premere **Barra spaziatrice** per far avanzare il cursore di inserimento di una nota da un ottavo, quindi premere **F** per inserire un Fa.
	- Se non è ancora stata inserita la frase nelle misure 19 e 20, il Fa potrebbe venire inserito nell'ottava sbagliata. É possibile premere **Ctrl-Alt-F (Windows) o Ctrl-F (macOS)**  per specificare l'ottava inferiore prima di inserirla, oppure premere **Ctrl/Cmd-Alt/Opt-Freccia giù** per trasporre la nota in giù di un'ottava dopo il suo inserimento.
- **13.** Premere **<** per avviare una forcella di dinamica del crescendo.
	- La forcella di dinamica non è ancora visibile, poiché non ha una durata fino a quando non si fa avanzare il cursore di inserimento. Essa comparirà e si estenderà man mano che si inseriscono le note.
- **14.** Premere **G** , **A**, **B**, **C** , **D** , poi **E** per inserire le altezze corrispondenti.
	- La forcella di dinamica si estende man mano che si inseriscono le note. Le forcelle di dinamica si estendono anche quando si preme **Barra spaziatrice** per far avanzare il cursore di inserimento.

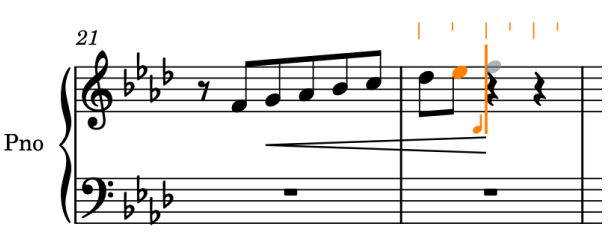

- **15.** Premere **\_** per terminare la forcella di dinamica.
- **16.** Premere **6** per selezionare i quarti (semiminime).
- **17.** Premere **F** due volte per inserire due note Fa da un quarto.
- **18.** Premere **Esc** o **Invio** per interrompere l'inserimento delle note.

<span id="page-32-0"></span>Sono state aggiunte delle dinamiche immediate e progressive alle note esistenti e inserite delle dinamiche progressive contemporaneamente all'inserimento delle note.

#### SUGGERIMENTO

É anche possibile aggiungere le dinamiche utilizzando il pannello Dinamiche a destra della finestra, visualizzabile facendo clic sul pulsante **Dinamiche** f nella casella degli strumenti Notazioni.

### **Aggiunta delle articolazioni**

Questo brano include varie articolazioni differenti, tra cui i segni di marcato, tenuto e staccato. É possibile aggiungere le articolazioni alle note esistenti, oltre che inserirle insieme alle note.

#### PROCEDIMENTO

- **1.** Fare **Ctrl/Cmd** -clic sui Sol nelle misure 2, 4, 18 e 20 sul rigo superiore.
- **2.** Premere **À** per aggiungere dei marcati a tutte le note selezionate.

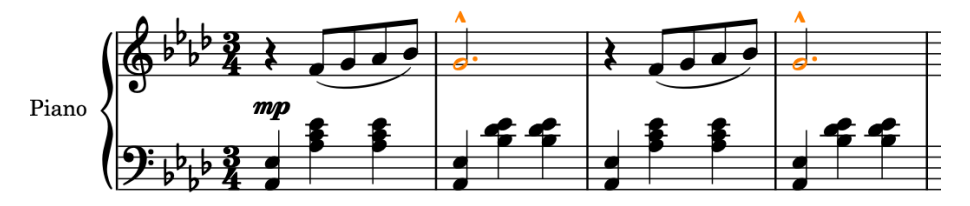

- É anche possibile selezionare le articolazioni facendo clic sul pulsante corrispondente nel pannello delle note a sinistra della finestra.
- **3.** Fare **Ctrl/Cmd** -clic sul Fa da un quarto sul movimento 3 nelle misure 6, 8, e 22.
- **4.** Premere **-** per aggiungere degli staccati a tutte le note selezionate.

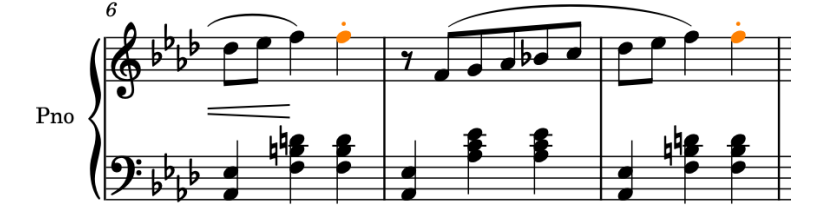

- $\dot{E}$  possibile adesso provare a inserire note e articolazioni contemporaneamente. La successiva articolazione da inserire è alla fine della misura 24, e poiché la frase nelle misure 23-24 è la stessa delle misure 21-22, è possibile copiarne la maggior parte del contenuto.
- **5.** Nella misura 21, selezionare la pausa da un ottavo sul rigo superiore.
- **6.** Fare **Shift** -clic sul Fa sul movimento 2 nella misura 22 sul rigo superiore per selezionare tutti gli elementi sul rigo superiore fino a quella nota.

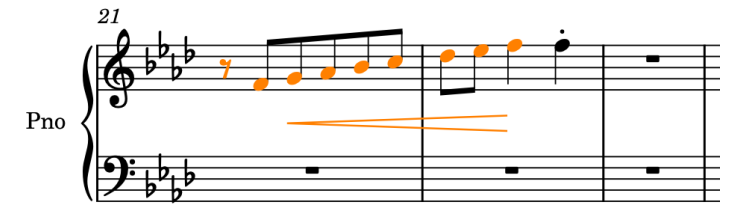

- **7.** Fare **Alt/Opt** -clic sul rigo superiore all'inizio della misura 23.
	- In tal modo, il materiale selezionato viene copiato nella posizione più vicina al puntatore del mouse, come determinato dalla risoluzione della griglia ritmica, senza che questo venga copiato negli appunti. Se la risoluzione della griglia ritmica è molto ridotta, ad esempio se è regolata sui trentaduesimi, è necessario eseguire l'**Alt/Opt** -clic con maggiore precisione rispetto a quando è impostata su un valore più elevato, come ad esempio i quarti.
- **8.** Nella misura 24, selezionare la pausa da un quarto sul movimento 3 nel rigo superiore.
- **9.** Premere **Shift-N** per avviare l'inserimento delle note.
- **10.** Premere **-** per selezionare gli staccati.
- **11.** Premere **F** per inserire un Fa con uno staccato.

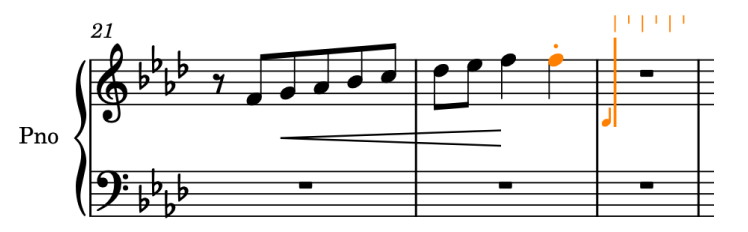

- Le articolazioni sono permanenti in Dorico; ciò significa che tutte le note inserite presentano le articolazioni selezionate fino a quando le si disattiva o si interrompe l'inserimento delle note. Questo comportamento è diverso rispetto alle alterazioni; le alterazioni selezionate si applicano infatti solamente alla successiva nota inserita.
- **12.** Premere nuovamente **-** per disattivare gli staccati.
	- Per eseguire i prossimi passaggi, salteremo in avanti nel brano per dimostrare l'inserimento di note consecutive con i segni di tenuto.
- **13.** Premere **Ctrl/Cmd-Freccia destra** per spostare il cursore di inserimento alla misura successiva con ogni pressione, fino al raggiungimento dell'inizio della misura 39.
- **14.** Premere **Ù** per selezionare i tenuti.
- **15.** Premere **D** , **F** , poi **B** per inserire le altezze corrispondenti con le articolazioni di tenuto.

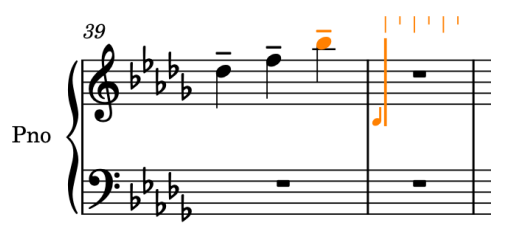

- In questa misura sono presenti anche tre note da un quarto con segni di tenuto nel rigo inferiore, pertanto è necessario riportare indietro il cursore di inserimento per inserire anche queste note.
- **16.** Premere **Ctrl/Cmd-Freccia sinistra** per riportare indietro il cursore di inserimento di una misura fino all'inizio della misura 39.
- **17.** Premere **Freccia giù** per spostare il cursore di inserimento sul rigo inferiore.

<span id="page-34-0"></span>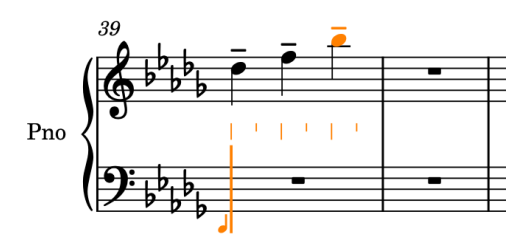

**18.** Premere **0** per selezionare un bequadro, poi **G** , **F** , poi **E** per inserire le altezze corrispondenti con le articolazioni di tenuto.

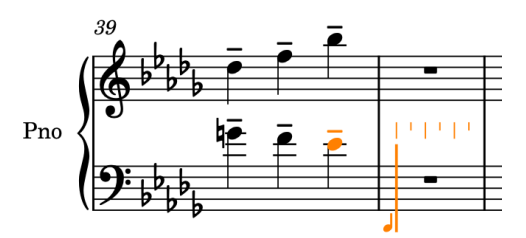

**19.** Premere **Esc** o **Invio** per interrompere l'inserimento delle note.

### RISULTATO

Sono state aggiunte le articolazioni alle note esistenti e inserite le note con le articolazioni.

### **Aggiunta di segni di arpeggio agli accordi**

La maggior parte degli accordi in questo brano sono suonati in maniera lineare, ma alcuni di essi sono arpeggiati; ciò viene indicato con un segno di arpeggio. É possibile aggiungere dei segni di arpeggio agli accordi esistenti, oltre che inserirli durante l'inserimento delle note.

PREREQUISITI

Sono stati inseriti tutti gli accordi nel rigo inferiore fino alla fine della misura 11.

#### PROCEDIMENTO

- **1.** Nella misura 9, fare clic sul gambo dell'accordo sul movimento 1 nel rigo inferiore per selezionare tutte le note nell'accordo.
	- I segni di arpeggio si applicano automaticamente a tutte le note nella voce, in modo da poter selezionare anche una singola nota nell'accordo.
	- È possibile aggiungere dei segni di arpeggio solamente a un solo accordo alla volta.
- **2.** Premere **Shift-O** per aprire il riquadro di inserimento degli ornamenti.
- **3.** Digitare **arp** nel riquadro di inserimento.

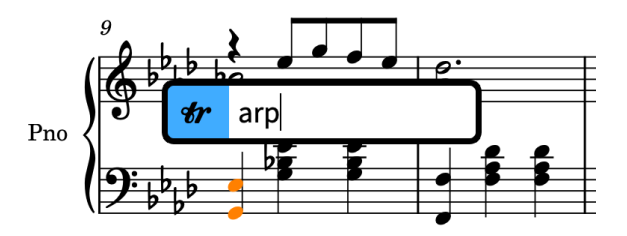

**4.** Premere **Invio** per chiudere il riquadro di inserimento e inserire un segno di arpeggio lungo tutte le note nell'accordo selezionato.

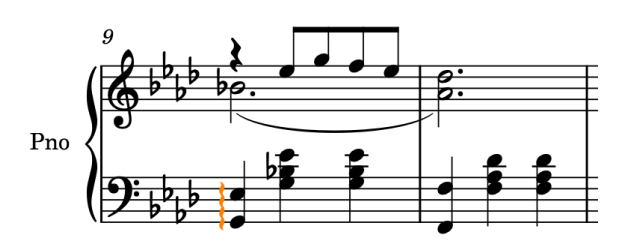

- **5.** Ripetere i passaggi da 1 a 4 per gli accordi sul movimento 1 nelle misure 11, 13 e 14.
	- È adesso possibile provare a inserire un segno di arpeggio contemporaneamente all'inserimento di un accordo.
- **6.** Nella misura 26, selezionare la misura di pausa sul rigo superiore.
- **7.** Premere **Shift-N** per avviare l'inserimento delle note.
- **8.** Se la modalità di inserimento degli accordi non è ancora attiva, premere **Q** per avviare l'inserimento degli accordi.
- **9.** Premere **Shift-O** per aprire il riquadro di inserimento degli ornamenti.
- **10.** Digitare **arp** nel riquadro di inserimento.
- **11.** Premere **Invio** per chiudere il riquadro di inserimento e inserire un segno di arpeggio in corrispondenza della posizione ritmica del cursore di inserimento.
- **12.** Premere **A** per inserire un La♭.

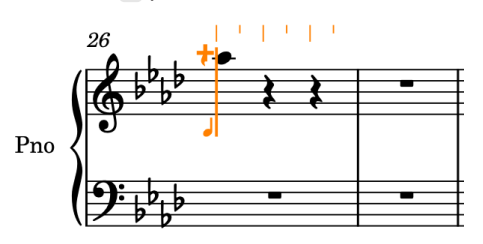

- Quando si inserisce il Lab, un breve segno di arpeggio compare a sinistra della nota.
- Basandosi sulle altezze precedenti in questa voce nel rigo, Dorico inserisce il Lab in cima all'accordo.
- **13.** Premere **Ctrl-Alt-E (Windows) o Ctrl-E (macOS)**, poi **Ctrl-Alt-A (Windows) o Ctrl-A (macOS)** per inserire le altezze corrispondenti sotto il La♭ superiore.

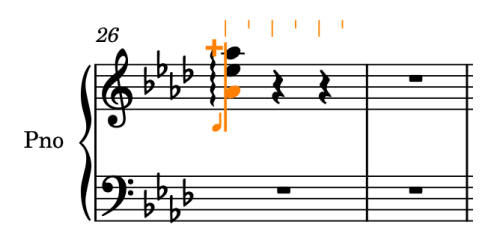

- Quando si inserisce il Mi♭ e poi un altro La♭ sotto, l'arpeggio si estende automaticamente su tutte e tre le note.
- **14.** Premere **Esc** o **Invio** per interrompere l'inserimento delle note.

Sono stati aggiunti dei segni di arpeggio agli accordi esistenti ed è stato inserito un segno di arpeggio contemporaneamente all'inserimento di un nuovo accordo.
### SUGGERIMENTO

É anche possibile aggiungere i segni di arpeggio utilizzando il pannello Ornamenti a destra della finestra, visualizzabile facendo clic sul pulsante **Ornamenti** nella casella degli strumenti Notazioni.

# **Aggiunta delle indicazioni di tempo**

Poiché questo brano è stato composto nel periodo Romantico, include una discreta quantità di rubato. Questo è indicato nella musica con delle fluttuazioni relativamente brevi di tempo, incluso un *ritardando* seguito da un *a tempo*, che verranno inseriti in questo esercizio.

Adesso che sono stati completati diversi esercizi, avrete probabilmente compreso correttamente che è possibile inserire le indicazioni di tempo sia durante l'inserimento delle note, che aggiungendole alla musica esistente. Durante l'inserimento delle note, le indicazioni di tempo vengono inserite alla posizione del cursore. Tuttavia, i cambi di tempo progressivi come *accelerando* non si estendono con il progredire dell'inserimento delle note.

- **1.** Nella misura 11, selezionare una qualsiasi nota sul movimento 2.
	- Poiché le indicazioni di tempo sono oggetti di sistema e si applicano a tutte le accollature in un layout, è possibile selezionare le note su entrambi i righi che si estendono lungo la durata richiesta.
- **2.** Fare **Ctrl/Cmd** -clic sull'accordo sul movimento 3 nella misura 12.

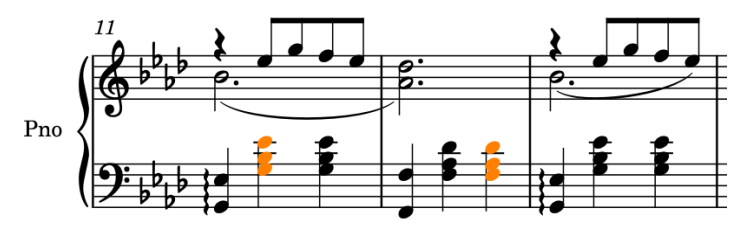

- **3.** Premere **Shift-T** per aprire il riquadro di inserimento del tempo.
- **4.** Digitare **poco rit.** nel riquadro di inserimento.

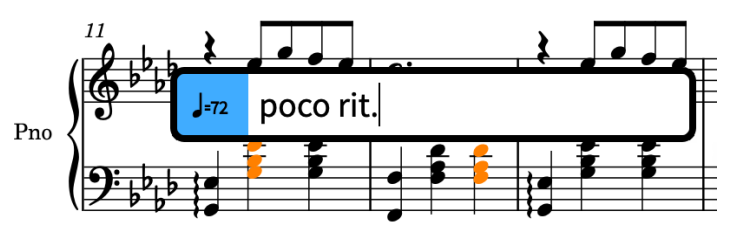

- **5.** Premere **Invio** per chiudere il riquadro di inserimento e inserire un cambio di tempo progressivo *poco rit.* che si estende per l'intervallo selezionato.
	- Una linea di continuazione viene automaticamente visualizzata per la rispettiva durata. Le maniglie circolari all'inizio e alla fine controllano le relative posizioni ritmiche iniziali e finali.

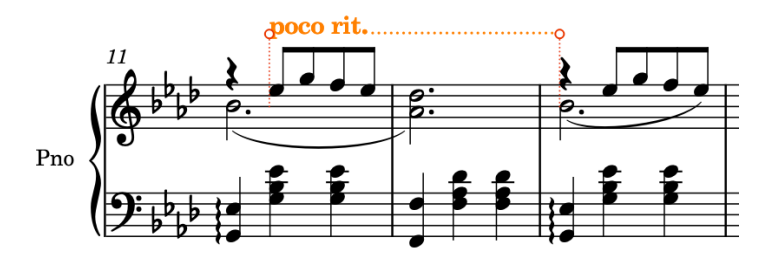

- **6.** Nella misura 13, selezionare una qualsiasi nota o pausa sul movimento 1.
- **7.** Premere **Shift-T** per aprire il riquadro di inserimento del tempo.
- **8.** Digitare **a tempo** nel riquadro di inserimento.

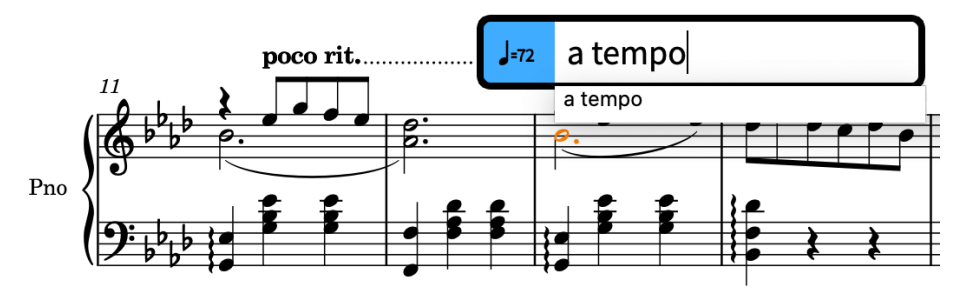

**9.** Premere **Invio** due volte per selezionare l'immissione e inserirla.

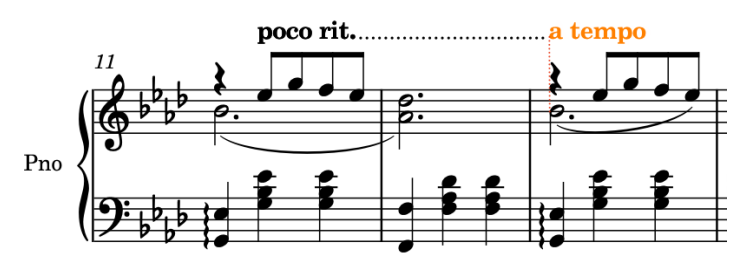

### RISULTATO

É stato aggiunto un cambio di tempo progressivo e un cambio di tempo assoluto. Dorico allinea automaticamente la linea di continuazione del *ritardando* con l'indicazione «a tempo».

### SUGGERIMENTO

É anche possibile aggiungere le indicazioni di tempo utilizzando il pannello Tempo a destra della finestra, visualizzabile facendo clic su **Tempo** nella casella degli strumenti Notazioni.

### DOPO IL COMPLETAMENTO DI QUESTA OPERAZIONE

Utilizzando il riquadro di inserimento del tempo ( **Shift-T** ), inserire un'indicazione di tempo *Grazioso* all'inizio della misura 1. Se si inserisce la versione con un'indicazione di metronomo suggerita, è possibile nascondere l'indicazione di metronomo selezionandola e disattivando **Indicazione di metronomo** nel gruppo **Tempo** del pannello delle proprietà in fondo alla finestra (premere **Ctrl/Cmd-8** per nasconderla/visualizzarla).

Dorico allinea automaticamente l'indicazione di tempo *Grazioso* con il tempo in chiave.

# **Aggiunta di cambi di chiave**

In questo brano, il registro nel rigo cambia in maniera sufficientemente drastica in alcune posizioni per giustificare un cambio di chiave. I primi cambi di chiave si trovano alla fine della prima sezione del brano.

PROCEDIMENTO

- **1.** Nella misura 28, selezionare la pausa sul rigo superiore.
- **2.** Premere **Shift-N** per avviare l'inserimento delle note.
- **3.** Se la modalità di inserimento degli accordi non è ancora attiva, premere **Q** per avviare l'inserimento degli accordi.
- **4.** Premere **F** , **C** , poi **F** per inserire le altezze corrispondenti come note da un quarto.
- **5.** Premere **Barra spaziatrice** per far avanzare il cursore di inserimento.
- **6.** Premere **Shift-C** per aprire il riquadro di inserimento delle chiavi e delle linee di ottava.
- **7.** Digitare **bass** nel riquadro di inserimento.

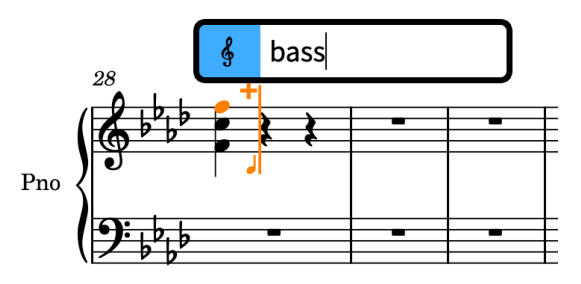

**8.** Premere **Invio** per chiudere il riquadro di inserimento e inserire una chiave di basso alla posizione del cursore di inserimento.

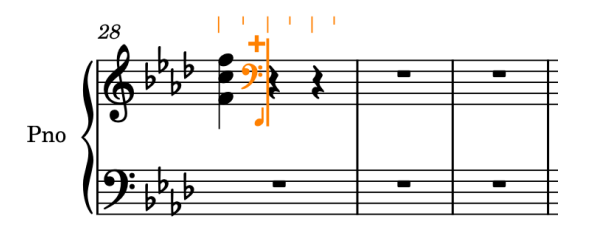

- **9.** Proseguire l'inserimento delle note e degli accordi nel rigo superiore fino alla fine della misura 29.
	- Per selezionare i bemolli per ciascun Fa♭ sul movimento 3 nella misura 28, premere **'** .
	- Quando si aggiunge un accordo nella voce a gambo verso il basso sul movimento 3 nella misura 29, vengono visualizzate delle pause sui movimenti 1 e 2. Nell'esercizio successivo, è possibile eliminarle.
- **10.** Premere **Esc** o **Invio** per interrompere l'inserimento delle note.
- **11.** Nella misura 30, selezionare la pausa sul rigo superiore.
- **12.** Premere **Shift-C** per aprire il riquadro di inserimento delle chiavi e delle linee di ottava.
- **13.** Digitare **treble** nel riquadro di inserimento.

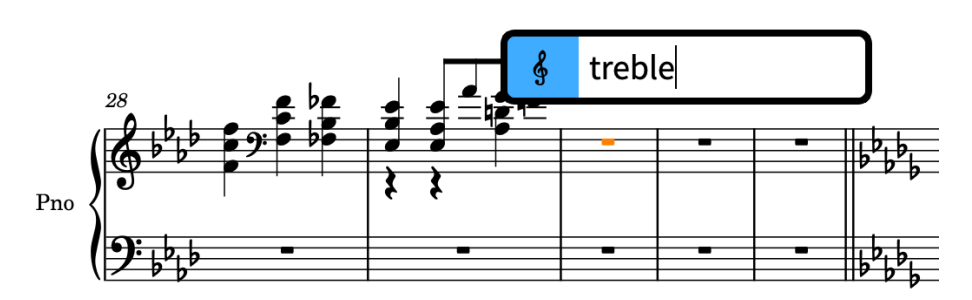

**14.** Premere **Invio** per chiudere il riquadro di inserimento e inserire una chiave di violino in corrispondenza della posizione ritmica selezionata.

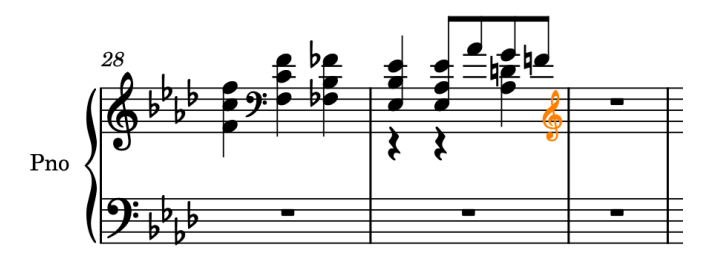

#### RISULTATO

Sono stati inseriti due cambi di chiave più le note e gli accordi necessari sul rigo superiore nelle misure 28 e 29.

#### SUGGERIMENTO

É anche possibile aggiungere le chiavi utilizzando il pannello Chiavi a destra della finestra, visualizzabile facendo clic sul pulsante *Chiavi* & nella casella degli strumenti Notazioni.

### **Eliminazione delle pause**

Dorico visualizza automaticamente delle pause tra le note inserite, come appropriato per il tempo in chiave prevalente e per la rispettiva posizione nella misura. Quando si utilizzano le voci per annotare delle note di passaggio, come nella misura 29, le pause in queste voci non sono sempre desiderate. In questi casi, è possibile eliminare le pause.

#### PROCEDIMENTO

**1.** Nella misura 29, fare clic sul rigo per selezionare tutti gli elementi nella misura.

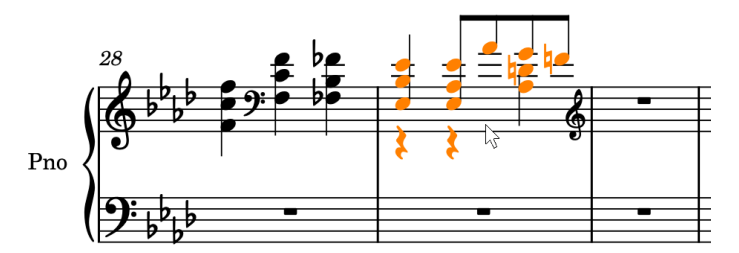

**2.** Selezionare **Modifica** > **Rimuovi le pause**.

#### RISULTATO

Tutte le pause entro la selezione vengono rimosse. Questa operazione viene eseguita attivando automaticamente le proprietà **Avvia la voce** e **Termina la voce** nel gruppo **Note e pause** del

pannello delle proprietà sulle note necessarie, in modo che non vengano visualizzate delle pause nella regione selezionata.

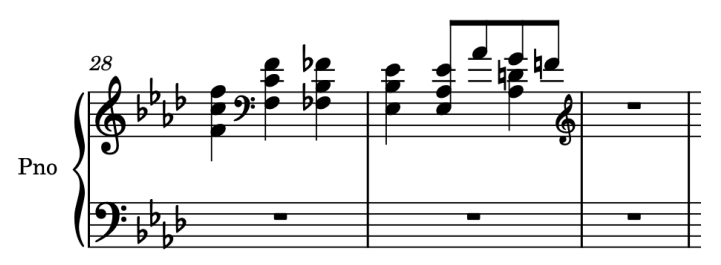

# **Inserimento dei gruppi irregolari**

Nelle misure da 30 a 40 devono essere inseriti diversi gruppi irregolari. Dorico consente di inserire i gruppi irregolari con qualsiasi rapporto, anche sopra le stanghette di misura.

PROCEDIMENTO

- **1.** Nella misura 30, selezionare la pausa sul rigo superiore.
- **2.** Premere **Shift-N** per avviare l'inserimento delle note.
- **3.** Se la modalità di inserimento degli accordi è attiva, premere **Q** per interrompere l'inserimento degli accordi.
- **4.** Premere **Ò** per aprire il riquadro di inserimento dei gruppi irregolari.
- **5.** Digitare **5:4x** nel riquadro di inserimento.

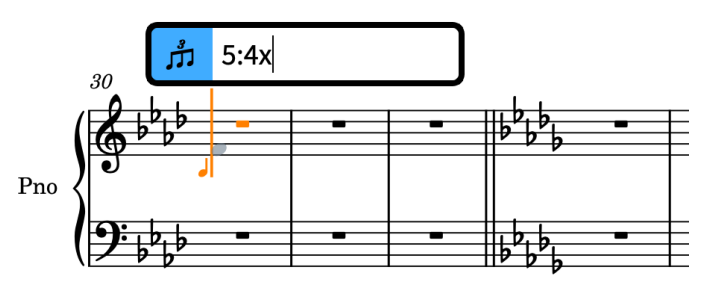

- I gruppi irregolari vengono espressi sotto forma di rapporti: il numero di note nel gruppo irregolare, seguito dal numero di note normali pari alla durata del gruppo irregolare, separati da due punti. Ad esempio, **5:4** indica cinque note nello spazio di quattro (una quintina), **3:2** indica tre note nello spazio di due (una terzina). La lettera dopo il rapporto specifica l'unità di tempo. Ad esempio, **x** per i sedicesimi, **e** per gli ottavi, **q** per i quarti. Se non si specifica l'unità di tempo nell'immissione nel riquadro di inserimento, il gruppo irregolare viene basato sul valore nota attualmente selezionato nel pannello Note.
- **6.** Premere **Invio** per chiudere il riquadro di inserimento e inserire una quintina di sedicesimi (semicroma).

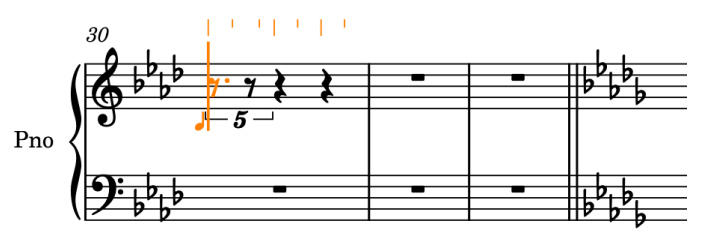

**7.** Premere **4** per selezionare i sedicesimi (semicrome).

- É possibile inserire note di qualsiasi durata all'interno dei gruppi irregolari di qualsiasi rapporto. Se la nota è troppo lunga per adattarsi in un gruppo irregolare, qualsiasi durata extra viene annotata oltre il gruppo irregolare stesso.
- **8.** Premere **F** , **D** , **Ctrl-Alt-G (Windows) o Ctrl-G (macOS)** per inserire il Sol sotto, **Shift-Alt/ Opt-D** per inserire il Re♭ sopra, poi **F** .

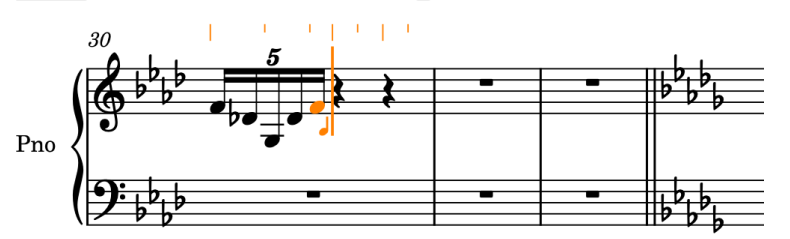

- I gruppi irregolari sono permanenti in Dorico, di conseguenza, si continua a inserire il gruppo irregolare specificato fino a quando si interrompe l'inserimento dei gruppi irregolari o delle note.
- Dorico visualizza un'alterazione ♭ di precauzione sul primo Re, a causa dei Re♮ nella misura precedente.
- **9.** Premere **Ç** per terminare l'inserimento dei gruppi irregolari.
- **10.** Premere **6** per selezionare i quarti (semiminime).
- **11.** Premere **B**, poi **C** .
- **12.** Ripetere i passaggi da 4 a 11 per la misura 31.

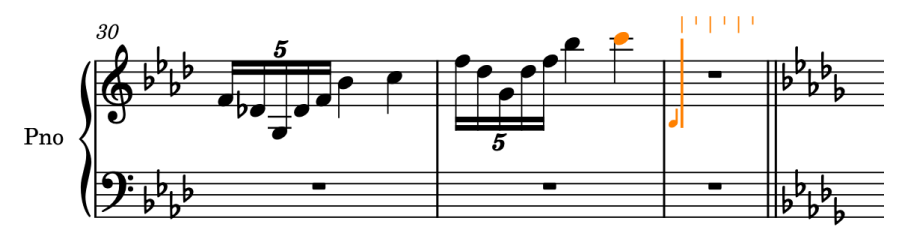

#### SUGGERIMENTO

In alternativa, è possibile premere **Esc** per terminare l'inserimento delle note, selezionare la misura 30 (senza la chiave di violino), premere **R** per ripetere il materiale direttamente dopo di esso, quindi premere **Ctrl/Cmd-Alt/Opt-Freccia su** per trasporlo in su di un'ottava.

- **13.** Premere **Esc** o **Invio** per interrompere l'inserimento delle note.
	- È possibile adesso provare a inserire dei gruppi irregolari consecutivi.
- **14.** Nella misura 40, selezionare la pausa sul rigo inferiore.
- **15.** Premere **Shift-N** per avviare l'inserimento delle note.
- **16.** Premere **Ò** per aprire il riquadro di inserimento dei gruppi irregolari.
- **17.** Digitare **3:2e** nel riquadro di inserimento per tre note da un ottavo nello spazio di due.

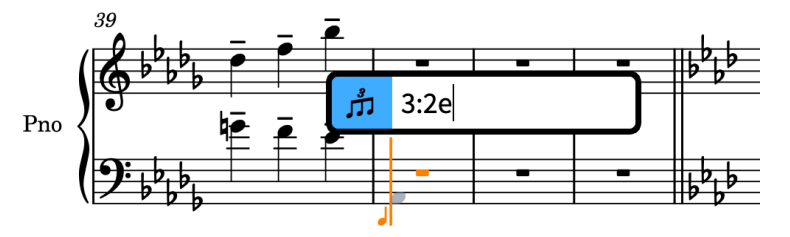

**18.** Premere **Invio** per chiudere il riquadro di inserimento e inserire una terzina di ottavi.

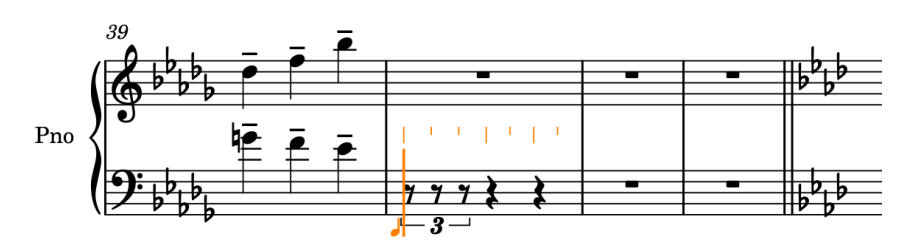

- **19.** Premere **5** per selezionare gli ottavi (crome).
- **20.** Premere **A** per inserire un La♭.

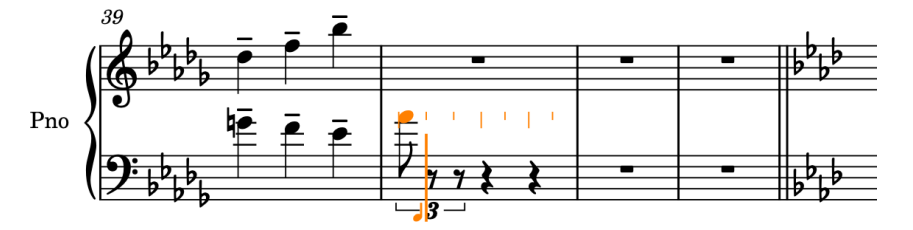

- In base alle altezze precedenti, viene inserito in tal modo un La♭ che è di due ottave troppo alto.
- **21.** Premere **Ctrl/Cmd-Alt/Opt-Freccia giù** due volte per trasporlo in giù fino all'ottava corretta.

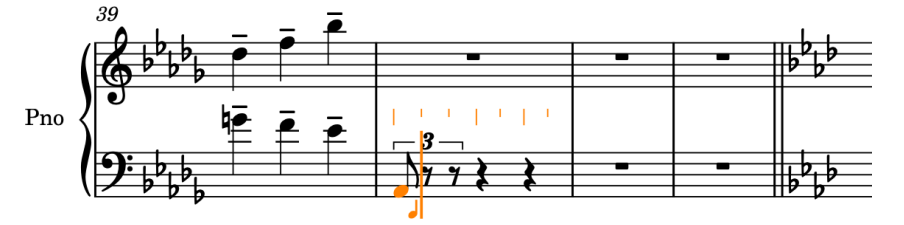

**22.** Premere **Shift-Alt/Opt-E** per inserire il Mi♭ una quinta sopra, anziché una quarta sotto, il La♭ precedente, poi **A**, **C** , **E** , quindi **A** per inserire le altezze corrispondenti come ottavi di una terzina.

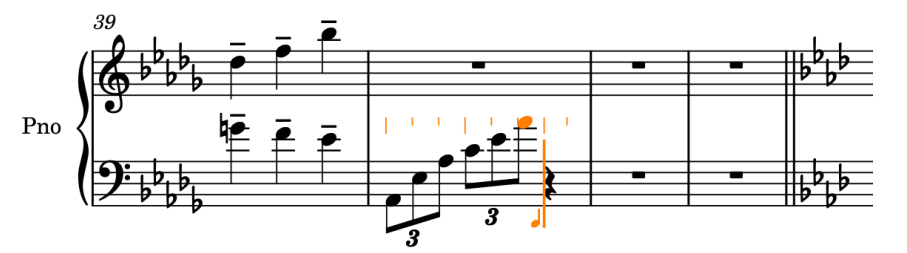

- **23.** Premere **Ç** per terminare l'inserimento dei gruppi irregolari.
- **24.** Premere **Shift-C** per aprire il riquadro di inserimento delle chiavi e delle linee di ottava.
- **25.** Digitare **treble** nel riquadro di inserimento.
- **26.** Premere **Invio** per chiudere il riquadro di inserimento e inserire una chiave di violino alla posizione del cursore di inserimento.
- **27.** Premere **6** per selezionare i quarti (semiminime).
- **28.** Premere **C** per inserire un Do da un quarto.

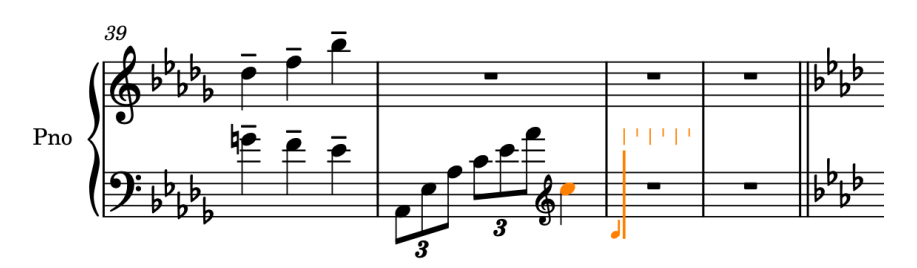

**29.** Premere **Esc** o **Invio** per interrompere l'inserimento delle note.

### RISULTATO

Sono stati inseriti due diversi tipi di gruppi irregolari e un cambio di chiave aggiuntivo. In un esercizio successivo, è possibile modificare la direzione dei gambi nelle misure 30 e 31.

### **Aggiunta di un abbellimento**

Nella misura 32, è presente un abbellimento prima di un accordo sul rigo superiore. In questo esercizio, verranno inseriti gli accordi sul rigo superiore nella misura 32 incluso l'abbellimento.

- **1.** Nella misura 32, selezionare la pausa sul rigo superiore.
- **2.** Premere **Shift-N** per avviare l'inserimento delle note.
- **3.** Se la modalità di inserimento degli accordi non è ancora attiva, premere **Q** per avviare l'inserimento degli accordi.
- **4.** Premere **Ctrl-Alt-C (Windows) o Ctrl-C (macOS)**, **E** , poi **A** per inserire l'accordo.
- **5.** Premere **Barra spaziatrice** per far avanzare il cursore di inserimento.

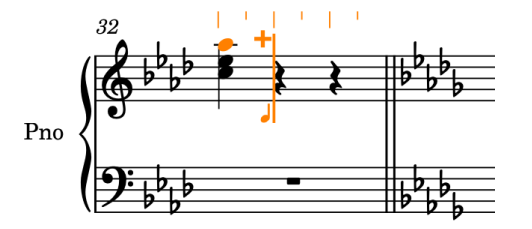

- **6.** Premere **-** per avviare l'inserimento dell'abbellimento.
	- Durante l'inserimento degli abbellimenti, il cursore appare di dimensioni leggermente ridotte rispetto all'inserimento delle note standard.

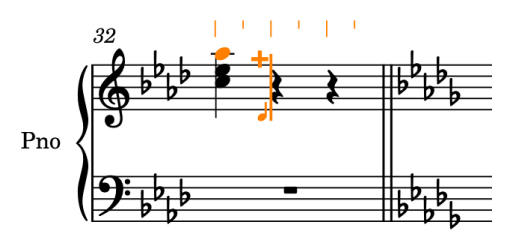

- É anche possibile attivare l'inserimento degli abbellimenti facendo clic su **Abbellimenti**  nella casella degli strumenti delle note a sinistra della finestra.
- **7.** Premere **5** per selezionare gli ottavi (crome).
- **8.** Premere **B** per inserire un abbellimento in Si♭.
- **9.** Premere **Ctrl/Cmd-Alt/Opt-Freccia su** due volte per trasporlo in su di due ottave.

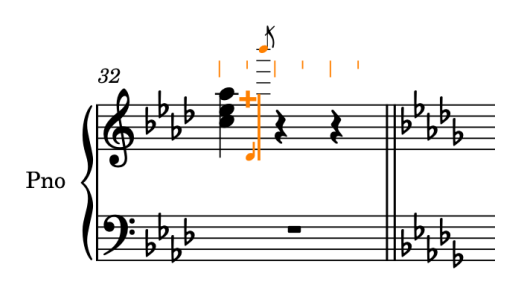

**10.** Premere **-** per interrompere l'inserimento degli abbellimenti.

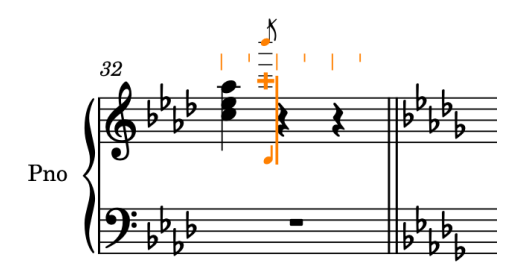

- Il cursore diventa più grande e sembra avanzare leggermente mentre ritorna alla posizione della nota normale. É rimasto alla posizione dell'abbellimento poiché era attiva la modalità di inserimento degli accordi.
- **11.** Premere **7** per selezionare le metà (minime).
- **12.** Premere **Ctrl-Alt-C (Windows) o Ctrl-C (macOS)**, **E** , poi **A**.

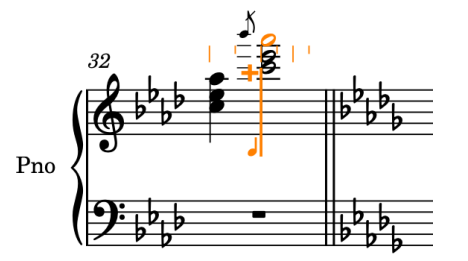

**13.** Premere **Esc** o **Invio** per interrompere l'inserimento delle note.

### RISULTATO

È stato inserito un abbellimento insieme agli accordi necessari sul rigo superiore nella misura 32.

# **Aggiunta di una linea di ottava**

Per evitare di avere un elevato numero di tagli addizionali, l'accordo inserito nella misura 32 che salta in su di un'ottava può essere annotato con una linea di ottava 8va, cioè una linea di ottava che indica che le note vengono suonate un'ottava più in alto rispetto a quanto scritto.

### PROCEDIMENTO

**1.** Nella misura 32, fare clic sull'abbellimento sul rigo superiore, quindi fare **Shift** -clic sull'accordo sul movimento 2.

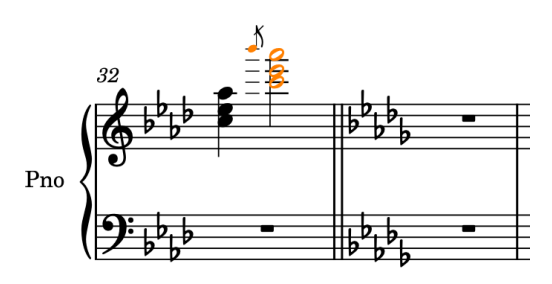

- **2.** Premere **Shift-C** per aprire il riquadro di inserimento delle chiavi e delle linee di ottava.
- **3.** Digitare **8va** nel riquadro di inserimento.

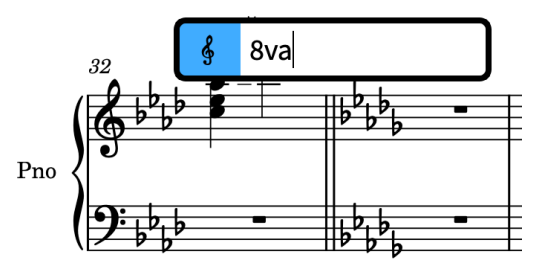

**4.** Premere **Invio** per chiudere il riquadro di inserimento.

### RISULTATO

Viene inserita una linea di ottava 8va che si estende lungo l'abbellimento e l'accordo. Tutte le note ricomprese nell'estensione della linea di ottava vengono automaticamente annotate un'ottava sotto rispetto a prima dell'inserimento della linea di ottava stessa.

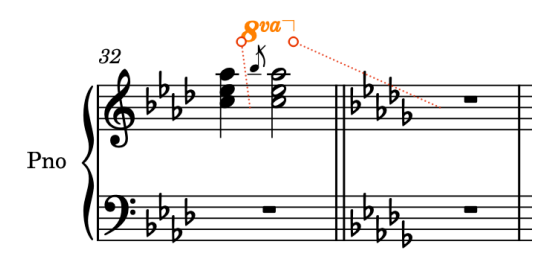

L'estremità della linea di ottava viene collegata all'inizio della misura successiva, come indicato dalla linea punteggiata di colore rosso, ma la rispettiva linea di continuazione termina a destra dell'accordo. Questo segue le convenzioni relative alla durata e al posizionamento delle linee di ottava.

### SUGGERIMENTO

É anche possibile aggiungere le linee di ottava utilizzando il pannello Chiavi a destra della finestra, visualizzabile facendo clic su **Chiavi angliciale** casella degli strumenti Notazioni. Le linee di ottava condividono un pannello con le chiavi, per il fatto che entrambe le notazioni alterano la posizione in cui vengono visualizzate le note sul rigo.

# **Inserimento della musica nelle misure da 33 a 35**

Le misure da 33 a 35 includono dei tratti d'unione tra i righi (tratti d'unione che iniziano sul rigo inferiore ma terminano sul rigo superiore) e degli accordi con trascrizioni delle note alternative. In questo esercizio verranno inserite le note e gli accordi necessari in queste misure, quindi, nei due esercizi successivi, verranno incrociate le note tra il rigo inferiore e il rigo superiore e le note verranno ritrascritte per i visualizzare i Si<sup>1</sup>.

- **1.** Nella misura 33, selezionare la pausa sul rigo inferiore.
- **2.** Premere **Shift-N** per avviare l'inserimento delle note.
- **3.** Se la modalità di inserimento degli accordi è attiva, premere **Q** per interrompere l'inserimento degli accordi.
- **4.** Premere **Ò** per aprire il riquadro di inserimento dei gruppi irregolari.
- **5.** Digitare **3:2x** nel riquadro di inserimento.
- **6.** Premere **Invio** per chiudere il riquadro di inserimento e inserire una terzina di sedicesimi.
- **7.** Premere **4** per selezionare i sedicesimi (semicrome).
- **8.** Premere **D** per inserire un ♭, poi **Ctrl/Cmd-Alt/Opt-Freccia giù** due volte per trasporlo in giù di due ottave.
- **9.** Premere **Shift-Alt/Opt-A** per inserire il La♭ un quinta sopra anziché una quarta sotto, il Re♭ precedente, quindi premere **D** per inserire il Re♭ una quarta sopra.

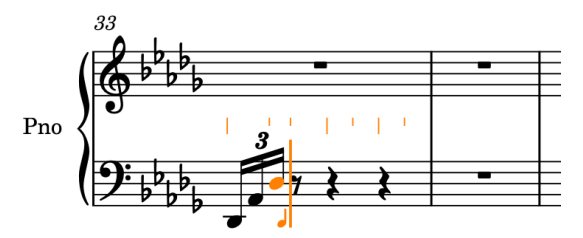

- **10.** Premere **Ç** per terminare l'inserimento dei gruppi irregolari.
- **11.** Premere **3** per selezionare i trentaduesimi (biscrome).
- **12.** Premere **F** , **A**, **D** , poi **F** per inserire le altezze corrispondenti.

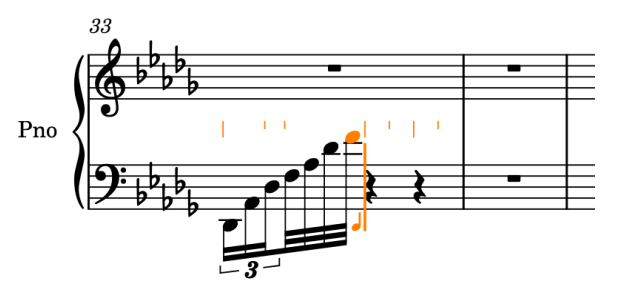

- **13.** Premere **6** , poi **A** per inserire un La♭ da un quarto.
- **14.** Premere **Q** per avviare l'inserimento degli accordi.
- **15.** Premere **Ctrl-Alt-D (Windows) o Ctrl-D (macOS)** per inserire un Re♭ una quinta sotto, anziché una quarta sopra, il La♭ precedente, poi **0** , **E** , **0** , **G** , **0** , quindi **A**.
	- Viene in tal modo inserito l'accordo sul movimento 3 con i bequadri necessari. Il Lak verrà ritrascritto in un Si<sup>#</sup> successivamente.
- **16.** Premere **Freccia su** per spostare il cursore di inserimento sul rigo superiore.

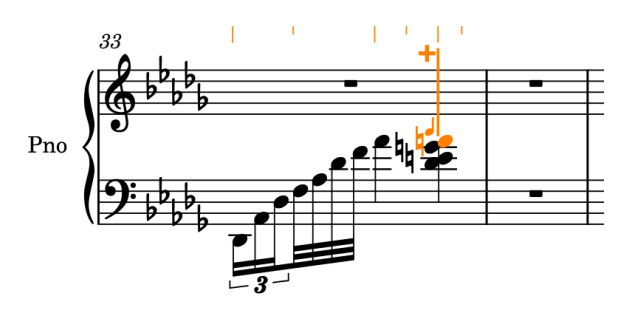

- **17.** Premere **À**, **0** , poi **Ctrl-Alt-E (Windows) o Ctrl-E (macOS)**.
	- Viene in tal modo selezionata l'articolazione marcato, il bequadro, e viene inserito un Mik una sesta sotto, anziché una terza sopra, la nota precedente sul rigo superiore (cioè il Do in fondo all'accordo nella misura 32).
- **18.** Premere **Esc** o **Invio** per interrompere l'inserimento delle note.
	- La misura 33 dovrebbe adesso apparire così:

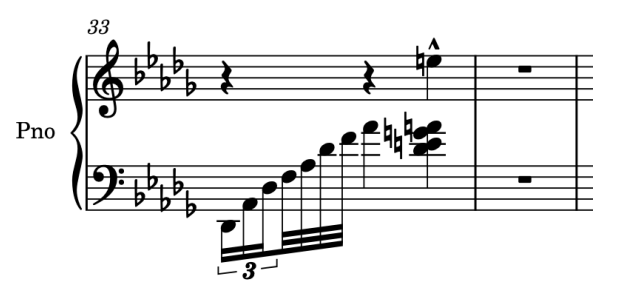

**19.** Selezionare tutti gli elementi nella misura 33, quindi premere **R** due volte per ripeterli nelle misure 34 e 35.

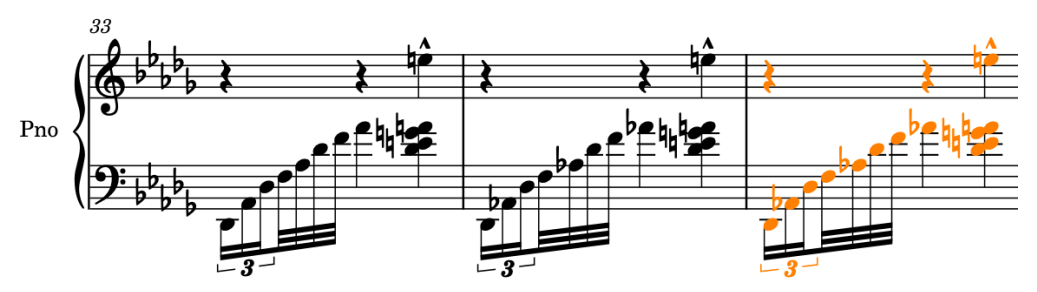

- **20.** Selezionare tutti gli elementi nelle misure da 33 a 35, quindi selezionare **Modifica** > **Rimuovi le pause**.
	- Un modo rapido per selezionare tutti gli elementi nelle misure da 33 a 35 consiste nel fare clic sul rigo inferiore nella misura 33, ma non sulle note, quindi fare **Shift** -clic sul rigo superiore nella misura 35, anche in questo caso non sulle note.

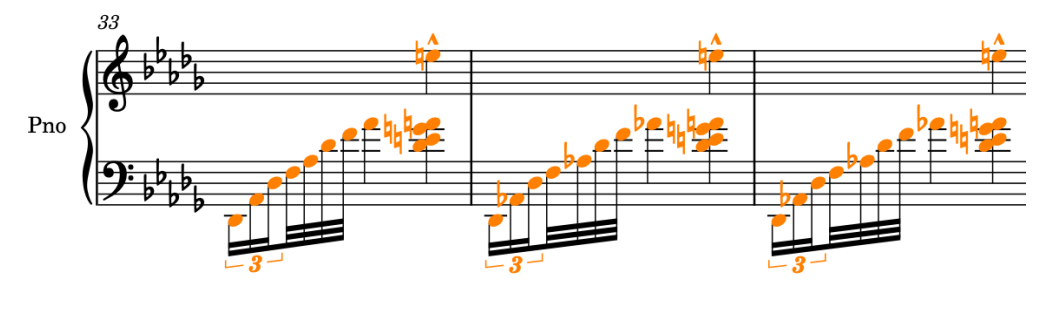

### RISULTATO

Sono stati inseriti gli accordi e le note necessari per le misure da 33 a 35 e sono state rimosse le pause. La rimozione delle pause in questo caso era necessaria poiché gli accordi si comporteranno come se fossero in una voce a gambo verso il basso quando li si incrocia con il rigo superiore. Quando la musica incrociata tra i righi coinvolge solamente una singola voce, la rimozione delle pause non è necessaria: Dorico le nasconde automaticamente come appropriato.

# **Incrocio delle note con l'altro rigo**

In Dorico, è possibile ottenere i tratti d'unione tra i righi per le frasi che si estendono su righi multipli, inserendo tutte le note su un rigo e quindi incrociandone alcune sull'altro rigo. Nell'esercizio precedente sono state inserite le note, quindi adesso è possibile incrociarle.

PROCEDIMENTO

**1.** Nella misura 35, selezionare il La♮ in cima all'accordo sul movimento 3.

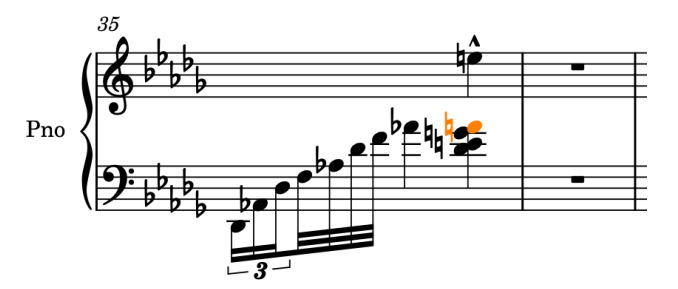

**2.** Premere **Alt/Opt-N** per spostare la nota in modo che appartenga al rigo superiore.

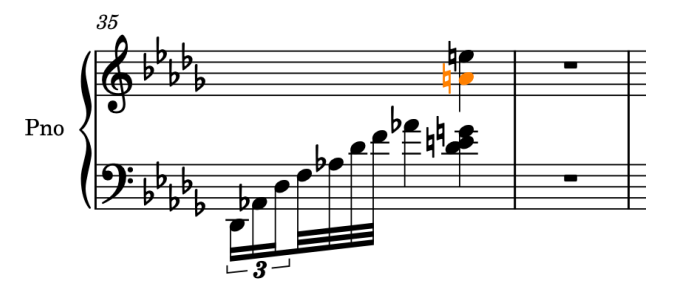

- Il La! viene fuso nella voce a gambo verso l'alto con il Mil esistente. Tuttavia, in questo modo viene rimossa l'articolazione marcato.
- **3.** Premere **À** per reinserire l'articolazione marcato.

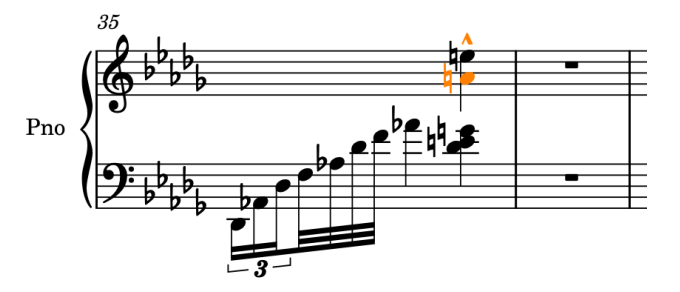

**4.** Nella misura 33, selezionare il Re♭ da un trentaduesimo (biscroma), quindi fare **Shift** -clic sull'accordo sul movimento 3.

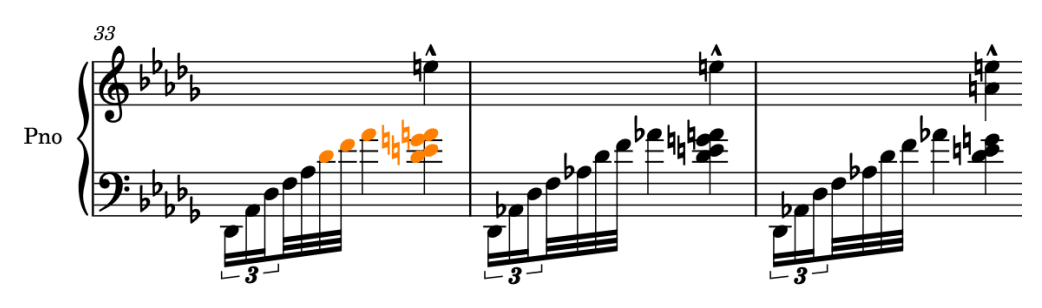

**5.** Premere **N** per incrociare le note selezionate con il rigo sopra.

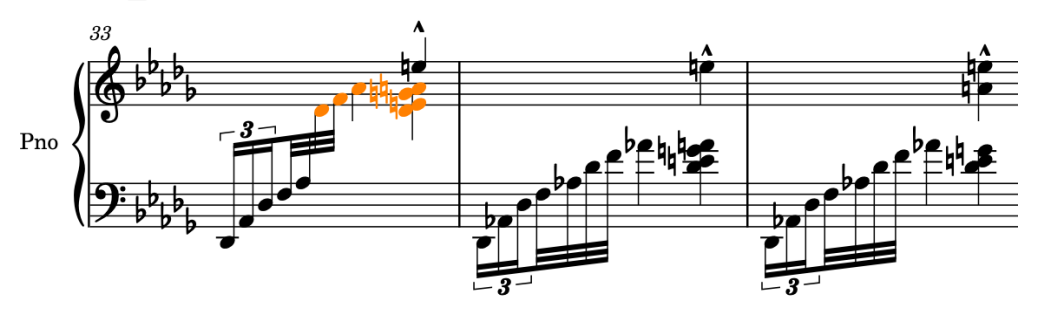

**6.** Ripetere i passaggi 4 e 5 per le misure 34 e 35.

### RISULTATO

Le note vengono incrociate dal rigo inferiore al rigo superiore con i tratti d'unione tra i righi centrati e le direzioni dei gambi appropriate in automatico. Le note incrociate con altri righi appartengono ancora al rispettivo rigo di riferimento, ma sono visualizzate sull'altro rigo.

### SUGGERIMENTO

- Le scorciatoie da tastiera relative allo spostamento delle note su altri righi utilizzano gli stessi tasti usati per incrociare le note su altri righi, in aggiunta al tasto **Alt/Opt** : lo spostamento delle note sul rigo sopra (**Alt/Opt-N** ) e l'incrocio delle note col rigo sopra ( **N** ) implicano entrambi degli spostamenti verso l'alto, mentre lo spostamento delle note sul rigo sotto (**Alt/Opt-M** ) e l'incrocio delle note col rigo sotto ( **M** ) implicano entrambi degli spostamenti verso il basso.
- È anche possibile fare **Ctrl/Cmd** -clic sulle note rilevanti nelle misure da 33 a 35 e incrociarle tutte con il rigo sopra; questa operazione può tuttavia risultare più lenta rispetto alle selezioni separate su cui è stato fatto **Shift** -clic.

### **Ritrascrittura delle note**

Nelle misure 33 e 34, sono stati inseriti dei La↓ che erano annotati come Si<sup>»</sup> nell'edizione originale e un Re♭ nella misura 35, originariamente annotato come Do♯. In questo esercizio è possibile ritrascrivere queste note.

### PROCEDIMENTO

**1.** Nelle misure 33 e 34, selezionare i La♮ nell'accordo a gambo verso il basso sul movimento 3.

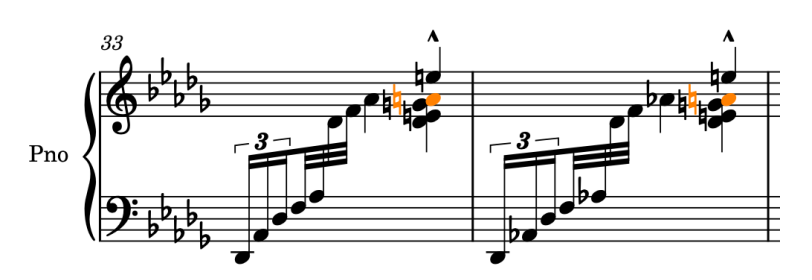

**2.** Premere **Alt/Opt-2** per ritrascrivere le note utilizzando la nota sopra e annotarle come dei Si<sup>II</sup>.

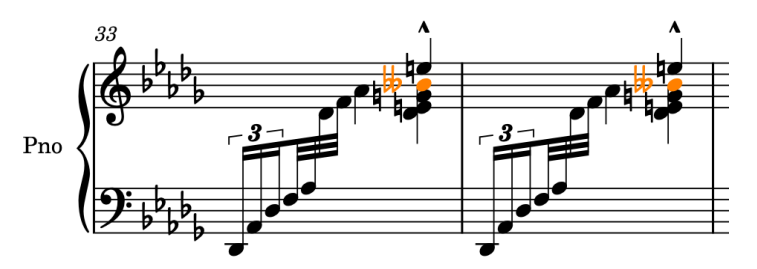

**3.** Nella misura 35, selezionare il Re♭ in fondo all'accordo a gambo verso il basso sul movimento 3.

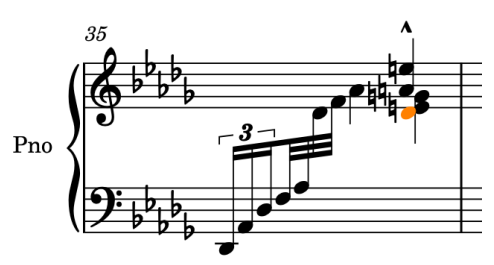

**4.** Premere **Alt/Opt-1** per ritrascriverlo utilizzando la nota sotto e annotarlo come Do♯.

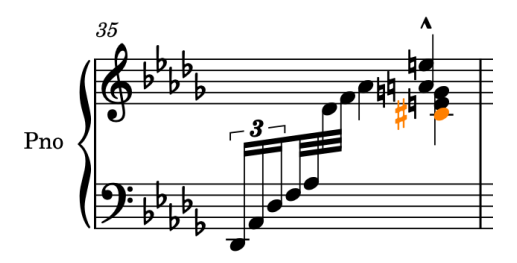

### RISULTATO

I La♮ vengono ritrascritti verso l'alto e i Re♭ vengono ritrascritti verso il basso.

### SUGGERIMENTO

- Le scorciatoie da tastiera per la ritrascrittura delle note utilizzano gli stessi tasti usati per l'aggiunta delle alterazioni, più il tasto **Alt/Opt** : la ritrascrittura verso l'alto (**Alt/Opt-2** ) e i diesis (**Ì**) implicano entrambi l'innalzamento delle note, mentre la ritrascrittura verso il basso (**Alt/Opt-1** ) e i bemolli ( **'** ) implicano entrambi l'abbassamento delle note.
- Nel pannello Indicazioni di tonalità, sistemi tonali e alterazioni a destra della finestra sono disponibili ulteriori alterazioni oltre a ♭, ♮ o ♯. Questo pannello è visualizzabile facendo clic su Indicazioni di tonalità, sistemi tonali e alterazioni **ila nella casella degli strumenti** Notazioni.

Quindi, anziché inserire un La↓ e poi ritrascriverlo, è possibile inserire un Si<sup>⊮</sup> direttamente.

# **Aggiunta delle indicazioni per la mano destra/sinistra**

Per chiarire quale mano deve suonare le note quando queste sono annotate sullo stesso rigo, l'edizione originale visualizza le indicazioni «l.H.» e «r.H.», rispettivamente «left hand» (mano sinistra) e «right hand» (mano destra), sopra e sotto il rigo.

PROCEDIMENTO

- **1.** Nella misura 30, selezionare il Si♭ sul movimento 2 nel rigo superiore.
- **2.** Premere **Shift-X** per aggiungere il testo del rigo e aprire l'editor di testo.
	- É anche possibile aggiungere il testo del rigo facendo clic su **Testo** nella casella degli strumenti Notazioni. Per aprire l'editor di testo per un oggetto di testo esistente, selezionarlo e premere **Invio** .

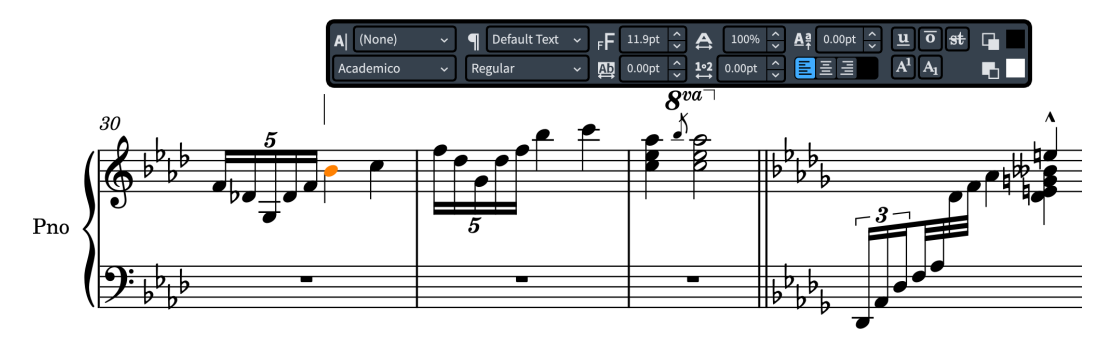

- **3.** Digitare **l.H.**.
- **4.** Selezionare il testo «l.H.» nell'editor di testo, quindi selezionare lo stile carattere **Corsivo**  dalle opzioni dell'editor.

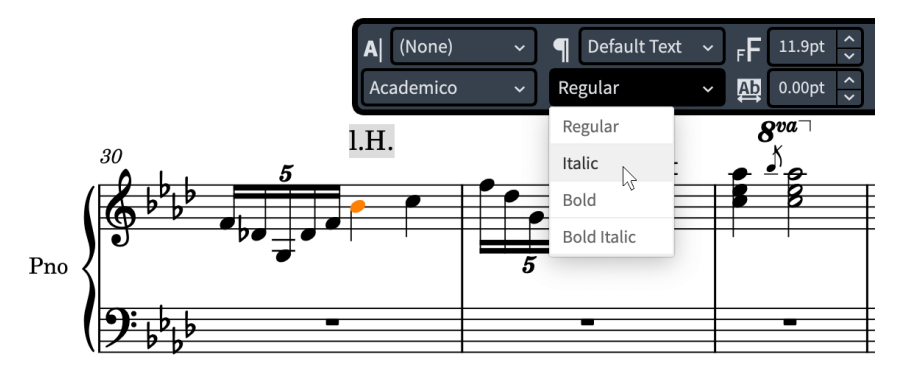

- **5.** Premere **Esc** o **Ctrl/Cmd** -**Invio** per chiudere l'editor di testo.
- **6.** Selezionare il testo «l.H.» e premere **F** per capovolgerlo sotto il rigo.

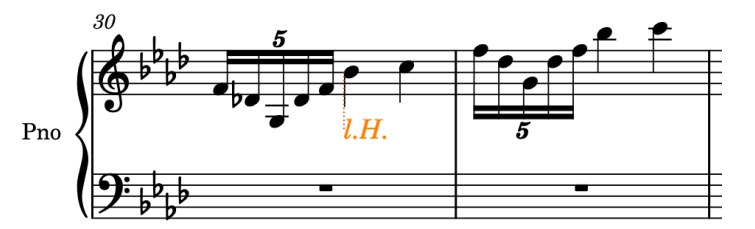

**7.** Ripetere i passaggi da 1 a 5 per l'indicazione «r.H.», ma nel passaggio 1, selezionare il Do sul movimento 3.

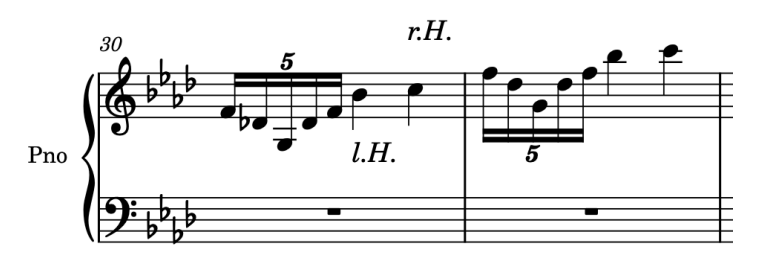

**8.** Fare **Ctrl/Cmd** -clic su entrambi gli oggetti di testo, quindi fare **Alt/Opt** -clic sul rigo al movimento 2 nella misura 31 per copiarli in quella posizione.

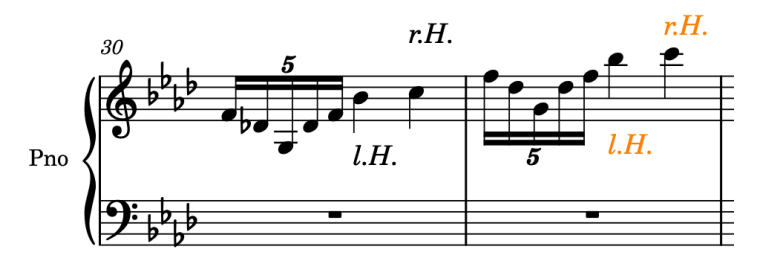

### RISULTATO

Sono stati aggiunti degli oggetti di testo che indicano le mani sinistra e destra, è stato formattato il testo in corsivo ed è stata capovolta l'indicazione «l.H.» sotto il rigo.

### **Aggiunta dei finali delle ripetizioni**

Le strutture dei finali delle ripetizioni in Dorico incorporano automaticamente le linee sopra il rigo e la stanghetta di misura di ripetizione. Nell'edizione originale, il secondo finale presenta un'estremità a uncino chiuso, in modo da poterlo replicare.

- **1.** Nella misura 39, selezionare una nota qualsiasi sul primo movimento.
- **2.** Fare **Shift** -clic su un qualsiasi elemento che dura fino alla fine della misura 40, come ad esempio la nota sul movimento 3 nel rigo inferiore o la misura di pausa nel rigo superiore.

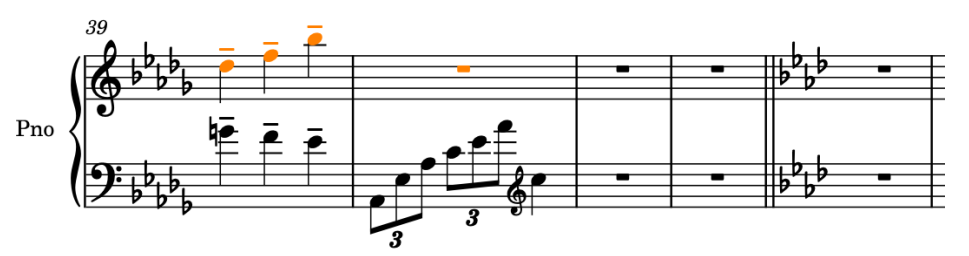

- **3.** Premere **Shift-R** per aprire il riquadro di inserimento delle ripetizioni.
- **4.** Digitare **end** o **ending** nel riquadro.

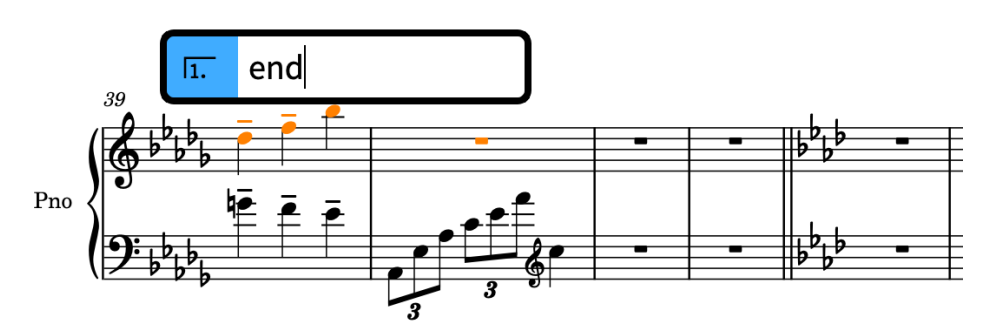

**5.** Premere **Invio** per chiudere il riquadro di inserimento e inserire un finale di ripetizione dove il primo finale si estende lungo la durata delle selezioni definite e il secondo finale dura una misura.

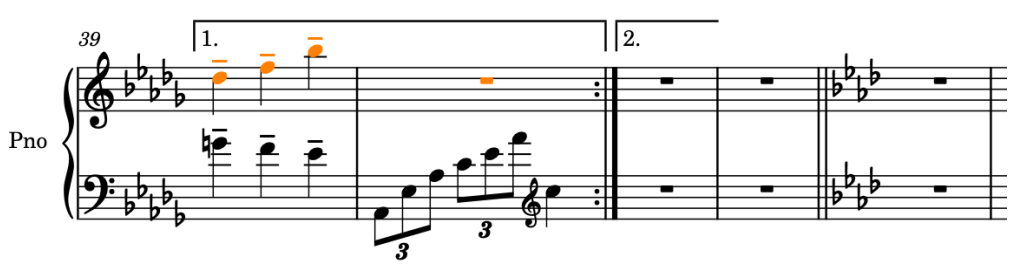

**6.** Selezionare il finale di ripetizione e premere **Shift-Alt/Opt-Freccia destra** per allungare il secondo finale in modo che abbia una durata pari a due misure.

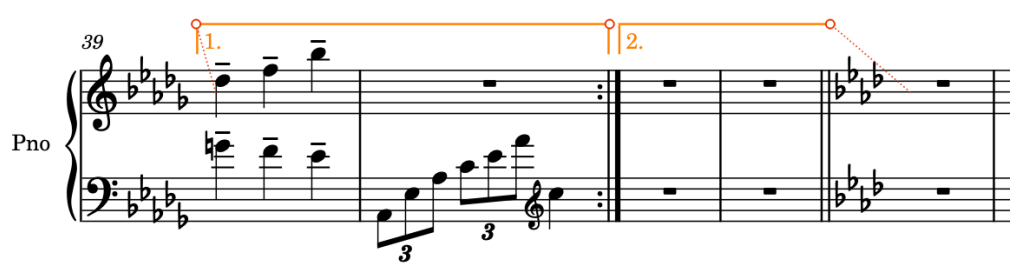

- **7.** Nel pannello delle proprietà in fondo alla finestra, attivare **Fine della linea** nel gruppo **Finali delle ripetizioni** e selezionare **Chiusa** dal menu per conferire alla linea un'estremità a uncino.
	- Se il pannello delle proprietà non è visualizzato, premere **Ctrl/Cmd-8** per visualizzarlo.

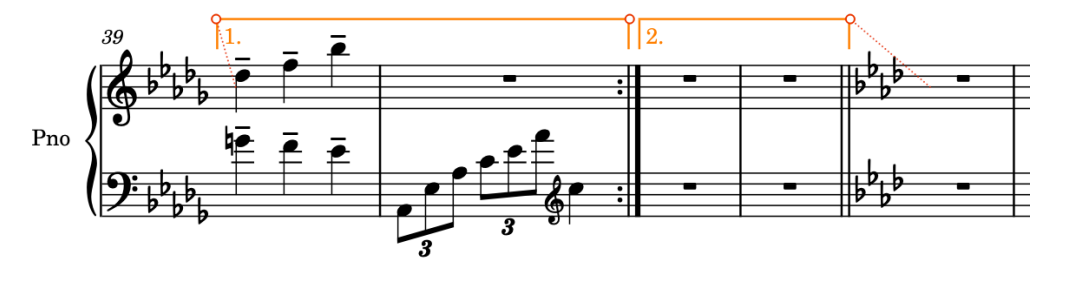

### RISULTATO

É stato aggiunto il finale di ripetizione, allungata la durata del secondo finale e modificata l'estremità in modo che il secondo finale presenti un uncino. Dorico inserisce automaticamente una stanghetta di ripetizione alla fine del primo finale.

### **Completamento della scrittura della musica**

A questo punto, dovreste avere inserito una buona porzione dell'intero brano e, grazie ai precedenti esercizi, avere appreso tutte le nozioni necessarie per completare il brano «Walzer-Capricen No.2» di Dora Pejačević.

È adesso possibile completare la stesura dell'intero brano facendo riferimento alla partitura completa (disponibile sul portale [steinberg.help](https://steinberg.help/dorico-manuals/dorico-first-steps/)). Ecco alcuni promemoria e suggerimenti come aiuto per terminare il lavoro:

La musica dalla misura 43 fino alla fine è quasi un'esatta ripetizione delle misure dalla 1 alla 32. Se si completa tutto ciò che serve nelle misure 1-32, è possibile semplicemente copiarne i contenuti nella misura 43 e verificare dove vi sono delle differenze, adattando il materiale duplicato come necessario.

### **NOTA**

Nell'edizione originale, i cambi di chiave nelle misure da 28 a 30 non erano incluse quando il materiale ritorna nelle misure da 70 a 72, presumibilmente per preservare spazio in orizzontale in quell'accollatura. É possibile decidere autonomamente se includere o meno i cambi di chiave la seconda volta!

- É presente un numero molto maggiore di dinamiche e legature di portamento nel brano rispetto a quelle incluse nei passaggi descritti, pertanto è possibile aggiungere tutte quelle mancanti.
- Se si inserisce un qualsiasi elemento nella posizione o nella voce errate, è possibile spostare facilmente e allungare/accorciare le note e i diversi oggetti:
	- Per spostare le note/gli oggetti a livello ritmico verso destra, premere **Alt/Opt-Freccia destra** . Per spostarli verso sinistra, premere **Alt/Opt-Freccia sinistra** . (Queste scorciatoie da tastiera spostano le dinamiche sulle teste di nota. Per spostare invece le dinamiche in base alla griglia ritmica, premere **Ctrl/Cmd-Alt/Opt-Freccia destra** o **Ctrl/Cmd-Alt/Opt-Freccia sinistra** ).
	- Per allungare le note e gli oggetti con una durata, come le forcelle di dinamica, premere **Shift-Alt/Opt-Freccia destra** . Per accorciarli, premere **Shift-Alt/Opt-Freccia sinistra** .
	- Per spostare le note/gli oggetti sul rigo sopra premere **Alt/Opt-N** . Per spostare le note/gli oggetti sul rigo sotto premere **Alt/Opt-M** .
	- Per modificare la voce delle note, ad esempio passando da una voce a gambo verso l'alto a una voce a gambo verso il basso, selezionare le note e scegliere **Modifica** > **Voci** > **Cambia voce** > **[Voce]**. Questa opzione può essere inoltre selezionata dal menu contestuale.
	- Per capovolgere gli oggetti in modo che vengano visualizzati sull'altro lato del rigo, premere **F** .
- Analogamente, è possibile specificare il registro delle note prima di inserirle e modificarne l'altezza dopo il loro inserimento:
	- Per inserire una nota sopra la nota precedente, premere **Shift-Alt/Opt** più la lettera relativa al nome della nota, ad esempio **Shift-Alt/Opt-A**. Per inserire una nota sotto la nota precedente, premere **Ctrl-Alt (Windows) o Ctrl (macOS)** più la lettera relativa al nome della nota, ad esempio **Ctrl-Alt-A (Windows) o Ctrl-A (macOS)**.
	- Per alzare le note di una posizione sul rigo, ad esempio da Do a Re, premere **Alt/Opt-Freccia su** . Per abbassare le note di una posizione sul rigo, ad esempio da Re a Do, premere **Alt/Opt-Freccia giù** .
	- Per alzare le note di divisioni dell'ottava, premere **Shift-Alt/Opt-Freccia su** . Per abbassare le note di divisioni dell'ottava, premere **Shift-Alt/Opt-Freccia giù** . (Il valore

dipende dal sistema tonale prevalente: semitoni nel sistema 12-EDO o quarti di tono in 24-EDO).

- Per alzare le note di un'ottava, premere **Ctrl/Cmd-Alt/Opt-Freccia su** . Per abbassare le note di un'ottava, premere **Ctrl/Cmd-Alt/Opt-Freccia giù** .
- Non dovrebbe essere necessario inserire delle pause in nessuna posizione: spostare semplicemente il cursore di inserimento nel punto in cui dovrebbero trovarsi le note e Dorico visualizzerà tutte le pause necessarie intorno ad esse.
	- Per avviare l'inserimento delle note su un movimento specifico, fare doppio-clic sul rigo alla posizione desiderata.
	- Premere **Barra spaziatrice** per fare avanzare il cursore di inserimento in base alla durata della nota attualmente selezionata nel pannello delle note. Si estendono in questo modo anche le notazioni con una durata, come le dinamiche progressive, e proseguono tutti i gruppi irregolari prevalenti.
	- Per spostare il cursore di inserimento in conformità con la risoluzione della griglia ritmica corrente , premere **Freccia destra** / **Freccia sinistra** .
	- Premere **Ctrl/Cmd-Freccia destra** / **Ctrl/Cmd-Freccia sinistra** per spostare il cursore di inserimento alla misura successiva/precedente.
	- Premere **Freccia su / Freccia giù** per spostare il cursore di inserimento nel rigo superiore/inferiore.
	- Premere **Ctrl/Cmd-Freccia su** / **Ctrl/Cmd-Freccia giù** per spostare il cursore di inserimento nel rigo più in alto/più in basso dell'accollatura.
- Le scorciatoie da tastiera relative alle alterazioni sono **'** per il bemolle, **0** per il bequadro e **Ì** per il diesis. Non è necessario specificare le alterazioni se queste sono incluse nell'indicazione di tonalità.
- I comandi da tastiera per le durate delle note comuni sono **5** per gli ottavi (crome), **6** per i quarti (semiminime), **7** per le metà (minime) e **.** (punto) per i punti ritmici. Durate inferiori presentano numeri più piccoli, durate superiori numeri più grandi.
- É possibile utilizzare i tasti freccia per navigare tra gli elementi nell'area musicale e premere **Tab** per alternare la selezione con altri tipi di elementi alla stessa posizione, ad esempio da una nota a una dinamica o legatura di portamento.

# **Disposizione e formattazione delle pagine**

Una volta che sono state inserite tutte le note e le notazioni necessarie, è possibile configurare e formattare le pagine per produrre degli spartiti musicali.

Gli esercizi che seguono illustrano nel dettaglio i passaggi necessari per questo processo. La maggior parte delle modifiche di livello superiore sono eseguibili in qualsiasi modalità e versione del programma, ma alcune operazioni sono possibili solamente in modalità Tipografia in Dorico Pro.

Se sono stati completati tutti i passaggi descritti nella sezione **Scrittura della musica** ed è stato portato a termine il brano, oppure è stato scaricato il progetto di Dorico completato ma non formattato dal portale [steinberg.help](https://steinberg.help/dorico-manuals/dorico-first-steps/), il progetto dovrebbe apparire più o meno così:

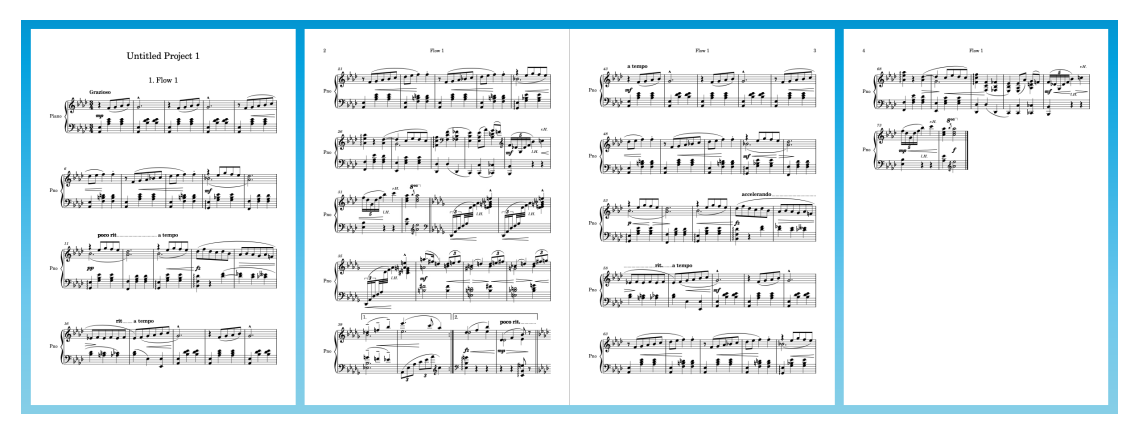

Per produrre del materiale per la pratica dell'esecuzione, gli esercizi che seguono daranno come risultato il brano disposto su due pagine, consentendone un comodo utilizzo sui leggii senza dover girare pagina. Gli esercizi dimostrano come ottenere ciò utilizzando principalmente le opzioni predefinite disponibili, senza troppe modifiche sulle singole pagine.

### SUGGERIMENTO

- Molti degli esercizi seguenti includono l'utilizzo della finestra di dialogo **Opzioni di layout**  e al termine di ciascun esercizio è disponibile l'opzione **Applica** per applicare le modifiche e **Chiudi** per chiudere la finestra di dialogo. É comunque possibile applicare le modifiche senza dover chiudere le **Opzioni di layout**, una funzionalità particolarmente utile se si ha la finestra di dialogo aperta su un secondo schermo. Si potrebbe tenere aperta la finestra di dialogo fino alla fine della sezione **Avvio su una pagina sinistra**, anziché chiuderla e riaprirla tra i diversi esercizi.
- Si consiglia di ripristinare le opzioni di layout di fabbrica predefinite per il layout di partitura completa. Questa operazione può essere eseguita nelle **Opzioni di layout** ( **Ctrl/ Cmd-Shift-L** ) facendo clic su **Ripristina le impostazioni di fabbrica** in fondo alla finestra di dialogo. Se si hanno delle impostazioni predefinite salvate esistenti, è necessario premere **Ctrl (Windows) o Opt (macOS)** per accedere al pulsante **Ripristina le impostazioni di fabbrica**.

# **Aggiunta del titolo e del compositore**

È necessario aggiungere le informazioni relative al titolo e al compositore per il progetto. A pagina 1, sono presenti due diversi titoli: il titolo del progetto («Progetto senza titolo 1», molto probabilmente) e il titolo del flusso («Flusso 1»).

Il titolo del progetto e il titolo del flusso sono separati poiché Dorico consente di avere porzioni di musica separate, chiamate «flussi», nello stesso progetto. Ad esempio, si potrebbe avere un progetto chiamato «Sinfonia in Sol» che presenta quattro movimenti, ciascuno costituito da un flusso separato. In questo progetto è presente un solo flusso.

PROCEDIMENTO

- **1.** Premere **Ctrl/Cmd-I** per aprire la finestra di dialogo **Informazioni sul progetto**.
	- La finestra di dialogo **Informazioni sul progetto** può anche essere aperta selezionando **File** > **Informazioni sul progetto**.

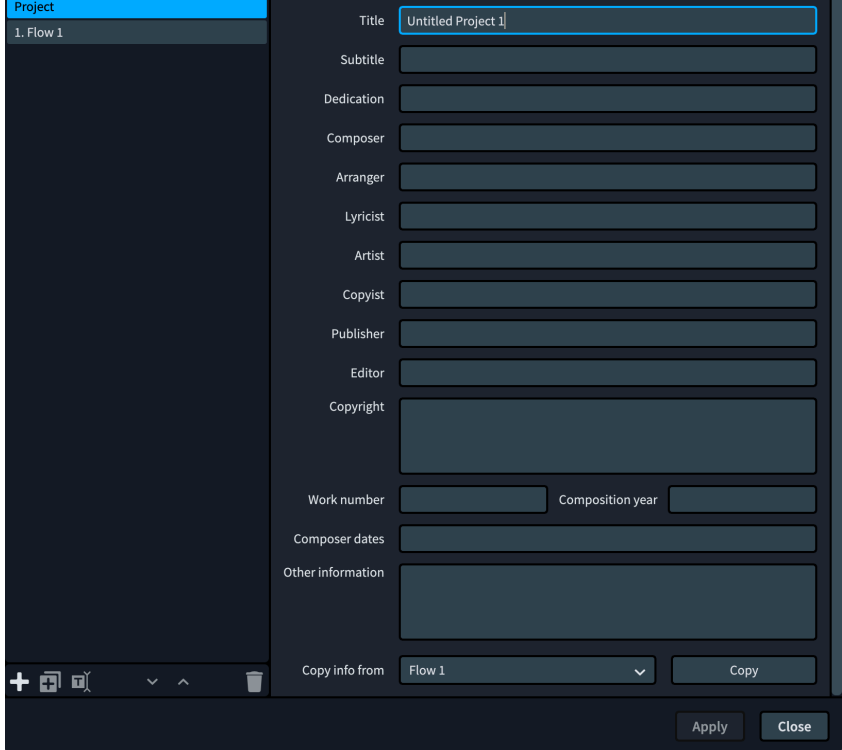

- **2.** Con la voce **Progetto** selezionata nell'elenco sulla sinistra, nel campo **Titolo** digitare **Walzer-Capricen No. 2**.
- **3.** Nel campo **Compositore** digitare **Dora Pejačević**.

**NOTA** 

Digitare direttamente i caratteri accentati, come quelli contenuti nella mappa dei caratteri (Windows) o nel character viewer degli emoji e dei simboli (macOS), oppure incollarli.

- **4.** Nell'elenco sulla sinistra, selezionare **Flusso 1**.
- **5.** In fondo alla finestra di dialogo, assicurarsi che sia selezionato **Progetto** per il parametro **Copia le informazioni da**.
- **6.** Fare clic su **Copia** per copiare tutte le informazioni da **Progetto** a **Flusso 1**.

### **7.** Fare clic su **Applica**, quindi su **Chiudi**.

### RISULTATO

Il titolo e il compositore sia per il progetto che per il flusso 1 vengono aggiornati.

Poiché il titolo del progetto e il titolo del flusso sono indicati in diverse posizioni utilizzando i token per impostazione predefinita, a volte è più semplice fornire sia al progetto che al flusso le stesse informazioni nella finestra **Informazioni sul progetto**, anziché modificare i token utilizzati nelle diverse posizioni.

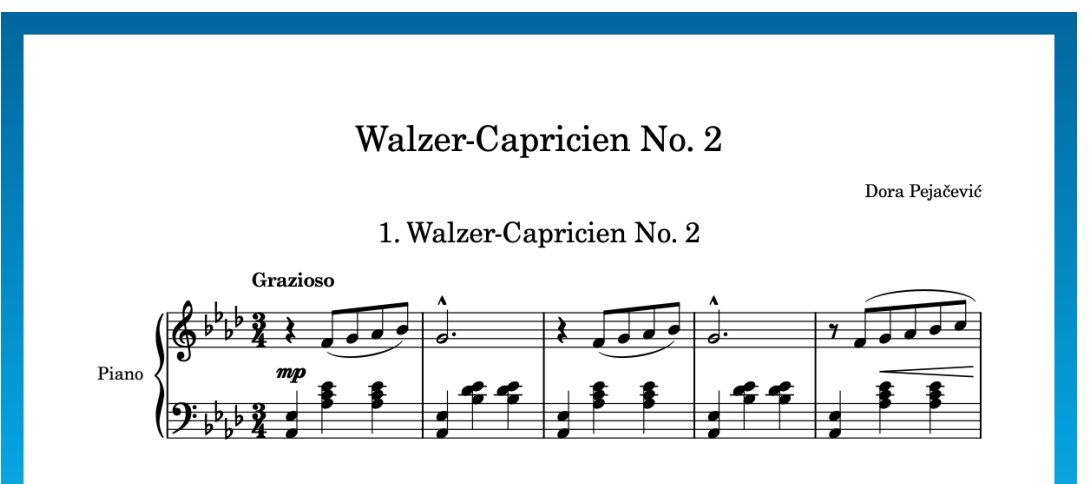

### **Pagine master e token**

Sebbene sia possibile modificare e utilizzare pienamente le pagine master e i token di testo solo in Dorico Pro, vale la pena approfondire e comprendere i principi di base di come Dorico utilizza questi elementi per visualizzare le informazioni nelle pagine, indipendentemente dalla versione del programma utilizzata.

Se erano state aggiunte delle informazioni nella finestra **Informazioni sul progetto**, tali informazioni erano automaticamente visualizzate nella musica. Questo vale per le seguenti informazioni:

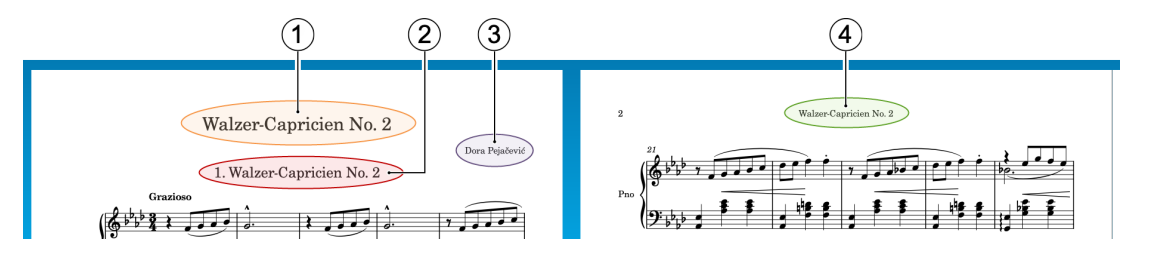

- **1** Titolo del progetto
- **2** Intestazione di flusso che visualizza il numero e il titolo del Flusso 1
- **3** Compositore del progetto
- **4** Intestazione di pagina, che visualizza il titolo del Flusso 1

L'intestazione di flusso e l'intestazione di pagina fanno riferimento entrambe al titolo del flusso, anziché al titolo del progetto, in modo da poter essere aggiornate automaticamente in base al flusso più vicino sotto di esse. Se il progetto conteneva ad esempio quattro flussi, questo significa che si potrebbe utilizzare la stessa formattazione in tutte le pagine, con i titoli dei flussi che fanno sempre riferimento al flusso rilevante.

Dorico realizza ciò utilizzando i token di testo che fanno riferimento ai campi della finestra **Informazioni sul progetto**. I token di testo si popolano automaticamente con le informazioni corrispondenti, come i titoli dei flussi o i nomi dei layout.

In Dorico Pro, le cornici di testo di colore verde nelle pagine master predefinite che contengono questi token vengono visualizzate quando si passa in modalità Tipografia:

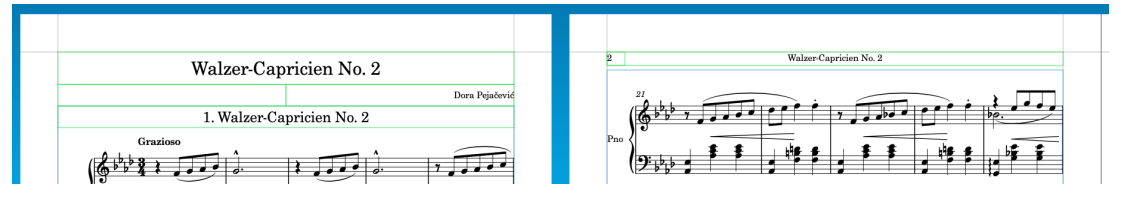

Le pagine master funzionano come dei modelli in Dorico; consentono infatti di applicare la stessa formattazione a diverse pagine e in layout differenti. Tutte le pagine delle partiture e delle parti derivano il proprio formato di pagina dalle pagine master. Ogni volta che si crea una pagina master o si apporta una qualsiasi modifica alle pagine master, questo si riflette automaticamente nelle pagine che utilizzano quelle specifiche pagine master.

Il titolo del progetto e il compositore si trovano entrambi nella **Prima** pagina master. L'intestazione di pagina si trova nella pagina master **Predefinita**. L'intestazione di flusso viene visualizzata sopra la prima accollatura nel flusso, all'interno della cornice musicale.

Se si inserisce la cornice di testo superiore nella pagina 1, sia cliccandoci sopra due volte che selezionando il bordo e premendo **Invio** , viene visualizzato il token che si popola con il titolo del progetto:

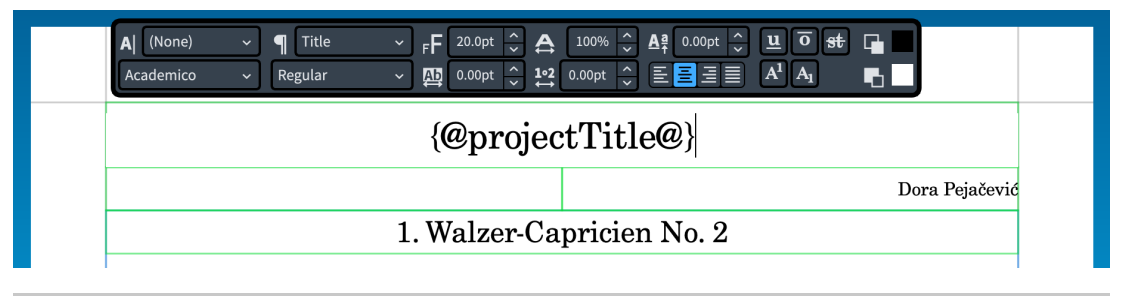

### **NOTA**

- Se si modificano le cornici direttamente nella pagina, si crea una sostituzione di pagina master. Se si desidera apportare delle modifiche alle cornici che derivano dalle pagine master, si consiglia di modificare la pagina master stessa. Se si desidera apportare le stesse modifiche a un numero elevato di pagine, questo significa che è necessario eseguire la modifica una sola volta per aggiornare tutte le pagine.
- Le cornici predefinite nelle pagine master utilizzano gli stili paragrafo per formattare uniformemente il tipo di testo corrispondente. Gli stili paragrafo possono essere modificati in Dorico Pro selezionando **Tipografia** > **Stili paragrafo**.
- In Dorico Pro, è possibile fare clic-destro all'interno delle cornici di testo per accedere ai token tramite il menu contestuale.

# **Nascondere le intestazioni di flusso**

Poiché in questo progetto è presente un solo flusso, è possibile nascondere la relativa intestazione, dato che duplica il titolo del progetto. Se il proprio progetto conteneva tutti i nove brani presenti nell'Opus 28 «Walzer-Capricen» di Pejačević, molto probabilmente si desidera visualizzare le intestazioni di flusso sopra ciascun brano.

### PROCEDIMENTO

- **1.** Premere **Ctrl/Cmd-Shift-L** per aprire le **Opzioni di layout**.
- **2.** Fare clic su **Impostazioni di pagina** nell'elenco delle categorie.
- **3.** Nella sezione **Flussi**, selezionare **Mai** per il parametro **Visualizza le intestazioni dei flussi**.
- **4.** Fare clic su **Applica**, quindi su **Chiudi**.

### RISULTATO

Tutte le intestazioni dei flussi nel layout vengono nascoste. Non viene tuttavia in tal modo nascosta l'intestazione di pagina in cima alle pagine da 2 a 4.

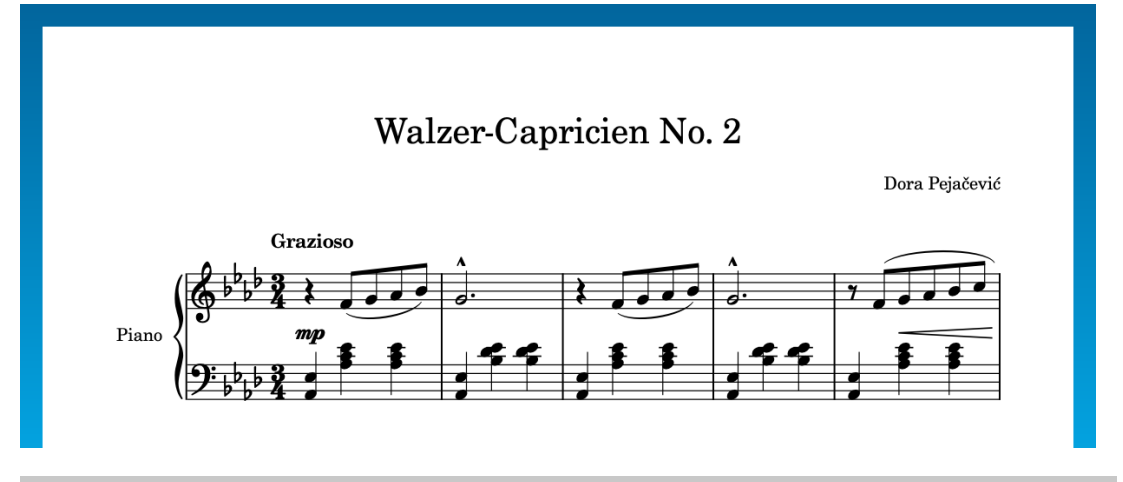

#### SUGGERIMENTO

- Per i progetti con più di un layout, accertarsi di selezionare i layout necessari dall'elenco sulla destra prima di modificare le opzioni.
- Per quanto invitante possa essere se si utilizza Dorico Pro passare alla modalità Tipografia, selezionare il riquadro dell'intestazione di flusso e premere **Backspace o Canc** , è decisamente meglio nascondere l'intestazione di flusso utilizzando questo metodo: non produce infatti una sostituzione di pagina master e nasconde tutte le intestazioni dei flussi nel layout, il che significa che non è necessario eliminarle tutte.

# **Nascondere le etichette dei righi**

Poiché questo brano contiene solamente un singolo pianoforte, nascondendo le etichette dei righi viene aumentato lo spazio in orizzontale disponibile per la musica senza perdere informazioni utili. Essendo una tradizione tipografica far rientrare leggermente la prima accollatura nelle parti, si aggiungerà anche un lieve rientro per la prima accollatura.

- **1.** Premere **Ctrl/Cmd-Shift-L** per aprire le **Opzioni di layout**.
- **2.** Fare clic su **Righi e accollature** nell'elenco delle categorie.
- **3.** Nella sezione **Etichette dei righi**, selezionare **Nessuna** per entrambe le seguenti opzioni:
	- **Etichette dei righi sulla prima accollatura**
	- **Etichette dei righi sulle accollature successive**
- **4.** Per il parametro **Fai rientrare la prima accollatura del flusso di [n] spazio/i**, digitare **6**.

**5.** Fare clic su **Applica**, quindi su **Chiudi**.

### RISULTATO

Le etichette dei righi vengono nascoste su tutte le accollature nel layout e la prima accollatura viene rientrata di 6 spazi.

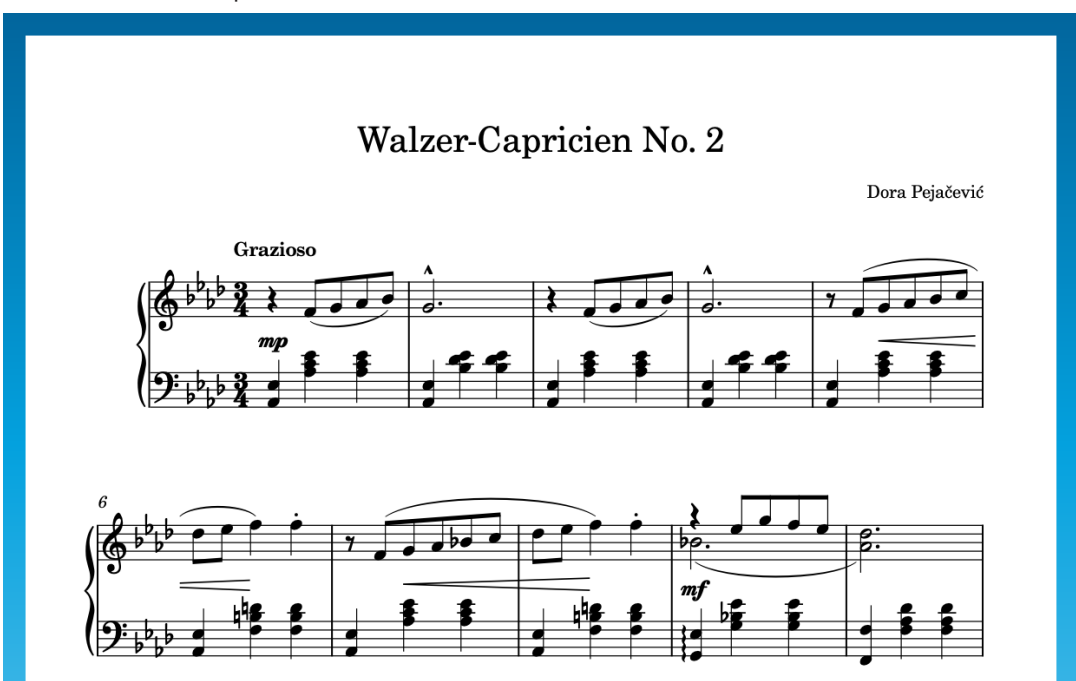

# **Modifica della dimensione e dei margini delle pagine**

Il passaggio successivo per poter aumentare lo spazio disponibile in ciascuna pagina per la musica consiste nel modificare i margini di pagina. É anche possibile modificare la dimensione della pagina, impostandola su A4 in modo che sia la stessa di questo esempio.

In Dorico, sono disponibili i seguenti tipi di margini:

- **Margini di pagina** per tutti e quattro i bordi, che controllano l'area disponibile per le cornici. Le cornici non possono estendersi oltre i margini di pagina.
- **Margini delle cornici musicali** in cima e in fondo alle cornici musicali, che controllano la distanza tra la parte sommitale e basale delle cornici musicali e le linee del rigo superiore e inferiore. Le note molto alte e molto basse si estendono all'interno dei margini delle cornici musicali, pertanto ad esempio, in una parte di violoncello molto bassa potrebbe essere necessario un margine inferiore della cornice musicale più ampio.

### SUGGERIMENTO

- È possibile modificare l'**Unità di misura preferita** nella pagina **Generale** delle **Preferenze**  (scorciatoia da tastiera **Ctrl/Cmd-,** ). Questo esercizio utilizza i millimetri e i pollici.
- É possibile premere **Tab** per selezionare il campo valori successivo nelle finestre di dialogo delle opzioni.

- **1.** Premere **Ctrl/Cmd-Shift-L** per aprire le **Opzioni di layout**.
- **2.** Fare clic su **Impostazioni di pagina** nell'elenco delle categorie.
- **3.** Nella sezione **Dimensione della pagina**, selezionare **A4** dal menu **Dimensione**.
- **4.** Nella sezione **Margini di pagina**, modificare i margini di pagina:
	- Per il parametro **Superiore**, digitare **11** mm o **0.433** pollici.
	- Per il parametro **Inferiore**, digitare **12** mm o **0.473** pollici.
	- Per il parametro **A sinistra**, digitare **14** mm o **0.551** pollici.
	- Per il parametro **A destra**, digitare **14** mm o **0.551** pollici.
- **5.** Nella sezione **Margini delle cornici musicali**, modificare i margini della cornice musicale:
	- Per il parametro **Superiore**, digitare **12** mm o **0.473** pollici.
	- Per il parametro **Inferiore**, digitare **8** mm o **0.315** pollici.
- **6.** Fare clic su **Applica**, quindi su **Chiudi**.

### RISULTATO

I margini di tutte le pagine nel layout vengono modificati e la dimensione della pagina viene impostata su A4. Una combinazione di questa modifica con l'operazione di nascondere le etichette dei righi nell'esercizio precedente, causa l'aggiornamento automatico della calibrazione (la distribuzione della musica in accollature e pagine).

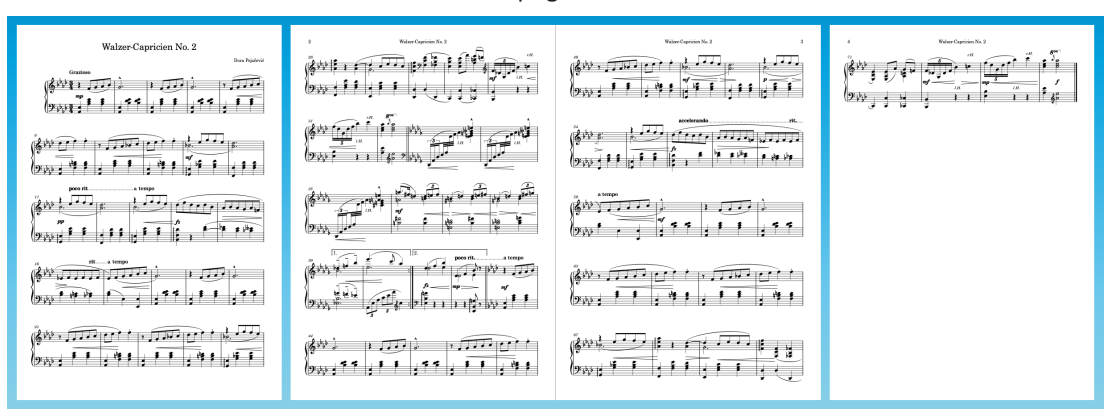

### **Eliminazione della cornice di testo del copyright (solo Dorico Pro)**

Per impostazione predefinita, Dorico include una cornice di testo per l'avviso del copyright in fondo alla **Prima** pagina master (utilizzata per la prima pagina della musica). Questo brano non richiede un avviso del copyright, pertanto gli utenti di Dorico Pro possono eliminarlo per aumentare lo spazio in verticale disponibile per la musica e tenere i righi inferiori allineati attraverso tutte le pagine.

- **1.** Passare in modalità Tipografia premendo **Ctrl/Cmd-3** o facendo clic su **Tipografia** nella barra degli strumenti.
- **2.** Nel pannello delle pagine a destra della finestra, fare doppio-clic su **Prima** nella sezione **Pagine master**.

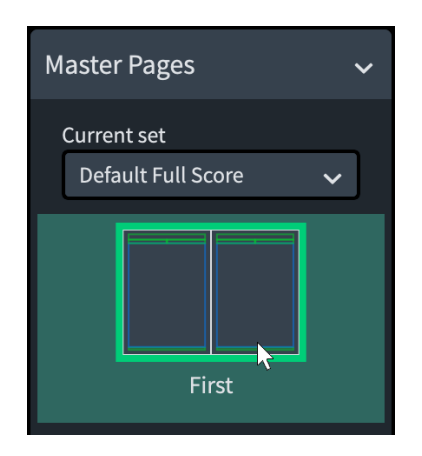

- Se il pannello di destra non è visualizzato, premere **Ctrl/Cmd-9** per visualizzarlo.
- In tal modo si apre la **Prima** pagina master nell'editor delle pagine master.

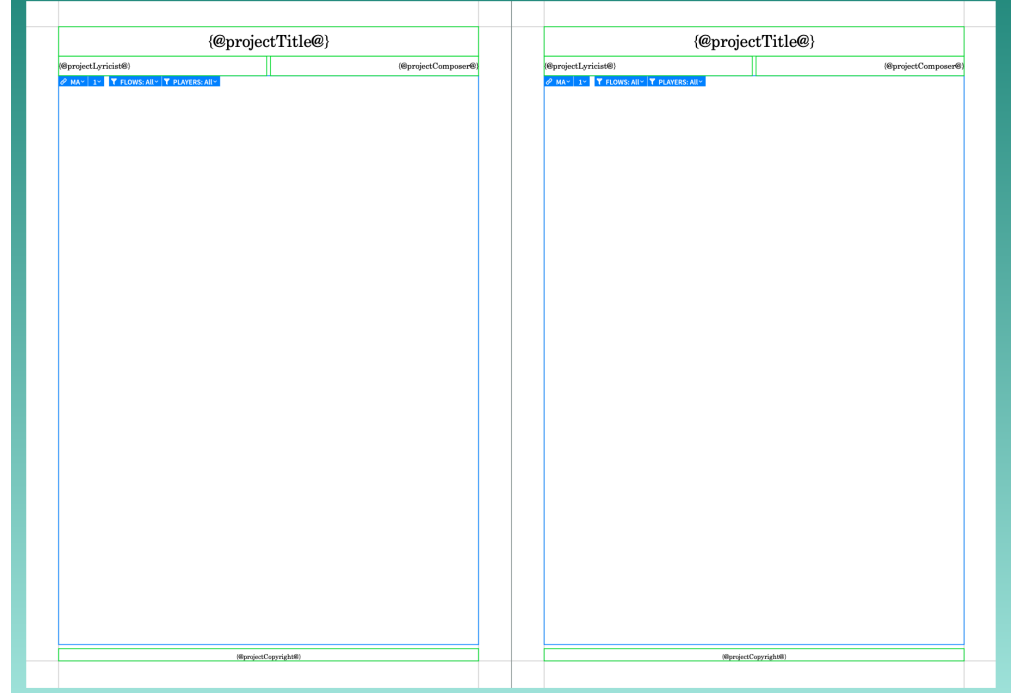

**3.** Selezionare la cornice di testo del copyright in fondo alla pagina sulla destra.

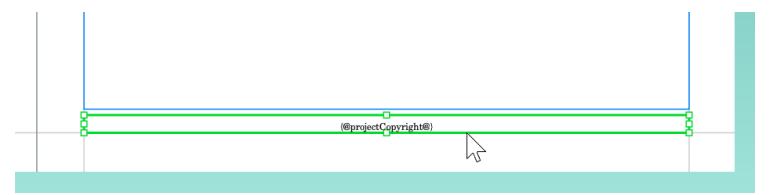

- Le pagine master in Dorico operano come coppie di pagine, consentendo di visualizzare in maniera differente le pagine di destra dispari rispetto alle pagine di sinistra pari, se necessario. È possibile anche selezionare la cornice del copyright nella pagina sinistra, ma nel passaggio 7 andrebbe fatto clic sull'altro pulsante.
- **4.** Premere **Backspace o Canc** per eliminare la cornice.

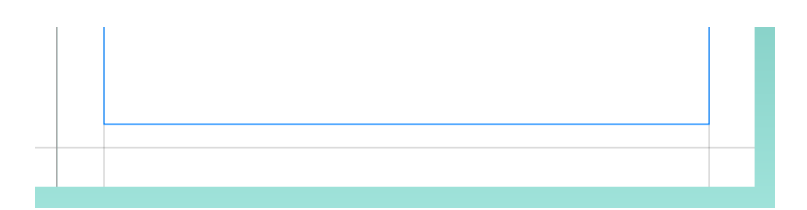

**5.** Selezionare la maniglia centrale sul bordo inferiore della cornice musicale nella pagina destra.

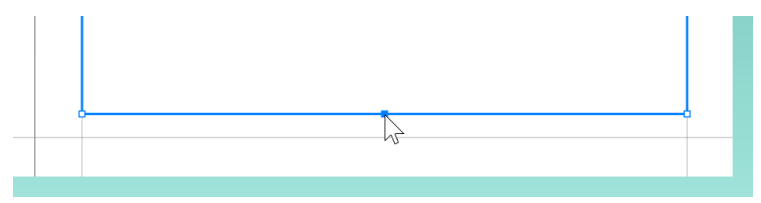

- Questa operazione può essere eseguita facendo clic in qualsiasi punto sul bordo della cornice per selezionare l'intera cornice e visualizzare le maniglie, quindi facendo clic sulla maniglia centrale. Oppure, quando è selezionata l'intera cornice, premere **Tab**  per passare alla selezione della maniglia nell'angolo superiore-sinistro, quindi premere **Freccia giù** due volte e **Freccia destra** una volta fino a quando è selezionata la maniglia inferiore-centrale.
- **6.** Fare clic e trascinare la maniglia verso il basso fino al margine di pagina inferiore.

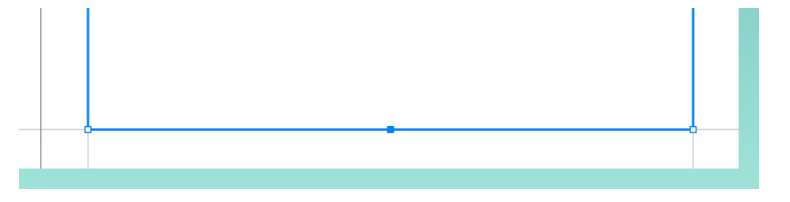

- É anche possibile premere **Ctrl/Cmd-Alt/Opt-Freccia giù** fino al raggiungimento del margine di pagina inferiore.
- **7.** In cima all'area musicale, fare clic su **Copia da destra a sinistra Della**.
	- Se è stata eliminata la cornice del copyright nella pagina sinistra, fare invece clic su **Copia da sinistra a destra BR.**
- **8.** Nella parte superiore-destra dell'area musicale, fare clic su **Applica**, quindi su **Chiudi**.

### RISULTATO

Il token del testo del copyright viene rimosso da entrambi i lati della **Prima** pagina master e la cornice musicale si estende adesso fino alla base della pagina. La pagina 1 nel layout si aggiorna automaticamente di conseguenza, per il fatto che utilizza la **Prima** pagina master e non presenta alcuna sostituzione di pagina master che le impedirebbe di rilevare le modifiche alla pagina master.

### **Modifica della dimensione del rigo**

La dimensione del rigo viene determinata utilizzando l'altezza di ciascuno spazio o l'altezza complessiva del rigo, per la quale esistono delle dimensioni del rastrum tradizionali. L'individuazione della dimensione del rigo più appropriata rappresenta spesso il modo più rapido per migliorare l'aspetto delle partiture, ad esempio quando la dimensione è troppo elevata e le accollature iniziano a sovrapporsi.

Sebbene 7 mm rappresenti la dimensione del rigo più comunemente utilizzata per i layout delle parti, una dimensione del rigo leggermente inferiore, pari a 6,5 mm, è comunque adeguata

affinché un pianista possa leggere la musica, consentendo inoltre di ridurre ulteriormente le pagine necessarie. Dimensioni del rigo più ampie sono comuni tra i musicisti i cui strumenti richiedono un distanziamento maggiore dal leggio, come nel caso del trombone o del contrabbasso.

### PROCEDIMENTO

- **1.** Premere **Ctrl/Cmd-Shift-L** per aprire le **Opzioni di layout**.
- **2.** Fare clic su **Impostazioni di pagina** nell'elenco delle categorie.
- **3.** Nella sezione **Spaziatura**, selezionare **Dimensione 4 (6,5mm)** dal menu **Dimensione del rastrum**.
- **4.** Fare clic su **Applica**, quindi su **Chiudi**.

#### RISULTATO

La dimensione del rigo viene ridotta e il brano è disposto adesso su tre pagine.

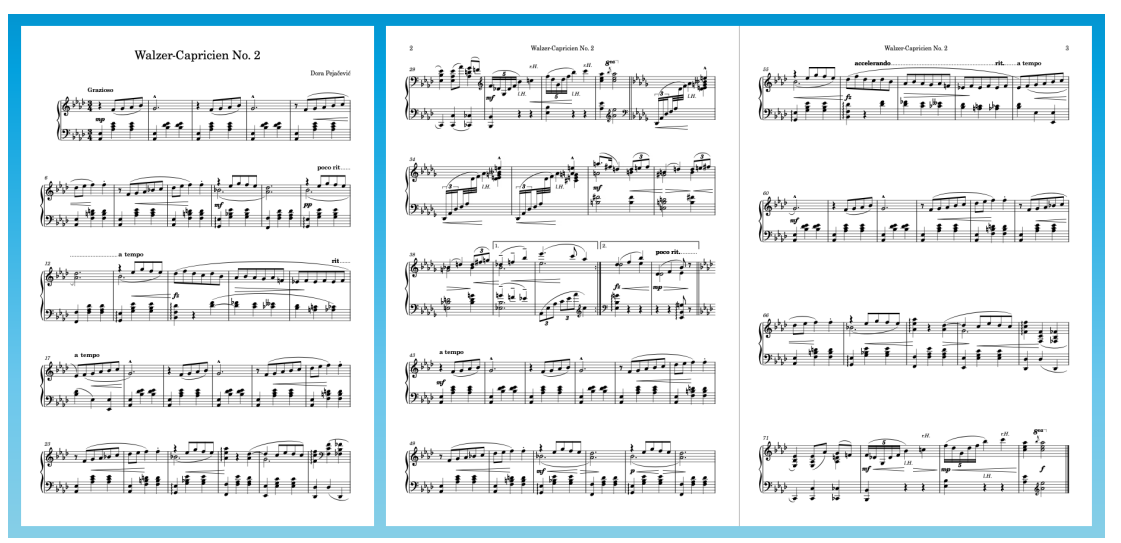

### **Modifica delle impostazioni di spaziatura verticale**

Come prossimo passaggio, è possibile ridurre le impostazioni di spaziatura verticale predefinite per diminuire lo spazio minimo consentito da Dorico per i righi e le accollature.

Dorico esegue automaticamente i calcoli relativi all'impedimento delle collisioni per le note alte o basse, le dinamiche, il testo e così via. Queste distanze variano la spaziatura insieme all'impedimento delle collisioni.

- **1.** Premere **Ctrl/Cmd-Shift-L** per aprire le **Opzioni di layout**.
- **2.** Fare clic su **Spaziatura verticale** nell'elenco delle categorie.
- **3.** Nella sezione **Distanze ideali**, per l'opzione **Rigo tra parentesi rigo tra parentesi**, digitare **4 7/8**.
- **4.** Per l'opzione **Distanza tra accollature**, digitare **8**.
- **5.** Fare clic su **Applica**, quindi su **Chiudi**.

### RISULTATO

Tutti i righi e le accollature si spostano insieme, rendendo i numeri di pagina prossimi a due.

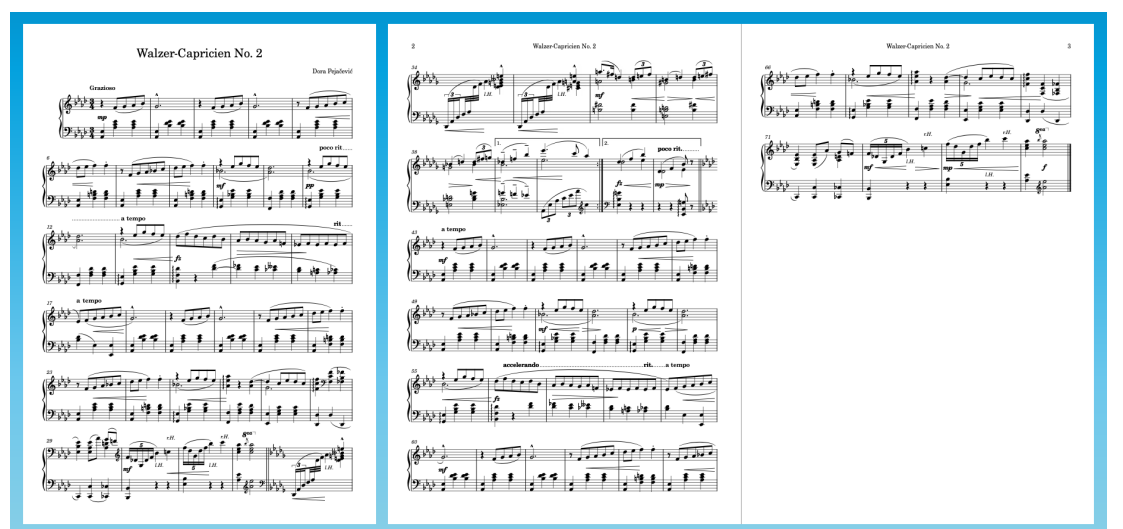

# **Modifica della spaziatura delle note e dei tratti d'unione tra i righi**

Per poter adattare nelle pagine 1 e 2 la musica rimanente nella pagina 3, è possibile ridurre la spaziatura minima delle note per fare spazio a un numero maggiore di misure in ciascuna accollatura. Contemporaneamente, è possibile uniformare la distanza tra i gambi per i tratti d'unione tra i righi.

PROCEDIMENTO

- **1.** Premere **Ctrl/Cmd-Shift-L** per aprire le **Opzioni di layout**.
- **2.** Fare clic su **Spaziatura delle note** nell'elenco delle categorie.
- **3.** Per l'opzione **Spazio predefinito per semiminime/quarti**, digitare **3 1/4**.
- **4.** Per l'opzione **Spazio minimo per le note corte**, digitare **1 1/2**.
	- In alternativa, fare clic sulla freccia in giù a destra del campo valori fino al raggiungimento di questo valore.
- **5.** Attivare l'opzione **Spaziatura ottica per i tratti d'unione tra i righi**.
- **6.** Fare clic su **Applica**, quindi su **Chiudi**.

### RISULTATO

Lo spazio minimo in orizzontale tra le note viene ridotto, consentendo di adattare più misure in ciascuna accollatura, portando così l'intero brano su due pagine. Se questo non è il proprio caso, provare a regolare leggermente i parametri trattati negli esercizi precedenti fino al raggiungimento di questo risultato.

I tratti d'unione tra i righi nelle misure da 33 a 35 presentano adesso la spaziatura ottica, le distanze tra i gambi sono cioè uguali, anziché le distanze tra le teste di nota. Complessivamente, questo brano ha un aspetto migliore con i gambi equamente distanziati tra loro e con distanze maggiori tra le teste di nota; tuttavia, in altri contesti potrebbe essere preferibile avere le teste di nota con uguale spaziatura.

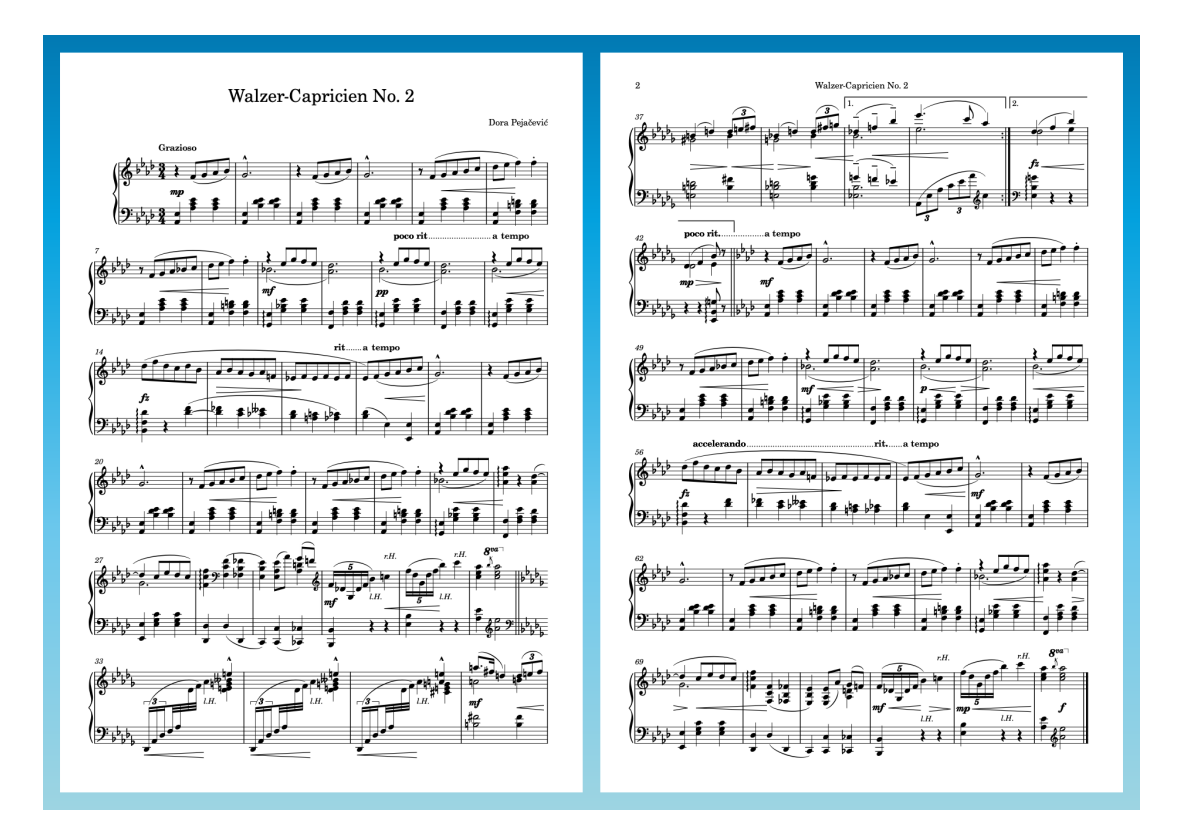

### **Avvio su una pagina sinistra**

Poiché questo layout si adatta adesso su due pagine, ha senso impostarlo in formato affiancato su due pagine, con la prima pagina a sinistra e la seconda pagina a destra.

PROCEDIMENTO

- **1.** Premere **Ctrl/Cmd-Shift-L** per aprire le **Opzioni di layout**.
- **2.** Fare clic su **Impostazioni di pagina** nell'elenco delle categorie.
- **3.** Nella sezione **Numeri di pagina**, digitare **2** per il parametro **Numero di pagina iniziale**.
- **4.** Fare clic su **Applica**, quindi su **Chiudi**.

### RISULTATO

Il numero di pagina iniziale viene modificato e la precedente pagina 2 diventa la pagina 3. Trattandosi adesso di un numero dispari, Dorico tratta automaticamente questa pagina come una pagina sinistra e il layout viene aggiornato nell'area musicale per visualizzare le pagine adiacenti. La seconda pagina viene adesso formattata come una pagina destra, il numero di pagina viene cioè visualizzato nella parte superiore-destra della pagina anziché nella parte superiore-sinistra.

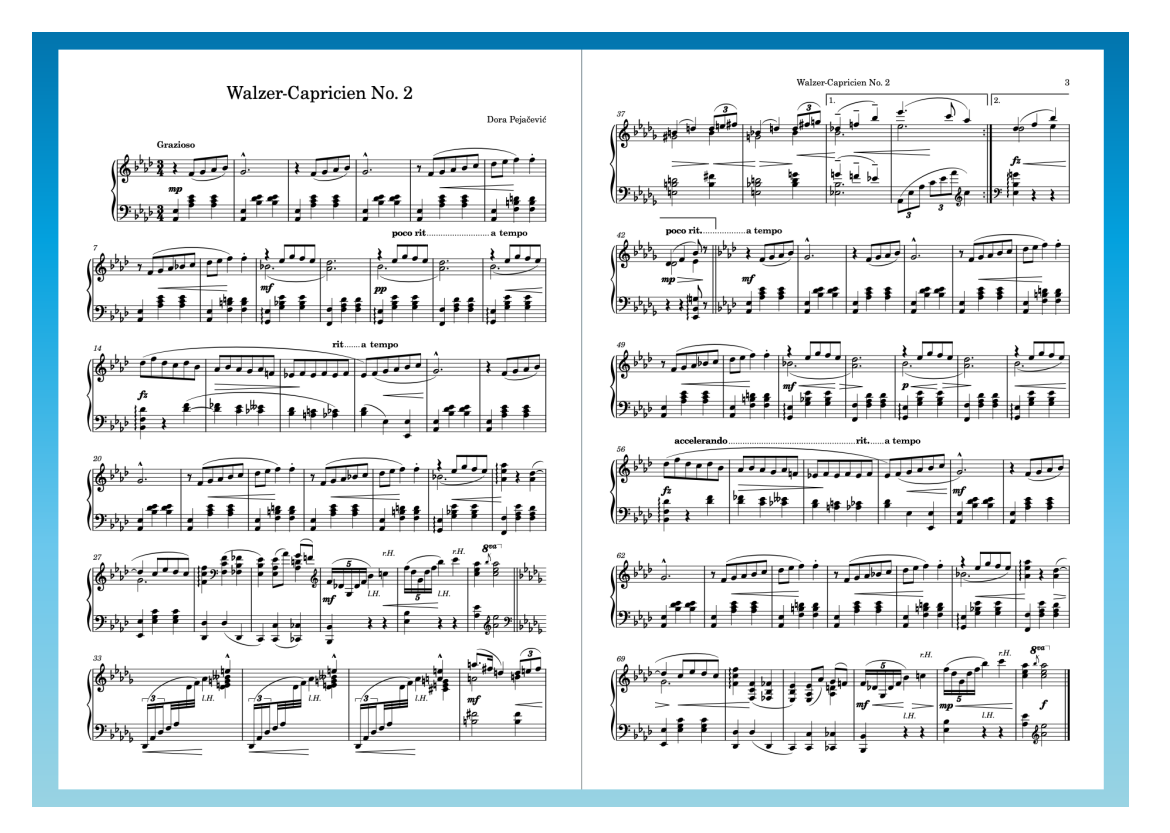

### SUGGERIMENTO

Il finale di ripetizione in cima alla pagina 2 si trova piuttosto vicino all'intestazione di pagina e il numero di pagina è posizionato adesso nell'angolo superiore-destro. Se si utilizza Dorico Pro, è possibile modificare la pagina master **Predefinita** (allo stesso modo in cui è stata rimossa la cornice del copyright dalla **Prima** pagina master) e spostare la parte superiore delle cornici musicali leggermente verso il basso per aumentare la distanza.

In qualsiasi versione del prodotto, è anche possibile aumentare i margini superiori delle cornici musicali; questo si applica anche alla prima pagina, la quale presenta uno spazio verticale inferiore a causa delle informazioni sul titolo e sul compositore.

Se si utilizza Dorico Elements o Dorico SE, è possibile creare una pagina del titolo in un'altra applicazione e quindi combinarla nel PDF esportato del progetto, in modo che il documento risultante presenti tre pagine.

Se si utilizza Dorico Pro, anziché modificare il numero di pagina iniziale, è possibile inserire una pagina vuota all'inizio del layout e creare una pagina del titolo utilizzando le cornici di testo e le cornici grafiche. Questo argomento non verrà trattato nella presente guida, ma è possibile fare riferimento ai video tutorial, come ad esempio [questo](https://youtu.be/UwpVVJIJYXU).

### **Modifica della direzione dei gambi**

Per chiarire meglio quali note vengono suonate dalle mani destra e sinistra, i gambi di alcune note puntano in una direzione diversa rispetto all'impostazione predefinita, in base all'altezza. Per ottenere ciò, è possibile modificare la direzione dei gambi delle singole note.

### PROCEDIMENTO

**1.** Nelle misure 30, 31, 72 e 73, fare **Ctrl/Cmd** -clic sui Do.

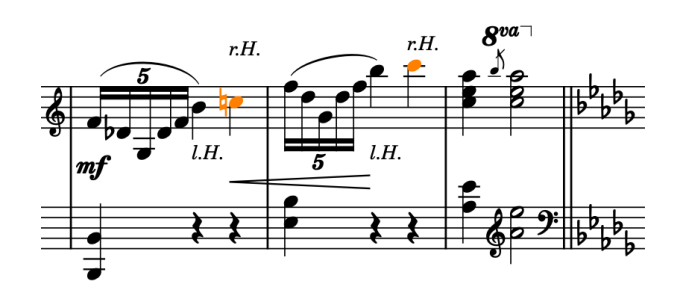

- È possibile aumentare il fattore di ingrandimento per fare in modo che le note vengano visualizzate con dimensioni maggiori, ad esempio premendo **Z o Ctrl/Cmd-Ì** o utilizzando le opzioni di ingrandimento  $\alpha$  100%  $\rightarrow$   $\rightarrow$   $\rightarrow$  nella barra di stato in fondo alla finestra di progetto.
- **2.** Premere **F** per invertire la direzione dei gambi delle note selezionate.
	- Poiché i gambi delle note sulla linea centrale del rigo possono puntare verso l'alto o verso il basso a seconda del contesto circostante, Dorico inverte anche i gambi dei Si♭ nelle misure 30 e 72; adesso i Do in quelle misure presentano i gambi verso l'alto. Tuttavia, i Si♭ dovrebbero avere i gambi verso il basso per differenziare le mani.
- **3.** Selezionare i Si♭ nelle misure 30 e 72 e premere **F** .

### RISULTATO

I gambi delle note selezionate vengono invertiti: i Do puntano adesso verso l'alto, mentre i Si♭ puntano verso il basso.

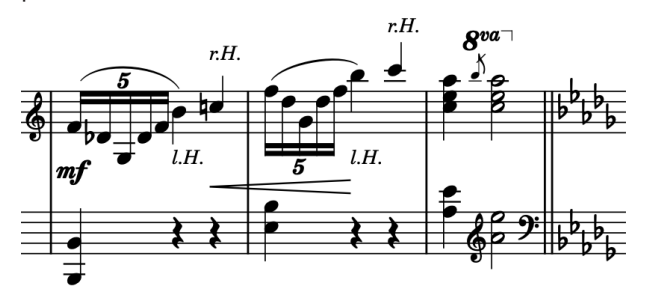

### **NOTA**

Si consiglia di non invertire la direzione dei gambi quando le note andrebbero invece modificate impostandole in una voce a gambo verso l'alto o verso il basso. Dove le pause non sono visualizzate, Dorico modifica automaticamente la direzione dei gambi delle note in base alle altezze, indipendentemente dalla voce di appartenenza.

# **Modifica del raggruppamento dei tratti d'unione**

Dorico raggruppa automaticamente le note con i tratti d'unione in base al metro (tempo in chiave) prevalente. L'edizione originale di questo brano contiene alcuni gruppi di tratti d'unione che non seguono il metro, pertanto è necessario modificare manualmente il raggruppamento dei tratti d'unione.

#### PROCEDIMENTO

**1.** Nelle misure 5, 7, 21, 23, 47, 49, 63, e 65, fare **Ctrl/Cmd** -clic sui Fa nel rigo superiore.

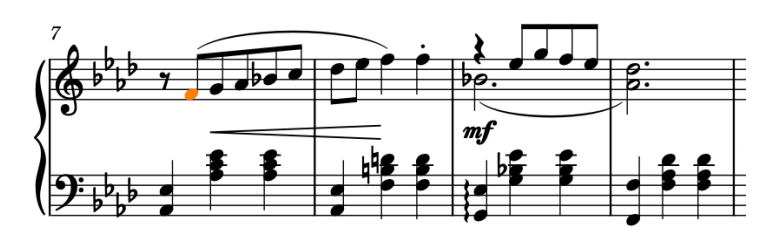

**2.** Selezionare **Modifica** > **Tratti d'unione** > **Rendi senza tratto d'unione**, oppure fare clicdestro e selezionare questa opzione dal menu contestuale per separare tutte le note selezionate dai rispettivi gruppi di tratti d'unione.

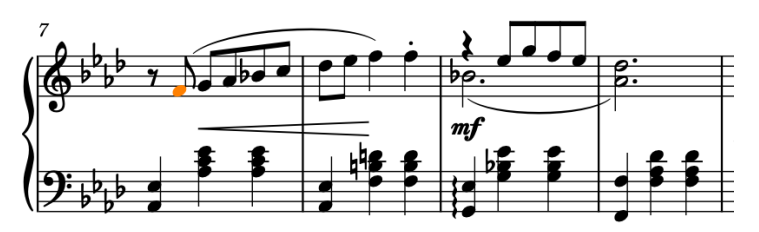

**3.** Nelle misure da 14 a 17 e da 56 a 59, fare **Ctrl/Cmd** -clic sul terzo ottavo in ciascuna misura del rigo superiore.

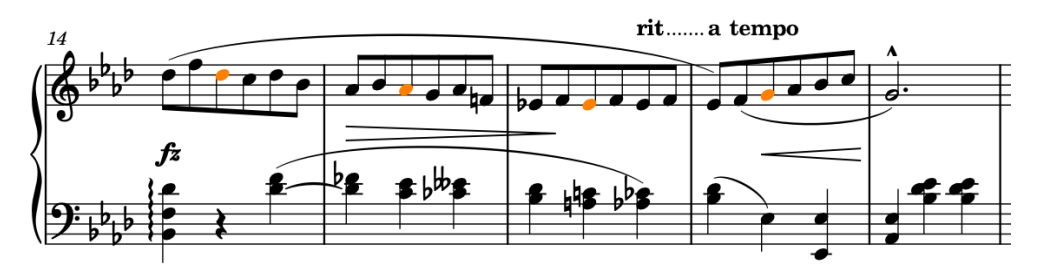

**4.** Selezionare **Modifica** > **Tratti d'unione** > **Dividi tratto d'unione**, oppure fare clic-destro e selezionare questa opzione dal menu contestuale per dividere i tratti d'unione a sinistra delle note selezionate ma lasciarle con i tratti d'unione sull'altro lato.

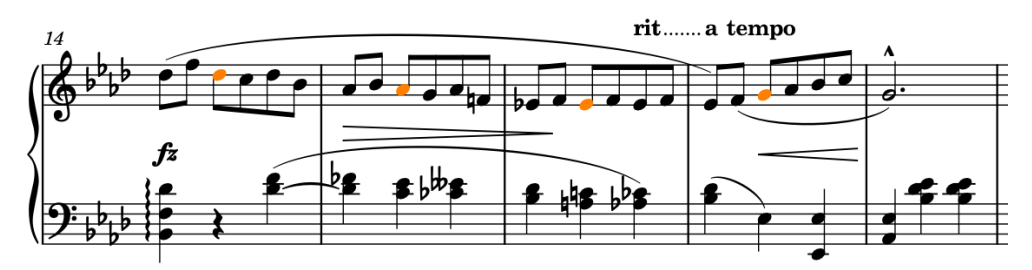

**5.** Nelle misure da 33 a 35, selezionare le prime note di Fa da un trentaduesimo in ciascuna misura, cioè la quarta nota di ogni misura.

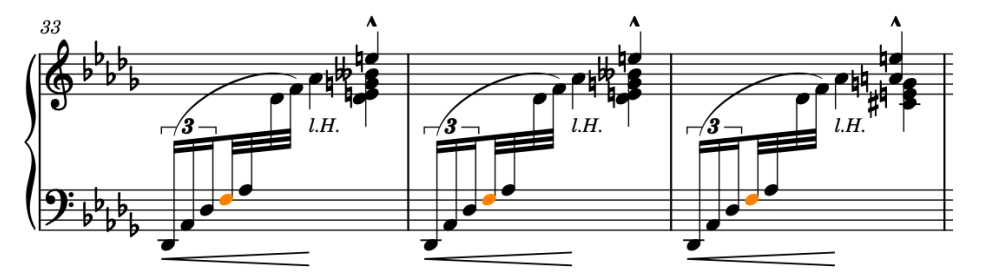

**6.** Selezionare **Modifica** > **Tratti d'unione** > **Dividi tratto d'unione**, oppure fare clic-destro e selezionare questa opzione dal menu contestuale per dividere i tratti d'unione a sinistra delle note selezionate.

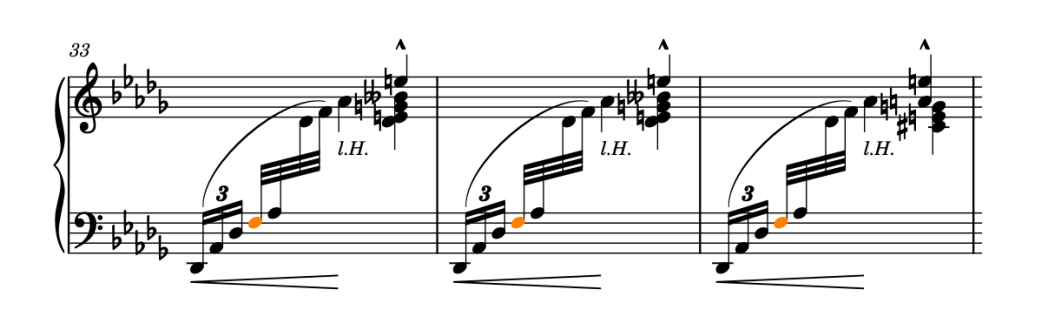

### RISULTATO

Il raggruppamento dei tratti d'unione predefinito viene modificato nelle misure selezionate.

#### SUGGERIMENTO

Se le modifiche ai raggruppamenti dei tratti d'unione desiderate sono coerenti attraverso più misure, è possibile specificarle come parte del tempo in chiave, ad esempio digitando **[2+3+2]/8**  nel riquadro di inserimento per un tempo in chiave in 7/8 raggruppato in 2+3+2. In Dorico Pro, è anche possibile modificare il raggruppamento dei tratti d'unione predefinito in varie circostanze, nella pagina **Raggruppamento dei tratti d'unione** delle **Opzioni di notazione** (scorciatoia da tastiera **Ctrl/Cmd-Shift-N** ).

### **Allineamento delle dinamiche**

Se sono state aggiunte delle dinamiche separatamente, si potrebbe notare che queste non sono allineate verticalmente. É possibile raggruppare insieme le dinamiche in modo che siano allineate in una fila.

PREREQUISITI

Ci si trova in modalità Scrittura (premere **Ctrl/Cmd-2** ).

### PROCEDIMENTO

**1.** In modalità Scrittura, selezionare le dinamiche che si intende raggruppare in un singolo gruppo. Ad esempio, sono state aggiunte tutte le forcelle di dinamica nelle misure da 37 a 40 separatamente, pertanto queste non sono allineate.

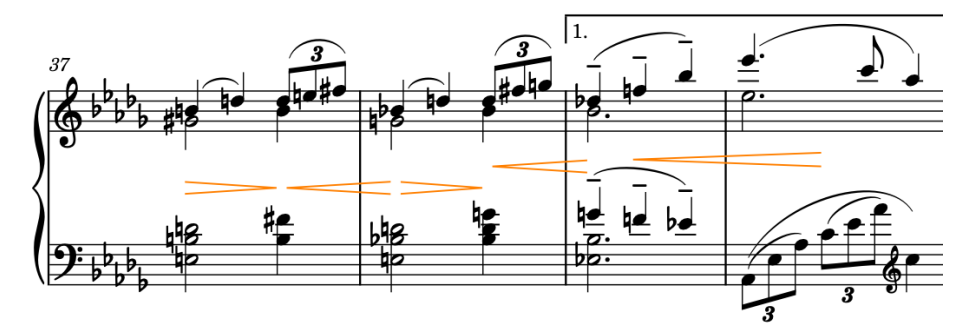

**2.** Selezionare **Modifica** > **Dinamiche** > **Raggruppa le dinamiche**, oppure fare clic-destro e scegliere questa opzione dal menu contestuale.

### RISULTATO

Le dinamiche selezionate vengono raggruppate e allineate automaticamente. Quando si seleziona una qualsiasi dinamica in un gruppo, le altre dinamiche nel gruppo appaiono evidenziate.
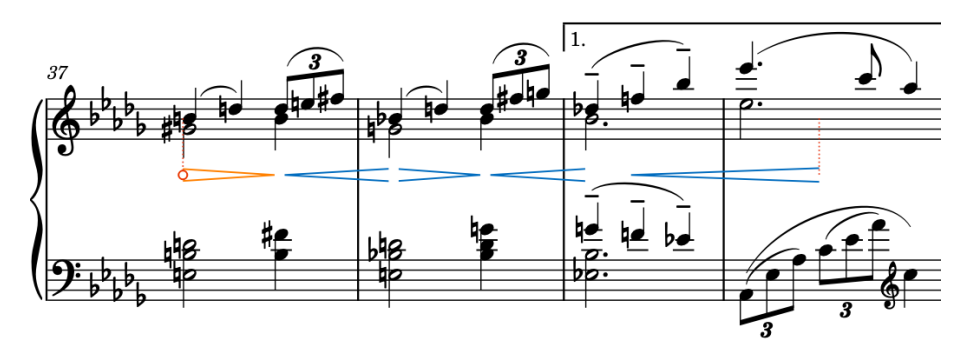

Le dinamiche raggruppate si comportano come una singola unità, di conseguenza ad esempio, i comandi di allungamento/accorciamento si applicano adesso al gruppo nella sua interezza anziché alle singole dinamiche al suo interno.

#### SUGGERIMENTO

- In Dorico Pro, è anche possibile allineare graficamente le dinamiche in una fila senza raggrupparle. Questa operazione può essere eseguita in modalità Tipografia selezionando le dinamiche e scegliendo **Modifica** > **Dinamiche** > **Allinea le dinamiche**; ciò può essere applicato solo ai singoli layout, mentre il raggruppamento delle dinamiche si applica a tutti i layout.
- $\acute{\text{e}}$  anche possibile collegare le dinamiche verticalmente, andando così a collegare le stesse dinamiche su più righi.

#### DOPO IL COMPLETAMENTO DI QUESTA OPERAZIONE

Proseguire il raggruppamento di altre dinamiche che si intende allineare e avere nello stesso gruppo. Ad esempio, nelle misure da 51 a 52 e da 53 a 54.

### **Regolazione della forma delle legature di portamento (solo Dorico Pro)**

Numerose legature di portamento seguono la rispettiva direzione di curvatura e forma a seconda delle voci a cui erano state aggiunte, mentre nell'edizione originale si estendono su intere frasi, anche a partire dalle pause. Poiché in Dorico le legature di portamento non possono iniziare o terminare sulle pause, è necessario regolarne la forma manualmente per ottenere questo effetto.

#### **NOTA**

Sebbene sia possibile modificare la direzione di curvatura delle legature di portamento in tutte le versioni del prodotto, qualsiasi ulteriore regolazione è possibile solamente in Dorico Pro. Di conseguenza sconsigliamo di eseguire i passaggi che seguono agli utenti di Dorico Elements o Dorico SE.

#### PROCEDIMENTO

**1.** Nelle misure da 9 a 12, fare **Ctrl/Cmd** -clic sulle legature di portamento sul rigo superiore.

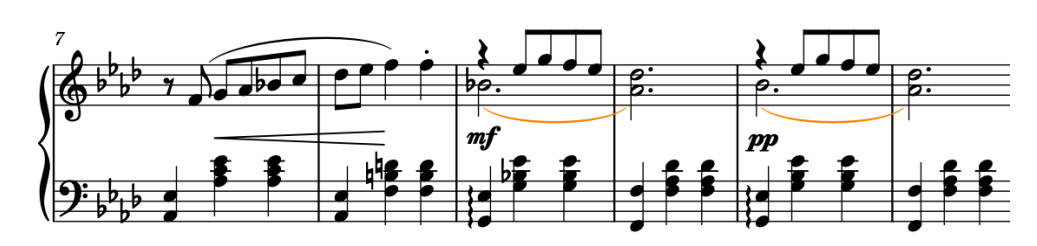

**2.** Premere **F** per modificarne la direzione di curvatura in modo che curvino verso l'alto.

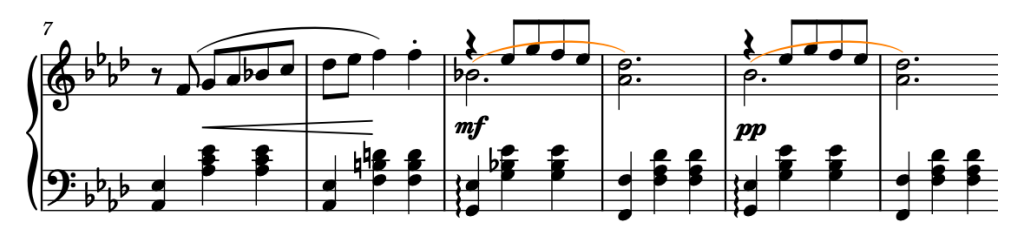

- **3.** Se non ci si trova ancora in modalità Tipografia, premere **Ctrl/Cmd-3** per attivare questa modalità.
- **4.** Selezionare la maniglia di inizio delle legature di portamento capovolte.

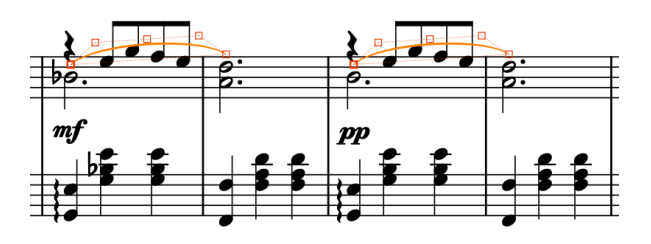

- È possibile visualizzare le maniglie su tutti gli oggetti e non solo su quelli selezionati, selezionando **Tipografia** > **Visualizza le maniglie** > **Sempre**. Questo può rendere più semplice la selezione delle singole maniglie in più oggetti.
- **5.** Premere **Ctrl/Cmd-Alt/Opt-Freccia su** fino a quando le estremità sono posizionate sopra la pausa da un quarto (semiminima).
	- Si consiglia di premere **Ctrl/Cmd-Alt/Opt-Freccia su** quattro volte.

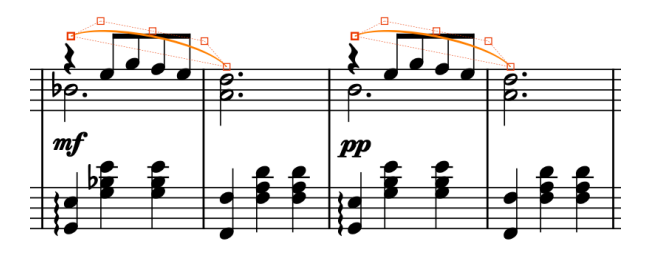

- **6.** Selezionare i punti di controllo uno alla volta e spostarli fino a quando le legature di portamento curvano intorno al tratto d'unione.
	- I punti di controllo sono la coppia più interna, cioè la seconda e la quarta maniglia.

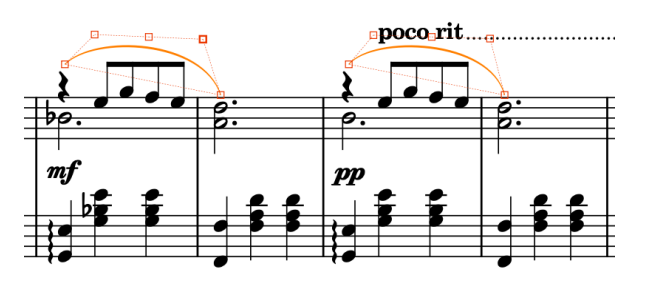

● L'indicazione *poco rit.* non si allontana automaticamente dalla legatura di portamento, poiché si tratta probabilmente di una scelta creativa di posizionamento della legatura stessa. É possibile selezionare le indicazioni *poco rit.* e *a tempo* e premere **Ctrl/Cmd-Alt/ Opt-Freccia su** per spostarle a livello grafico verso l'alto.

#### RISULTATO

È stata modificata la direzione di curvatura e la forma delle legature di portamento e facoltativamente sono state spostate le indicazioni di tempo nelle misure 11 e 12 lontano dalla nuova posizione della legatura.

DOPO IL COMPLETAMENTO DI QUESTA OPERAZIONE

Ripetere questi passaggi per altre legature di portamento simili nelle misure 13 e 14 e da 51 a 56.

# **Spostamento degli oggetti a livello grafico (solo Dorico Pro)**

Come passaggio finale, in Dorico Pro è possibile aggiustare le esatte posizioni grafiche degli oggetti in modalità Tipografia. In questo esercizio, verrà perfezionata la posizione delle indicazioni della mano destra e sinistra, modificata l'inclinazione di alcune forcelle di dinamica e verrà spostata un'altra forcella di dinamica per consentire ai righi superiore e inferiore di essere più vicini tra loro.

#### PREREQUISITI

Ci si trova in modalità Tipografia (premere **Ctrl/Cmd-3** ).

#### PROCEDIMENTO

**1.** Nelle misure 72 e 73, selezionare gli oggetti di testo «l.H.» sotto il rigo superiore.

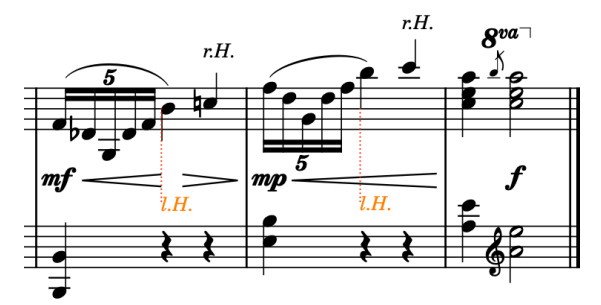

- **2.** Nel pannello delle proprietà in fondo alla finestra, attivare l'opzione **Evita le collisioni** ma lasciare disattivata la casella di controllo.
	- Se il pannello delle proprietà non è visualizzato, premere **Ctrl/Cmd-8** per visualizzarlo.

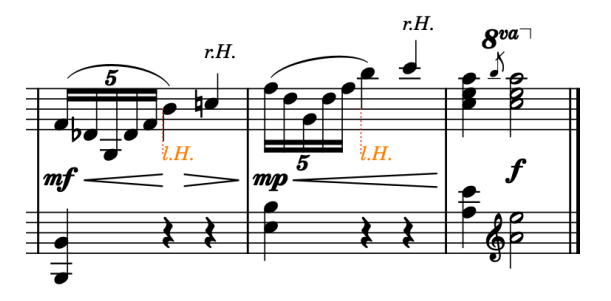

● Quando la proprietà è attivata ma la casella di controllo è disattivata, gli oggetti di testo selezionati non evitano automaticamente le collisioni e non contribuiscono ai calcoli di Dorico relativi alla spaziatura verticale. Quando la proprietà è disattivata, gli oggetti di testo seguono le impostazioni predefinite relative all'impedimento delle collisioni per

il testo (gli utenti di Dorico Pro possono modificare queste impostazioni nella pagina **Testo** in **Tipografia** > **Opzioni tipografiche**).

**3.** Nelle misure 39 e 40, selezionare la forcella di dinamica finale nel gruppo.

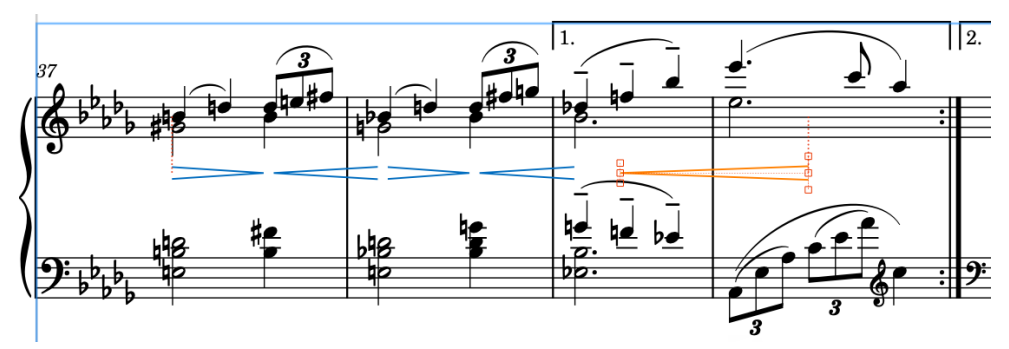

**4.** Premere **Ctrl/Cmd-Alt/Opt-Freccia su** una volta per spostare la forcella di dinamica verso l'alto.

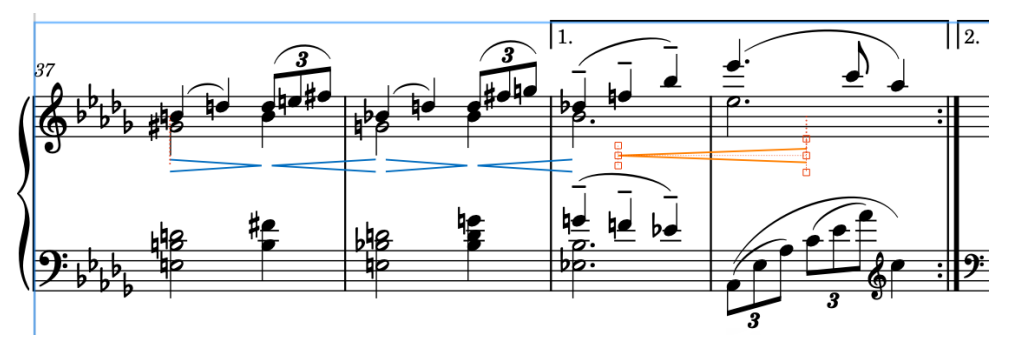

- Il rigo inferiore si sposta leggermente verso l'alto in automatico con la pressione ridotta sulla spaziatura verticale.
- **5.** Nelle misure da 33 a 35, selezionare la maniglia di fine in ciascuna forcella di dinamica (le maniglie centrali all'estremità finale).

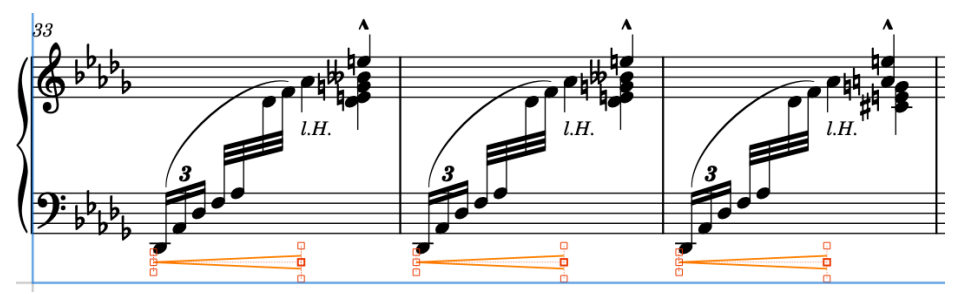

- È possibile visualizzare le maniglie su tutti gli oggetti e non solo su quelli selezionati, selezionando **Tipografia** > **Visualizza le maniglie** > **Sempre**. Questo può rendere più semplice la selezione delle singole maniglie in più oggetti.
- **6.** Premere **Ctrl/Cmd-Alt/Opt-Freccia su** cinque volte.
- **7.** Selezionare le maniglie iniziali in ciascuna forcella di dinamica (le maniglie centrali all'estremità iniziale).
- **8.** Premere **Ctrl/Cmd-Alt/Opt-Freccia destra** due volte, poi **Alt/Opt-Freccia su** due volte.
	- La pressione di **Alt/Opt** più i tasti freccia sposta gli oggetti a livello grafico di una piccola entità. Se si aggiunge anche **Ctrl/Cmd** , gli oggetti vengono spostati a livello grafico di un'entità maggiore.

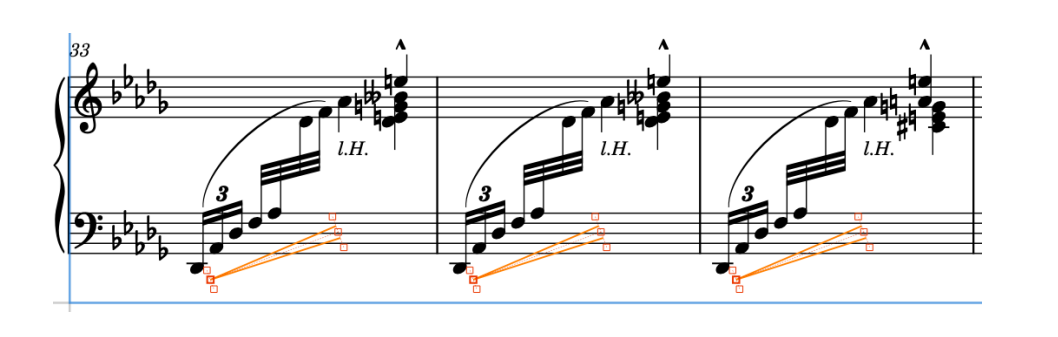

É stata disattivata la funzione di impedimento delle collisioni per gli oggetti di testo «l.H.», consentendone il posizionamento tra il rigo e la forcella di dinamica e sono state spostate sia le intere forcelle di dinamica che le singole maniglie delle forcelle di dinamica per modificarne l'inclinazione.

Per ottenere un risultato equilibrato, la maggior parte delle modifiche grafiche in modalità Tipografia non hanno effetto sulle posizioni degli altri oggetti.

#### DOPO IL COMPLETAMENTO DI QUESTA OPERAZIONE

Nella fase delle regolazioni tipografiche è sempre possibile perfezionare moltissimi dettagli, ma per adesso l'aspetto del brano appare piuttosto soddisfacente.

Nei prossimi passaggi sarà possibile riprodurre il brano per ascoltare il risultato del proprio lavoro e apportare alcune modifiche al modo in cui suona in riproduzione, senza che ciò abbia effetto sulle rispettive notazioni.

# <span id="page-77-0"></span>**Riproduzione della musica**

Il passaggio successivo consiste nel processo di ascolto di come la musica suona in riproduzione e nell'apporto delle modifiche, se necessario. Esistono vari modi per regolare come la musica suona in riproduzione; gli esercizi che seguono illustrano alcuni semplici aggiustamenti.

Sebbene sia possibile avviare e arrestare la riproduzione in qualsiasi modalità, la maggior parte delle operazioni collegate alla riproduzione avvengono in modalità Riproduzione.

In modalità Riproduzione, l'area al centro della finestra di progetto che rappresentava in precedenza l'area musicale dove erano visualizzati i righi nelle pagine, diventa il riquadro di visualizzazione degli eventi, con la musica visualizzata in tracce e le note rappresentate su dei piano roll. In cima al riquadro di visualizzazione degli eventi si trova un righello che visualizza i numeri di misura e le divisioni dei movimenti in conformità con la risoluzione della griglia ritmica corrente, modificabile utilizzando il selettore della griglia ritmica nella barra di stato in fondo alla finestra.

L'indicatore di riproduzione (la linea verde verticale) è sempre visibile in modalità Riproduzione, non solo durante la riproduzione vera e propria.

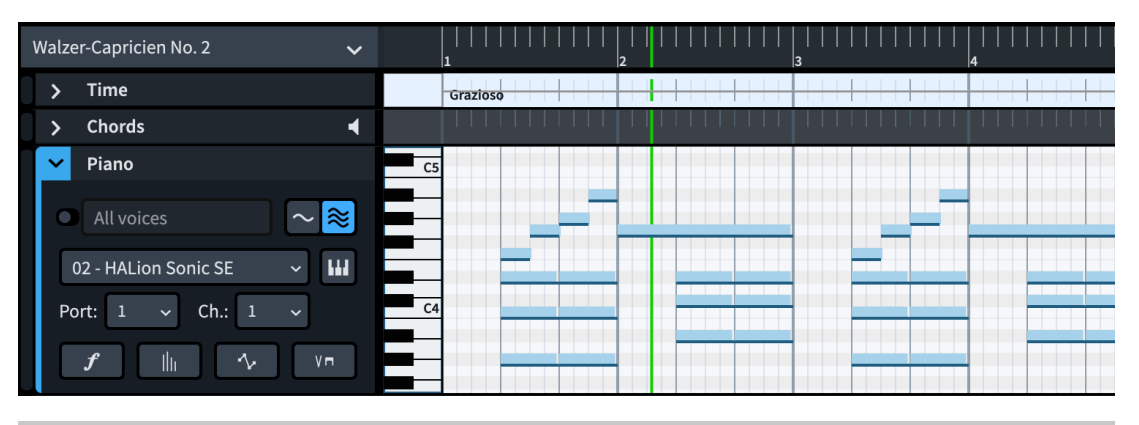

#### **NOTA**

Il menu dei flussi nella parte superiore-sinistra del riquadro di visualizzazione degli eventi utilizza i nomi dei flussi definiti nel pannello **Flussi** in modalità Configurazione, non il titolo del flusso specificato nella finestra **Informazioni sul progetto**.

### **Modifica della periferica di uscita audio**

Prima di iniziare a riprodurre la musica, è opportuno verificare che la propria periferica di uscita audio sia configurata correttamente e che sia possibile sentire l'audio.

#### PREREQUISITI

Se è stata collegata una periferica esterna che si desidera utilizzare come uscita audio dopo aver avviato Dorico, è necessario riavviare Dorico.

#### PROCEDIMENTO

- **1.** Premere **Ctrl/Cmd-,** per aprire le **Preferenze**.
- **2.** Fare clic su **Riproduzione** nell'elenco delle categorie.
- **3.** Nella sotto sezione **Periferiche audio**, fare clic su **Configurazione delle periferiche audio**  per aprire la finestra di dialogo **Configurazione delle periferiche**.
- **4.** Selezionare la periferica di uscita audio che si intende utilizzare dal menu **Driver ASIO**.
- **5.** Per modificare le impostazioni della periferica, fare clic su **Pannello di controllo della periferica** per aprire la finestra di dialogo di configurazione.
	- Utenti Windows: per consentire la riproduzione dei suoni da altre applicazioni contemporaneamente a Dorico, come ad esempio i video online, disattivare l'opzione **L'applicazione host ASIO ha il controllo esclusivo della configurazione della porta assegnata**.
	- Utenti macOS: per fare in modo che Dorico non imposti automaticamente il volume di uscita audio al massimo, disattivare l'opzione **Set Device Attenuation To 0 dB**. Per consentire a Dorico di alternare automaticamente l'uscita del computer e le cuffie, attivare l'opzione **Automatically Configure Devices**.
- **6.** Fare clic su **Chiudi** per ciascuna finestra di dialogo.

L'uscita della periferica audio viene modificata, incluse facoltativamente le relative impostazioni.

### **Applicazione di un modello per la riproduzione**

Dorico utilizza dei modelli per la riproduzione per caricare tutti i suoni necessari per gli strumenti nel progetto. Se sono stati installati i suoni forniti con la propria versione di Dorico, è possibile applicare il modello per la riproduzione corrispondente.

#### PREREQUISITI

- Ci si trova in modalità Riproduzione (premere **Ctrl/Cmd-4** ).
- Sono stati scaricati e installati i suoni forniti con la propria versione di Dorico. Non è necessario installarli per utilizzare Dorico, ma poiché vengono forniti con dei modelli per la riproduzione e con le configurazioni delle expression map, questi suoni rappresentano spesso il modo più semplice per ascoltare la propria musica riprodotta.

#### PROCEDIMENTO

**1.** Selezionare **Riproduzione** > **Modello per la riproduzione** per aprire la finestra di dialogo **Applica un modello per la riproduzione**.

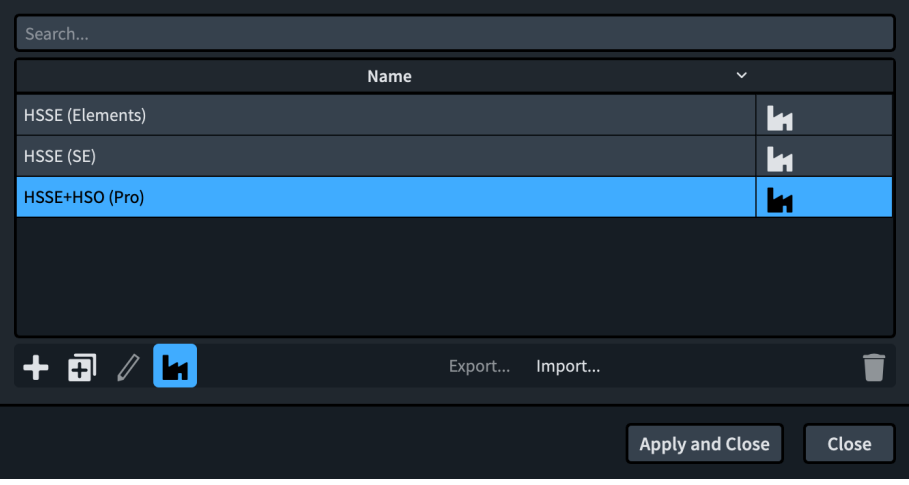

**2.** Selezionare il modello per la riproduzione per la propria versione del prodotto.

- Se si utilizza Dorico Pro, selezionare **HSSE+HSO (Pro)**.
- Se si utilizza Dorico Elements, selezionare **HSSE (Elements)**.
- Se si utilizza Dorico SE, selezionare **HSSE (SE)**.
- **3.** Fare clic su **Applica e chiudi**.

Il modello per la riproduzione selezionato viene applicato al progetto. Se era già applicato, viene riapplicato, ripristinando le impostazioni predefinite del modello per la riproduzione.

Nel pannello VST instrument e strumenti MIDI a destra della finestra, viene caricata un'istanza del plug-in con i suoni per il pianoforte.

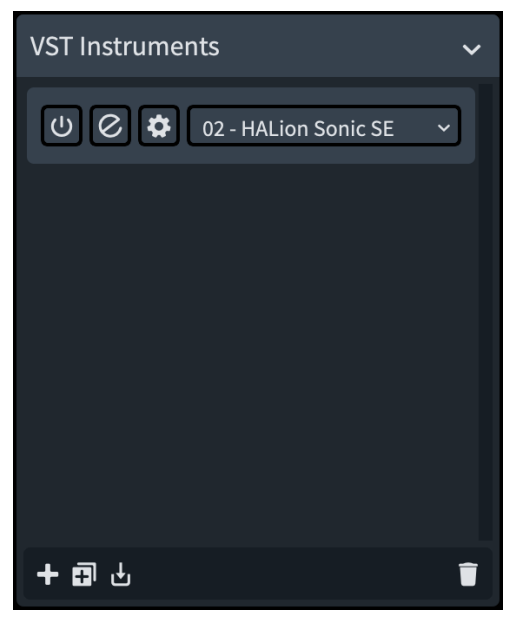

Se si desidera aprire la finestra VST instrument, fare clic su **Modifica lo strumento** .

### **Riproduzione del brano**

Con i suoni di pianoforte caricati, è adesso possibile ascoltare l'intero brano che viene riprodotto. Questa operazione può essere eseguita in qualsiasi modalità.

#### PROCEDIMENTO

- **●** Premere **Shift-Alt/Opt-Barra spaziatrice** per avviare la riproduzione dall'inizio.
	- Se l'indicatore di riproduzione non si trovava già all'inizio del flusso, vi salta direttamente e si sposta durante la riproduzione.
	- É anche possibile avviare la riproduzione dalla posizione corrente dell'indicatore di riproduzione premendo **Barra spaziatrice o Enter** , oppure a partire da un oggetto selezionato premendo **P** . Se si selezionano più oggetti diversi su righi specifici e si preme **P** , vengono riprodotti solamente quei righi.

#### RISULTATO

La riproduzione viene avviata dall'inizio del flusso e termina alla fine di esso, consentendo di ascoltare l'intero brano. Se il progetto conteneva altri flussi, la riproduzione continuerà fino al flusso successivo dopo un breve spazio vuoto tra di essi.

#### SUGGERIMENTO

In caso di problemi nell'ascolto dei suoni, fare riferimento a [questo video sulla risoluzione dei](https://youtu.be/5BcPJd92zqU) [problemi.](https://youtu.be/5BcPJd92zqU) Utenti di Windows: per poter visualizzare il video, assicurarsi che la periferica di uscita audio utilizzata consenta la riproduzione dei suoni da altre applicazioni; in alternativa, chiudere Dorico prima di guardare il video.

#### DOPO IL COMPLETAMENTO DI QUESTA OPERAZIONE

Se si desidera modificare il tempo complessivo, tornare in modalità Scrittura (premere **Ctrl/ Cmd-2** ), selezionare l'indicazione di tempo *Grazioso* all'inizio e modificare il valore del parametro **Tempo (bpm)** nel gruppo **Tempo** del pannello delle proprietà.

LINK CORRELATI [Modifica della periferica di uscita audio](#page-77-0) a pag. 78

## **Modifica dei livelli delle dinamiche in riproduzione**

É possibile modificare i livelli delle dinamiche in modalità Riproduzione, senza che ciò abbia effetto sul relativo aspetto nella musica. Per dimostrare ciò, i passaggi che seguono si focalizzano sulle misure da 21 a 30, regolando il volume delle forcelle di dinamica del crescendo consecutive e aggiungendo un lieve diminuendo non contrassegnato che porta alla misura 30 per modellare la frase.

PREREQUISITI

Se si desidera ridurre la distanza tra l'editor piano roll e il righello, è possibile nascondere le tracce **Tempo** e **Accordi** in cima al riquadro di visualizzazione degli eventi, selezionando **Riproduzione** > **Tracce** e facendo clic su ciascuna di esse in modo che venga rimossa la spunta.

PROCEDIMENTO

**1.** Fare clic sulla freccia nell'intestazione della traccia di pianoforte per espandere la traccia.

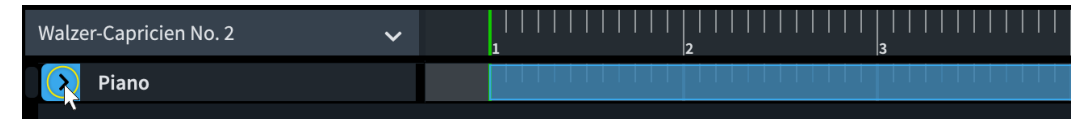

**2.** Nell'intestazione della traccia di pianoforte, fare clic su **Visualizza la corsia delle dinamiche**   $f$  per visualizzare la corsia delle dinamiche sotto la traccia.

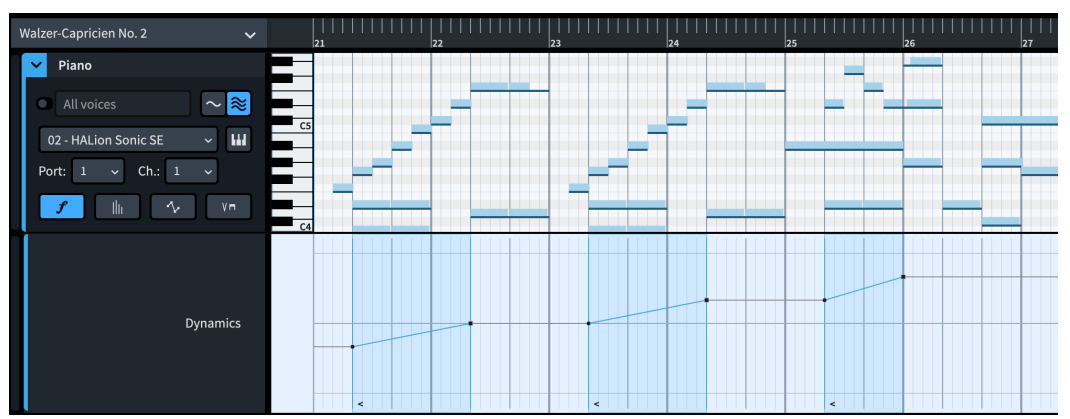

Per aumentare o ridurre l'altezza delle tracce e delle corsie, fare clic e trascinamento nell'angolo inferiore-sinistro dell'intestazione della traccia dove il puntatore del mouse appare come una freccia divisa. É anche possibile selezionare le intestazioni delle tracce e premere **Shift-H** per renderle più alte o **Shift-G** per renderle più basse.

- Si può notare come vi sia un aumento di volume cumulativo attraverso le tre forcelle di dinamica del crescendo nelle misure da 21 a 26. Tuttavia, queste indicano molto probabilmente una forma che si reinizializza all'inizio di ogni frase, pertanto è possibile regolarne i rispettivi livelli dinamici iniziali.
- **3.** Se non è già selezionato lo strumento **Selezione oggetto**, premere **S** per selezionarlo.
	- É anche possibile fare clic su **Selezione oggetto** a nella casella degli strumenti di riproduzione a sinistra della finestra.
- **4.** Nella misura 23, fare clic sulla maniglia di inizio del crescendo ed eseguire un trascinamento verso il basso fino a che è visualizzato il valore **-1**, cioè fino a quando raggiunge un livello simile all'inizio del crescendo nella misura 21.

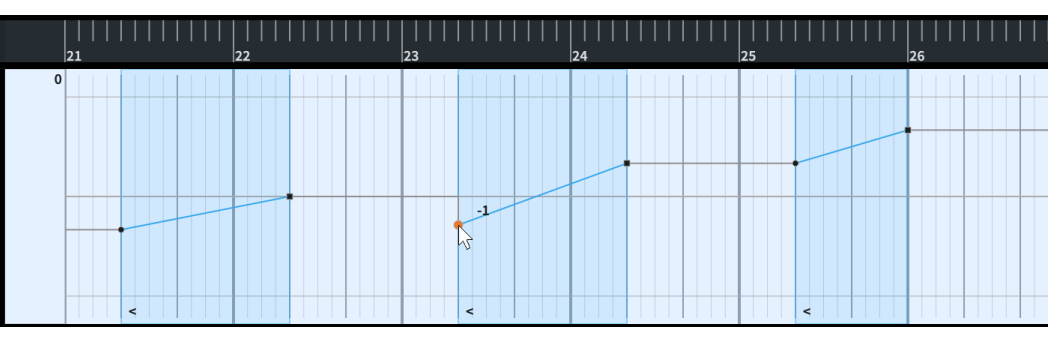

**5.** Fare clic sulla maniglia di fine del crescendo ed eseguire un trascinamento verso il basso fino a quando è visualizzato il valore **0**.

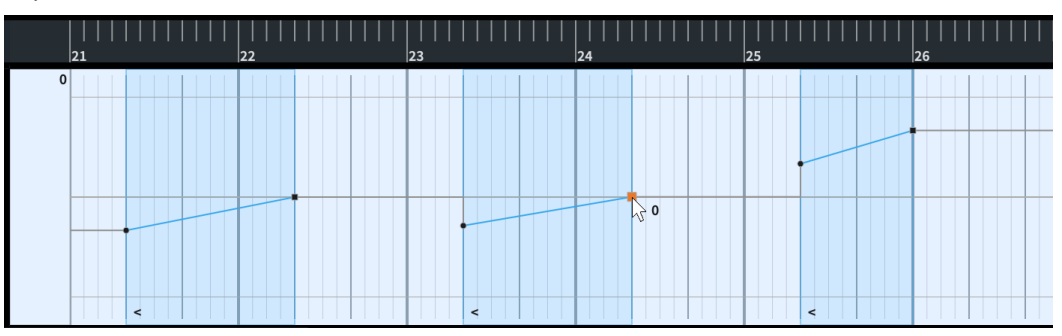

- È possibile fare lo stesso anche per il crescendo successivo nella misura 25, ma la struttura attuale delle frasi con il terzo crescendo che suona leggermente più forte risulta abbastanza naturale. Quando si rilascia il pulsante del mouse dopo aver abbassato la fine del crescendo nella misura 24, si abbassa di conseguenza anche il crescendo nella misura 25.
- **6.** Premere **D** per selezionare lo strumento **Disegno**.
	- É anche possibile fare clic su **Disegno** nella casella degli strumenti di riproduzione a sinistra della finestra.
- **7.** Nella misura 22, fare clic sul movimento 3 a un livello simile all'inizio dei crescendo precedenti e successivi per inserire un punto di dinamica.

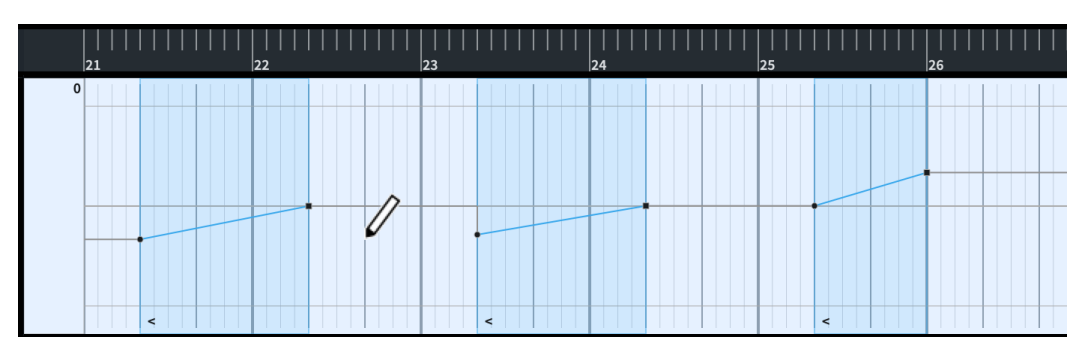

Ciò significa che il downbeat nella misura 23 viene riprodotto al livello di dinamica inferiore, suonando così più naturale.

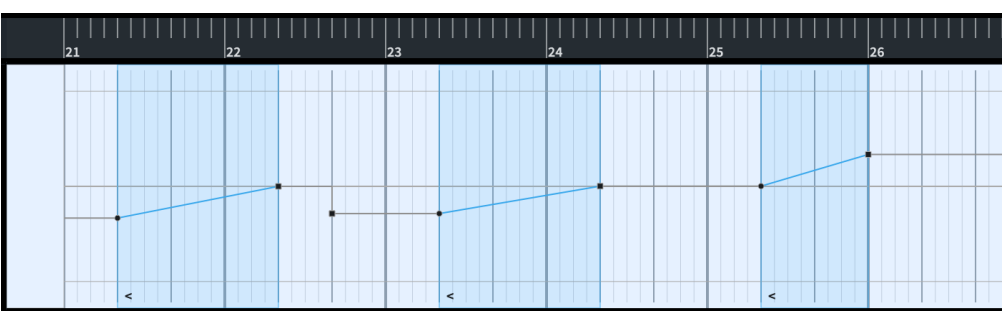

- I prossimi passaggi coinvolgono la corsia della velocity, quindi è possibile nascondere la corsia delle dinamiche facendo nuovamente clic su **Visualizza la corsia delle dinamiche**   $\boldsymbol{f}$ .
- 8. Fare clic su Visualizza l'editor della velocity delle note MIDI **in per visualizzare la corsia** della velocity.
	- La velocity regola le dinamiche degli strumenti che non consentono un ulteriore controllo sulle note dopo che sono state suonate, come ad esempio il pianoforte.
- **9.** Premere **L** per selezionare lo strumento **Linea**.
	- É anche possibile fare clic su **Linea** ∕ nella casella degli strumenti di riproduzione a sinistra della finestra.
- **10.** Fare clic e trascinamento su una linea con inclinazione discendente dalla misura 27, movimento 2, fino a poco prima dell'inizio della misura 30, seguendo la pendenza suggerita nella misura 26.

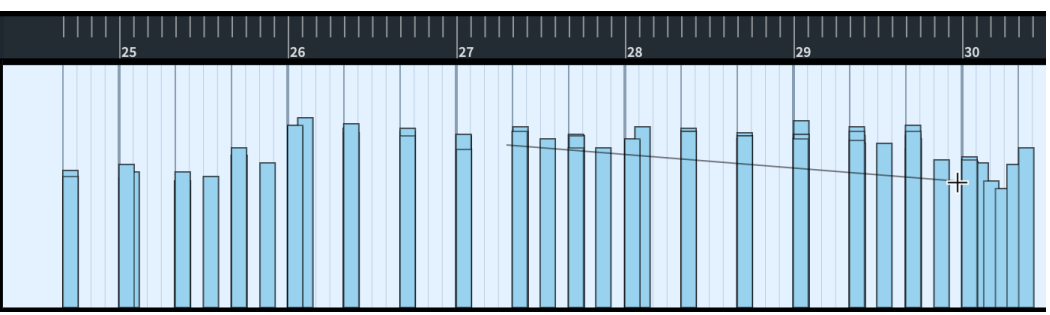

Al rilascio del mouse, tutte le velocity delle note entro l'intervallo interessato vengono regolate. Le velocity vengono visualizzate con un colore differente a indicare che sono state modificate.

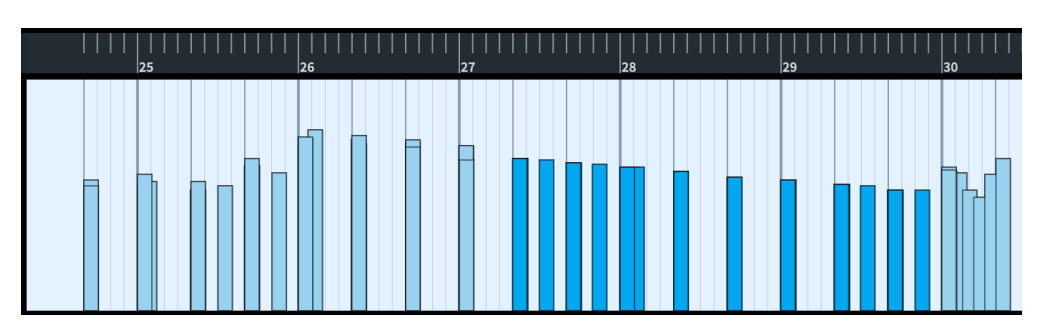

- **11.** Se si desidera regolare la velocity delle singole note al fine di umanizzare nuovamente la frase, premere **S** per riselezionare lo strumento **Selezione oggetto**, quindi fare clic ed eseguire un trascinamento verso l'alto o verso il basso sulle singole barre della velocity per produrre un risultato meno uniforme.
	- Per modificare la velocity delle singole note negli accordi, selezionare prima la nota nel piano roll, quindi modificare la velocity.

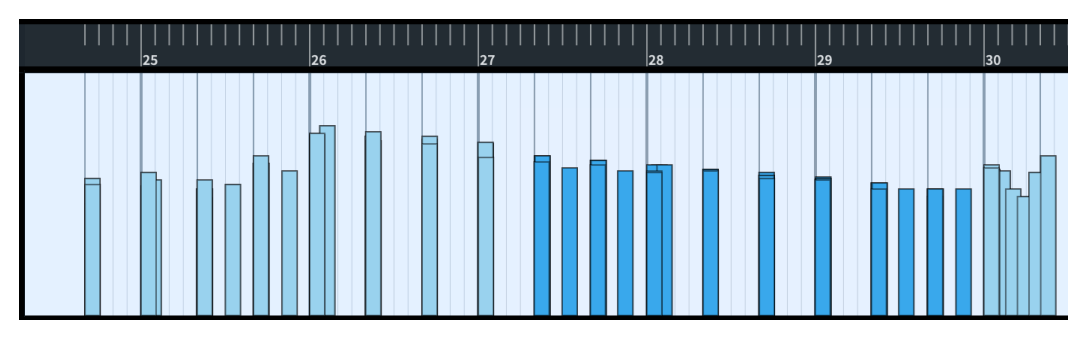

Sono stati modificati i livelli delle dinamiche in una singola frase senza che ciò abbia effetto sulla musica annotata.

DOPO IL COMPLETAMENTO DI QUESTA OPERAZIONE

- Per ascoltare solamente le misure interessate per la verifica del risultato, è possibile fare clic sul righello in cima al riquadro di visualizzazione degli eventi per spostare l'indicatore di riproduzione in quella posizione e premere **Barra spaziatrice o Enter** per avviare o arrestare la riproduzione a partire da quella posizione.
- É possibile proseguire la modifica dei livelli delle dinamiche in qualsiasi posizione si desideri.

# **Modifica del tempo finale del poco rit.**

Sarebbe bene lasciare un poco più di tempo per il *poco rit.* nelle misure 42 e 43. Per ottenere ciò, è possibile ridurne il tempo finale.

#### PROCEDIMENTO

- **1.** Se era stata nascosta la traccia **Tempo**, selezionare **Riproduzione** > **Tracce** > **Traccia del tempo** per visualizzarla.
- **2.** Fare clic sulla freccia nell'intestazione della traccia **Tempo** per espandere la traccia.

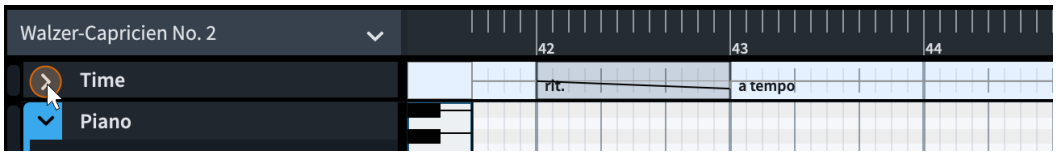

- **3.** Se lo strumento **Selezione oggetto** non è selezionato, premere **S** per selezionarlo.
- **4.** All'inizio della misura 43, fare clic e trascinare verso il basso la maniglia di fine dell'indicazione *rit.* fino a quando viene visualizzato **40**.

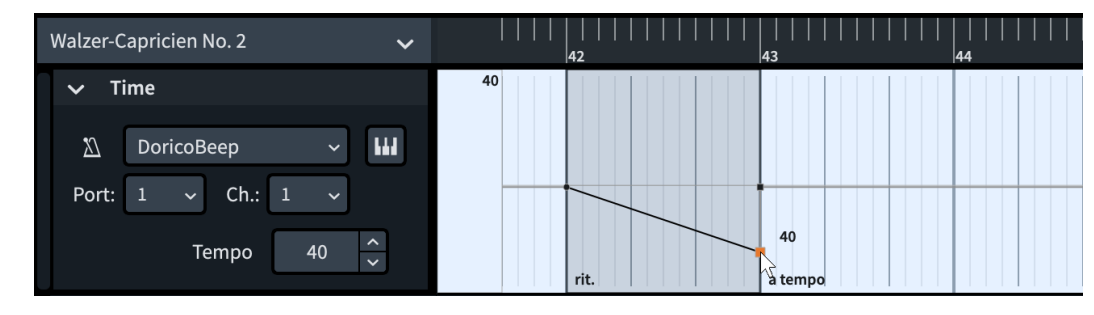

Il tempo finale del *poco rit.* viene modificato.

#### SUGGERIMENTO

É anche possibile modificare il tempo finale dei cambi di tempo progressivi in modalità Scrittura utilizzando la proprietà **% del tempo finale** nel gruppo **Tempo** del pannello delle proprietà. Quando si modifica il tempo finale dei cambi di tempo progressivi nella traccia **Tempo**, Dorico calcola la percentuale di modifica corrispondente.

#### DOPO IL COMPLETAMENTO DI QUESTA OPERAZIONE

Fare clic sul righello in cima al riquadro di visualizzazione degli eventi in qualsiasi punto della misura 41 per spostare in quella posizione l'indicatore di riproduzione, quindi premere **Barra spaziatrice o Enter** per avviare la riproduzione e ascoltare l'effetto che questo ha sul tempo.

### **Modifica della durata suonata delle note**

Dopo la riduzione del tempo finale del *poco rit.* nell'esercizio precedente, sembra che la durata (di suono) riprodotta dell'ultimo accordo nella misura 42 debba essere regolata per ottenere una transizione più omogenea nel materiale iniziale. É possibile modificare la durata suonata delle note in Dorico senza che ciò abbia effetto sulla relativa durata annotata.

Queste regolazioni sono soggettive, ma si consiglia di fare in modo che le note da un quarto (semiminime) suonino leggermente più corte e che le note da un ottavo (crome) suonino leggermente più lunghe per creare l'effetto di un respiro prima dell'inizio della misura 43.

#### PREREQUISITI

Assicurarsi che le funzioni **Durate suonate** e **Selezione oggetto** siano selezionate nella casella degli strumenti di riproduzione a sinistra della finestra.

#### PROCEDIMENTO

- **1.** Nel righello in cima al riquadro di visualizzazione degli eventi, fare clic e trascinamento verso il basso per rendere più ampie le note nel piano roll.
	- Questo consente di apportare in maniera più semplice dei lievi aggiustamenti. È anche possibile utilizzare la scorciatoia da tastiera **Z o Ctrl/Cmd-Ì**.
	- Quando si fa clic sul righello, l'indicatore di riproduzione salta alla posizione del puntatore del mouse.

**2.** Nella misura 42, fare clic sull'estremità destra dell'evento nota Mi♭ da un quarto sul movimento 3, ed eseguire un leggero trascinamento verso sinistra per accorciarne la durata di suono.

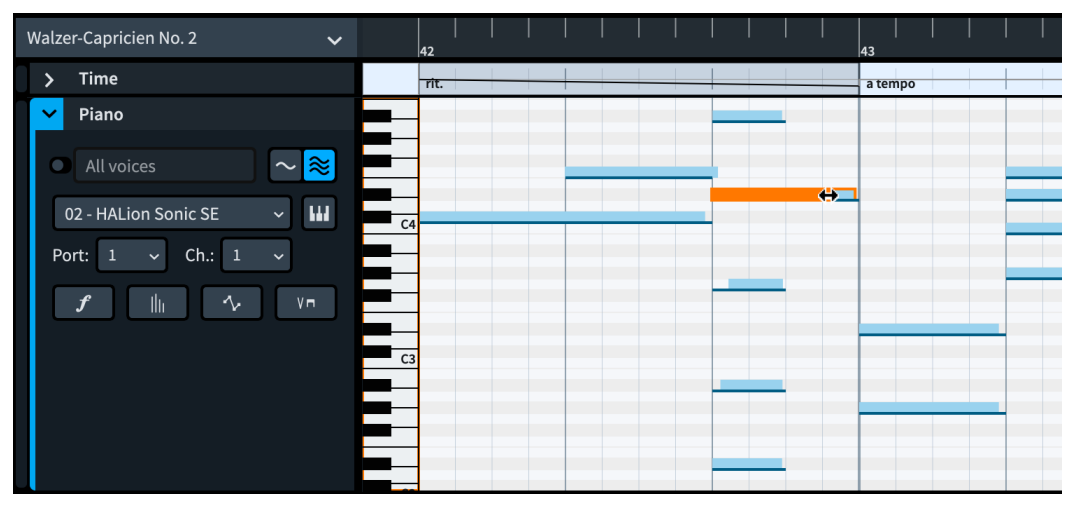

**3.** Fare clic sull'estremità destra degli altri eventi nota sul movimento 3 ed eseguire un leggero trascinamento verso destra per allungarne la durata di suono.

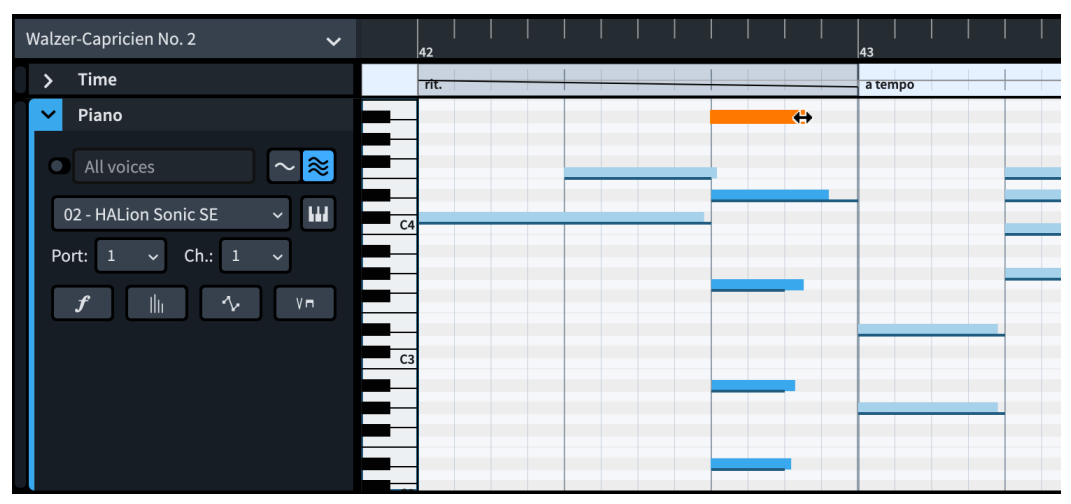

- Questi non devono allinearsi; il fatto che terminino su tempi leggermente diversi crea infatti un effetto più naturale.
- La sovrascrittura delle durate suonate predefinite rimuove le compensazioni iniziali sulle note arpeggiate, pertanto è necessario ritardarne l'inizio.
- **4.** Fare clic sull'estremità sinistra del Si♭ e del Sol sul rigo inferiore ed eseguire un lieve trascinamento verso destra, con il Sol che inizia dopo rispetto al Si♭.

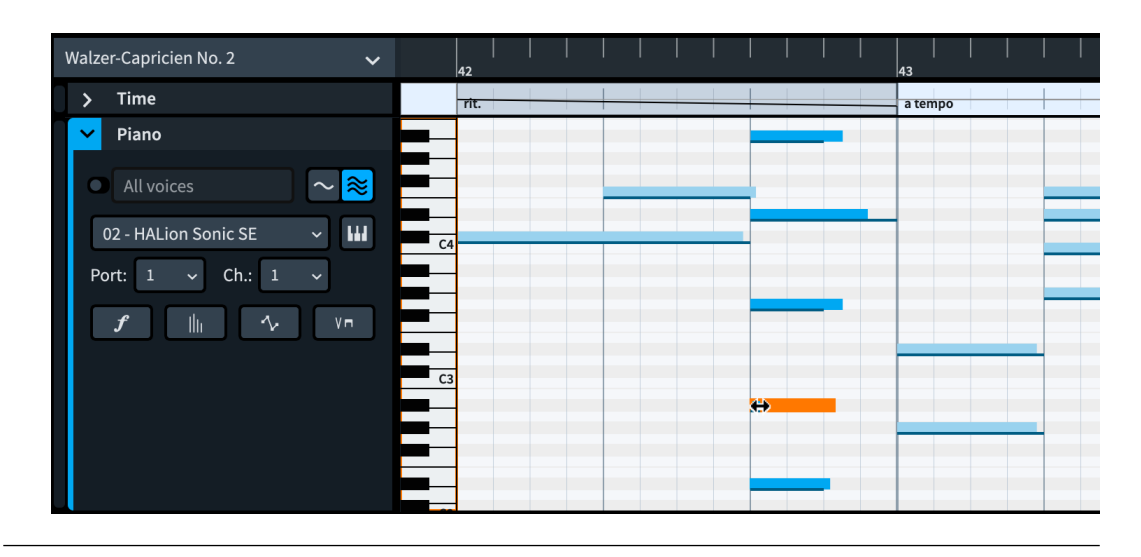

Sono state sovrascritte le durate suonate predefinite di alcuni eventi nota, senza modificare il modo in cui queste note vengono annotate nella partitura. Le durate vengono visualizzate con un colore differente nel piano roll a indicare che sono state modificate.

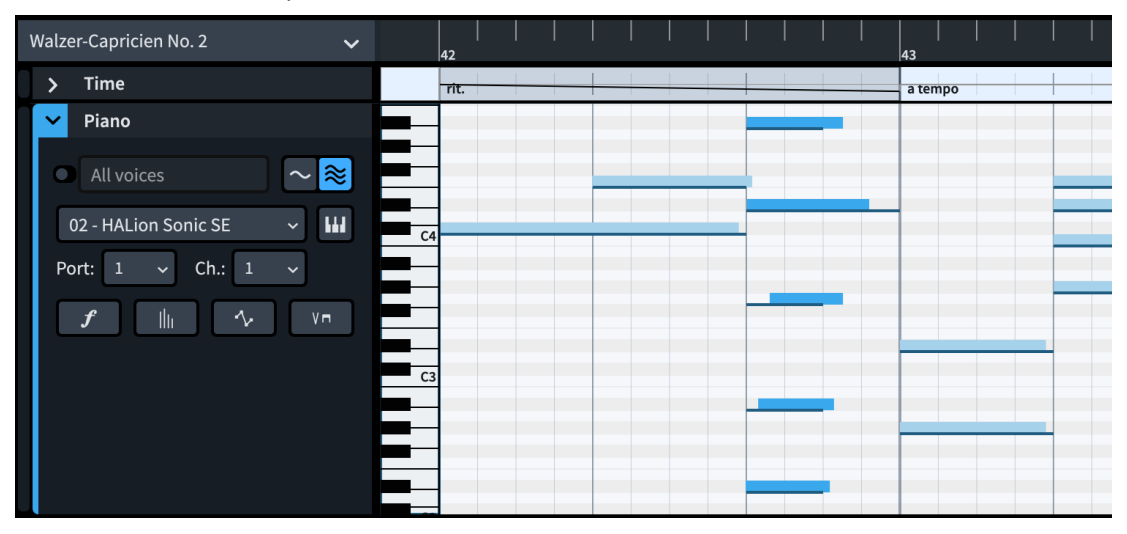

DOPO IL COMPLETAMENTO DI QUESTA OPERAZIONE

- Fare clic sul righello in cima al riguadro di visualizzazione degli eventi in qualsiasi punto della misura 41 per spostare in quella posizione l'indicatore di riproduzione, quindi premere **Barra spaziatrice o Enter** per avviare la riproduzione e ascoltare come suona.
- Se si desidera, è possibile proseguire la regolazione delle durate suonate delle note, delle dinamiche e/o delle fluttuazioni di tempo lungo il brano.

#### **NOTA**

Lo spostamento delle posizioni iniziale/finale delle dinamiche e delle indicazioni di tempo in modalità Riproduzione, come ad esempio impostando l'inizio di un *rit.* sul movimento 1 anziché sul movimento 2, agisce su dove questi elementi sono visualizzati nella musica. Questo si applica anche allo spostamento o all'allungamento/accorciamento degli eventi nota con la funzione **Durate annotate** selezionata nella casella degli strumenti di riproduzione.

# **Stampa ed esportazione**

Una volta che si è soddisfatti dell'aspetto del brano nella pagina e di come questo suona in riproduzione, è possibile stamparlo ed esportarlo in un'ampia varietà di formati, inclusi i file grafici e i file audio. I seguenti esercizi trattano alcune comuni operazioni di stampa ed esportazione.

In modalità Stampa, l'area a metà della finestra di progetto diventa l'area di anteprima di stampa. Il pannello sulla destra è il pannello Opzioni di stampa, in cui sono disponibili tutte le opzioni per la stampa e l'esportazione. É possibile impostare opzioni differenti per i diversi layout e quindi stamparli e/o esportarli tutti insieme, mantenendo tali impostazioni.

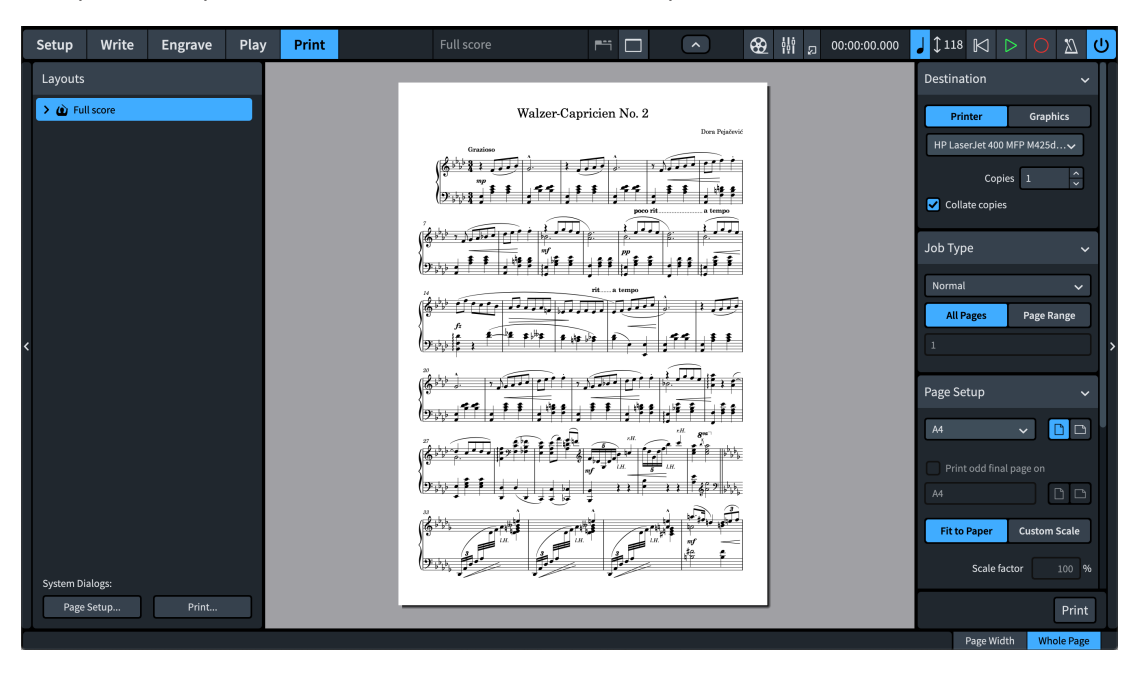

#### **NOTA**

Nei progetti con layout multipli, il layout visualizzato come anteprima di stampa è quello selezionato nell'elenco dei **Layout** a sinistra della finestra, non dal selettore dei layout nella barra degli strumenti in cima.

### **Stampa di copie cartacee**

Se si dispone di una stampante collegata al proprio computer, è possibile stampare delle copie cartacee dei layout direttamente da Dorico. Se non si possiede una stampante o se non si intende stampare una copia cartacea, è possibile saltare questo esercizio.

PREREQUISITI

Ci si trova in modalità Stampa (premere **Ctrl/Cmd-5** ).

#### PROCEDIMENTO

**1.** Nel pannello Opzioni di stampa sulla destra, selezionare **Stampante** nella sezione **Destinazione** in cima.

- **2.** Selezionare la stampante che si intende utilizzare dal menu.
- **3.** Digitare il numero di copie cartacee da stampare nel campo **Copie**.
- **4.** Se sono state selezionate **2** o più copie, attivare/disattivare l'opzione **Copie fascicolate**.
- **5.** Nella sezione **Tipo di lavoro**, selezionare la disposizione di stampa appropriata dal menu.
	- Se la propria stampante è in grado di stampare solo in formato A4, selezionare **Normale**.
	- Se la propria stampante è in grado di stampare in formato A3 e non è stata aggiunta una pagina del titolo, selezionare **2 in su**.
	- Se la propria stampante è in grado di stampare in formato A3 ed è stata aggiunta una pagina del titolo, selezionare **Libretto**.
- **6.** Se è stata selezionata l'opzione **Normale** o **2 in su**, scegliere **Tutte le pagine**.
- **7.** Nella sezione **Impostazioni di pagina**, selezionare le opzioni appropriate per la stampante e il tipo di lavoro.
	- Per il tipo di lavoro **Normale**: selezionare il formato **A4**, l'orientamento Ritratto **E** e l'opzione **Adatta al formato**.
	- Per i tipi di lavoro **2 in su** e **Libretto**: selezionare il formato **A3**, l'orientamento **Paesaggio** e l'opzione **Adatta al formato**.
- **8.** Solo per i lavori in formato **Libretto**: nella sezione **Stampa fronte retro**, selezionare le opzioni appropriate per la propria stampante.
	- L'opzione **Entrambe le facciate automaticamente** è disponibile solamente per le stampanti che supportano la modalità fronte-retro automatica.
	- È possibile fare riferimento al **Manuale operativo** per maggiori informazioni sulle opzioni della stampa fronte-retro.
- **9.** Una volta che si è soddisfatti delle impostazioni definite, fare clic su **Stampa** in fondo al pannello.

#### SUGGERIMENTO

Per visualizzare un'anteprima dell'intera pagina nell'area di anteprima di stampa, fare clic su **Pagina intera** nella parte inferiore-destra della finestra di progetto.

#### RISULTATO

Il layout di partitura completa viene stampato in conformità con le opzioni definite.

### **Esportazione in formato PDF**

È possibile esportare qualsiasi layout in formato PDF, o nei formati file immagine PNG, SVG e TIFF. Poiché il formato più comune e utile per le partiture musicali è probabilmente il formato PDF, questo esercizio tratta l'esportazione in PDF con una filigrana a indicare che si tratta di una bozza.

PREREQUISITI

Ci si trova in modalità Stampa (premere **Ctrl/Cmd-5** ).

#### PROCEDIMENTO

**1.** Nel pannello Opzioni di stampa sulla destra, selezionare **File immagine** nella sezione **Destinazione** in cima.

- **2.** Selezionare **PDF** dal menu.
- **3.** Selezionare **Colore**.
	- Poiché verrà aggiunta una filigrana a questo layout, è necessario impostare l'opzione **Colore** per visualizzarla. L'opzione **Colore** è necessaria anche se si hanno degli elementi con colori o valori di opacità modificati in un layout.

Oltre alla filigrana, la differenza tra le impostazioni **Mono** e **Colore** sono minime per questo layout. Alcune stampanti stampano il nero in maniera differente quando il documento è a colori rispetto a quando è in formato monocromatico.

- I layout esportati come immagini a colori (opzione **Colore**) presentano degli sfondi trasparenti.
- Il parametro **Risoluzione** non ha effetto sui file **PDF** e **SVG** poiché si tratta di formati vettoriali.
- **4.** Fare clic su **Seleziona una cartella ...** accanto al campo **Cartella di destinazione** per aprire Esplora file/macOS Finder.
- **5.** Individuare e selezionare la cartella di destinazione desiderata.
- **6.** Fare clic su **Seleziona cartella** (Windows)/**Apri** (macOS) per inserire il nuovo percorso nel campo **Cartella di destinazione**.
- **7.** Se si intende modificare la struttura del nome del file (la struttura di assegnazione dei nomi utilizzata per il PDF esportato), fare clic su **Opzioni per i nomi dei file** per aprire la finestra di dialogo **Nomi dei file esportati** e modificare la struttura del nome dei file PDF.

#### **NOTA**

La modifica della struttura dei nomi dei file ha effetto anche su tutti i progetti futuri che vengono aperti sul proprio computer.

- **8.** Assicurarsi che il resto delle impostazioni nel pannello Opzioni di stampa siano corrette per eseguire l'esportazione con pagine separate in formato ritratto, come dovrebbero essere cioè per impostazione predefinita.
	- Nella sezione **Tipo di lavoro**, selezionare **Normale** e **Tutte le pagine**.
	- Nella sezione **Impostazioni di pagina**, selezionare l'opzione **Ritratto** .
- **9.** Nella sezione **Annotazioni**, attivare **Filigrana** e digitare **PROOF** (bozza) nel campo valori.

#### SUGGERIMENTO

Se si utilizza Dorico Pro e si ha necessità di un testo della filigrana più lungo, è possibile ridurre la dimensione del **Carattere della filigrana di stampa** in **Tipografia** > **Stili dei caratteri**.

**10.** Fare clic su **Esporta**.

#### RISULTATO

Il layout di partitura completa viene esportato in formato PDF con le impostazioni definite e con la filigrana «PROOF».

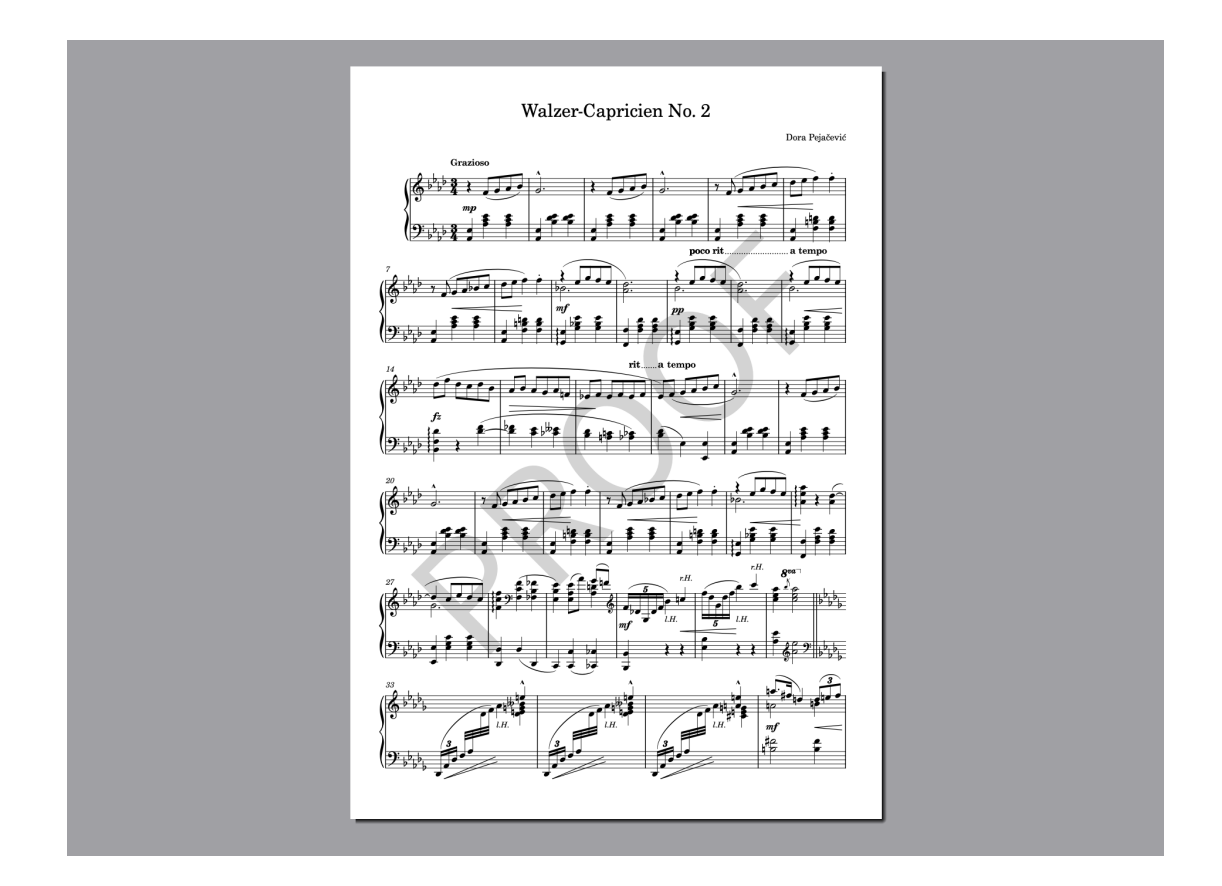

# **Esportazione dell'audio**

É possibile esportare l'audio dei progetti sotto forma di file MP3 o WAV, ad esempio per condividere il modo in cui un brano suona con altre persone che non possiedono Dorico.

#### PROCEDIMENTO

**1.** In qualsiasi modalità, selezionare **File** > **Esporta** > **Audio** per aprire la finestra di dialogo **Esporta audio**.

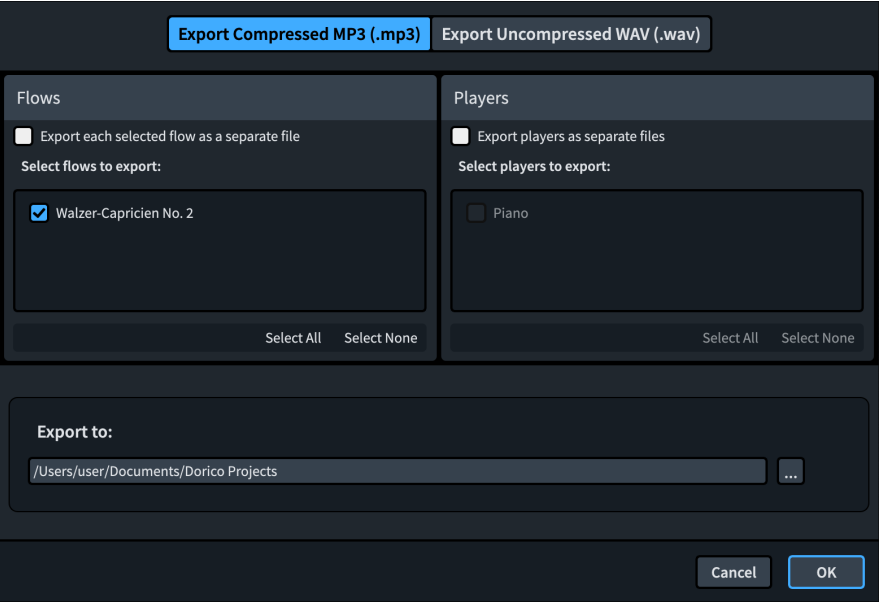

- **2.** In cima alla finestra di dialogo, selezionare **Esportazione in formato MP3 compresso (.mp3)**.
	- Come parte di questi passaggi, si suggerisce di eseguire l'esportazione in formato MP3, poiché la dimensione del file risultante è decisamente inferiore rispetto ai file WAV.
- **3.** Disattivare l'opzione **Esporta ciascun flusso selezionato come un file separato**.
	- Se questa opzione fosse attivata, il file MP3 risultante starebbe all'interno di una cartella supplementare, il cui nome rifletterebbe il nome del flusso. In un progetto con un singolo flusso e un solo musicista come questo, le opzioni relative all'esportazione dei flussi e dei musicisti sotto forma di file separati non generano differenze significative, ma risulterebbero utili nel caso in cui si desiderasse ad esempio esportare degli stem dei singoli musicisti, in maniera separata per ciascun flusso.
- **4.** In fondo alla finestra di dialogo, fare clic su **Seleziona una cartella** <sub>na</sub> per aprire Esplora file/macOS Finder.
- **5.** Individuare e selezionare la cartella di destinazione desiderata.
- **6.** Fare clic su **Seleziona cartella** (Windows)/**Apri** (macOS) per inserire il nuovo percorso nel campo **Esporta in**.
- **7.** Fare clic su **OK** per esportare l'audio sotto forma di un file MP3 e chiudere la finestra di dialogo.

Il progetto viene esportato sotto forma di un file audio MP3 in una cartella all'interno della cartella di destinazione selezionata.

# **Notazioni supplementari**

Congratulazioni! Avete completato il progetto del brano di pianoforte «Walzer-Capricen No.2» di Dora Pejačević. Ci auguriamo che abbiate apprezzato il processo di lavoro e appreso in corso d'opera utili nozioni sul funzionamento di Dorico.

Negli esercizi che seguono, verranno sviluppate le tecniche di inserimento che sono già state apprese e queste verranno estese ad altre notazioni comuni, inclusi i versi, i simboli di accordo e le barre ritmiche. Verranno inoltre inserite note per un set di batteria, visualizzati i simboli di accordo sopra specifici righi, verrà abilitata la riproduzione swing per un solo musicista e rimosso un musicista dalla partitura completa, mantenendolo comunque nel progetto.

Il brano utilizzato per questi esercizi è «See See Rider Blues» di Gertrude «Ma» Rainey. Nel portale [steinberg.help](https://steinberg.help/dorico-manuals/dorico-first-steps/) è disponibile un file PDF dell'estratto utilizzato in questi esercizi, insieme a un progetto di Dorico configurato come punto di partenza per gli esercizi che seguono.

#### **NOTA**

Poiché il progetto contiene più di due musicisti, si apre in modalità di sola lettura in Dorico SE. Gli utenti di Dorico SE devono invece configurare dei progetti di Dorico separati, ciascuno con un massimo di due musicisti, per questi esercizi.

### **Aggiunta dei versi**

Dorico presenta un riquadro di inserimento dedicato per l'inserimento dei versi, che rimane aperto dopo ciascuna parola/sillaba. É possibile premere tasti diversi per fare avanzare automaticamente il riquadro di inserimento fino alla nota successiva, a seconda del fatto che la parola o la sillaba necessitino o meno di un trattino dopo di esse.

#### PREREQUISITI

- È stata inserita una melodia vocale. Sebbene sia possibile inserire i versi in maniera indipendente dalle note, è molto più semplice inserirli con le note già presenti.
- Ci si trova in modalità Scrittura (premere **Ctrl/Cmd-2** ).

#### PROCEDIMENTO

- **1.** In modalità Scrittura, selezionare la prima nota nel rigo vocale, cioè il Do nella misura 5.
	- Questa operazione può essere eseguita nella partitura completa o nel layout della parte vocale.
- **2.** Premere **Shift-L** per aprire il riquadro di inserimento dei versi.
- **3.** Digitare la prima sillaba **I'm** nel riquadro di inserimento.

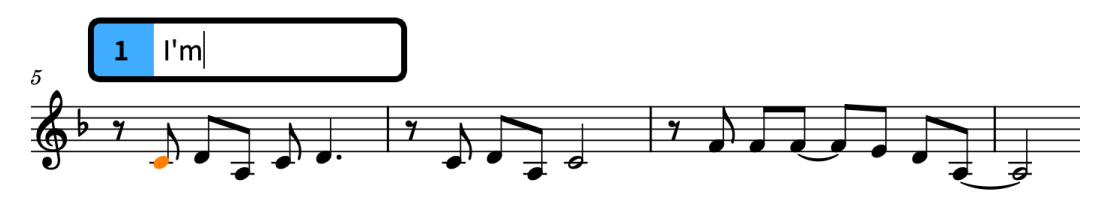

**4.** Premere **Barra spaziatrice** per fare avanzare il riquadro di inserimento fino alla nota successiva.

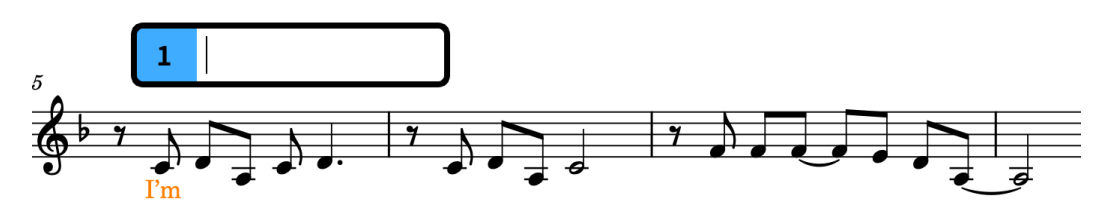

- Premendo **Barra spaziatrice** , si comunica a Dorico che il verso inserito era una parola completa o la sillaba finale di una parola multisillabica.
- **5.** Digitare **so** nel riquadro di inserimento, quindi premere **Barra spaziatrice** .
	- La parola successiva comprende tre sillabe, pertanto è necessario fare avanzare il riquadro di inserimento in maniera differente.
- **6.** Digitare **un** nel riquadro di inserimento, quindi premere **-** .
	- Il trattino tra le sillabe non viene visualizzato fino a quando non si inserisce la sillaba successiva.
- **7.** Digitare **hap** nel riquadro di inserimento, quindi premere **-** .

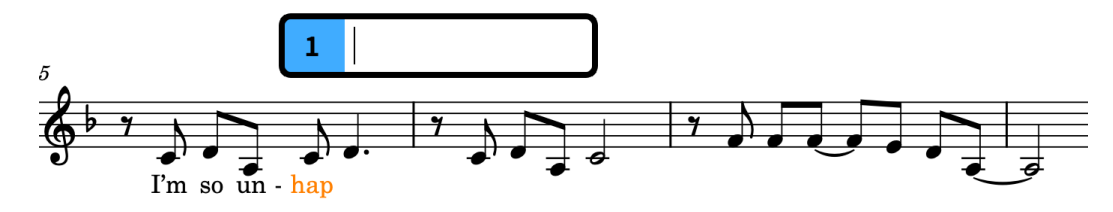

**8.** Per la sillaba finale, digitare **py,** nel riquadro di inserimento, quindi premere **Barra spaziatrice** .

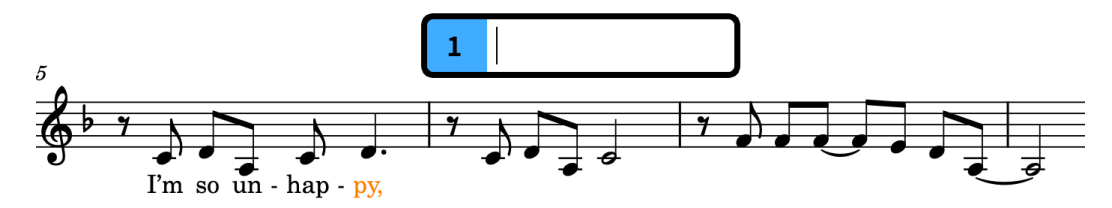

- **9.** Nella misura 6, digitare i versi **I feel so blue,** nel riquadro di inserimento.
- **10.** Nella misura 7, digitare i versi **I al-ways feel so sad,** nel riquadro di inserimento.

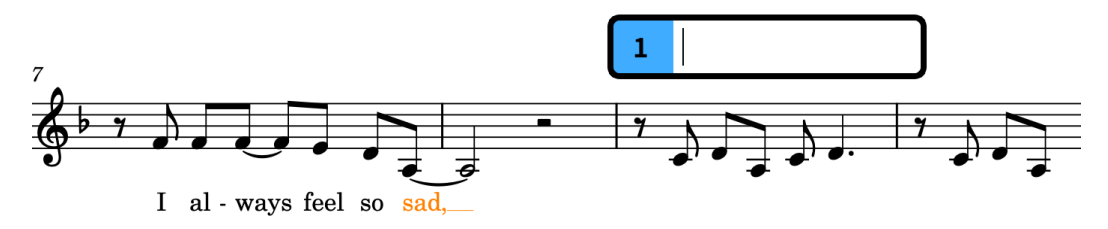

- Si potrebbe notare che i versi **ways** e **sad,** sono allineati a sinistra con le rispettive teste di nota anziché allineate al centro, poiché si estendono su più di una testa di nota e che dopo aver inserito **sad,** Dorico abbassa l'intera linea per evitare una collisione con il La.
- Dorico conta le note legate come una singola nota.
- **11.** Proseguire l'inserimento dei versi fino alla fine della misura 11.

**I made a mis-take, right from the start, Oh, it seems so hard to**

- La sillaba successiva viene cantata su due note.
- **12.** Nella misura 12, digitare **part** nel riquadro di inserimento, quindi premere **Barra spaziatrice** due volte.

In tal modo, il riquadro di inserimento dei versi avanza di due note. Quando si preme **Barra spaziatrice** per la seconda volta, Dorico ricalcola l'allineamento orizzontale del verso: esso viene adesso allineato a sinistra con la testa di nota anziché allineato al centro.

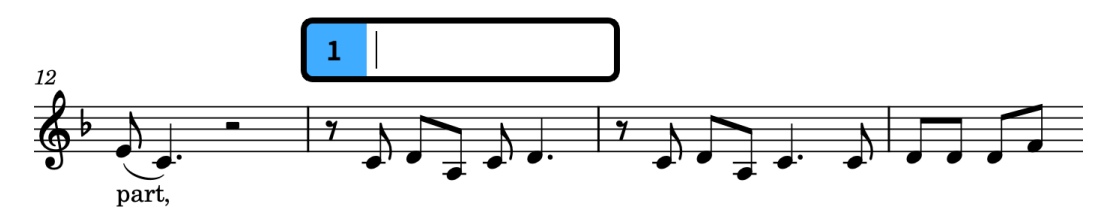

**13.** Proseguire l'inserimento dei versi fino alla fine della misura 26.

**A-bout this let-ter, that I will write, I hope he will re-mem-ber, when he re-ceives it, See, see, ri-der, see what you done done, Lawd, lawd, lawd, You made me love you, now your gal done come. You made me love you, now your gal done come.**

● I versi **lawd,** sul movimento 3 nella misura 20 e **come.** alla fine della misura 22 richiedono due pressioni della **Barra spaziatrice** . Tutti gli altri versi richiedono una sola pressione della **Barra spaziatrice** .

#### RISULTATO

Sono stati inseriti i versi per la prima strofa e il ritornello. Dorico visualizza automaticamente i trattini dei versi tra le sillabe e le linee di estensione per i versi sulle note legate o che si estendono su più note quando vi è uno spazio in orizzontale sufficiente. Dorico inoltre allinea automaticamente a sinistra i versi che si estendono su più di una nota, comprese le note legate, e calcola una posizione verticale coerente per le linee di parole intere in ciascuna accollatura.

#### SUGGERIMENTO

- Se si hanno dei versi scritti ad esempio in un editor di testo con le sillabe già separate in maniera adeguata usando i trattini, oppure delle linee di parole esistenti in Dorico, è possibile copiarli e incollarli nel riquadro di inserimento dei versi. Quando il riquadro di inserimento dei versi è aperto e i versi vengono copiati negli appunti, è possibile semplicemente premere **Ctrl/Cmd-V** per inserire ciascuna sillaba, una alla volta. Per le sillabe che si estendono su più di una nota, è necessario premere **-** o **Barra spaziatrice** per istruire Dorico su quanto devono durare.
- É possibile modificare l'allineamento dei singoli versi selezionandoli e utilizzando la proprietà **Allineamento del testo dei versi** nel gruppo **Versi** del pannello delle proprietà. In alcuni casi, questo può ridurre l'entità dello spostamento delle note in orizzontale per fare spazio ai versi.

### **Aggiunta delle fermate**

È presente una pausa nella registrazione di questo brano nei movimenti antecedenti il primo ritornello. Un modo di annotare ciò consiste nell'utilizzo di una fermata, chiamata anche segno di pausa.

#### PROCEDIMENTO

- **1.** Nella misura 16, selezionare il Sol sul movimento 3 nel rigo vocale.
- **2.** Premere **Shift-H** per aprire il riquadro di inserimento delle fermate, dei segni di respiro e delle cesure.
- **3.** Digitare **fer** nel riquadro di inserimento.

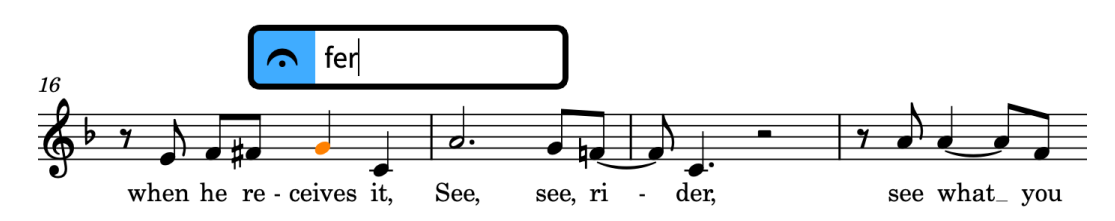

- **4.** Premere **Invio** per chiudere il riquadro di inserimento e inserire una fermata in corrispondenza della posizione ritmica selezionata.
- **5.** Selezionare il Do sul movimento 4 e ripetere i passaggi da 2 a 4.

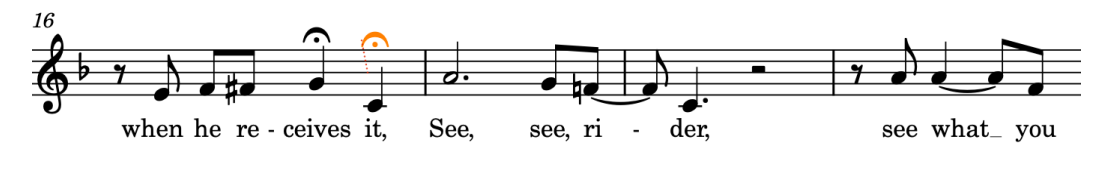

Sono state inserite due fermate sugli ultimi due movimenti nella misura 16. Dorico visualizza automaticamente le fermate in tutti i righi, regolando le note o le pause su cui queste compaiono, in base al contesto di ciascun rigo.

Se si seleziona una fermata su un rigo, questa viene selezionata su tutti i righi, essendo tutte rappresentazioni dello stesso singolo elemento. Sul rigo inferiore di pianoforte e sui righi di trombone e di banjo, essa viene visualizzata sopra la nota più vicina alla propria posizione ritmica, in questo caso l'intera nota o la misura di pausa; vi sono comunque delle linee di collegamento a indicarne l'effettiva posizione su ciascun rigo.

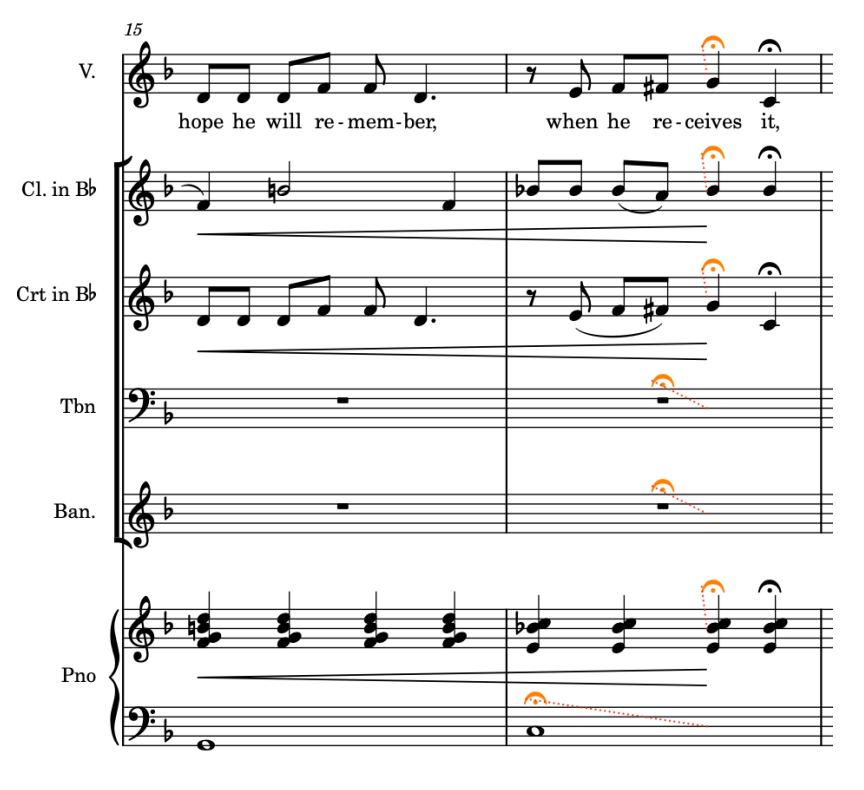

#### **NOTA**

Le fermate attualmente non hanno alcun effetto in riproduzione.

● É anche possibile aggiungere delle fermate utilizzando il pannello Fermate, segni di respiro e cesure a destra della finestra, visualizzabile facendo clic su **Fermate, segni di respiro e cesure** nella casella degli strumenti Notazioni.

## **Aggiunta di una tecnica di esecuzione con sordina**

Per indicare che un cornettista deve utilizzare una sordina (detta anche sordino) e per utilizzare un suono di cornetta con sordina in riproduzione, è possibile inserire una tecnica di esecuzione *con sordino*.

PROCEDIMENTO

- **1.** Nella misura 1, selezionare la prima nota sul rigo della cornetta.
- **2.** Premere **Shift-P** per aprire il riquadro di inserimento delle tecniche di esecuzione.
- **3.** Digitare **con s** nel riquadro di inserimento.

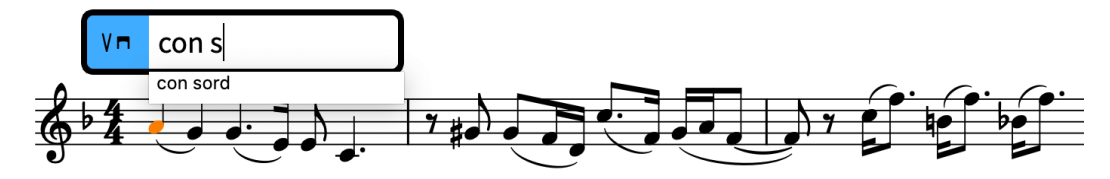

- Poiché il riquadro delle tecniche di esecuzione richiede delle immissioni esatte per poter creare tecniche di esecuzione specifiche, quando si inizia a digitare nel riquadro di inserimento compare un menu con le tecniche di esecuzione valide.
- **4.** Premere **Freccia giù** per selezionare **con sord**.

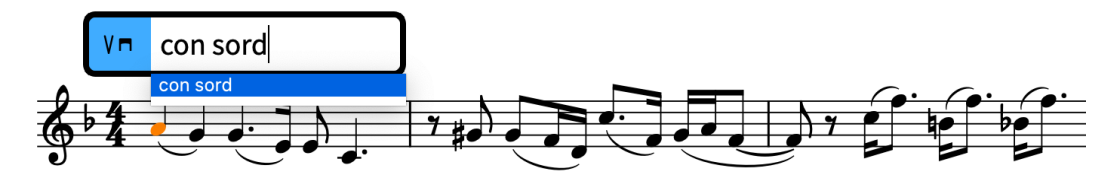

**5.** Premere **Invio** per chiudere il riquadro di inserimento.

#### RISULTATO

Viene inserita una tecnica di esecuzione *con sordino*. Questa presenta una tecnica di riproduzione «Muted» associata. Dorico utilizza le tecniche di riproduzione per collegare le notazioni delle tecniche di esecuzione con le tecniche o le articolazioni nelle librerie di suoni, al fine di produrre i suoni corretti in riproduzione.

Come avviene con le altre notazioni, le tecniche di esecuzione vengono automaticamente allineate rispetto alla propria posizione ritmica. Le tecniche di esecuzione testuali vengono allineate a sinistra, mentre le tecniche di esecuzione in forma di glifo sono allineate al centro. Dorico inoltre opera in automatico l'impedimento delle collisioni, di conseguenza l'indicazione di tempo si sposta verso l'alto per fare spazio alla tecnica di esecuzione.

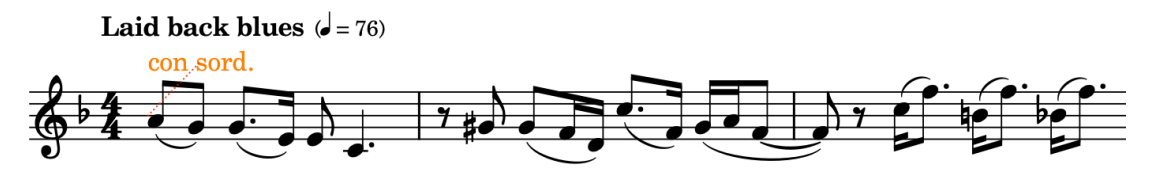

# **Aggiunta dei simboli di accordo**

Il metodo di inserimento per i simboli di accordo è simile a quello utilizzato per i versi; è infatti possibile fare avanzare il riquadro di inserimento dei simboli di accordo dopo l'inserimento di ciascun simbolo di accordo senza chiuderlo, consentendo così di inserire sequenze di simboli di accordo in un unico passaggio.

Un importante aspetto dei simboli di accordo in Dorico è rappresentato dal fatto che essi esistono a livello globale per impostazione predefinita; è possibile cioè inserire un simbolo di accordo una sola volta, ma visualizzare lo stesso simbolo di accordo per tutti i musicisti nell'ensemble se necessario. É anche possibile inserire dei simboli di accordo locali se un musicista necessita di un accordo diverso.

#### PROCEDIMENTO

**1.** Nella misura 1, selezionare la misura di pausa sul rigo del banjo.

**NOTA** 

È possibile inserire i simboli di accordo su qualsiasi rigo e nasconderli per quel musicista successivamente. Tuttavia, per semplicità si consiglia di inserire i simboli di accordo sui righi nei quali si desidera comunque visualizzare i simboli di accordo.

- **2.** Premere **Shift-Q** per aprire il riquadro di inserimento dei simboli di accordo.
- **3.** Digitare **C7** nel riquadro di inserimento.

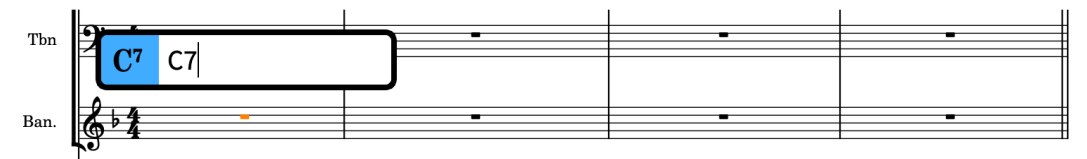

**4.** Premere **Barra spaziatrice** quattro volte per fare avanzare il riquadro di inserimento fino all'inizio della misura 2.

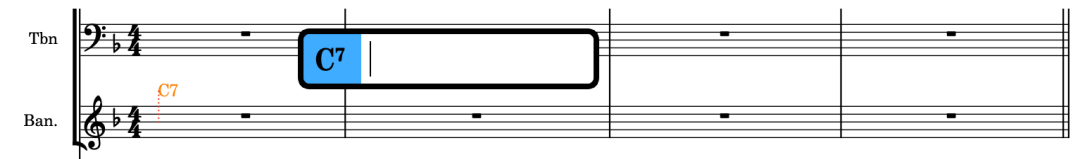

- Ogni volta che si preme **Barra spaziatrice** , il riquadro di inserimento dei simboli di accordo avanza di un movimento in base al tempo in chiave corrente, che nel caso del tempo in chiave da 4/4 di questo brano è rappresentato da una nota da un quarto (semiminima).
- **5.** Digitare **G7/D** nel riquadro di inserimento, quindi premere due volte **Barra spaziatrice** .
- **6.** Digitare **C7** nel riquadro di inserimento, quindi premere due volte **Barra spaziatrice** .

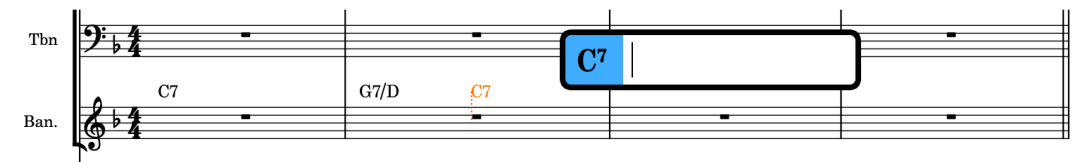

- **7.** Digitare **F** nel riquadro di inserimento, quindi premere due volte **Barra spaziatrice** .
- **8.** Inserire i simboli di accordo rimanenti nelle misure da 3 a 4, premendo **Barra spaziatrice**  una volta tra di essi.

#### **G#dim7**, **Gm7**, **F**, **C7**, poi **F**.

#### RISULTATO

Sono stati inseriti i simboli di accordo nelle prime quattro misure del brano. Questi vengono visualizzati automaticamente sopra i righi degli strumenti della sezione ritmica, che in questo progetto sono rappresentati dal banjo e dal pianoforte.

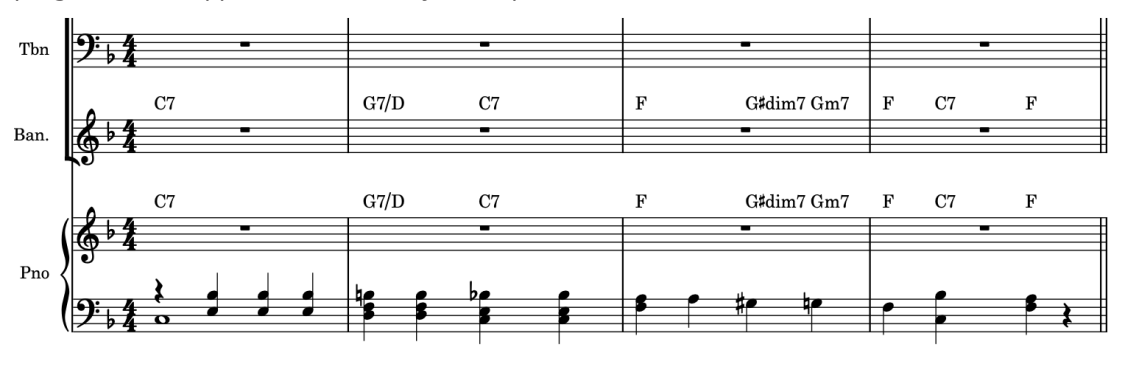

#### **NOTA**

Alcuni simboli di accordo potrebbero apparire in maniera differente quando vengono inseriti, rispetto a ciò che è stato digitato nel riquadro di inserimento, come ad esempio se si inserisce l'accordo Fdim7 nella misura 5 come **Fdim**. Dorico utilizza delle impostazioni predefinite per determinare l'aspetto dei simboli di accordo in base alla rispettiva tipologia piuttosto che all'immissione nel riquadro di inserimento. Se si utilizza Dorico Pro, è possibile modificare queste impostazioni nella pagina **Simboli di accordo** in **Tipografia** > **Opzioni tipografiche**.

#### DOPO IL COMPLETAMENTO DI QUESTA OPERAZIONE

- Proseguire l'inserimento dei simboli di accordo per il resto di questo estratto, ricordando che **Invio** chiude il riquadro di inserimento e **Barra spaziatrice** lo fa avanzare di una nota da un quarto per ciascuna pressione.
- Alcuni simboli di accordo collidono con le stanghette di misura, ad esempio il Fdim7 nella misura 5. É possibile modificare l'allineamento di questi simboli di accordo per evitare collisioni selezionandoli, attivando la proprietà **Allineamento** nel gruppo **Simboli di accordo**  del pannello delle proprietà e selezionando **Al centro** dal menu.

### **Aggiunta di barre ritmiche**

Poiché questo brano blues include molta improvvisazione, è possibile utilizzare le regioni con teste di nota a barre per riempire le misure con delle barre ritmiche, a indicare che questi musicisti devono improvvisare.

#### PROCEDIMENTO

- **1.** Nella misura 1, selezionare la misura di pausa nel rigo del trombone.
	- Si consiglia di eseguire questa operazione nella partitura completa, dove per impostazione predefinita le misure vuote non sono consolidate in battute d'aspetto.
- **2.** Fare **Shift** -clic sulla misura di pausa nella misura 4 sul rigo del trombone.
- **3.** Premere **Shift-R** per aprire il riquadro di inserimento delle ripetizioni.
- **4.** Digitare **slash** nel riquadro di inserimento.

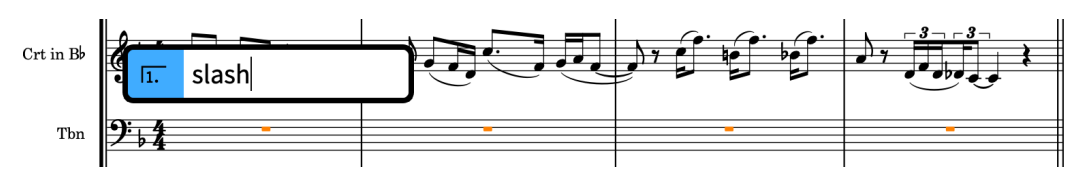

**5.** Premere **Invio** per chiudere il riquadro di inserimento e inserire una regione con teste di nota a barre che si estende lungo la selezione.

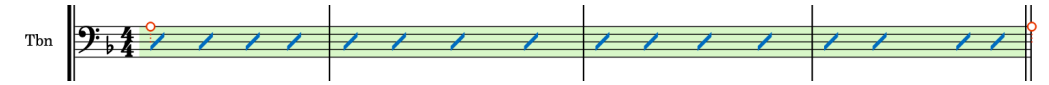

- Dorico visualizza automaticamente il numero appropriato di barre per la durata e il tempo in chiave correnti. Ad esempio, con un 6/8 Dorico visualizza due barre col punto in ciascuna misura.
- **6.** Ripetere i passaggi da 1 a 5 per il rigo del banjo e il rigo superiore del pianoforte.

#### SUGGERIMENTO

In alternativa, è possibile selezionare la regione con teste di nota a barre nel rigo del trombone e fare **Alt/Opt** -clic all'inizio della misura 1 nel rigo del banjo e nel rigo superiore di pianoforte.

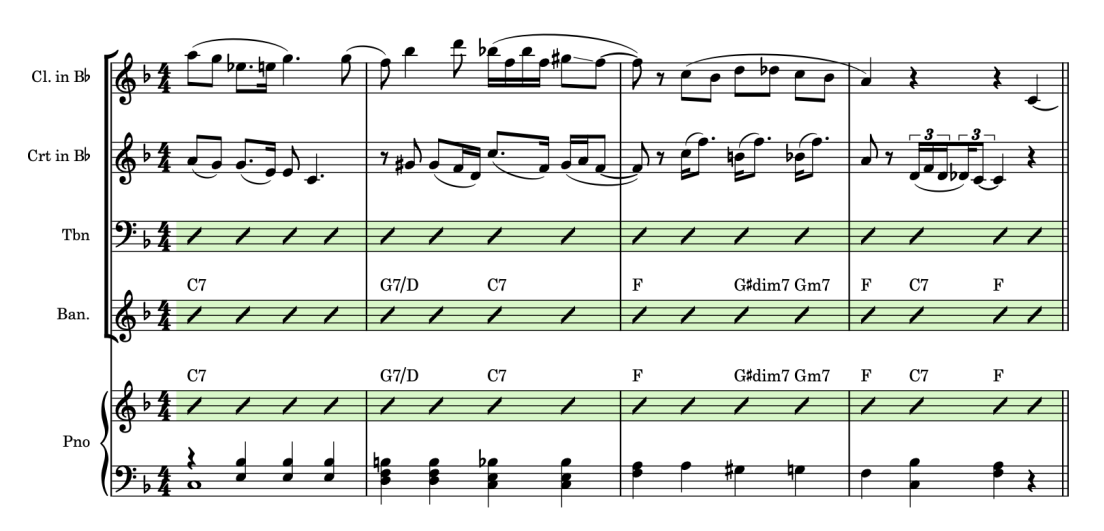

- Tuttavia, nella registrazione solamente il clarinetto suona sul movimento 4 nella misura 4.
- **7.** Selezionare una parte qualsiasi delle regioni con teste di nota a barre nelle misure da 1 a 4 sui righi del trombone, del banjo e del pianoforte.
- **8.** Premere **Shift-Alt/Opt-Freccia sinistra** per accorciare le regioni con teste di nota a barre fino alla fine del movimento 3.
	- Il numero di pressioni richieste dipende dalla risoluzione della griglia ritmica impostata  $\mathbb{R}^n$  .  $\sum_{i=1}^n \mathbb{R}^n$  ,  $\mathbb{R}^n$  ,

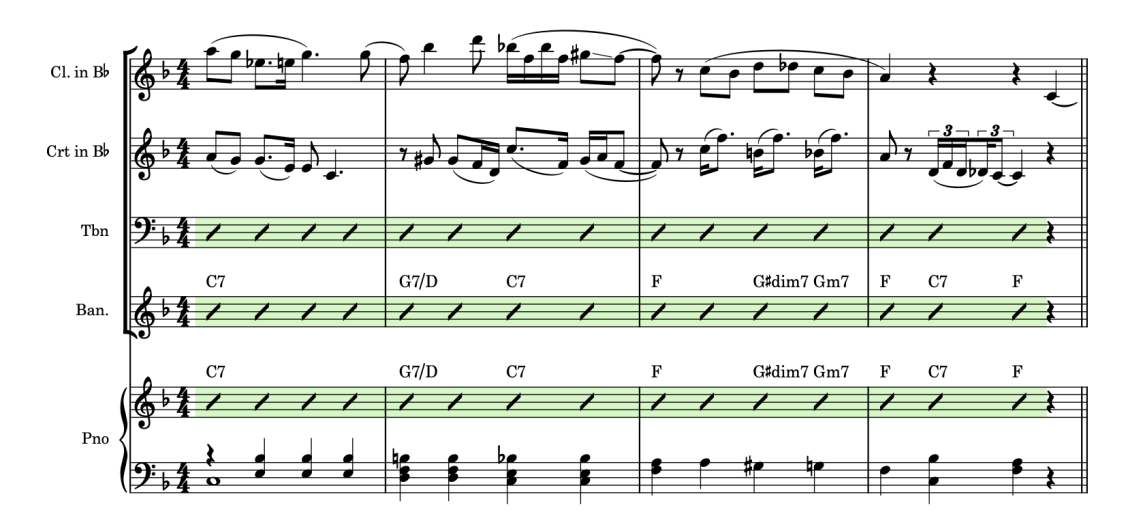

- **9.** Nella misura 5, selezionare la misura di pausa sul rigo del trombone.
- **10.** Fare **Shift** -clic o **Ctrl/Cmd** -clic sulla misura di pausa nella misura 16 sul rigo del trombone.
- **11.** Inserire una regione con teste di nota a barre.

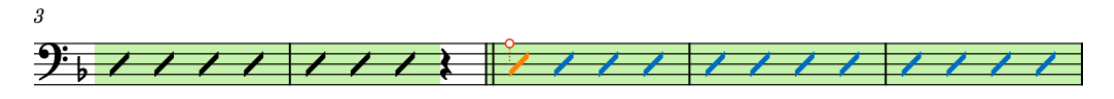

Se queste regioni fossero adiacenti, la seconda avrebbe un colore di evidenziazione diverso per distinguerle.

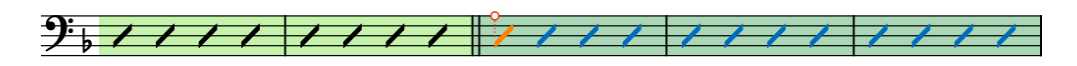

**12.** Ripetere i passaggi da 9 a 11 per il banjo.

 $\overline{a}$ 

- **13.** Inserire le regioni con teste di nota a barre sul rigo della cornetta nelle misure da 5 a 7 e nelle misure da 9 (movimento 2) a 12.
	- Si dovrebbero avere a questo punto le barre ritmiche attraverso le misure da 1 a 16 per la cornetta, il trombone e il banjo. Tuttavia, le fermate nella misura 16 non vengono visualizzate automaticamente nelle regioni con teste di nota a barre.
- **14.** Selezionare una qualsiasi parte delle regioni con teste di nota a barre nelle misure da 5 a 16, sia sul rigo del trombone, che sul rigo del banjo.

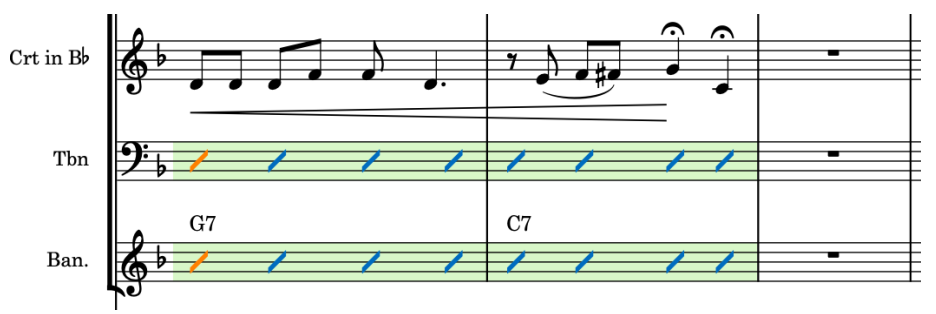

- **15.** Premere **Shift-Alt/Opt-Freccia sinistra** per accorciare le regioni con teste di nota a barre fino alla fine della misura 2.
	- Il numero di pressioni richieste dipende dalla risoluzione della griglia ritmica impostata  $\lim_{n\rightarrow\infty} \sum_{n\in\mathbb{N}} \mathcal{N}(n)$

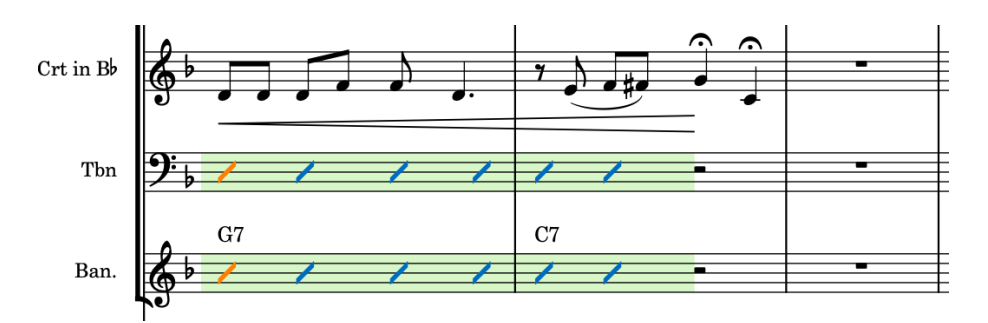

- **16.** Nella misura 16, fare doppio-clic sul rigo del trombone sul movimento 3, cioè appena dopo la fine della regione con teste di nota a barre.
- **17.** Premere **Shift-Alt/Opt-V** fino a quando l'indicatore del cursore di inserimento visualizza una voce con teste di nota a barre senza gambi.

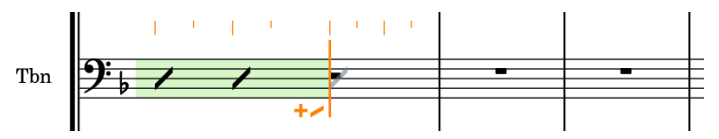

- **18.** Premere **6** per selezionare i quarti (semiminime).
- **19.** Premere **Y** due volte per inserire due note da un quarto con teste di nota a barre senza gambo.

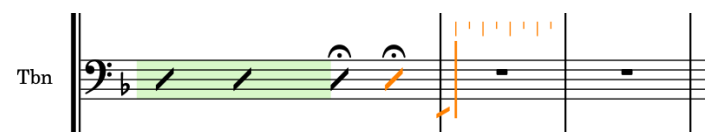

**20.** Premere **Freccia sinistra** fino a quando il cursore di inserimento si trova all'inizio del movimento 3 nella misura 16, quindi premere **Freccia giù** per spostare il cursore in giù fino al rigo del banjo.

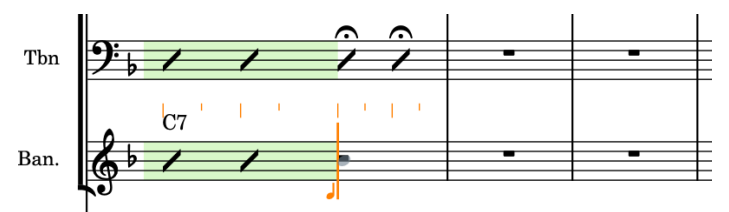

- **21.** Ripetere i passaggi da 17 a 19.
- **22.** Premere **Esc** o **Invio** per interrompere l'inserimento delle note.

#### RISULTATO

Sono state inserite delle regioni con teste di nota a barre e aggiunte le note nelle voci con teste di nota a barre senza gambi. L'utilizzo di una combinazione di regioni con teste di nota a barre e voci con teste di nota a barre può essere utile ad esempio se alcune misure presentano dei ritmi particolari che si desidera specificare utilizzando le barre ritmiche.

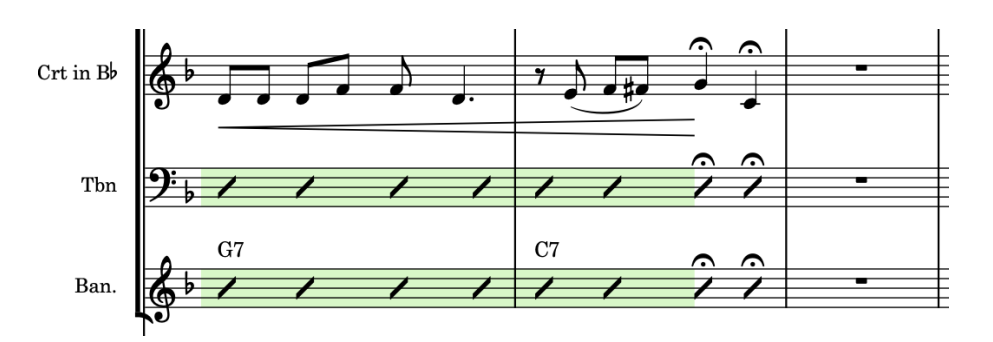

#### SUGGERIMENTO

É anche possibile aggiungere le regioni con teste di nota a barre dal pannello Strutture di ripetizione a destra della finestra, visualizzabile facendo clic su **Strutture di ripetizione** nella casella degli strumenti Notazioni.

# **Aggiunta delle ripetizioni delle misure**

In aggiunta alle barre ritmiche a indicare l'improvvisazione, è possibile utilizzare le ripetizioni delle misure come abbreviazione per comunicare ai musicisti di ripetere ciò che hanno eseguito nella misura precedente.

#### PROCEDIMENTO

- **1.** Nella misura 6, selezionare la misura di pausa nel rigo superiore del pianoforte.
- **2.** Premere **Shift-R** per aprire il riquadro di inserimento delle ripetizioni.
- **3.** Digitare **%** nel riquadro di inserimento.

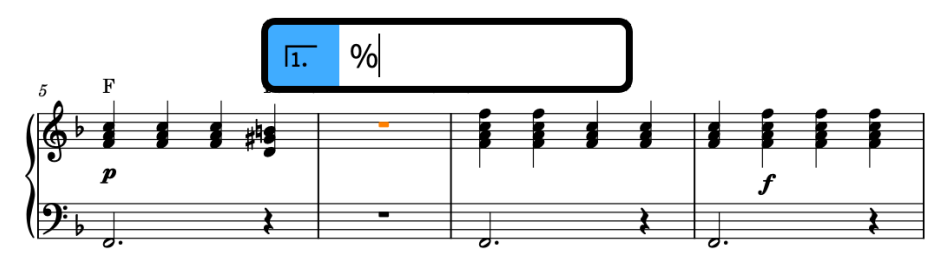

**4.** Premere **Invio** per chiudere il riquadro di inserimento e inserire una regione di ripetizione delle misure che si estende lungo la selezione.

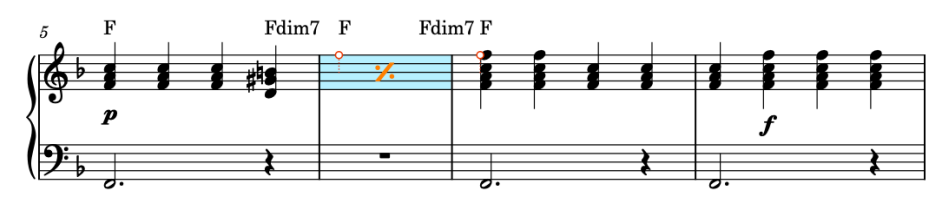

- Tenere selezionata la regione di ripetizione delle misure.
- **5.** Fare **Alt/Opt** -clic sul rigo inferiore del pianoforte all'inizio della misura 6 per copiare la regione di ripetizione delle misure in quella posizione.

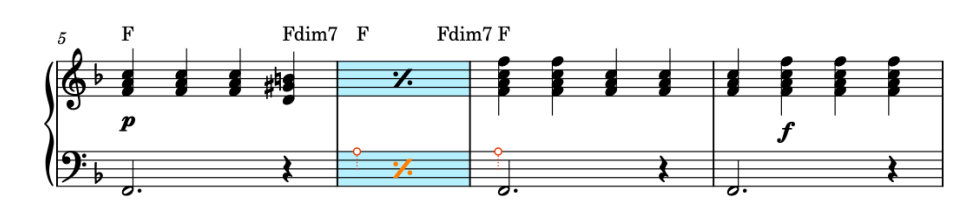

**6.** Ripetere i passaggi da 1 a 5 per le misure 10 e 14.

#### RISULTATO

Sono state inserite delle regioni di ripetizione delle misure per le singole misure su entrambi i righi di pianoforte.

#### SUGGERIMENTO

É anche possibile aggiungere le regioni di ripetizione delle misure dal pannello Strutture di ripetizione a destra della finestra, visualizzabile facendo clic su **Strutture di ripetizione** nella casella degli strumenti Notazioni.

# **Visualizzazione dei simboli di accordo sopra righi diversi**

I simboli di accordo vengono visualizzati automaticamente sopra i righi degli strumenti della sezione ritmica. Tuttavia, in questo brano è utile visualizzare i simboli di accordo anche per altri strumenti per facilitare l'improvvisazione.

#### PREREQUISITI

Ci si trova in modalità Configurazione (premere **Ctrl/Cmd-1** ).

#### PROCEDIMENTO

**1.** Nel pannello **Musicisti** a sinistra, selezionare il musicista che suona il **Trombone**.

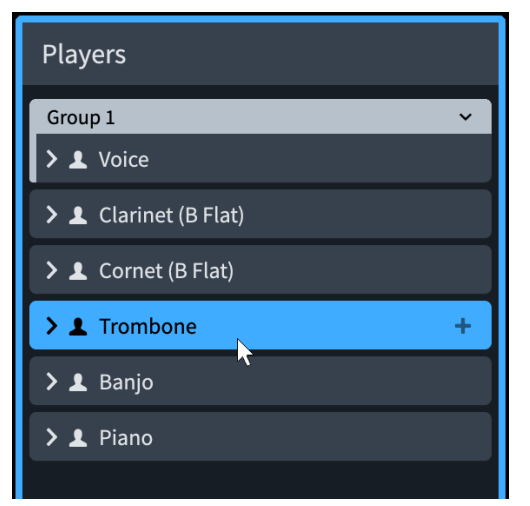

- **2.** Fare clic-destro sulla scheda del musicista e selezionare **Simboli di accordo** > **Visualizza nelle regioni dei simboli di accordo e delle teste di nota a barre** dal menu contestuale.
- **3.** Ripetere il passaggio 2 per il clarinettista e il cornettista.

I simboli di accordo sono stati impostati per essere visualizzati nelle regioni dei simboli di accordo o nelle regioni con teste di nota a barre per il clarinetto, la cornetta e il trombone. Essi erano già impostati in modo da essere visualizzati in tutto il progetto per il banjo e il pianoforte.

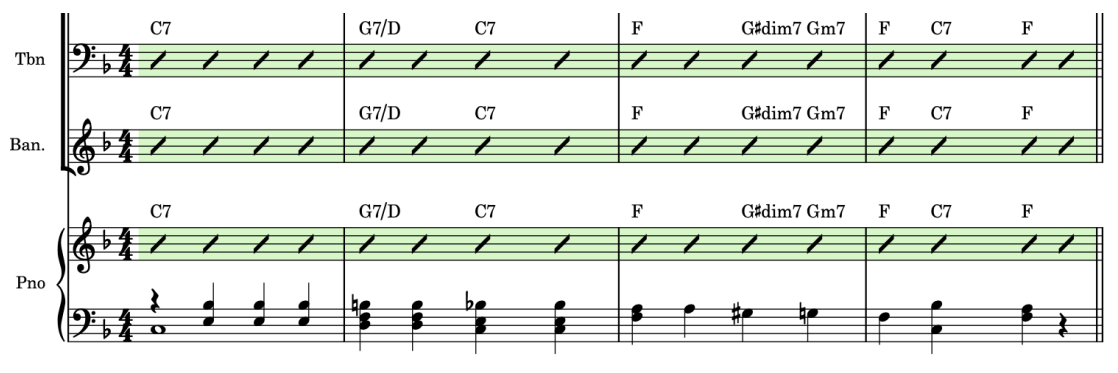

#### SUGGERIMENTO

É anche possibile utilizzare questo menu contestuale per definire in quali layout sono visualizzati i simboli di accordo.

### **Aggiunta di un set di batteria**

Questo brano non includeva in origine alcuna percussione, ma per dimostrare il modo in cui Dorico gestisce i kit di percussioni, inclusi i set di batteria, in questo esercizio verrà aggiunto un set di batteria ipotetico al progetto.

PREREQUISITI

Ci si trova in modalità Configurazione (premere **Ctrl/Cmd-1** ).

#### PROCEDIMENTO

- **1.** Premere **Shift-P** per aggiungere un nuovo musicista solista e aprire il selettore degli strumenti.
	- **E** anche possibile fare clic su **Aggiungi un musicista solista in** fondo al pannello **Musicisti**.
- **2.** Digitare il termine **drum** nel campo di ricerca del selettore degli strumenti.

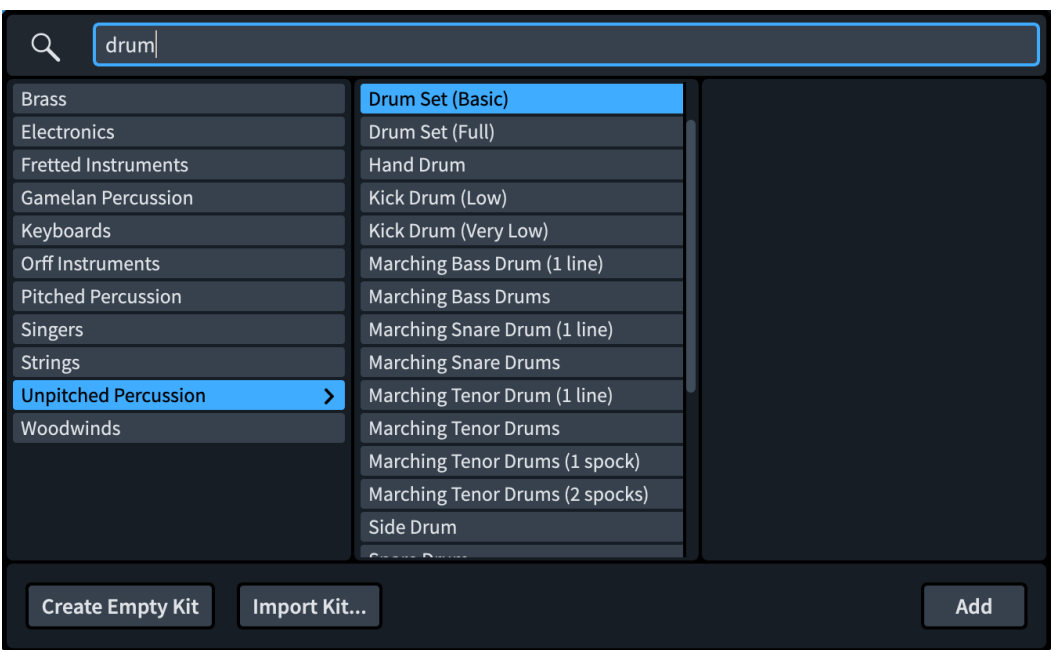

- **3.** Assicurarsi che sia selezionato **Drum Set (Basic)**, quindi fare clic su **Aggiungi** o premere **Invio** .
	- I nuovi musicisti vengono aggiunti sotto tutti gli altri musicisti. Tuttavia, per rispettare il consueto ordine delle partiture e poiché i pianisti generalmente preferiscono che il rigo di pianoforte sia in fondo all'ensemble sullo spartito, è necessario spostare il set di batteria sopra il pianoforte.
- **4.** Fare clic e trascinamento sul batterista fino a quando la linea di inserimento si trova sopra il pianoforte.

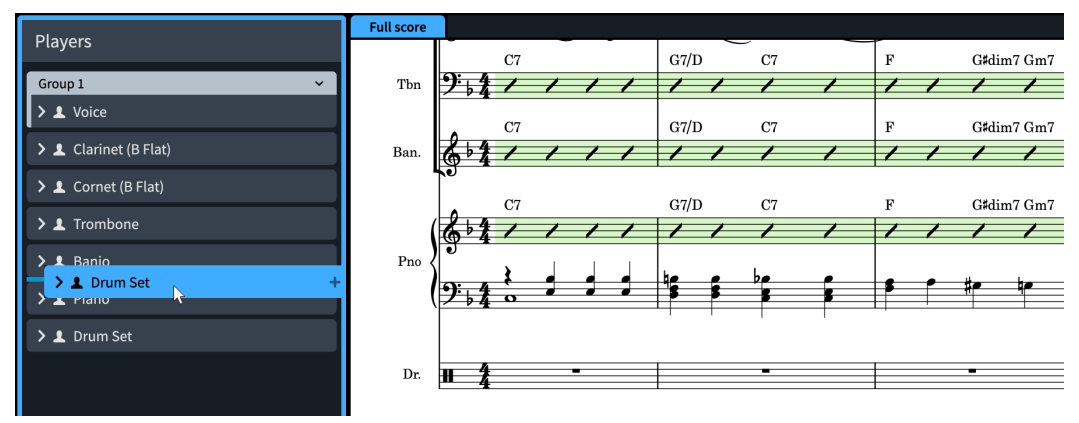

**5.** Rilasciare il pulsante del mouse per spostare il batterista fino alla posizione della linea di inserimento.

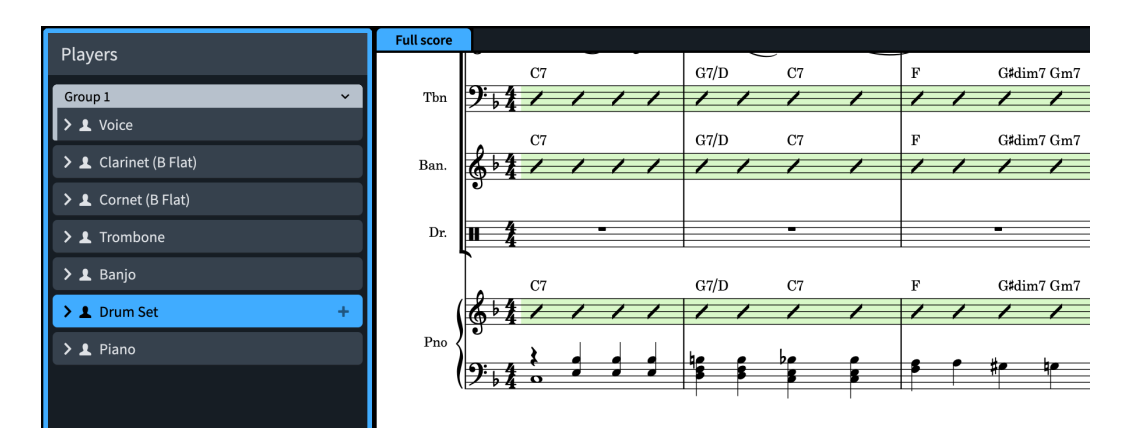

● Poiché il raggruppamento tra parentesi è impostato su **Piccolo ensemble** per la partitura completa, il set di batteria viene adesso incluso in una parentesi quadra con gli altri strumenti. È tuttavia preferibile fare una distinzione tra gli strumenti intonati e non intonati nella partitura.

#### SUGGERIMENTO

É possibile modificare il raggruppamento tra parentesi per ciascun layout nella pagina **Parentesi quadre e graffe** in **Configurazione** > **Opzioni di layout** (scorciatoia da tastiera **Ctrl/Cmd-Shift-L** ).

**6.** Con il batterista selezionato, fare clic su **Aggiungi un gruppo** in fondo al pannello **Musicisti**.

#### RISULTATO

È stato aggiunto un musicista solista, ad esso è stato assegnato un set di batteria, ne è stata modificata la posizione nella partitura e il musicista è stato collocato in un proprio gruppo per separarlo dalle parentesi degli altri musicisti.

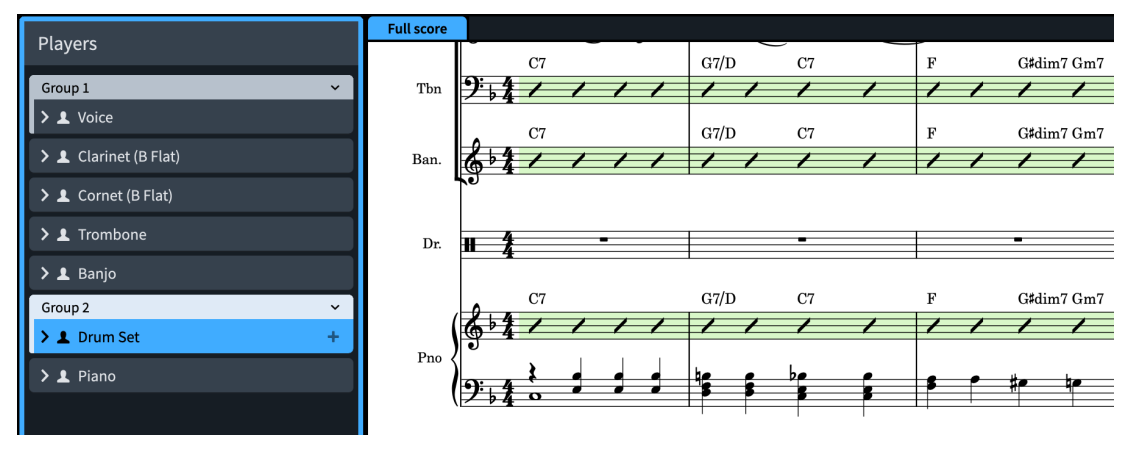

#### SUGGERIMENTO

La voce si trova in un proprio gruppo per la stessa ragione.

In Dorico, un kit di percussioni rappresenta un insieme di più strumenti percussivi non intonati che possono essere presentati in diversi modi: ciascuno strumento su una propria linea, in una griglia, o su un rigo a cinque linee. Lo stesso kit di percussioni può essere visualizzato su un rigo a cinque linee nella partitura completa, ma con strumenti a linea singola nel layout di parte.

I kit di percussioni possono essere identificati tramite le rispettive etichette degli strumenti di colore verde in modalità Configurazione.

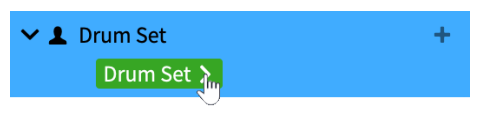

#### SUGGERIMENTO

- Se si fa clic sulla freccia  $\sum$  che compare nelle etichette degli strumenti quando vi si passa sopra il puntatore del mouse e si seleziona **Modifica il kit di percussioni**, si apre la finestra di dialogo **Modifica il kit di percussioni** in cui è possibile modificare vari aspetti per ciascun tipo di presentazione in maniera indipendente, come ad esempio la voce per ciascuno strumento quando si utilizza il tipo di presentazione come rigo a cinque linee.
- $\dot{E}$  possibile modificare il tipo di presentazione utilizzato in ciascun layout nella sezione **Percussioni** della pagina **Musicisti** in **Configurazione** > **Opzioni di layout**.

### **Inserimento delle note in un set di batteria**

L'inserimento delle note nei kit di percussioni (che è ciò che rappresenta un set di batteria in Dorico) funziona in maniera leggermente diversa rispetto agli altri strumenti. In questo esercizio verrà inserita una semplice parte di un set di batteria in linea con lo stile del brano, che dimostra alcune utili tecniche di inserimento delle note con i kit di percussioni.

Questo esercizio potrebbe risultare più semplice nel layout della parte del set di batteria piuttosto che nella partitura completa. Per alternare i layout nella scheda corrente, utilizzare il selettore dei layout nella barra degli strumenti. Per aprire la parte del set di batteria in una nuova scheda, fare clic su **Nuova scheda :** a destra della barra delle schede e fare doppio-clic su **Set di batteria**.

É possibile visualizzare le singole misure di pausa anziché le battute d'aspetto nel layout della parte del set di batteria nella pagina **Musicisti** delle **Opzioni di layout** (scorciatoia da tastiera **Ctrl/Cmd-Shift-L** ).

#### PREREQUISITI

Ci si trova in modalità Scrittura (premere **Ctrl/Cmd-2** ).

#### PROCEDIMENTO

- **1.** Nella misura 4, selezionare la misura di pausa sul rigo del set di batteria.
- **2.** Premere **Shift-N** per avviare l'inserimento delle note.
	- Nei righi dei kit di percussioni, il cursore di inserimento appare più corto. Oltre al cursore di inserimento e alla griglia ritmica viene visualizzato anche il nome dello strumento corrente.

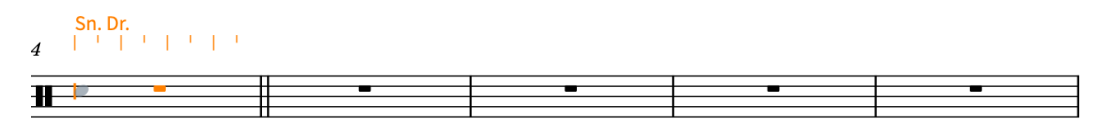

**3.** Premere **Barra spaziatrice** tre volte per far avanzare il cursore di inserimento fino al movimento 4.
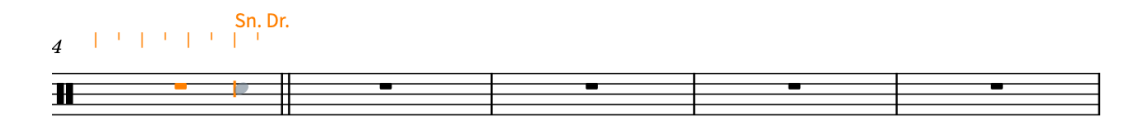

**4.** Premere **Freccia su** fino a quando il cursore di inserimento si trova sulla posizione del charleston.

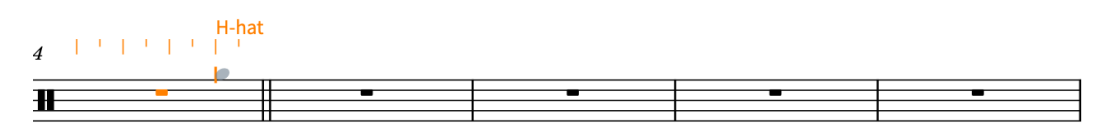

- **5.** Premere **5** per selezionare gli ottavi (crome).
- **6.** Premere **Y** fino alla fine del movimento 1 nella misura 8.
	- **Y** rappresenta una scorciatoia da tastiera per l'inserimento di note generiche, particolarmente utile per le percussioni.

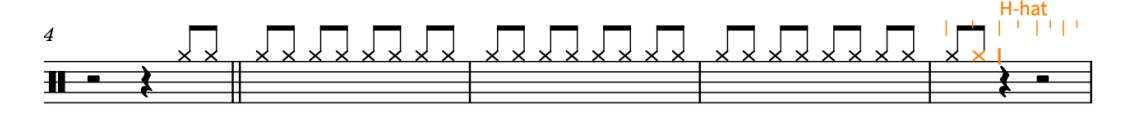

**7.** Premere **6** , **Y** , **5** , **Y** , nuovamente **Y** , **6** , quindi **Y** un'altra volta.

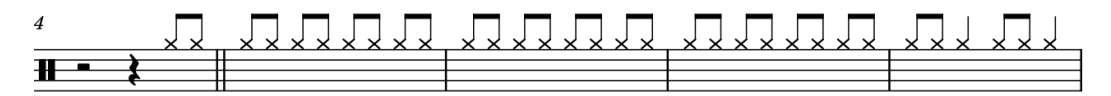

- **8.** Spostare indietro il cursore di inserimento alla misura 4, movimento 3.
	- É possibile ad esempio premere **Ctrl/Cmd-Freccia sinistra** quattro volte, poi **Freccia sinistra** due volte, supponendo che la risoluzione della griglia ritmica **nulla** sia impostata sugli ottavi (crome).
- **9.** Premere **Freccia giù** fino a quando il cursore di inserimento si trova sulla posizione del rullante.

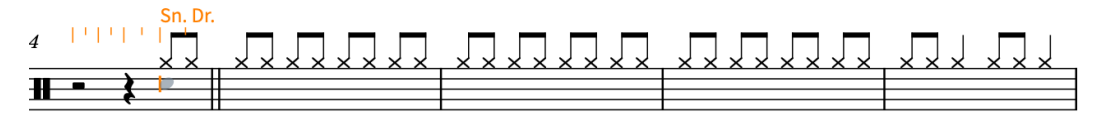

- Attualmente verrebbero inserite in questo modo delle note di rullante generiche, ma per questo brano sarebbe meglio qualcosa di più dettagliato. Poiché le tecniche di esecuzione delle percussioni non intonate vengono comunemente annotate con teste di nota differenti, è possibile selezionarle durante l'inserimento delle note.
- **10.** Premere **Alt/Opt-Freccia su** per selezionare la tecnica di esecuzione side stick.

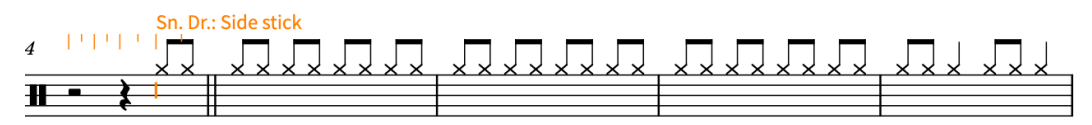

**11.** Assicurarsi che siano selezionati i quarti (semiminime), quindi premere **Y** .

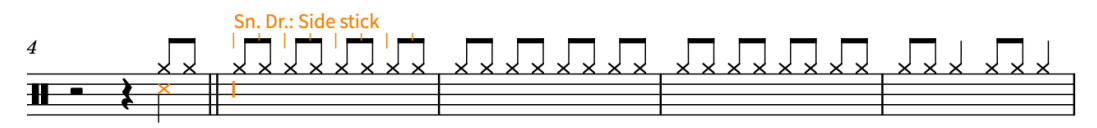

- Il set di batteria predefinito in Dorico è già configurato con le teste di nota delle tecniche di esecuzione delle percussioni più comuni, pertanto la nota della tecnica side stick sul rullante viene visualizzata con una testa di nota a x.
- Si potrebbe continuare ad utilizzare i tasti freccia per selezionare altri strumenti nel kit e quindi premere **Y** per inserire le note per tali strumenti; tuttavia, quando si utilizza la presentazione su un rigo a cinque linee, è anche possibile inserire le note come se fossero su un normale rigo di notazione.
- **12.** Premere **F** per inserire una nota di grancassa.

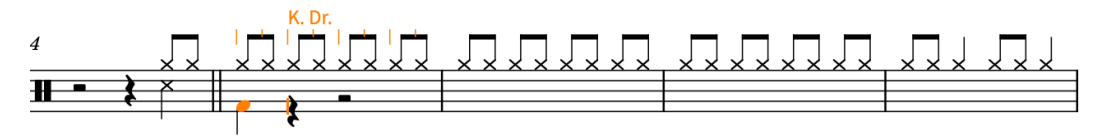

- **13.** Premere **Barra spaziatrice** due volte per far avanzare il cursore di inserimento di due note da un quarto.
- **14.** Premere **C** , poi **F** per inserire rispettivamente una nota di rullante e una nota di grancassa.

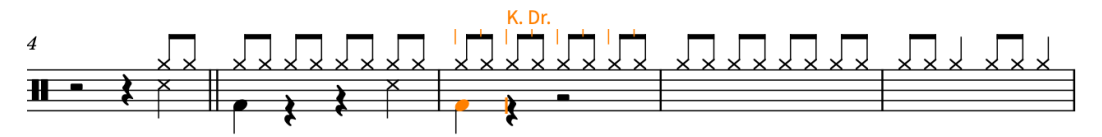

- Dorico ricorda la precedente tecnica di esecuzione side stick selezionata per il rullante e continua a utilizzarla.
- Per impostazione predefinita, i righi dei kit di percussioni a cinque linee vengono trattati come se avessero una chiave di violino, ma è possibile impostarli sulla chiave di basso nella pagina **Inserimento e modifica delle note** delle **Preferenze** (scorciatoia da tastiera **Ctrl/Cmd-,** ).
- **15.** Premere **Barra spaziatrice** una volta, poi **Shift-Alt/Opt-D** per inserire una nota di tom, poi **C** , quindi **F** .

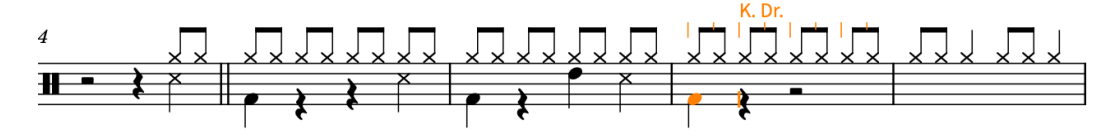

- **16.** Premere **Barra spaziatrice** due volte, poi **C** , quindi **F** .
- **17.** Premere **Esc** o **Invio** per interrompere l'inserimento delle note.

#### RISULTATO

Sono state inserite delle note per strumenti percussivi diversi nello stesso set di batteria, inclusa la selezione di una tecnica di esecuzione diversa per il rullante.

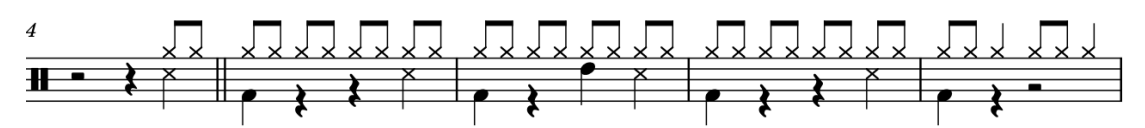

#### DOPO IL COMPLETAMENTO DI QUESTA OPERAZIONE

Si potrebbe selezionare le misure da 5 a 8 e premere **R** per ripetere queste quattro misure fino alla fine dell'estratto, oppure utilizzare una regione di ripetizione delle misure a indicare che il musicista deve ripetere la frase da quattro misure. L'immissione per questa operazione è **%4** nel riquadro di inserimento delle ripetizioni ( **Shift-R** ).

# <span id="page-110-0"></span>**Aggiunta di tremoli**

Nelle misure 8 e 12 della strofa, la parte vocale si interrompe prima nella misura. Per riempire un poco lo spazio, è possibile aggiungere dei tremoli alla parte del set di batteria.

#### PROCEDIMENTO

**1.** Nella misura 8, selezionare i quarti (semiminime) sul rigo del set di batteria.

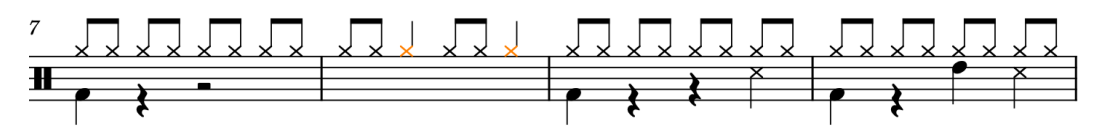

- **2.** Premere **Shift-R** per aprire il riquadro di inserimento delle ripetizioni.
- **3.** Digitare **///** nel riquadro di inserimento.

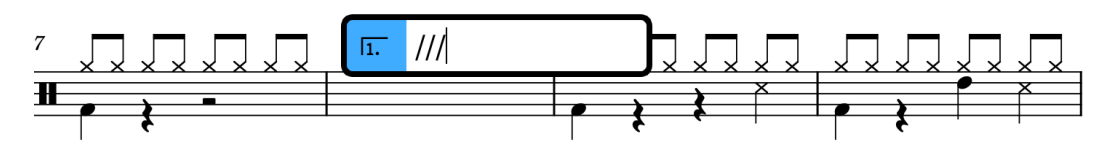

**4.** Premere **Invio** per chiudere il riquadro di inserimento.

#### RISULTATO

Dei tremoli con tre tratti a gambo singolo vengono inseriti sulle note selezionate.

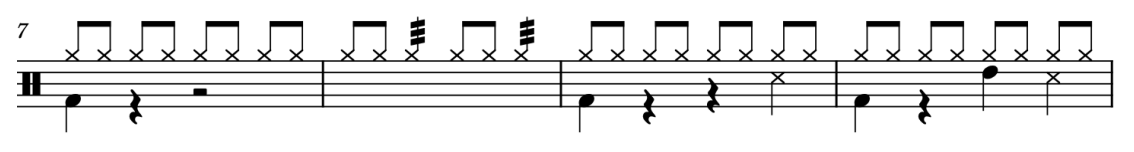

#### SUGGERIMENTO

É anche possibile aggiungere dei tremoli utilizzando il pannello Strutture di ripetizione a destra della finestra, visualizzabile facendo clic su **Strutture di ripetizione** nella casella degli strumenti Notazioni. I tremoli sono inclusi nel pannello Strutture di ripetizione, poiché essi indicano che le note devono essere ripetute entro la durata specificata.

# **Abilitazione della riproduzione swing per il set di batteria**

La parte del set di batteria contiene numerosi ottavi (crome) che andrebbero suonati in andamento swing come è tipico dei brani blues, ma le altre parti di questo brano vengono suonate lineari. In Dorico, è possibile abilitare la riproduzione swing solamente per il set di batteria, senza che ciò abbia effetto sulle altre parti.

Dorico fornisce diversi rapporti swing, categorizzati come «andamenti ritmici» per impostazione predefinita.

PROCEDIMENTO

- **1.** Nella misura 1, selezionare la misura di pausa sul rigo del set di batteria.
- **2.** Premere **Shift-T** per aprire il riquadro di inserimento del tempo.
- **3.** Digitare **swing** nel riquadro di inserimento.

<span id="page-111-0"></span>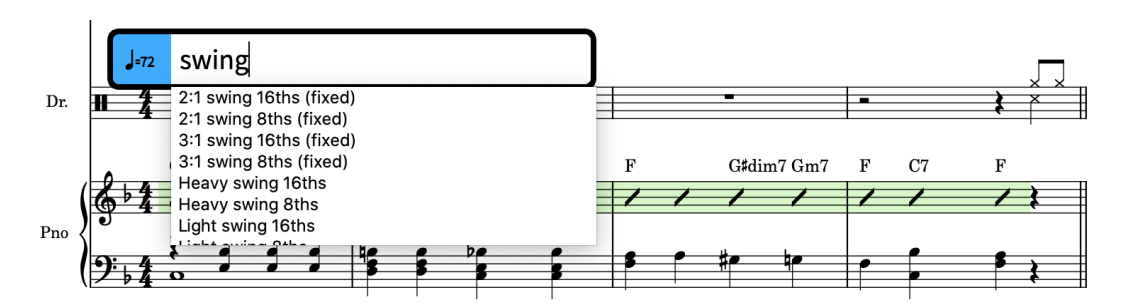

- Come per il riquadro delle tecniche di esecuzione, un menu con degli andamenti ritmici validi compare quando si avvia l'immissione nel riquadro.
- **4.** Premere **Freccia giù** fino a quando viene selezionato **2:1 swing 8ths (fixed)**.

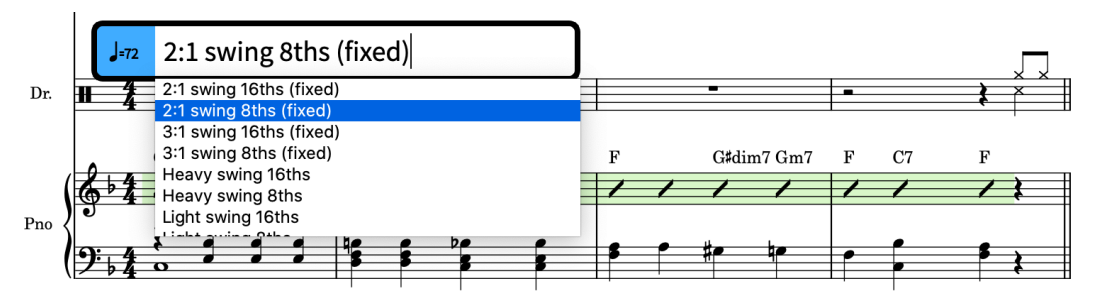

**5.** Premere **Alt/Opt-Invio** per chiudere il riquadro di inserimento.

#### RISULTATO

La riproduzione swing con il rapporto swing selezionato viene inserita solamente per la parte del set di batteria. Essa viene visualizzata sotto forma di un segnale sopra il set di batteria.

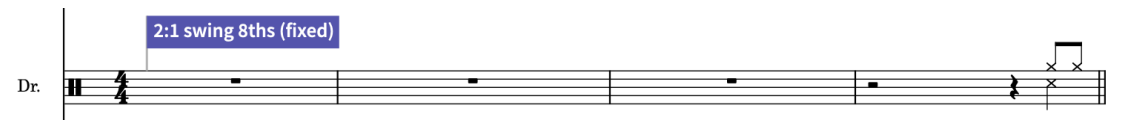

#### SUGGERIMENTO

- La pressione di **Alt/Opt** in aggiunta a **Invio** significa che l'andamento ritmico si applica solamente al rigo selezionato. Premendo il solo tasto **Invio** viene abilitata la riproduzione swing per tutti i musicisti. É anche possibile utilizzare **Alt/Opt-Invio** per chiudere i riquadri di inserimento (o fare **Alt/Opt** -clic quando si utilizza il pannello corrispondente) per inserire altre notazioni voce-specifiche e rigo-specifiche, come i tempi in chiave e le indicazioni di tonalità.
- É possibile nascondere/visualizzare alcuni o tutti i segnali dal menu **Visualizzazione** > **Segnali**.
- Gli andamenti ritmici inseriti utilizzando il riquadro di inserimento del tempo agiscono sulla riproduzione solamente in quel flusso. Se si utilizza Dorico Pro, è anche possibile abilitare la riproduzione swing nell'intero progetto nella pagina **Temporizzazione** in **Riproduzione** > **Opzioni di riproduzione** (scorciatoia da tastiera **Ctrl/Cmd-Shift-P** ).

# **Rimozione del set di batteria dalla partitura completa**

Uno dei punti di forza di Dorico è costituito dalla relazione estremamente flessibile tra musicisti, layout e flussi. A dimostrazione di ciò, è possibile rimuovere il set di batteria dalla partitura completa per il fatto che non si trovava nel brano originale, ma mantenere il musicista e la relativa musica nel progetto come riferimento.

#### PREREQUISITI

Ci si trova in modalità Configurazione (premere **Ctrl/Cmd-1** ).

#### PROCEDIMENTO

**1.** Nel pannello dei **Musicisti** a sinistra, selezionare la scheda del batterista.

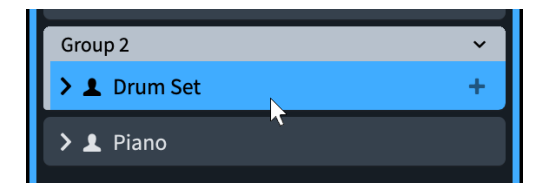

**2.** Nel pannello **Layout** sulla destra, disattivare la casella di controllo nella scheda del layout di **Partitura completa**.

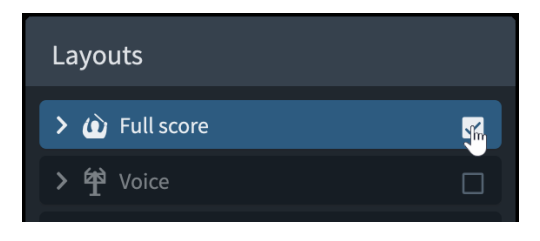

#### RISULTATO

Il batterista viene rimosso dal layout di partitura completa. Se si seleziona il layout di partitura completa nel pannello **Layout**, tutti i musicisti tranne quello che suona il set di batteria appaiono evidenziati con le caselle di controllo attivate nel pannello **Musicisti**.

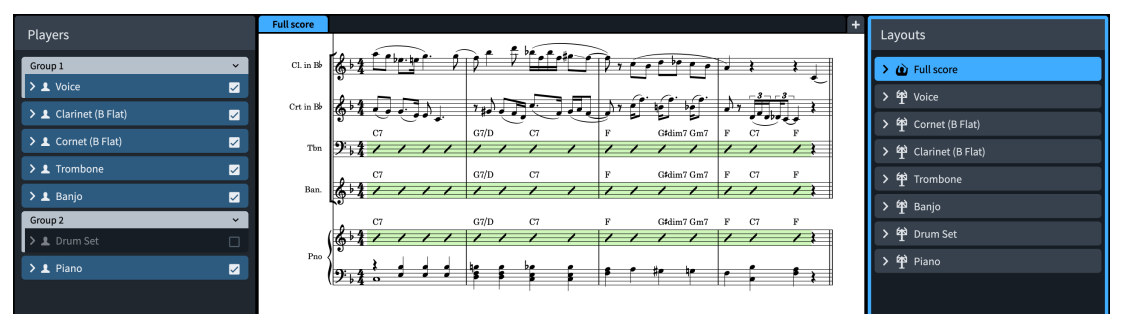

#### SUGGERIMENTO

In Dorico, poiché è possibile avere molti layout con qualsiasi combinazione di musicisti si desideri, si potrebbero avere due layout di partitura completa: uno con il set di batteria e uno senza.

I layout delle parti assumono automaticamente il nome di tutti i musicisti ad essi assegnati e, per impostazione predefinita, nella parte superiore-sinistra della prima pagina nei layout delle parti appare il nome dei rispettivi layout e non il nome del musicista. É possibile rinominare i layout facendo doppio-clic sulle rispettive schede nel pannello **Layout**, ad esempio se sono stati assegnati più percussionisti a un layout di parte e si desidera che questo venga chiamato semplicemente «Percussioni».

# <span id="page-113-0"></span>**Suggerimenti finali**

Ci auguriamo che abbiate trovato utile questa guida e che vi sia stata di aiuto per apprendere alcune modalità di lavoro in Dorico. Per concludere, vorremmo lasciarvi con alcuni suggerimenti finali per consentirvi di ottimizzare al massimo il vostro tempo e migliorare i risultati del vostro lavoro in Dorico.

- Sul portare [steinberg.help](https://steinberg.help) è disponibile la documentazione completa, inclusi dei PDF separati per le immissioni nei riquadri di inserimento e i token di testo. É possibile trovare delle schede di riferimento rapido per le scorciatoie da tastiera comuni nel [Blog di Dorico](https://blog.dorico.com/2019/06/quick-reference-cards/) e dei video tutorial nel [Canale YouTube di Dorico.](https://www.youtube.com/channel/UCIOwP19omIVDSUq2rTGgHKw) È inoltre disponibile una [Pagina di risorse di](https://blog.dorico.com/resources/)  [Dorico](https://blog.dorico.com/resources/) contenente dei link di risorse sia ufficiali che di terze parti.
- Utenti di Dorico Pro: verificare le opzioni disponibili in **Tipografia** > **Opzioni tipografiche** (scorciatoia da tastiera **Ctrl/Cmd-Shift-E** ). Sono disponibili varie opzioni per ciascuna notazione, incluse le impostazioni relative alle distanze minime predefinite, ad esempio se si desidera che tutte le tecniche di esecuzione vengano visualizzate più lontano dal rigo o che tutti gli oggetti di testo appaiano più vicino al rigo. Le altre opzioni includono la modifica dell'aspetto delle notazioni, per definire ad esempio se le dinamiche progressive vengono visualizzate per impostazione predefinita come forcelle di dinamica o come testo *cresc.*.
- Utenti di Dorico Pro: in **Scrittura** > **Opzioni di notazione** (scorciatoia da tastiera **Ctrl/Cmd-Shift-N** ) sono disponibili delle opzioni predefinite relative a come viene annotata la musica (ad esempio i gruppi di tratti d'unione), a come vengono suddivise le note nelle legature di valore, oppure alla gestione delle colonne delle voci.
- Le opzioni che sono tipicamente differenti nei diversi layout, come la dimensione della pagina o la posizione dei numeri di misura, si trovano nella sezione **Configurazione** > **Opzioni di layout** (scorciatoia da tastiera **Ctrl/Cmd-Shift-L** ), disponibile in tutte le versioni del prodotto.
- È consigliabile utilizzare le opzioni relative alla spaziatura verticale nelle **Opzioni di layout**  per regolare le distanze tra i righi e le accollature. Gli utenti di Dorico Pro possono spostare manualmente i righi in modalità Tipografia, ma le modifiche di spaziatura potrebbero venire eliminate se la pagina in cui erano state eseguite in origine cambia, ad esempio se si aggiunge una pagina del titolo all'inizio del layout.
- Evitare l'inserimento delle informazioni sul progetto direttamente nella pagina, specialmente se si utilizza Dorico Elements o Dorico SE, poiché questo genera una sostituzione di pagina master, come indicato nella sezione **Pagine master e token**. I titoli, i nomi dei compositori e altre informazioni vanno aggiunti nella finestra di dialogo **Informazioni sul progetto**  (scorciatoia da tastiera **Ctrl/Cmd-I**). Se si utilizza Dorico Pro, è possibile modificare o creare delle nuove pagine master in modalità Tipografia per inserire queste informazioni dove si desidera.
- É possibile utilizzare i tempi in chiave per determinare come le note vengono raggruppate nelle catene di legature e con i tratti d'unione digitando il raggruppamento dei movimenti nel riquadro di inserimento dei tempi in chiave, ad esempio **2+3+2/8**. Se non si desidera visualizzare il raggruppamento dei movimenti nel tempo in chiave, digitare il raggruppamento dei movimenti tra parentesi quadre, ad esempio **[2+3+2]/8**. Questo può risultare estremamente utile nei brani con metri irregolari ma con un raggruppamento dei movimenti specifico; non serve modificare i tratti d'unione in ciascun rigo manualmente!
- Se si desidera inserire delle note o delle pause con durate specifiche, è possibile utilizzare la funzione **Forza la durata** (scorciatoia da tastiera **O** ) per sovrascrivere le impostazioni di raggruppamento predefinite di Dorico per le note e le pause.
- Quando il cursore di inserimento è attivo, è possibile premere **Shift-Freccia su** e **Shift-Freccia giù** per estendere il cursore stesso su più righi e inserire note e notazioni (utilizzando i riquadri di inserimento corrispondenti) su tutti questi righi contemporaneamente.
- Utenti di Dorico Pro: se si utilizzano di frequente dei simboli specifici, crearli sotto forma di tecniche di esecuzione o linee personalizzate.
- Per le operazioni eseguite di frequente, verificare la pagina **Comandi da tastiera** nelle **Preferenze** (scorciatoia da tastiera **Ctrl/Cmd-,** ), dato che è possibile assegnare delle scorciatoie da tastiera personalizzate per numerose opzioni.
- Per ulteriori approfondimenti e consigli, il [Forum di Dorico](https://forums.steinberg.net/c/dorico/8) rappresenta un'utilissima risorsa.

# **Indice analitico**

2 in su [68,](#page-67-0) [88](#page-87-0)

## **A**

a tempo [37](#page-36-0) abbellimenti [44](#page-43-0) abbellimenti non barrati [44](#page-43-0) accelerando [37,](#page-36-0) [55](#page-54-0) accenti [33](#page-32-0) acciaccature [44](#page-43-0) accorciamento [31,](#page-30-0) [55,](#page-54-0) [85,](#page-84-0) [99,](#page-98-0) [114](#page-113-0) accordi [20,](#page-19-0) [35,](#page-34-0) [39](#page-38-0), [44](#page-43-0) simboli [98,](#page-97-0) [99](#page-98-0), [104](#page-103-0) affianca [88](#page-87-0) aggiunta*. Vedere* [inserimento](#page-116-0) allineamento [72,](#page-71-0) [93,](#page-92-0) [98,](#page-97-0) [114](#page-113-0) allungamento [31](#page-30-0), [53,](#page-52-0) [55,](#page-54-0) [85,](#page-84-0) [114](#page-113-0) alterazioni [23,](#page-22-0) [24,](#page-23-0) [39,](#page-38-0) [41,](#page-40-0) [46,](#page-45-0) [55](#page-54-0) trascrittura [50](#page-49-0) alterazioni di precauzione [23](#page-22-0) altezza [17](#page-16-0), [20,](#page-19-0) [23,](#page-22-0) [55](#page-54-0) appoggiature [44](#page-43-0) area musicale [4](#page-3-0) arpeggi [35](#page-34-0) articolazioni [33](#page-32-0) attivazione layout [4](#page-3-0) modalità [6](#page-5-0) audio esportazione [91](#page-90-0) uscita [78](#page-77-0), [80](#page-79-0) avvio inserimento degli abbellimenti [44](#page-43-0) inserimento degli accordi [20](#page-19-0) inserimento dei gruppi irregolari [41](#page-40-0) inserimento delle note [17](#page-16-0) progetti [10](#page-9-0)

## **B**

bandierine*. Vedere* [segnali](#page-118-0) barra degli strumenti [4](#page-3-0) barra di stato [4,](#page-3-0) [78](#page-77-0) barre [99](#page-98-0) abbellimenti [44](#page-43-0) tremoli [111](#page-110-0) bemolli [23,](#page-22-0) [24,](#page-23-0) [39,](#page-38-0) [41](#page-40-0) bequadri [23,](#page-22-0) [39,](#page-38-0) [46](#page-45-0) bianco e nero [89](#page-88-0) biscrome [46](#page-45-0)

# **C**

calibrazione [62](#page-61-0), [65](#page-64-0)–[67](#page-66-0)

capovolgimento [69](#page-68-0) caricamento dei suoni [79](#page-78-0) caselle degli strumenti [4](#page-3-0) chiave di basso [39](#page-38-0) chiave di violino [39](#page-38-0) chiavi [39](#page-38-0), [55](#page-54-0) codici [59](#page-58-0) colore [89](#page-88-0) compositore [58](#page-57-0), [59](#page-58-0) con sordino [97](#page-96-0) copie [88](#page-87-0) copyright [63](#page-62-0) cornici [59](#page-58-0), [62](#page-61-0), [63](#page-62-0) corsivo [52](#page-51-0) cursore di inserimento [17](#page-16-0) abbellimenti [44](#page-43-0) accordi [20](#page-19-0) gruppi irregolari [41](#page-40-0) spostamento [17,](#page-16-0) [20,](#page-19-0) [24,](#page-23-0) [55](#page-54-0) voci [24](#page-23-0)

# **D**

diesis [23](#page-22-0) dimensione del rastrum [65](#page-64-0) dinamiche [31](#page-30-0), [55](#page-54-0) allineamento [72](#page-71-0) spostamento [55,](#page-54-0) [75,](#page-74-0) [85](#page-84-0) volume [81](#page-80-0) direzione gambi [24](#page-23-0), [69](#page-68-0) legature di portamento [73](#page-72-0) distanza [75](#page-74-0) dinamiche [72](#page-71-0), [75](#page-74-0) righi [61](#page-60-0) spaziatura delle note [67](#page-66-0) tratti d'unione [67](#page-66-0) doppi .<br>bemolli [50](#page-49-0) doppie stanghette di misura [16](#page-15-0) durate [17](#page-16-0), [20](#page-19-0), [41](#page-40-0), [46](#page-45-0), [55,](#page-54-0) [108](#page-107-0) barre ritmiche [99](#page-98-0) griglia ritmica [4,](#page-3-0) [78](#page-77-0) ripetizioni delle misure [103](#page-102-0) riproduzione [37,](#page-36-0) [84,](#page-83-0) [85](#page-84-0) tremoli [111](#page-110-0)

## **E**

eliminazione cornici [63](#page-62-0) etichette dei righi [61](#page-60-0) layout [12](#page-11-0) nomi degli strumenti [61](#page-60-0) <span id="page-116-0"></span>eliminazione *(continuazione)* pause [40](#page-39-0) righi [112](#page-111-0) titoli dei flussi [60](#page-59-0) esportazione [89](#page-88-0), [91](#page-90-0)

## **F**

fermate [95](#page-94-0) file [7](#page-6-0) esportazione [89](#page-88-0), [91](#page-90-0) stampa [88](#page-87-0) file grafici [89](#page-88-0) file immagine [89](#page-88-0) file MP3 [91](#page-90-0) file PDF [89](#page-88-0) file WAV [91](#page-90-0) filigrane [89](#page-88-0) finali [53](#page-52-0) finestre [4](#page-3-0) flussi [7](#page-6-0) numeri [59,](#page-58-0) [60](#page-59-0) riproduzione swing [111](#page-110-0) titoli [58](#page-57-0)–[60](#page-59-0), [78](#page-77-0) forcelle di dinamica [31](#page-30-0) allineamento [72](#page-71-0) spostamento [55,](#page-54-0) [75](#page-74-0) formattazione delle pagine [57](#page-56-0), [62](#page-61-0), [65](#page-64-0)–[68](#page-67-0) forte [31](#page-30-0)

## **G**

gambi [24](#page-23-0), [49](#page-48-0), [52](#page-51-0), [69](#page-68-0) spaziatura [67](#page-66-0) gambi verso il basso [24,](#page-23-0) [29,](#page-28-0) [46,](#page-45-0) [49,](#page-48-0) [69,](#page-68-0) [108](#page-107-0) gambi verso l'alto [24,](#page-23-0) [29,](#page-28-0) [46,](#page-45-0) [49,](#page-48-0) [69,](#page-68-0) [108](#page-107-0) grancassa [108](#page-107-0) grazioso [55](#page-54-0) gruppi dinamiche [72](#page-71-0) musicisti [105](#page-104-0) tratti d'unione [70,](#page-69-0) [114](#page-113-0) guida [114](#page-113-0)

## **I**

impedimento delle collisioni [66,](#page-65-0) [75](#page-74-0) inclinazione [73](#page-72-0), [75](#page-74-0) indicatore di riproduzione [78,](#page-77-0) [80,](#page-79-0) [81](#page-80-0) indicatori delle frasi*. Vedere* legature di portamento indicazioni delle mani [52](#page-51-0) indicazioni di tempo [37](#page-36-0) riproduzione [80,](#page-79-0) [84](#page-83-0) riproduzione swing [111](#page-110-0) spostamento [55,](#page-54-0) [85](#page-84-0) indicazioni di tonalità [14](#page-13-0), [16](#page-15-0), [55](#page-54-0) inserimento [13](#page-12-0), [93](#page-92-0) abbellimenti [44](#page-43-0) accordi [20](#page-19-0) alterazioni [23](#page-22-0) articolazioni [33](#page-32-0) barre [99](#page-98-0)

inserimento *(continuazione)* chiavi [39](#page-38-0) cursore di inserimento [17](#page-16-0) dinamiche [31](#page-30-0) gruppi irregolari [41](#page-40-0) indicazioni di tempo [37](#page-36-0) indicazioni di tonalità [14](#page-13-0) legature di portamento [27](#page-26-0) legature di valore [29](#page-28-0) linee di ottava [45](#page-44-0) misure [16](#page-15-0) note [17,](#page-16-0) [20,](#page-19-0) [24,](#page-23-0) [41,](#page-40-0) [44,](#page-43-0) [46,](#page-45-0) [108](#page-107-0) pause [17](#page-16-0) ripetizioni [103](#page-102-0) ripetizioni delle misure [103](#page-102-0) segni di arpeggio [35](#page-34-0) simboli di accordo [98](#page-97-0), [104](#page-103-0) tempi in chiave [15](#page-14-0) tratti d'unione [17,](#page-16-0) [46](#page-45-0) tremoli [111](#page-110-0) voci [24](#page-23-0) interfaccia [4](#page-3-0) interfaccia utente [4](#page-3-0) intestazioni [60](#page-59-0) inversione [52](#page-51-0), [55](#page-54-0), [75](#page-74-0)

## **K**

kit [105,](#page-104-0) [108,](#page-107-0) [111](#page-110-0), [112](#page-111-0) kit di percussioni [105,](#page-104-0) [108,](#page-107-0) [111](#page-110-0), [112](#page-111-0)

## **L**

layout [7](#page-6-0), [11](#page-10-0), [12](#page-11-0), [57](#page-56-0), [59](#page-58-0) esportazione [89](#page-88-0) nascondere i righi [112](#page-111-0) nomi [112](#page-111-0) selettore [4,](#page-3-0) [108](#page-107-0) stampa [88](#page-87-0) lead sheet [93,](#page-92-0) [95,](#page-94-0) [98,](#page-97-0) [99,](#page-98-0) [103](#page-102-0)–[105](#page-104-0), [108](#page-107-0), [111](#page-110-0) legature di portamento [27](#page-26-0), [73](#page-72-0) legature di valore [29](#page-28-0) libretti [88](#page-87-0) linea verde [78](#page-77-0) linee finali delle ripetizioni [53](#page-52-0) indicazioni di tempo [37](#page-36-0) linee di ottava [45](#page-44-0) riproduzione [78](#page-77-0) segni di arpeggio [35](#page-34-0) velocity [81](#page-80-0) versi [93](#page-92-0) linee di ottava [45](#page-44-0) linee serpeggianti [35](#page-34-0)

## **M**

maniglie [37,](#page-36-0) [63,](#page-62-0) [73](#page-72-0) mano destra [52,](#page-51-0) [75](#page-74-0) mano sinistra [52,](#page-51-0) [75](#page-74-0) marcato [33](#page-32-0) margini [62](#page-61-0), [63](#page-62-0)

mezzo piano [31](#page-30-0) misure [15,](#page-14-0) [16](#page-15-0) numeri [13](#page-12-0) ripetizioni [103](#page-102-0) modalità [6](#page-5-0) modalità Configurazione [6](#page-5-0), [10](#page-9-0)–[12](#page-11-0), [105](#page-104-0), [112](#page-111-0) modalità Riproduzione [6](#page-5-0), [78](#page-77-0)–[80](#page-79-0), [85](#page-84-0) modalità Scrittura [6,](#page-5-0) [13,](#page-12-0) [14](#page-13-0), [17](#page-16-0), [93](#page-92-0) modalità Stampa [6](#page-5-0), [88](#page-87-0), [89](#page-88-0) modalità Tipografia [6,](#page-5-0) [59,](#page-58-0) [63,](#page-62-0) [73](#page-72-0), [75](#page-74-0) modelli pagine [59](#page-58-0) riproduzione [79](#page-78-0) monocromatico [89](#page-88-0) musicisti [7](#page-6-0), [11](#page-10-0), [93](#page-92-0), [105,](#page-104-0) [108,](#page-107-0) [111](#page-110-0) gruppi [105](#page-104-0) layout [11,](#page-10-0) [12,](#page-11-0) [112](#page-111-0) simboli di accordo [104](#page-103-0) musicisti solisti [11](#page-10-0)

#### **N**

nascondere etichette dei righi [61](#page-60-0) intestazioni dei flussi [60](#page-59-0) pannelli [4](#page-3-0) righi [112](#page-111-0) simboli di accordo [104](#page-103-0) nomi degli strumenti abbreviati [61](#page-60-0) note alterazioni [23](#page-22-0) cursore di inserimento [17,](#page-16-0) [20](#page-19-0), [24](#page-23-0), [41](#page-40-0), [44](#page-43-0) durata [17](#page-16-0), [20](#page-19-0), [41](#page-40-0), [55,](#page-54-0) [85](#page-84-0) durata suonata [85](#page-84-0) gambi [69](#page-68-0) gruppi irregolari [41](#page-40-0) inserimento [17](#page-16-0), [20](#page-19-0), [24](#page-23-0), [41,](#page-40-0) [44,](#page-43-0) [108](#page-107-0) raggruppamento [67](#page-66-0), [70](#page-69-0), [114](#page-113-0) registro [45](#page-44-0) ritrascrittura [50](#page-49-0) spaziatura [67](#page-66-0) tra i righi [49](#page-48-0) tratti d'unione [17,](#page-16-0) [67,](#page-66-0) [70,](#page-69-0) [114](#page-113-0) tremoli [111](#page-110-0) note da un ottavo [17](#page-16-0) note da un quarto [20](#page-19-0) note da un sedicesimo [41](#page-40-0) note da una metà [17](#page-16-0) numeri [15,](#page-14-0) [41](#page-40-0), [53](#page-52-0) flussi [59](#page-58-0), [60](#page-59-0) pagine [68](#page-67-0) numero di pagina iniziale [68](#page-67-0)

## **O**

ordine orchestrale [105](#page-104-0), [112](#page-111-0) orientamento [88](#page-87-0) orientamento paesaggio [88](#page-87-0) orientamento ritratto [88](#page-87-0)

#### **P**

pagina sinistra [68](#page-67-0) pagine dimensione [62](#page-61-0) formattazione [57](#page-56-0)–[63,](#page-62-0) [65](#page-64-0)–[68](#page-67-0) margini [62](#page-61-0), [63](#page-62-0) numeri [68](#page-67-0) pagine master [59,](#page-58-0) [63](#page-62-0) pannelli [4,](#page-3-0) [14,](#page-13-0) [15,](#page-14-0) [31](#page-30-0), [35](#page-34-0), [37](#page-36-0), [39](#page-38-0), [45](#page-44-0) parti [12](#page-11-0), [112](#page-111-0) partiture [12,](#page-11-0) [112](#page-111-0) ordine [105](#page-104-0) partiture complete [12](#page-11-0), [112](#page-111-0) ordine [105](#page-104-0) pause [17,](#page-16-0) [40,](#page-39-0) [46,](#page-45-0) [84,](#page-83-0) [85,](#page-84-0) [95](#page-94-0) percussioni non intonate [105,](#page-104-0) [108,](#page-107-0) [111,](#page-110-0) [112](#page-111-0) piano dinamiche [31](#page-30-0) pianoforte strumento [11,](#page-10-0) [61](#page-60-0) poco [37](#page-36-0) primo finale [53](#page-52-0) progetti [4](#page-3-0), [7](#page-6-0), [10](#page-9-0), [58](#page-57-0), [59](#page-58-0), [93](#page-92-0) proprietà [4,](#page-3-0) [37,](#page-36-0) [40,](#page-39-0) [53,](#page-52-0) [75,](#page-74-0) [80,](#page-79-0) [84](#page-83-0) pulsanti [4](#page-3-0) puntate note [17](#page-16-0) punteggiate linee [37](#page-36-0)

# **Q**

quintine [41](#page-40-0)

## **R**

registro [17](#page-16-0), [20,](#page-19-0) [24,](#page-23-0) [44,](#page-43-0) [45,](#page-44-0) [55](#page-54-0) reinizializzazione dinamiche [81](#page-80-0) modelli per la riproduzione [79](#page-78-0) opzioni di layout [57](#page-56-0) rientri [61](#page-60-0) righello [78,](#page-77-0) [81,](#page-80-0) [84,](#page-83-0) [85](#page-84-0) righi [17,](#page-16-0) [20,](#page-19-0) [24,](#page-23-0) [52,](#page-51-0) [55](#page-54-0) dimensione [65](#page-64-0) etichette [61](#page-60-0) fermate [95](#page-94-0) nascondere [112](#page-111-0) ordine [105](#page-104-0) rientri [61](#page-60-0) simboli di accordo [104](#page-103-0) spaziatura [66](#page-65-0), [67](#page-66-0) tratti d'unione [49,](#page-48-0) [67](#page-66-0) ripetizione finali [53](#page-52-0) misure [103](#page-102-0) stanghette di misura [53](#page-52-0) tremoli [111](#page-110-0) riproduzione [78,](#page-77-0) [80,](#page-79-0) [81](#page-80-0) durate delle note [85](#page-84-0) modelli [79](#page-78-0) ripetizioni [53](#page-52-0)

<span id="page-118-0"></span>riproduzione *(continuazione)* suono con sordina [97](#page-96-0) swing [111](#page-110-0) tempo [80](#page-79-0), [84](#page-83-0) riproduzione swing [111](#page-110-0) riquadri di inserimento [13](#page-12-0) chiavi e linee di ottava [39,](#page-38-0) [45](#page-44-0) dinamiche [31](#page-30-0) gruppi irregolari [41](#page-40-0) indicazioni di tonalità [14](#page-13-0) misure e stanghette di misura [16](#page-15-0) ornamenti [35](#page-34-0) ripetizioni [99](#page-98-0), [103,](#page-102-0) [111](#page-110-0) simboli di accordo [98](#page-97-0) tecniche di esecuzione [97](#page-96-0) tempi in chiave [15](#page-14-0) tempo [37](#page-36-0) versi [93](#page-92-0) riquadro di visualizzazione degli eventi [4](#page-3-0), [78](#page-77-0) ritenuto [37,](#page-36-0) [55,](#page-54-0) [84](#page-83-0) ritmica griglia [4,](#page-3-0) [17](#page-16-0), [78](#page-77-0) ritmiche barre [99](#page-98-0) ritmici andamenti [111](#page-110-0) punti [17](#page-16-0) ritrascrittura delle note [50](#page-49-0) rullante [108](#page-107-0) rullate [111](#page-110-0) rullo di tamburi [111](#page-110-0)

## **S**

salvataggio audio [91](#page-90-0) file PDF [89](#page-88-0) schede [4](#page-3-0), [108](#page-107-0) scorciatoie da tastiera [8,](#page-7-0) [55,](#page-54-0) [114](#page-113-0) scostamenti [67,](#page-66-0) [72,](#page-71-0) [73,](#page-72-0) [75,](#page-74-0) [93](#page-92-0) secondo finale [53](#page-52-0) sedicesimi [46](#page-45-0) segnali [111](#page-110-0) segni di arpeggio [35](#page-34-0) set di batteria [105,](#page-104-0) [108](#page-107-0), [111](#page-110-0), [112](#page-111-0) sordina [97](#page-96-0) sotto il rigo [52](#page-51-0) spazi righi [66](#page-65-0) riproduzione [85](#page-84-0) spaziatura [62](#page-61-0), [63](#page-62-0), [65](#page-64-0)–[68](#page-67-0) spaziatura verticale [62](#page-61-0), [63](#page-62-0), [65](#page-64-0), [66](#page-65-0), [68](#page-67-0) spostamento [55,](#page-54-0) [75](#page-74-0), [114](#page-113-0) cursore di inserimento [24](#page-23-0) dinamiche [72](#page-71-0), [75,](#page-74-0) [85](#page-84-0) indicazioni di tempo [85](#page-84-0) legature di portamento [73](#page-72-0) righi [105](#page-104-0) staccato [33](#page-32-0) stampa [88](#page-87-0) anteprima [4](#page-3-0), [88](#page-87-0), [89](#page-88-0) filigrane [89](#page-88-0) stampa fronte retro [88](#page-87-0)

stanghette di misura [15](#page-14-0), [16](#page-15-0), [53](#page-52-0) stem audio [91](#page-90-0) stili dei caratteri [59](#page-58-0), [89](#page-88-0) stili paragrafo [59](#page-58-0) strofe [93](#page-92-0) strumenti [11](#page-10-0) nomi [61](#page-60-0) VST [79](#page-78-0) suoni [78](#page-77-0)–[80](#page-79-0), [85](#page-84-0) con sordina [97](#page-96-0)

#### **T**

tastiera MIDI [17](#page-16-0), [98](#page-97-0) tecniche di esecuzione [97](#page-96-0), [108](#page-107-0) tempi in chiave [15](#page-14-0), [70](#page-69-0), [98](#page-97-0) tenuto [33](#page-32-0) terzine e gruppi irregolari [41,](#page-40-0) [70,](#page-69-0) [111](#page-110-0) testo [52,](#page-51-0) [63](#page-62-0) filigrane [89](#page-88-0) spostamento [55,](#page-54-0) [75](#page-74-0) stili dei caratteri [59](#page-58-0), [89](#page-88-0) titolo e compositore [58](#page-57-0)–[60](#page-59-0) versi [93](#page-92-0) titoli [58](#page-57-0)–[60,](#page-59-0) [68,](#page-67-0) [78](#page-77-0), [88](#page-87-0) token [58](#page-57-0) tom [108](#page-107-0) tracce [78,](#page-77-0) [81,](#page-80-0) [84,](#page-83-0) [85](#page-84-0) traccia di sistema [13](#page-12-0) trascrittura delle alterazioni [50](#page-49-0) trasposizione [20,](#page-19-0) [45,](#page-44-0) [55](#page-54-0) tratti d'unione inserimento [17](#page-16-0), [70](#page-69-0) raggruppamento [70](#page-69-0), [114](#page-113-0) spaziatura [67](#page-66-0) tra i righi [49,](#page-48-0) [67](#page-66-0) tratti d'unione tra i righi [49](#page-48-0) tremoli [111](#page-110-0)

# **U**

uncini [45,](#page-44-0) [53](#page-52-0)

## **V**

velocità [37,](#page-36-0) [80,](#page-79-0) [84,](#page-83-0) [85](#page-84-0) velocity [81](#page-80-0) versi [93](#page-92-0) versi di un brano [93](#page-92-0) video [78](#page-77-0), [80](#page-79-0) voci [24,](#page-23-0) [39,](#page-38-0) [40](#page-39-0), [49](#page-48-0), [52](#page-51-0) barre [99](#page-98-0) modifica [55](#page-54-0) percussioni [105,](#page-104-0) [108](#page-107-0) volume [81](#page-80-0) VST instrument [79](#page-78-0)

# **Z**

zoom [14](#page-13-0)